# Preface

# X99A GAMING 7 **Motherboard**

G52-78851XM

# Copyright Notice

The material in this document is the intellectual property of MICRO-STAR INTERNATIONAL. We take every care in the preparation of this document, but no guarantee is given as to the correctness of its contents. Our products are under continual improvement and we reserve the right to make changes without notice.

## **Trademarks**

All trademarks in this manual are properties of their respective owners.

- MSI<sup>®</sup> is registered trademark of Micro-Star Int'l Co., Ltd.
- NVIDIA<sup>®</sup> is registered trademark of NVIDIA Corporation.
- ATI<sup>®</sup> is registered trademark of AMD Corporation.
- AMD<sup>®</sup> is registered trademarks of AMD Corporation.
- Intel<sup>®</sup> is registered trademarks of Intel Corporation.
- Windows<sup>®</sup> is registered trademarks of Microsoft Corporation.
- AMI<sup>®</sup> is registered trademark of American Megatrends Inc.
- Award<sup>®</sup> is a registered trademark of Phoenix Technologies Ltd.
- Sound Blaster<sup>®</sup> is registered trademark of Creative Technology Ltd.
- Realtek<sup>®</sup> is registered trademark of Realtek Semiconductor Corporation.
- JMicron<sup>®</sup> is registered trademark of JMicron Technology Corporation.
- Netware<sup>®</sup> is registered trademark of Novell, Inc.
- Lucid<sup>®</sup> is trademark of LucidLogix Technologies, Ltd.
- VIA<sup>®</sup> is registered trademark of VIA Technologies, Inc.
- ASMedia<sup>®</sup> is registered trademark of ASMedia Technology Inc.
- iPad, iPhone, and iPod are trademarks of Apple Inc.
- Qualcomm Atheros and Killer are trademarks of Qualcomm Atheros Inc.

## Revision History

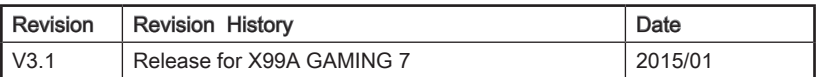

# Preface

## Smartphone Application

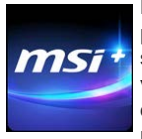

MSI<sup>+</sup> is a smart web gadget that works as a shopping navigator and provides specs comparison for IT buyers. With a simple tap of the smartphone, you'll efficiently locate your ideal products from a wide variety of choices and, if product details are required, you may easily download user manuals within minutes. Better yet, the power calculator provides accurate estimates of power unit capacity for DIY users.

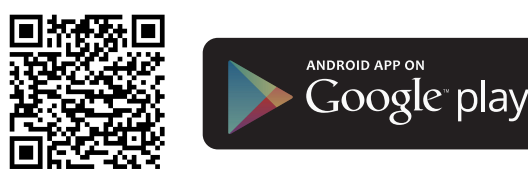

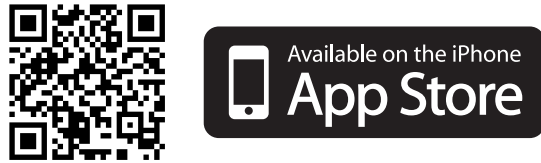

## Technical Support

If a problem arises with your system and no solution can be obtained from the user's manual, please contact your place of purchase or local distributor. Alternatively, please try the following help resources for further guidance.

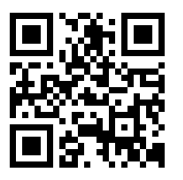

Visit the MSI website for technical guide, BIOS updates, driver updates, and other information:

http://www.msi.com/support/

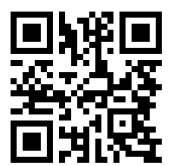

Contact our technical staff at: http://register.msi.com/

## Safety Instructions

- Always read the safety instructions carefully.
- Keep this User's Manual for future reference.
- Keep this equipment away from humidity.
- Lay this equipment on a reliable flat surface before setting it up.
- The openings on the enclosure are for air convection hence protects the equipment from overheating. DO NOT COVER THE OPENINGS.
- Make sure the voltage of the power source is at 110/220V before connecting the equipment to the power inlet.
- Place the power cord such a way that people can not step on it. Do not place anything over the power cord.
- Always Unplug the Power Cord before inserting any add-on card or module.
- All cautions and warnings on the equipment should be noted.
- Never pour any liquid into the opening that can cause damage or cause electrical shock.
- If any of the following situations arises, get the equipment checked by service personnel:
	- ◯ The power cord or plug is damaged.
	- ◯ Liquid has penetrated into the equipment.
	- ◯ The equipment has been exposed to moisture.
	- ◯ The equipment does not work well or you can not get it work according to User's Manual.
	- ◯ The equipment has been dropped and damaged.
	- ◯ The equipment has obvious sign of breakage.
- DO NOT LEAVE THIS EQUIPMENT IN AN ENVIRONMENT ABOVE 60°C (140°F), IT MAY DAMAGE THE EQUIPMENT.

## FCC-B Radio Frequency Interference Statement

This equipment has been tested and found to comply with the limits for a Class B digital device, pursuant to Part 15 of the FCC Rules. These limits are designed to provide reasonable protection against harmful interference in a residential installation. This equipment generates, uses and can radiate radio frequency energy and, if not installed and used in accordance with the instructions, may cause harmful interference to radio communications. However, there is no guarantee that interference will not occur in a particular installation. If this equipment does cause harmful interference to radio or television reception, which can be determined by turning the equipment off and on, the user is encouraged to try to correct the interference by one or more of the measures listed below.

- ◯ Reorient or relocate the receiving antenna.
- ◯ Increase the separation between the equipment and receiver.
- ◯ Connect the equipment into an outlet on a circuit different from that to which the receiver is connected.
- ◯ Consult the dealer or an experienced radio/television technician for help.

## Notice 1

The changes or modifications not expressly approved by the party responsible for compliance could void the user's authority to operate the equipment.

## Notice 2

Shielded interface cables and A.C. power cord, if any, must be used in order to comply with the emission limits.

VOIR LA NOTICE D'INSTALLATION AVANT DE RACCORDER AU RESEAU.

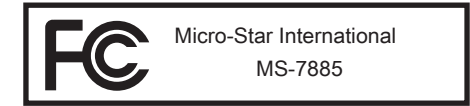

This device complies with Part 15 of the FCC Rules. Operation is subject to the following two conditions:

- 1) this device may not cause harmful interference, and
- 2) this device must accept any interference received, including interference that may cause undesired operation.

## CE Conformity

Hereby, Micro-Star International CO., LTD declares that this device is in compliance with the essential safety requirements and other relevant provisions set out in the European Directive.

 $\epsilon$ 

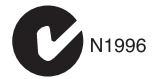

## Radiation Exposure Statement

This equipment complies with FCC radiation exposure limits set forth for an uncontrolled environment. This equipment and its antenna should be installed and operated with minimum distance 20 cm between the radiator and your body. This equipment and its antenna must not be co-located or operating in conjunction with any other antenna or transmitter.

## European Community Compliance Statement

The equipment complies with the RF Exposure Requirement 1999/519/EC, Council Recommendation of 12 July 1999 on the limitation of exposure of the general public to electromagnetic fields (0–300GHz). This wireless device complies with the R&TTE **Directive** 

## Taiwan Wireless Statements

## 無線設備警告聲明

經型式認證合格之低功率射頻電機,非經許可,公司、商號或使用者均不得擅自變更頻 率、加大功率或變更原設計之特性及功能。

低功率射頻電機之使用不得影響飛航安全及干擾合法通信;經發現有干擾現象時,應立 即停用,並改善至無干擾時方得繼續使用。前項合法通信,指依電信法規定作業之無線 電通信。低功率射頻電機須忍受合法通信或工業、科學及醫療用電波輻射性電機設備之 干擾。

警告使用者:這是甲類資訊產品,在居住的環境中使用時,可能會造成無線電干擾,在 這種情況下,使用者會被要求採取某些適當的對策。

## Japan VCCI Class B Statement

## クラス B 情報技術装置

この装置は、情報技術装置等電波障害自主規制協議会(VCCI)の基準に基づくクラ スB情報技術装置です。この装置が家庭内でラジオやテレビジョン受信機に近接して 使われると、受信障害を引き起こすことがあります。取扱説明書にしたがって正しい 取り扱いをしてください。

## Korea Warning Statements

당해 무선설비는 운용중 전파혼신 가능성이 있음

## Battery Information

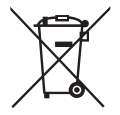

European Union:

Batteries, battery packs, and accumulators should not be disposed of as unsorted household waste. Please use the public collection system to return, recycle, or treat them in compliance with the local regulations.

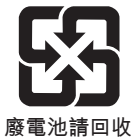

## Taiwan:

For better environmental protection, waste batteries should be collected separately for recycling or special disposal.

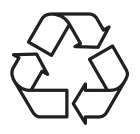

California, USA:

The button cell battery may contain perchlorate material and requires special handling when recycled or disposed of in California. For further information please visit: http://www.dtsc.ca.gov/hazardouswaste/perchlorate/

CAUTION: There is a risk of explosion, if battery is incorrectly replaced.

Replace only with the same or equivalent type recommended by the manufacturer.

## Chemical Substances Information

In compliance with chemical substances regulations, such as the EU REACH Regulation (Regulation EC No. 1907/2006 of the European Parliament and the Council), MSI provides the information of chemical substances in products at:

http://www.msi.com/html/popup/csr/evmtprtt\_pcm.html

## WEEE (Waste Electrical and Electronic Equipment) Statement

## ENGLISH

To protect the global environment and as an environmentalist, MSI must remind you that.

Under the European Union ("EU") Directive on Waste Electrical and Electronic Equipment, Directive 2002/96/EC, which takes effect on August 13, 2005, products of "electrical and electronic equipment" cannot be discarded as municipal wastes anymore, and manufacturers of covered electronic equipment will be obligated to take back such products at the end of their useful life. MSI will comply with the product take back requirements at the end of life of MSI-branded products that are sold into the EU. You can return these products to local collection points.

## **DEUTSCH**

Hinweis von MSI zur Erhaltung und Schutz unserer Umwelt

Gemäß der Richtlinie 2002/96/EG über Elektro- und Elektronik-Altgeräte dürfen Elektro- und Elektronik-Altgeräte nicht mehr als kommunale Abfälle entsorgt werden. MSI hat europaweit verschiedene Sammel- und Recyclingunternehmen beauftragt, die in die Europäische Union in Verkehr gebrachten Produkte, am Ende seines Lebenszyklus zurückzunehmen. Bitte entsorgen Sie dieses Produkt zum gegebenen Zeitpunkt ausschliesslich an einer lokalen Altgerätesammelstelle in Ihrer Nähe.

## **FRANCAIS**

En tant qu'écologiste et afin de protéger l'environnement, MSI tient à rappeler ceci...

Au sujet de la directive européenne (EU) relative aux déchets des équipement électriques et électroniques, directive 2002/96/EC, prenant effet le 13 août 2005, que les produits électriques et électroniques ne peuvent être déposés dans les décharges ou tout simplement mis à la poubelle. Les fabricants de ces équipements seront obligés de récupérer certains produits en fin de vie. MSI prendra en compte cette exigence relative au retour des produits en fin de vie au sein de la communauté européenne. Par conséquent vous pouvez retourner localement ces matériels dans les points de collecte.

## РУССКИЙ

Компания MSI предпринимает активные действия по защите окружающей среды, поэтому напоминаем вам, что....

В соответствии с директивой Европейского Союза (ЕС) по предотвращению загрязнения окружающей среды использованным электрическим и электронным оборудованием (директива WEEE 2002/96/EC), вступающей в силу 13 августа 2005 года, изделия, относящиеся к электрическому и электронному оборудованию, не могут рассматриваться как бытовой мусор, поэтому производители вышеперечисленного электронного оборудования обязаны принимать его для переработки по окончании срока службы. MSI обязуется соблюдать требования по приему продукции, проданной под маркой MSI на территории EC, в переработку по окончании срока службы. Вы можете вернуть эти изделия в специализированные пункты приема.

## ESPAÑOL

MSI como empresa comprometida con la protección del medio ambiente, recomienda: Bajo la directiva 2002/96/EC de la Unión Europea en materia de desechos y/o equipos electrónicos, con fecha de rigor desde el 13 de agosto de 2005, los productos clasificados como "eléctricos y equipos electrónicos" no pueden ser depositados en los contenedores habituales de su municipio, los fabricantes de equipos electrónicos, están obligados a hacerse cargo de dichos productos al termino de su período de vida. MSI estará comprometido con los términos de recogida de sus productos vendidos en la Unión Europea al final de su periodo de vida. Usted debe depositar estos productos en el punto limpio establecido por el ayuntamiento de su localidad o entregar a una empresa autorizada para la recogida de estos residuos.

## NEDERLANDS

Om het milieu te beschermen, wil MSI u eraan herinneren dat….

De richtlijn van de Europese Unie (EU) met betrekking tot Vervuiling van Electrische en Electronische producten (2002/96/EC), die op 13 Augustus 2005 in zal gaan kunnen niet meer beschouwd worden als vervuiling. Fabrikanten van dit soort producten worden verplicht om producten retour te nemen aan het eind van hun levenscyclus. MSI zal overeenkomstig de richtlijn handelen voor de producten die de merknaam MSI dragen en verkocht zijn in de EU. Deze goederen kunnen geretourneerd worden op lokale inzamelingspunten.

## **SRPSKI**

Da bi zaštitili prirodnu sredinu, i kao preduzeće koje vodi računa o okolini i prirodnoj sredini, MSI mora da vas podesti da…

Po Direktivi Evropske unije ("EU") o odbačenoj ekektronskoj i električnoj opremi, Direktiva 2002/96/EC, koja stupa na snagu od 13. Avgusta 2005, proizvodi koji spadaju pod "elektronsku i električnu opremu" ne mogu više biti odbačeni kao običan otpad i proizvođači ove opreme biće prinuđeni da uzmu natrag ove proizvode na kraju njihovog uobičajenog veka trajanja. MSI će poštovati zahtev o preuzimanju ovakvih proizvoda kojima je istekao vek trajanja, koji imaju MSI oznaku i koji su prodati u EU. Ove proizvode možete vratiti na lokalnim mestima za prikupljanje.

## POLSKI

Aby chronić nasze środowisko naturalne oraz jako firma dbająca o ekologię, MSI przypomina, że...

Zgodnie z Dyrektywą Unii Europejskiej ("UE") dotyczącą odpadów produktów elektrycznych i elektronicznych (Dyrektywa 2002/96/EC), która wchodzi w życie 13 sierpnia 2005, tzw. "produkty oraz wyposażenie elektryczne i elektroniczne " nie mogą być traktowane jako śmieci komunalne, tak więc producenci tych produktów będą zobowiązani do odbierania ich w momencie gdy produkt jest wycofywany z użycia. MSI wypełni wymagania UE, przyjmując produkty (sprzedawane na terenie Unii Europejskiej) wycofywane z użycia. Produkty MSI będzie można zwracać w wyznaczonych punktach zbiorczych.

## **TÜRKCE**

Çevreci özelliğiyle bilinen MSI dünyada çevreyi korumak için hatırlatır:

Avrupa Birliği (AB) Kararnamesi Elektrik ve Elektronik Malzeme Atığı, 2002/96/EC Kararnamesi altında 13 Ağustos 2005 tarihinden itibaren geçerli olmak üzere, elektrikli ve elektronik malzemeler diğer atıklar gibi çöpe atılamayacak ve bu elektonik cihazların üreticileri, cihazların kullanım süreleri bittikten sonra ürünleri geri toplamakla yükümlü olacaktır. Avrupa Birliği'ne satılan MSI markalı ürünlerin kullanım süreleri bittiğinde MSI ürünlerin geri alınması isteği ile işbirliği içerisinde olacaktır. Ürünlerinizi yerel toplama noktalarına bırakabilirsiniz.

# ČESKY

Záleží nám na ochraně životního prostředí - společnost MSI upozorňuje...

Podle směrnice Evropské unie ("EU") o likvidaci elektrických a elektronických výrobků 2002/96/EC platné od 13. srpna 2005 je zakázáno likvidovat "elektrické a elektronické výrobky" v běžném komunálním odpadu a výrobci elektronických výrobků, na které se tato směrnice vztahuje, budou povinni odebírat takové výrobky zpět po skončení jejich životnosti. Společnost MSI splní požadavky na odebírání výrobků značky MSI, prodávaných v zemích EU, po skončení jejich životnosti. Tyto výrobky můžete odevzdat v místních sběrnách.

## MAGYAR

Annak érdekében, hogy környezetünket megvédjük, illetve környezetvédőként fellépve az MSI emlékezteti Önt, hogy ...

Az Európai Unió ("EU") 2005. augusztus 13-án hatályba lépő, az elektromos és elektronikus berendezések hulladékairól szóló 2002/96/EK irányelve szerint az elektromos és elektronikus berendezések többé nem kezelhetőek lakossági hulladékként, és az ilyen elektronikus berendezések gyártói kötelessé válnak az ilyen termékek visszavételére azok hasznos élettartama végén. Az MSI betartja a termékvisszavétellel kapcsolatos követelményeket az MSI márkanév alatt az EU-n belül értékesített termékek esetében, azok élettartamának végén. Az ilyen termékeket a legközelebbi gyűjtőhelyre viheti.

## ITALIANO

Per proteggere l'ambiente, MSI, da sempre amica della natura, ti ricorda che….

In base alla Direttiva dell'Unione Europea (EU) sullo Smaltimento dei Materiali Elettrici ed Elettronici, Direttiva 2002/96/EC in vigore dal 13 Agosto 2005, prodotti appartenenti alla categoria dei Materiali Elettrici ed Elettronici non possono più essere eliminati come rifiuti municipali: i produttori di detti materiali saranno obbligati a ritirare ogni prodotto alla fine del suo ciclo di vita. MSI si adeguerà a tale Direttiva ritirando tutti i prodotti marchiati MSI che sono stati venduti all'interno dell'Unione Europea alla fine del loro ciclo di vita. È possibile portare i prodotti nel più vicino punto di raccolta

## 日本JIS C 0950材質宣言

日本工業規格JIS C 0950により、2006年7月1日以降に販売される特定分野の電気お よび電子機器について、製造者による含有物質の表示が義務付けられます。

http://www.msi.com/html/popup/csr/cemm\_jp.html http://tw.msi.com/html/popup/csr\_tw/cemm\_jp.html

## India RoHS

This product complies with the "India E-waste (Management and Handling) Rule 2011" and prohibits use of lead, mercury, hexavalent chromium, polybrominated biphenyls or polybrominated diphenyl ethers in concentrations exceeding 0.1 weight % and 0.01 weight % for cadmium, except for the exemptions set in Schedule 2 of the Rule.

## Türkiye EEE yönetmeliği

Türkiye Cumhuriyeti: EEE Yönetmeliğine Uygundur

## Україна обмеження на наявність небезпечних речовин

Обладнання відповідає вимогам Технічного регламенту щодо обмеження використання деяких небезпечних речовин в електричному та електронному обладнані, затвердженого постановою Кабінету Міністрів України від 3 грудня 2008 № 1057.

## Việt Nam RoHS

Kể từ ngày 01/12/2012, tất cả các sản phẩm do công ty MSI sản xuất tuân thủ Thông tư số 30/2011/TT-BCT quy định tạm thời về giới hạn hàm lượng cho phép của một số hóa chất độc hại có trong các sản phẩm điện, điện tử".

# **CONTENTS**

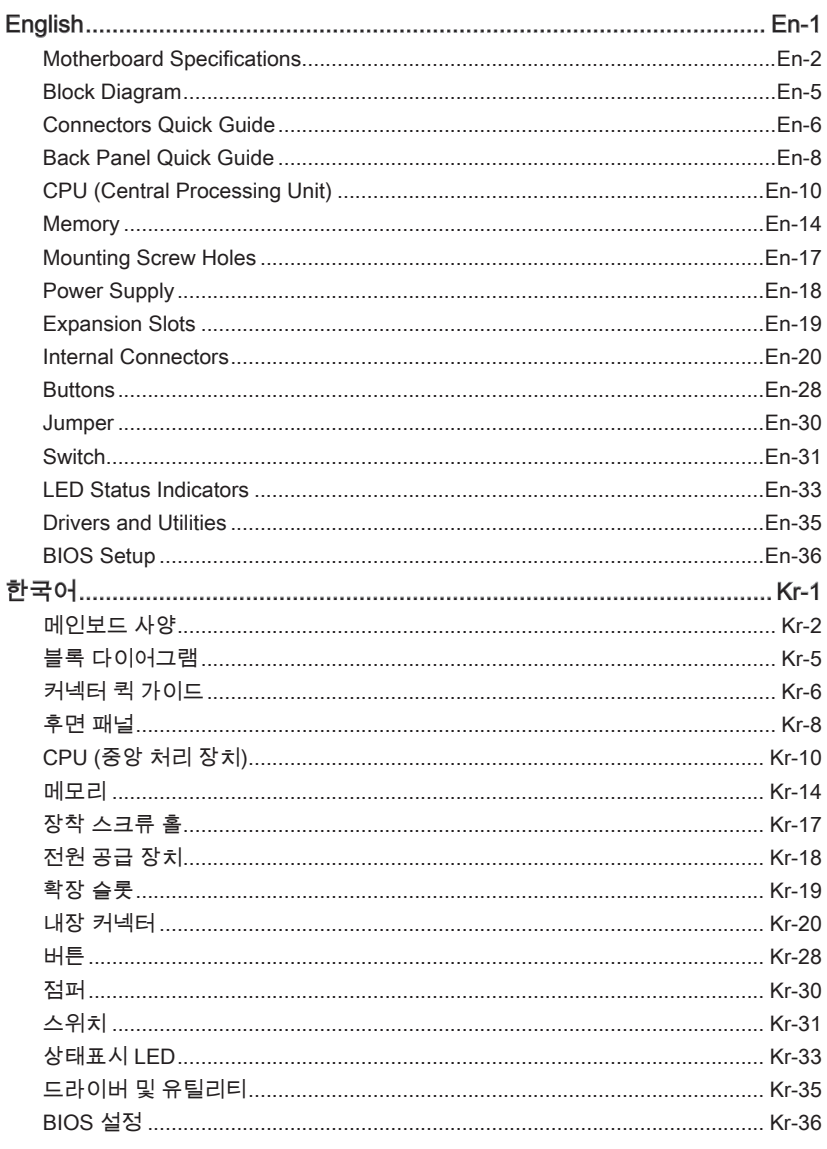

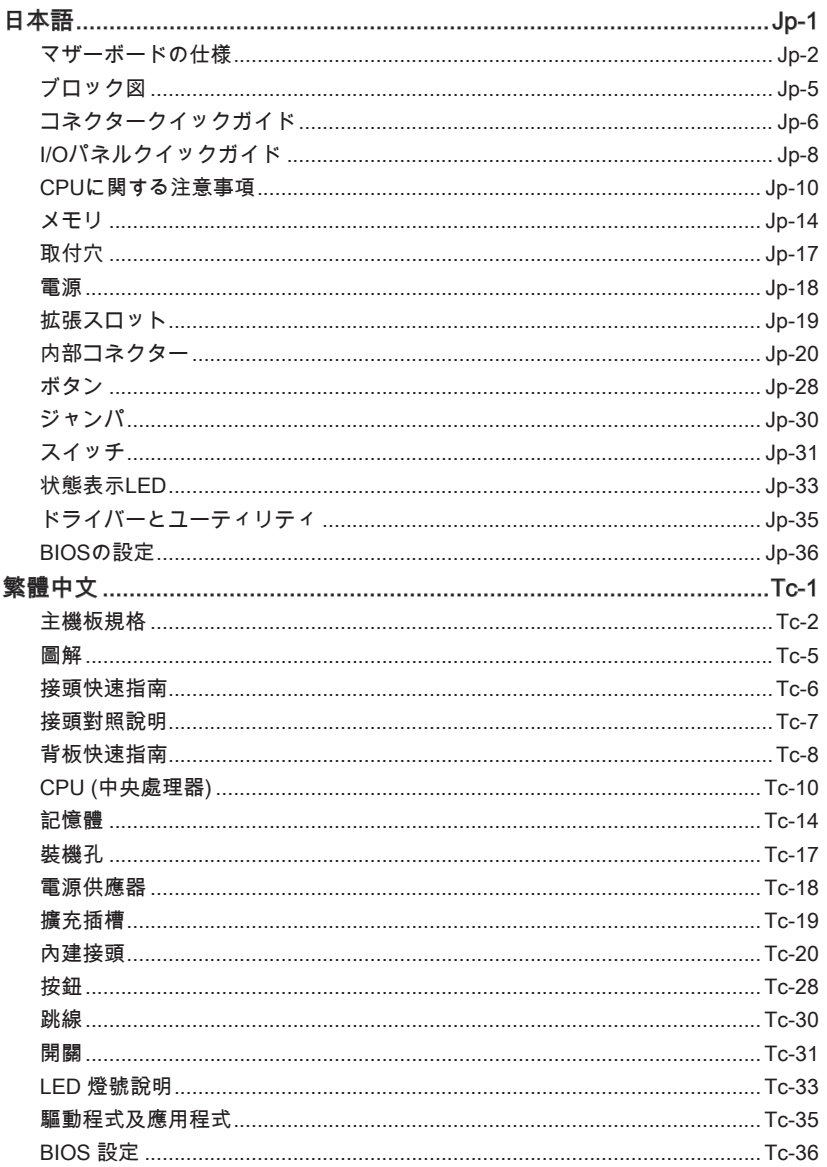

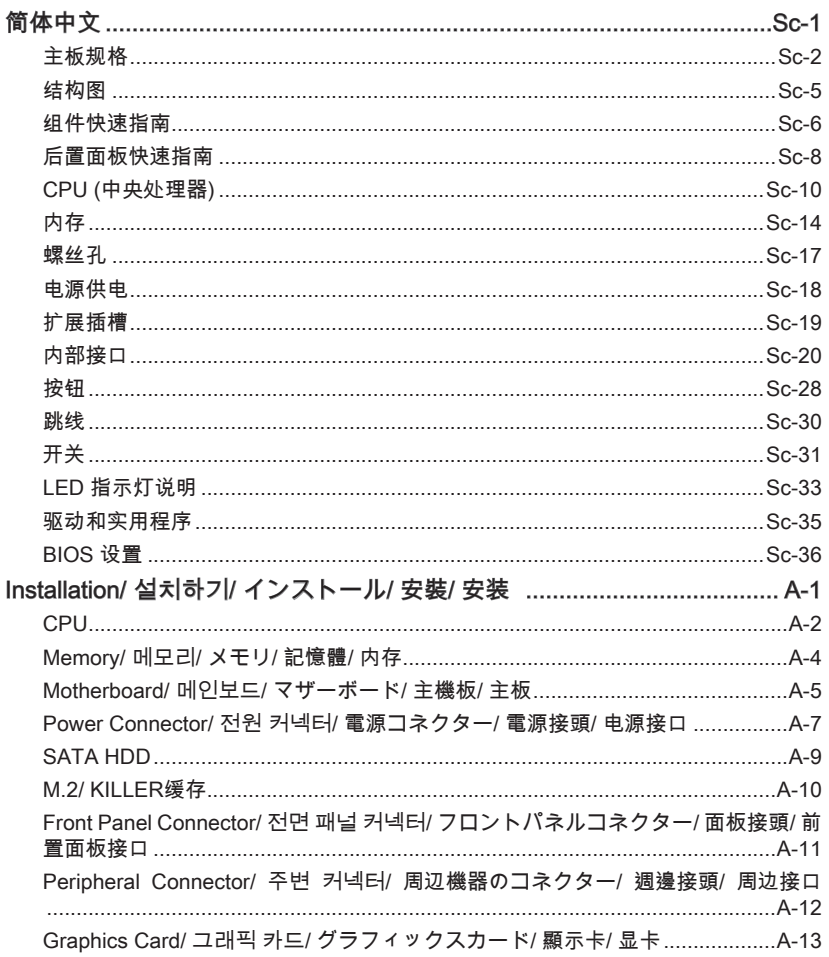

# English

<span id="page-14-0"></span>Thank you for choosing the X99A GAMING 7 Series (MS-7885 v3.X) ATX motherboard. The X99A GAMING 7 Series motherboards are based on Intel® X99 chipset for optimal system efficiency. Designed to fit the advanced Intel® LGA2011-3 processor, the X99A GAMING 7 Series motherboards deliver a high performance and professional desktop platform solution.

# <span id="page-15-0"></span>Motherboard Specifications

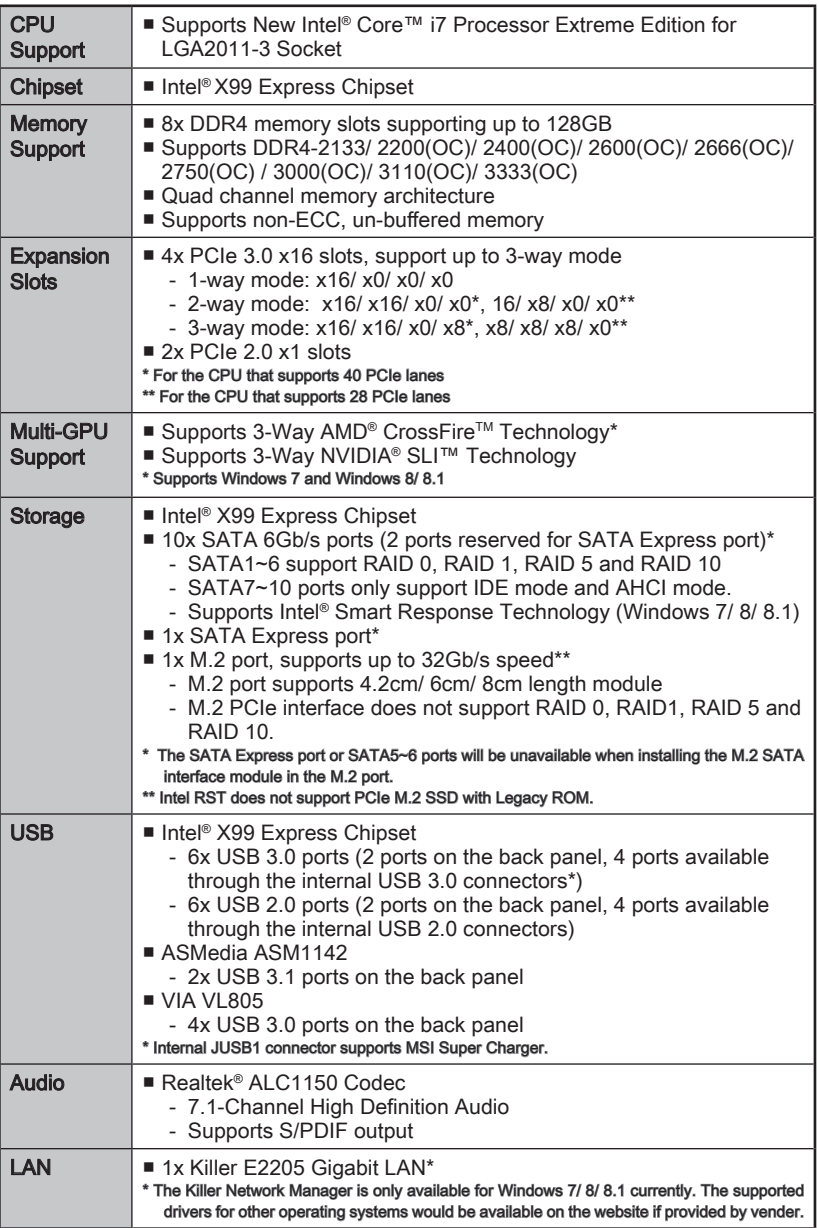

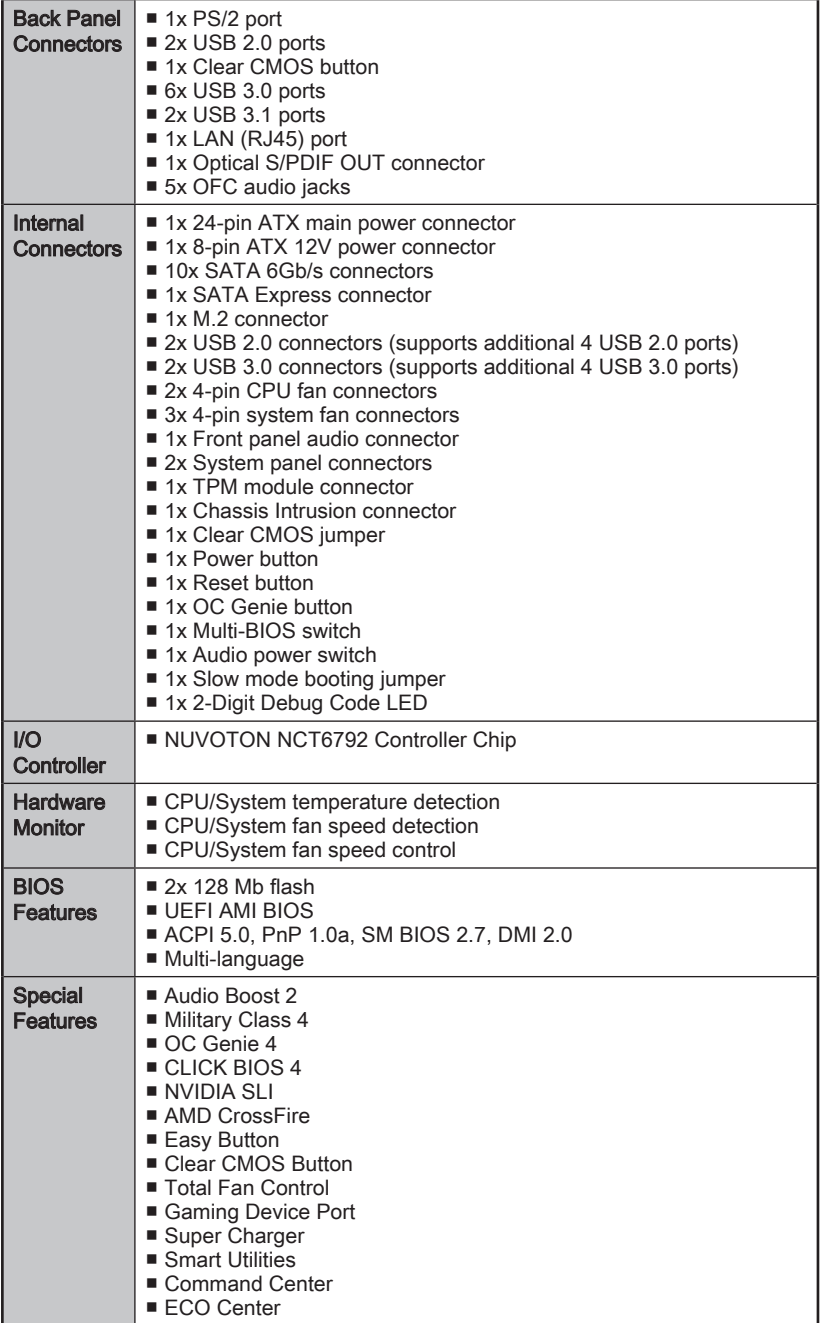

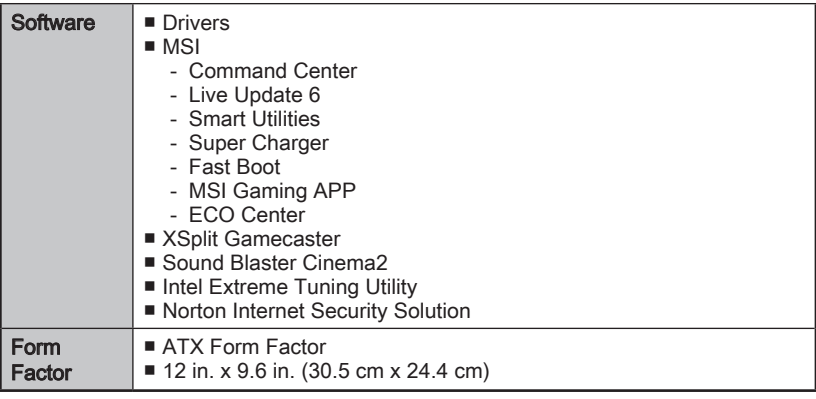

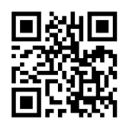

For the latest information about CPU, please visit http://www.msi.com/cpu-support/

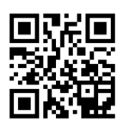

For more information on compatible components, please visit http://www.msi.com/test-report/

<span id="page-18-0"></span>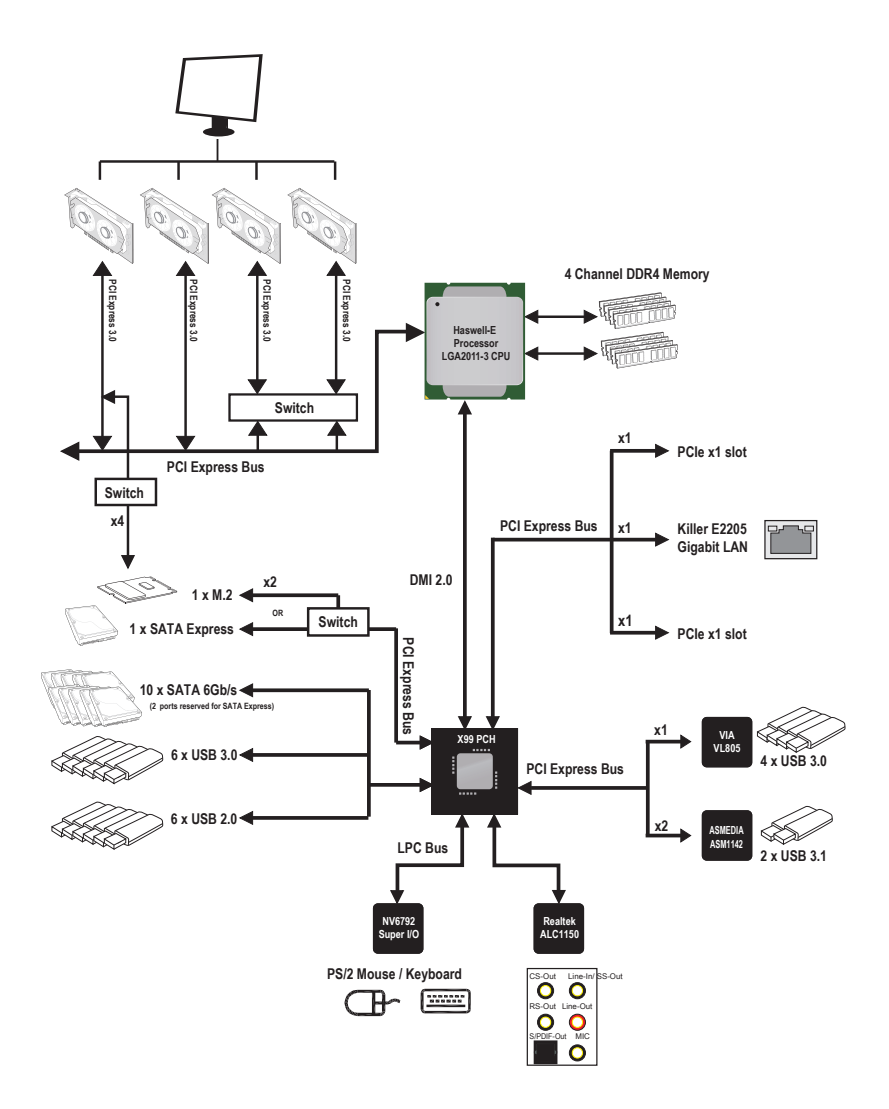

■ For detailed information, please refer to "Motherboard Specifications".

<span id="page-19-0"></span>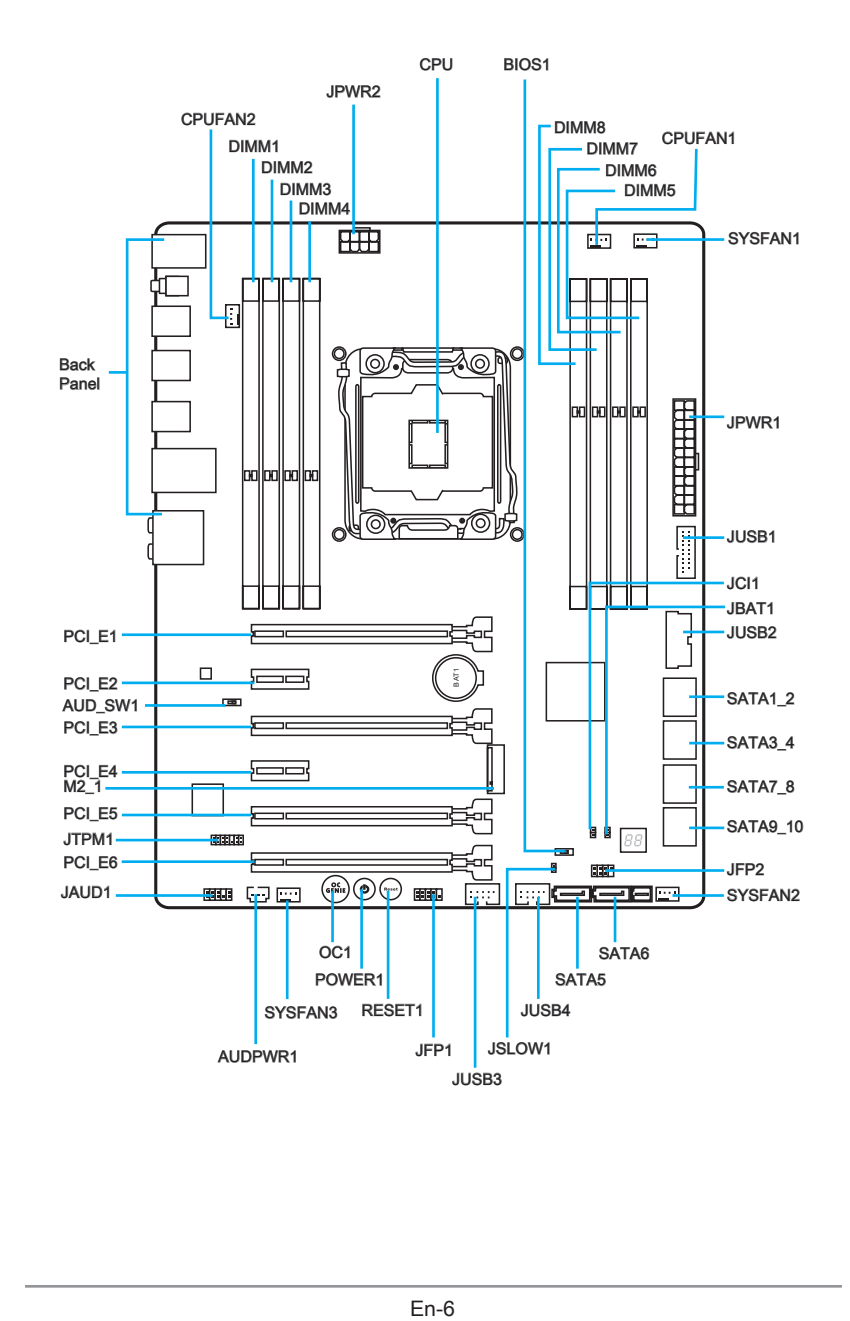

# Connectors Reference Guide

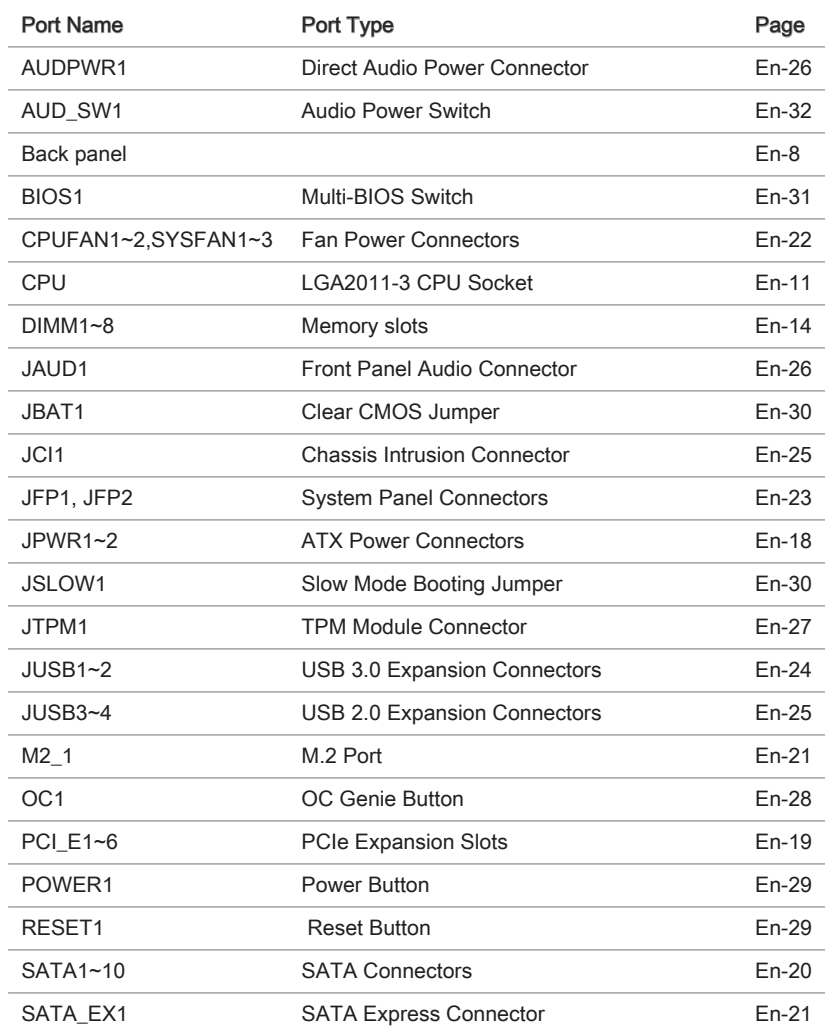

<span id="page-21-0"></span>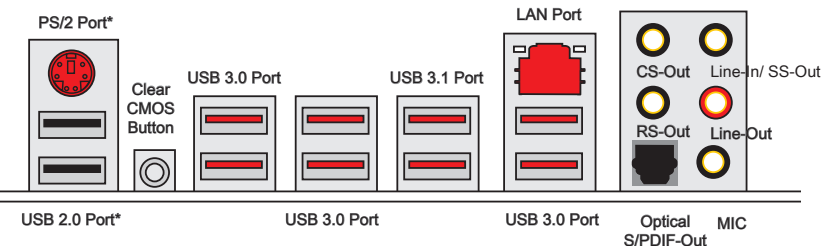

\* Gaming Device Port

## ▶PS/2 Port

A PS/2® DIN connector is for a PS/2® mouse/keyboard.

#### ▶Clear CMOS Button

There is CMOS RAM present on board that is powered by an external battery to store system configuration data. Using CMOS RAM, the system can automatically boot into the operating system (OS) every time it is turned on. If you wish to clear the system configuration, press the button to clear the data.

#### ▶USB 2.0 Port

The USB 2.0 port is for attaching USB 2.0 devices such as keyboard, mouse, or other USB 2.0-compatible devices.

#### ▶USB 3.0 Port

USB 3.0 port is backward-compatible with USB 2.0 devices. It supports data transfer rate up to 5 Gbit/s (SuperSpeed).

#### ▶USB 3.1 Port

USB 3.1 port is backward-compatible with USB 3.0/ 2.0 devices. It supports data transfer rate up to 10 Gb/s (SuperSpeed USB 10 Gbps).

# Important

In order to use USB 3.0/ 3.1 devices, you must connect to a USB 3.0/ 3.1 port. If a USB cable is used, it must be USB 3.0/ 3.1 compliant.

## ▶LAN Port

The standard RJ-45 LAN jack is for connecting to a Local Area Network (LAN).

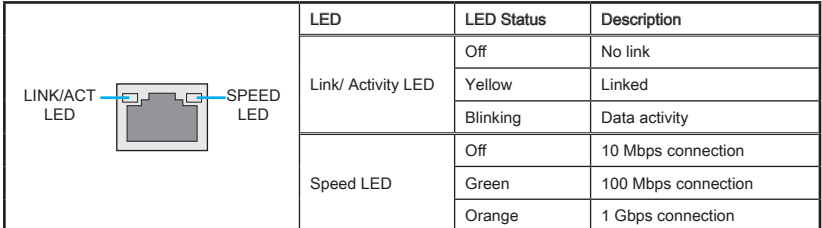

## ▶Optical S/PDIF-Out

This S/PDIF (Sony & Philips Digital Interconnect Format) connector is provided for digital audio transmission to external speakers through an optical fiber cable.

## ▶Audio Ports

These connectors are used for audio devices.

- Line-In/ SS-Out: Line-In is used for connecting external audio outputting devices. SS-Out is side surround line out in 7.1 channel mode.
- Line out: Used as a connector for speakers or headphone.
- Mic: Used as a connector for a microphone.
- RS-Out: Rear surround sound line out in 4/ 5.1/ 7.1 channel mode.
- CS-Out: Center/ subwoofer line out in 5.1/ 7.1 channel mode.

# <span id="page-23-0"></span>CPU (Central Processing Unit)

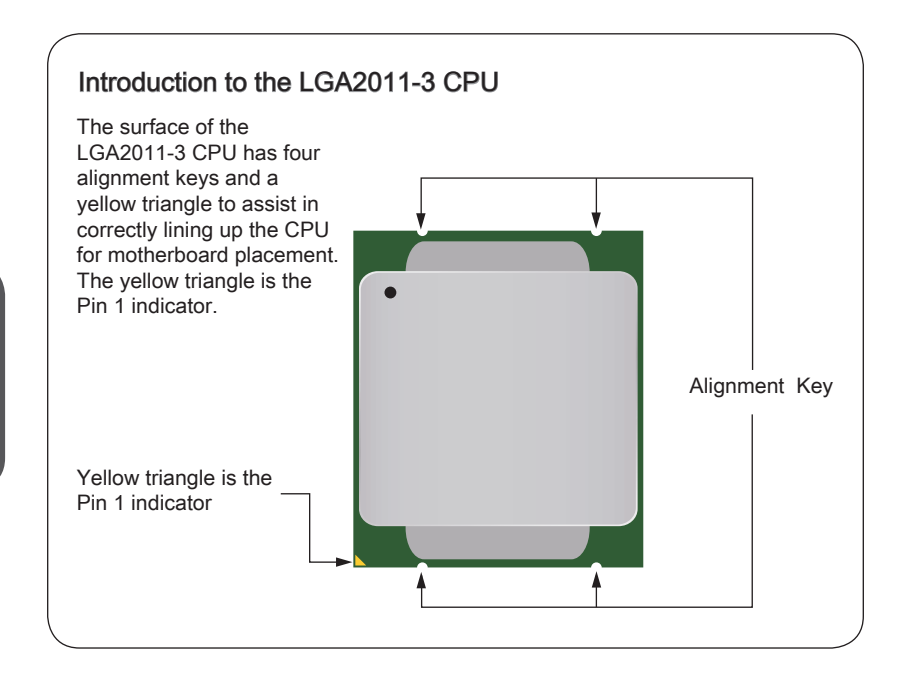

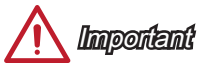

#### **Overheating**

Overheating can seriously damage the CPU and motherboard. Always make sure the cooling fans work properly to protect the CPU from overheating. Be sure to apply an even layer of thermal paste (or thermal tape) between the CPU and the heatsink to enhance heat dissipation.

#### Replacing the CPU

When replacing the CPU, always turn off the system's power supply and unplug the power supply's power cord to ensure the safety of the CPU.

### **Overclocking**

This motherboard is designed to support overclocking. Before attempting to overclock, please make sure that all other system components can tolerate overclocking. Any attempt to operate beyond product specifications is not recommend. MSI does not guarantee the damages or risks caused by inadequate operation beyond product specifications.

## <span id="page-24-0"></span>CPU & Heatsink Installation

Video Demonstration

When installing a CPU, always remember to install a CPU heatsink. A CPU heatsink is necessary to prevent overheating and maintain system stability. Follow the steps below to ensure correct CPU and heatsink installation. Wrong installation can damage both the CPU and the motherboard.

Watch the video to learn how to install CPU & heatsink. http://youtu.be/WPhyn2C5mgs

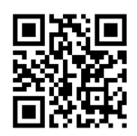

- 1. Open hinge lever. You can identify the hinge lever as below shown, it with a interlocking feature on the other end.
- 2. Open active lever.

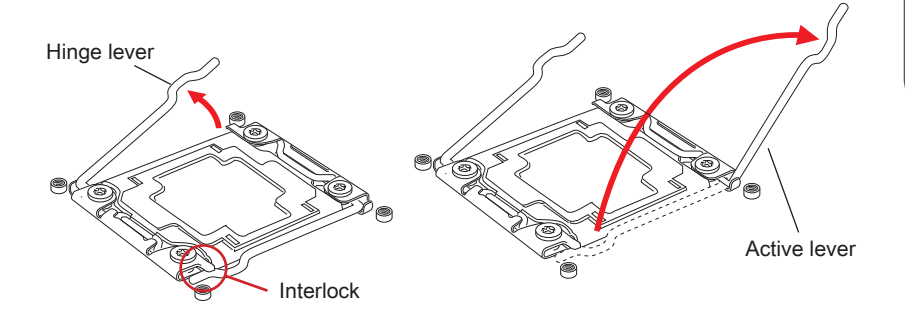

- 3. Open the load plate by pushing down on the hinge lever.
- 4. Grasp the tab, only it has risen away from the socket, open load plate to full open position.

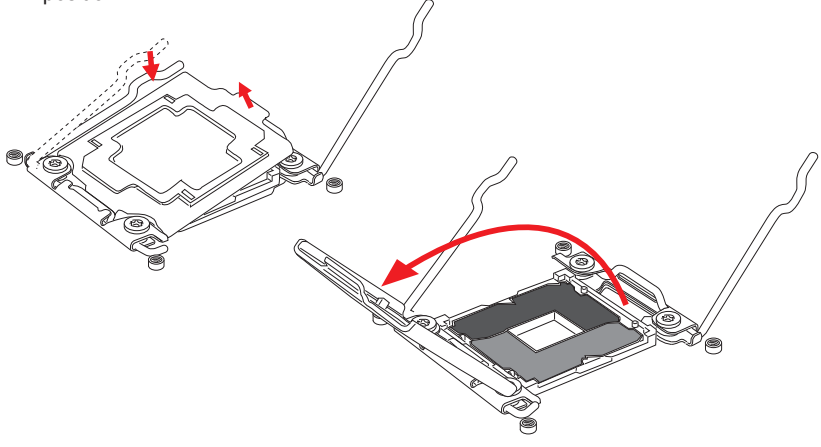

- 5. Line up the CPU to fit the CPU socket. Be sure to hold the CPU by the base with the metal contacts facing downward. The alignment keys on the CPU will line up with the edges of the CPU socket to ensure a correct fit.
- 6. Carefully close the load plate and remove the plastic protective cap.

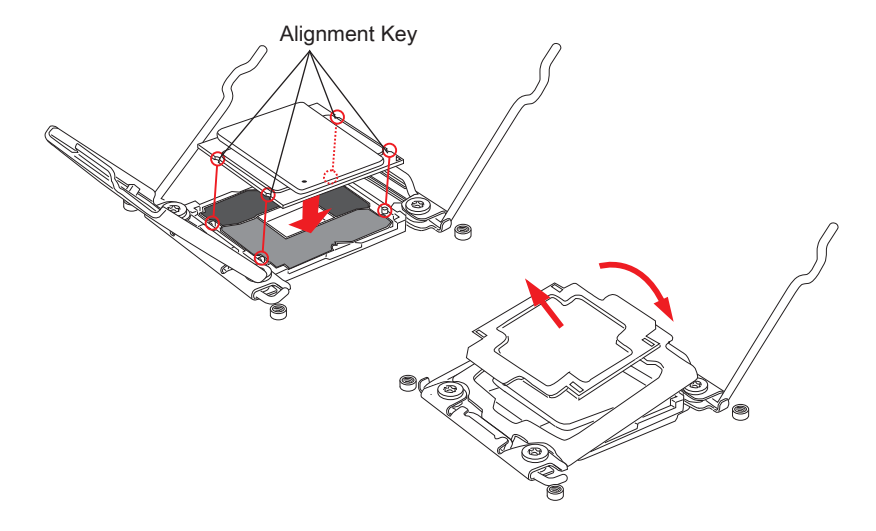

- 7. Close the active lever with a smooth uniform motion and latch to the socket.
- 8. Close the hinge lever with a smooth uniform motion and latch to the socket.

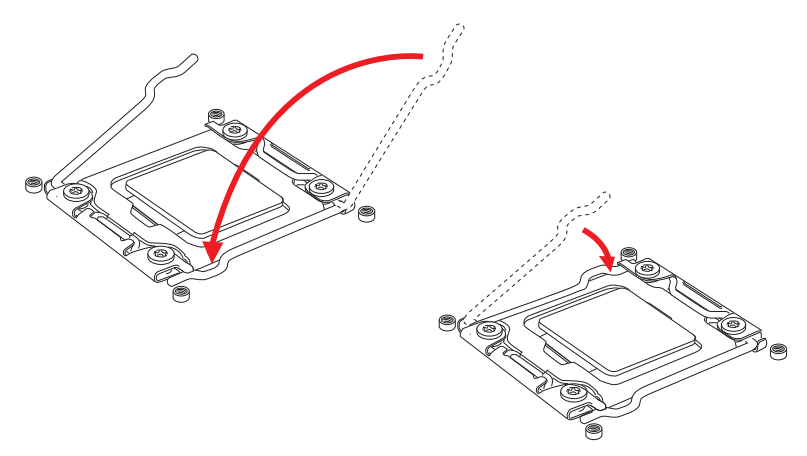

- 9. Evenly spread a thin layer of thermal paste (or thermal tape) on the top of the CPU. This will help in heat dissipation and prevent CPU overheating.
- 10. Locate the CPU fan connector on the motherboard.

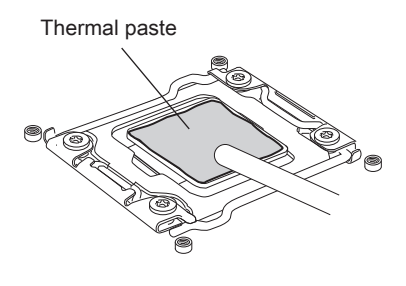

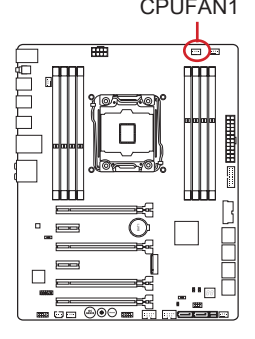

- 11. Place the heatsink on the motherboard with the fan's wires facing towards the fan connector and the screws matching the holes on the socket.
- 12. Using a screwdriver tighten the four captive screws (9 inch-pounds).

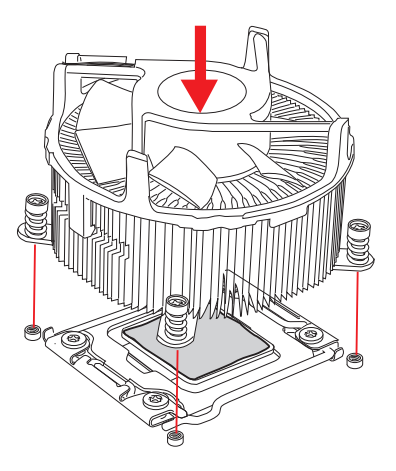

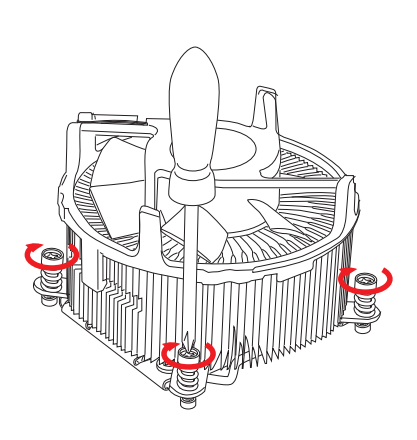

13. Finally, attach the CPU fan cable to the CPU fan connector on the motherboard.

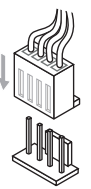

## <span id="page-27-0"></span>**Memory**

These DIMM slots are used for installing memory modules.

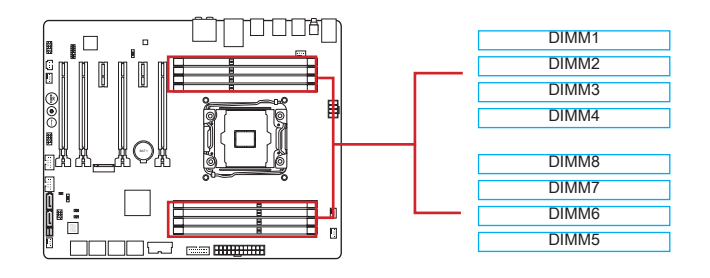

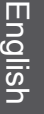

Video Demonstration

Watch the video to learn how to install memory. http://youtu.be/T03aDrJPyQs

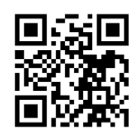

## Up to Quad-Channel mode

This motherboard supports up to four memory channels. Two DIMM slots provide a single channel. The memory modules can transmit and receive data with four data bus channels simultaneously to enhance system performance. Please refer the following tables for more details.

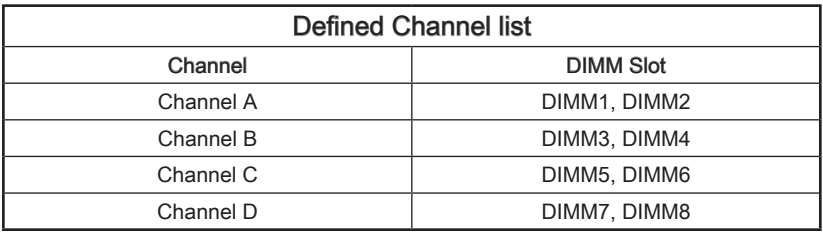

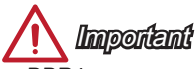

- DDR4 memory modules are not interchangeable with DDR3, and the DDR4 standard is not backward compatible. Always install DDR4 memory modules in DDR4 DIMM slots.
- Always insert memory modules in the DIMM1 slot first.
- Due to chipset resource usage, the system will only detect up to 127+ GB of memory (not full 128 GB) when all DIMM slots have 16GB memory modules installed.

## Dual-Channel mode Installed DIMMs Installed DIMMS<br>
(2 memory modules) diagram DIMM1, DIMM5 DIMM1 DIMM2 DIMM3 DIMM4 DIMM8 DIMM7 DIMM6 DIMM5

## Suggestions for Multi-Channel mode population rule

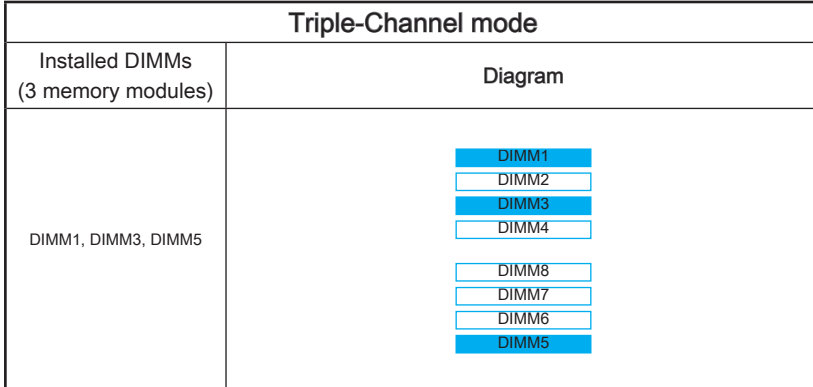

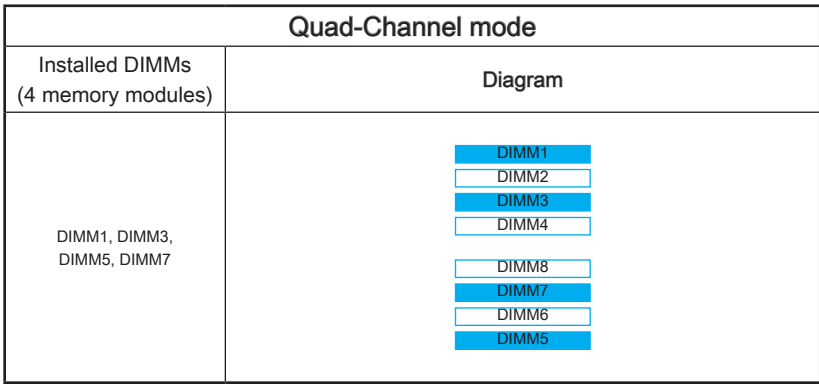

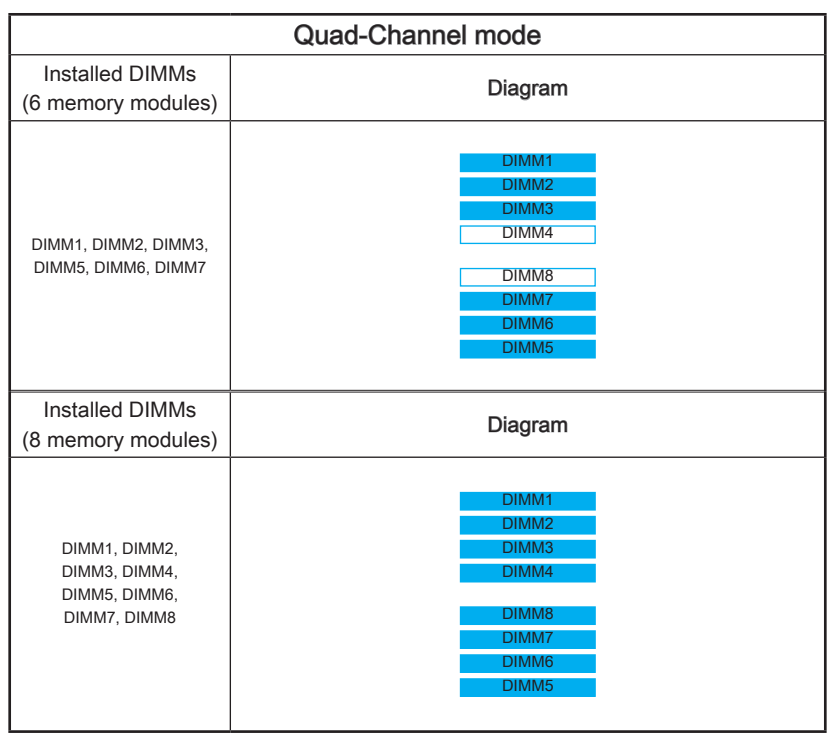

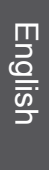

# **Important**

To ensure system stability for Dual/ Triple/ Quad channel mode, memory modules must be of the same type, number and density. And for every channel, the odd number DIMM slot must to be installed first.

En-16

# <span id="page-30-0"></span>Mounting Screw Holes

When installing the motherboard, first install the necessary mounting stands required for an motherboard on the mounting plate in your computer case. If there is an I/O back plate that came with the computer case, please replace it with the I/O backplate that came with the motherboard package. The I/O backplate should snap easily into the computer case without the need for any screws. Align the mounting plate's mounting stands with the screw holes on the motherboard and secure the motherboard with the screws provided with your computer case. The locations of the screw holes on the motherboard are shown below. For more information, please refer to the manual that came with the computer case.

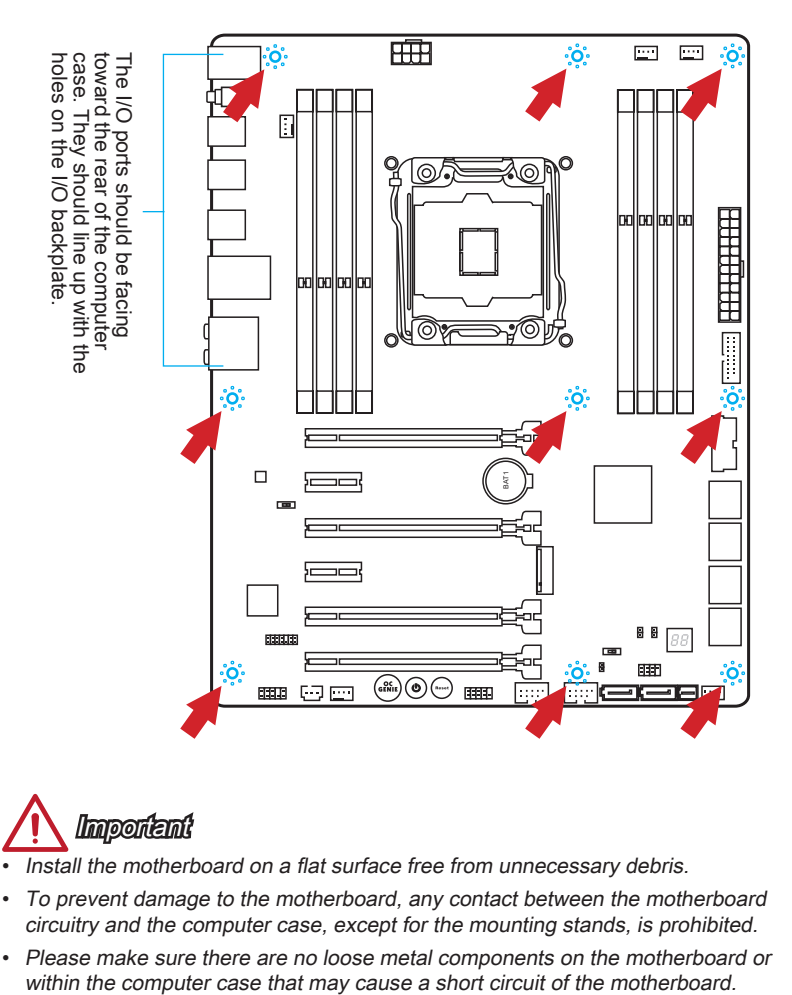

Important

- Install the motherboard on a flat surface free from unnecessary debris.
- To prevent damage to the motherboard, any contact between the motherboard circuitry and the computer case, except for the mounting stands, is prohibited.
- Please make sure there are no loose metal components on the motherboard or within the computer case that may cause a short circuit of the motherboard.

# <span id="page-31-0"></span>Power Supply

## Video Demonstration

Watch the video to learn how to install power supply connectors. http://youtu.be/gkDYyR\_83I4

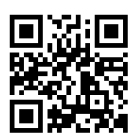

## JPWR1~2: ATX Power Connectors

These connectors allow you to connect an ATX power supply. To connect the ATX power supply, align the power supply cable with the connector and firmly press the cable into the connector. If done correctly, the clip on the power cable should be hooked on the motherboard's power connector.

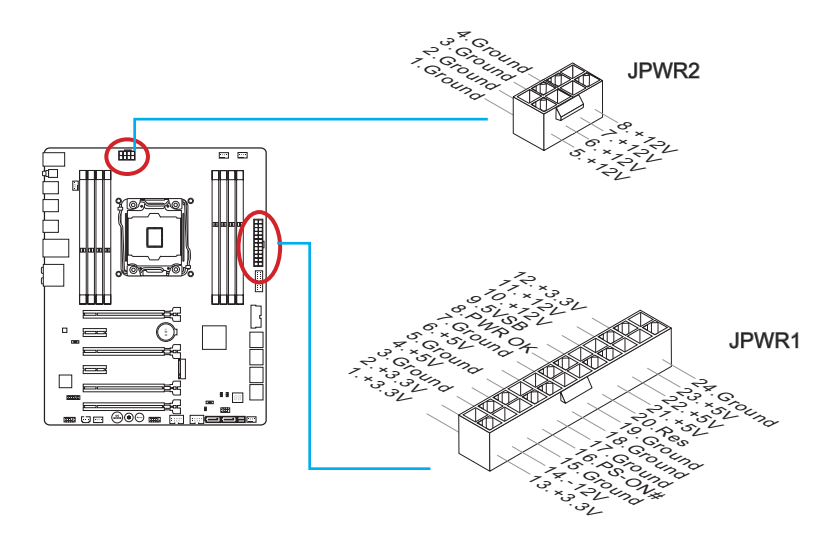

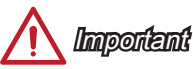

Make sure that all the power cables are securely connected to a proper ATX power supply to ensure stable operation of the motherboard.

## <span id="page-32-0"></span>Expansion Slots

This motherboard contains numerous slots for expansion cards, such as discrete graphics or audio cards.

## PCI\_E1~6: PCIe Expansion Slots

The PCIe slot supports the PCIe interface expansion card.

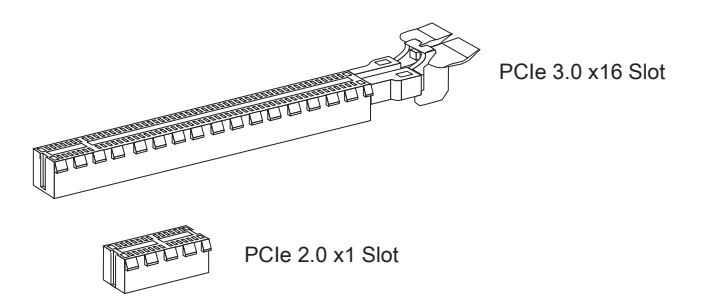

## PCIe Bandwidth Table

 $\blacksquare$  3.0 = PCIe Gen 3.0 lanes, 2.0 = PCIe Gen 2.0 lanes

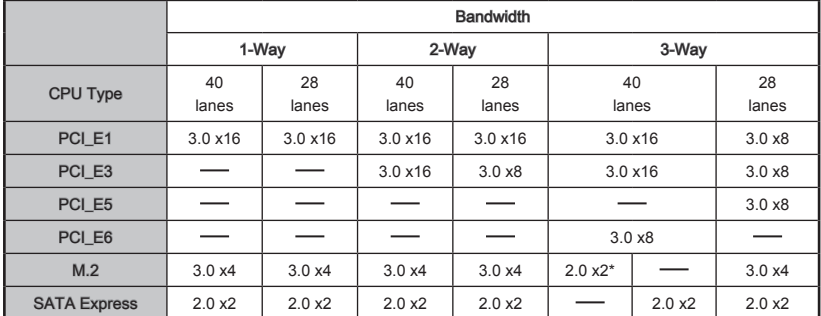

\* When installing the M.2 PCIe interface module, please set the "M.2 PCH Strap" for [M.2 PCIE] in BIOS.

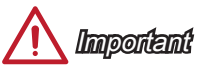

- For a single PCIe x16 expansion card installation with optimum performance, using the PCI E1 slot is recommended.
- When adding or removing expansion cards, always turn off the power supply and unplug the power supply power cable from the power outlet. Read the expansion card's documentation to check for any necessary additional hardware or software changes.

## <span id="page-33-0"></span>Internal Connectors

## SATA1~10: SATA Connectors

This connector is a high-speed SATA interface port. Each connector can connect to one SATA device. SATA devices include disk drives (HDD), solid state drives (SSD), and optical drives (CD/ DVD/ Blu-Ray).

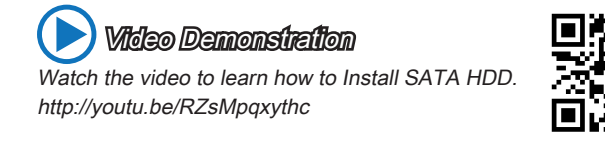

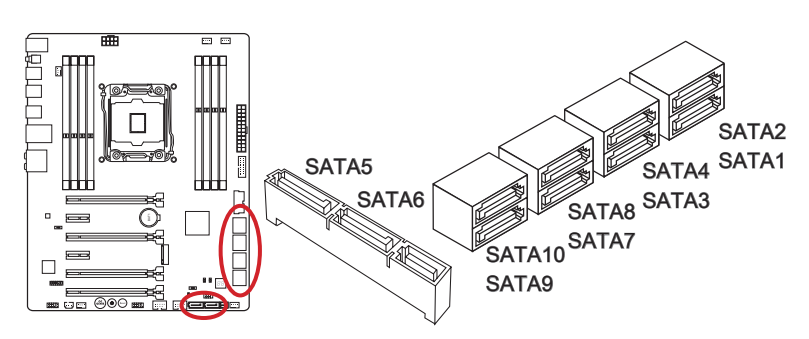

- SATA1~6 support RAID 0, RAID 1, RAID 5 and RAID 10.
- SATA7~10 ports only support IDE mode and AHCI mode.

# Important

- The SATA5 and SATA6 ports will be unavailable when installing a M.2 SATA interface module in the M.2 port.
- SATA7~10 do not support RAID mode.
- Many SATA devices also need a power cable from the power supply. Such devices include disk drives (HDD), solid state drives (SSD), and optical drives (CD / DVD / Blu-Ray). Please refer to the device's manual for further information.
- Many computer cases also require that large SATA devices, such as HDDs, SSDs, and optical drives, be screwed down into the case. Refer to the manual that came with your computer case or your SATA device for further installation instructions.
- Please do not fold the SATA cable at a 90-degree angle. Data loss may result during transmission otherwise.
- SATA cables have identical plugs on either sides of the cable. However, it is recommended that the flat connector be connected to the motherboard for space saving purposes.

## <span id="page-34-0"></span>SATA\_EX1: SATA Express Connector

The SATA Express, a new high performance storage interface, supports to connect 1 SATA Express device with up to 10 Gb/s transfer rate. Connects the SATA Express device to this 3-in-1 connector by a SATA Express cable.

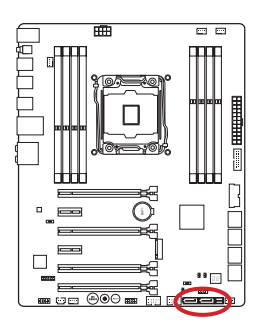

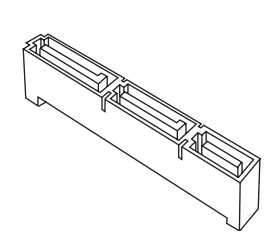

# English

## M2\_1: M.2 Port

The M.2 port supports either M.2 SATA 6Gb/s module or M.2 PCIe module.

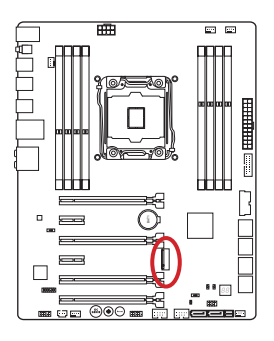

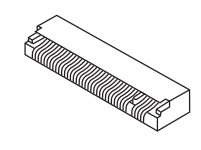

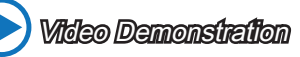

Watch the video to learn how to install M 2 module. http://youtu.be/JCTFABytrYA

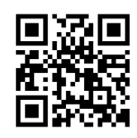

# **Important**

- The SATA Express port or SATA5~6 ports will be unavailable when installing the M.2 SATA interface module in the M.2 port.
- Intel RST does not support PCIe M.2 SSD with Legacy ROM.
- M.2 PCIe interface does not support RAID 0, RAID1, RAID 5 and RAID 10.
- Always turn off the power supply and unplug the power cord from the power outlet before installing or removing M.2 module.

## <span id="page-35-0"></span>CPUFAN1~2,SYSFAN1~3: Fan Power Connectors

The fan power connectors support system cooling fans with +12V. If the motherboard has a System Hardware Monitor chipset on-board, you must use a specially designed fan with a speed sensor to take advantage of the CPU fan control. Remember to connect all system fans. Some system fans may not connect to the motherboard and will instead connect to the power supply directly. A system fan can be plugged into any available system fan connector.

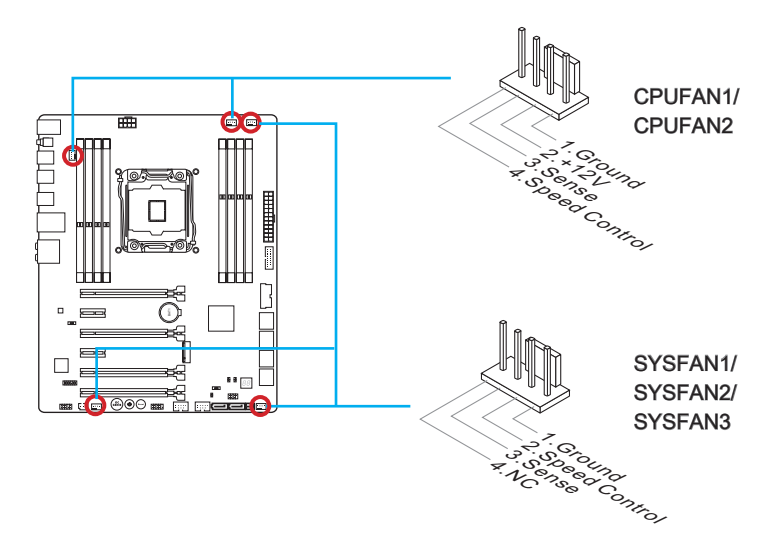

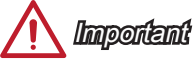

- Please refer to your processor's official website or consult your vendor to find recommended CPU heatsink.
- These connectors support Smart Fan Control with liner mode. The Command Center utility can be installed to automatically control the fan speeds according to the CPU's and system's temperature.
- If there are not enough ports on the motherboard to connect all system fans, adapters are available to connect a fan directly to a power supply.
- Before first boot up, ensure that there are no cables impeding any fan blades.
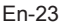

# JFP1, JFP2: System Panel Connectors

These connectors connect to the front panel switches and LEDs. The JFP1 connector is compliant with the Intel® Front Panel I/O Connectivity Design Guide. When installing the front panel connectors, please use the optional M-Connector to simplify installation. Plug all the wires from the computer case into the M-Connector and then plug the M-Connector into the motherboard.

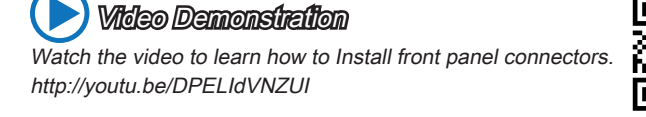

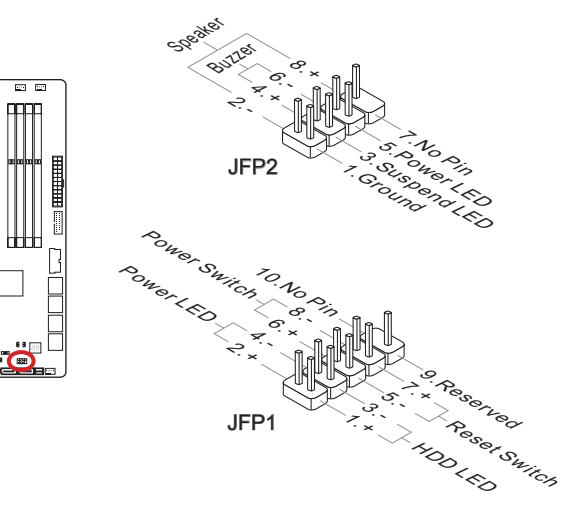

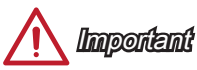

 $\overline{0}$   $\overline{0}$   $\overline{$ 

- On the connectors coming from the case, pins marked by small triangles are positive wires. Please use the diagrams above and the writing on the optional M-Connectors to determine correct connector orientation and placement.
- The majority of the computer case's front panel connectors will primarily be plugged into JFP1.

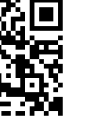

# JUSB1~2: USB 3.0 Expansion Connectors

The USB 3.0 port is backwards compatible with USB 2.0 devices. It supports data transfer rates up to 5Gbits/s (SuperSpeed).

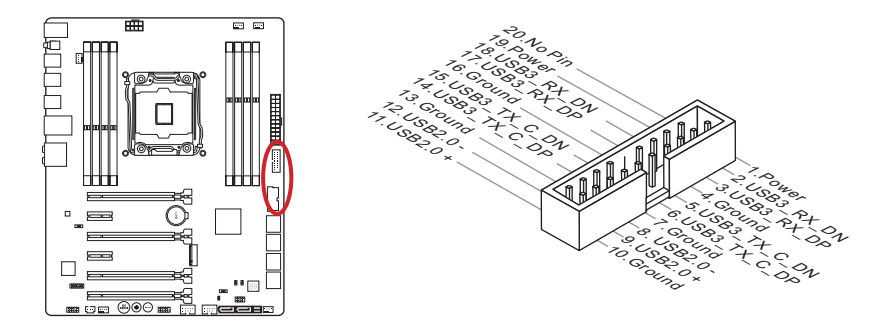

The JUSB1 (red mark) connector supports MSI's new Super-Charger technology which provides quicker USB charging of your smartphone or other USB-powered devices. To enable this feature, please install the MSI Super-Charger application on your computer. When the Super-Charger application is turned on, the JUSB1 connector will convert data channels to extra power channels to quickly charge your connected device. Please note that when the Super-Charger application is turned on, data transmission and synchronization over the JUSB1 connector will not function. To enable the JUSB1 connector to function as a normal USB 3.0 connector, please turn off the Super-Charger application. When the computer is in stand-by or hibernation mode (S3/ S4/ S5) Super-Charger mode will automatically be enabled.

# Important

- Note that the VCC and GND pins must be connected correctly to avoid possible damage
- Please only connect one device per USB port to ensure stable charging.
- Super-Charger Technology is only available on select MSI motherboard models. Please refer to the MSI website to check if your motherboard has Super-Charger technology.
- For iPad, JUSB1 (red mark) can still charge iPad in S3, S4, S5 state.
- We recommend that don't disconnect the device when you charge it in S1 state.
- To use a USB 3.0 device, you must connect the device to a USB 3.0 port through an optional USB 3.0 compliant cable.

## JUSB3~4: USB 2.0 Expansion Connectors

This connector is designed for connecting high-speed USB peripherals such as USB HDDs, digital cameras, MP3 players, printers, modems, and many others.

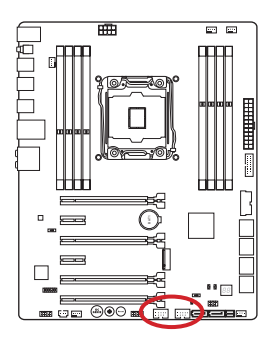

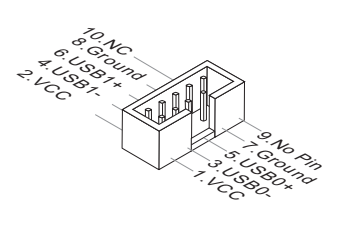

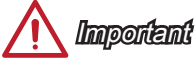

Note that the VCC and GND pins must be connected correctly to avoid possible damage.

## JCI1: Chassis Intrusion Connector

This connector connects to the chassis intrusion switch cable. If the computer case is opened, the chassis intrusion mechanism will be activated. The system will record this intrusion and a warning message will flash on screen. To clear the warning, you must enter the BIOS utility and clear the record.

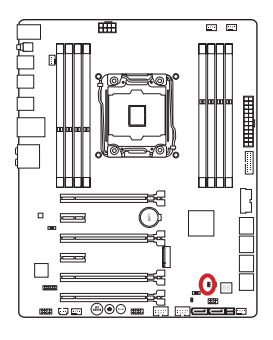

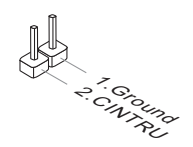

# JAUD1: Front Panel Audio Connector

This connector allows you to connect the front audio panel located on your computer case. This connector is compliant with the Intel® Front Panel I/O Connectivity Design Guide.

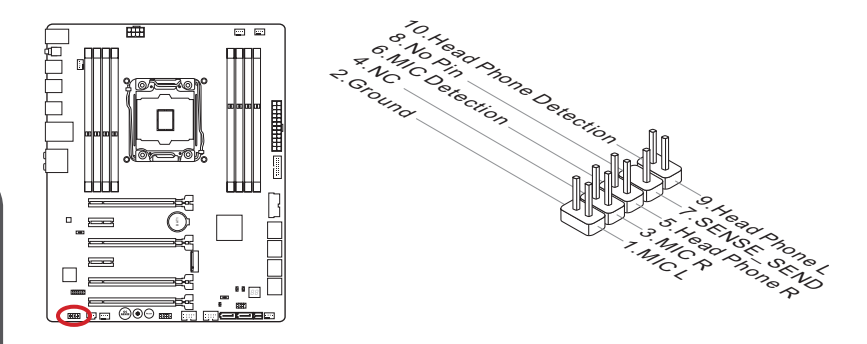

# AUDPWR1: Direct Audio Power Connector

This connector is used to provide direct power to back panel audio ports. The direct audio power can provide the better audio quality. Please connect this connector with a power supply by an audio power adapter.

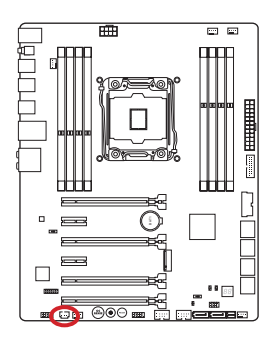

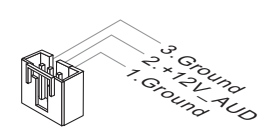

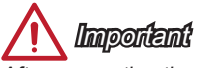

After connecting the direct power to this connector, please note that you have to enable the "Direct Audio Power" by adjusting the audio power switch (AUD\_SW1).

# JTPM1: TPM Module Connector

This connector connects to a TPM (Trusted Platform Module). Please refer to the TPM security platform manual for more details and usages.

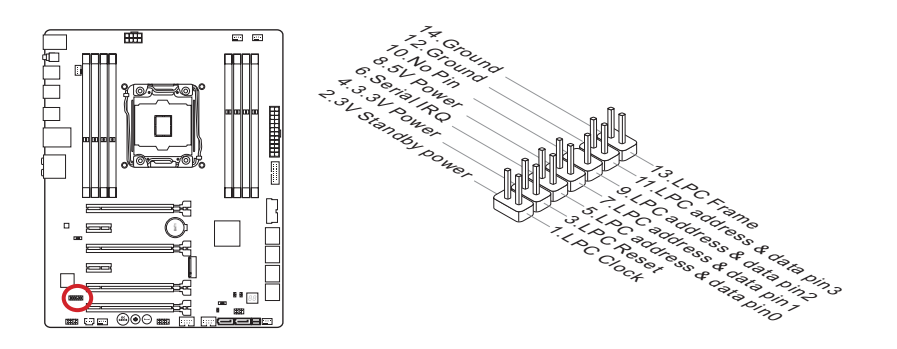

# **Buttons**

The motherboard has numerous on-board buttons to control various functions. This section will explain how to change your motherboard's functions through the use of these on-board buttons.

# OC1: OC Genie Button

This button is used to automatically overclock the system. To enable OC Genie, Set this button to ON while the system is in power off mode. On the next boot, the processor will be automatically overclock for optimal performance. To disable OC Genie, Set this button to OFF while the system is in power off mode and the configuration parameters will return to its normal values.

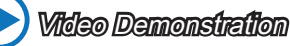

Watch the video to learn how to use the OC Genie button. http://youtu.be/nIpRvWkUazg

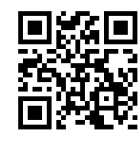

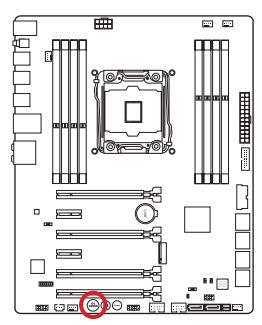

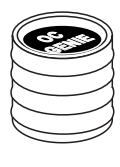

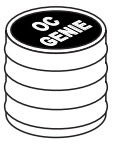

On Off

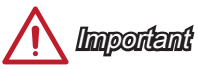

- This motherboard provides two ways to enable OC Genie: press the physical OC Genie button on the motherboard, or click the virtual OC Genie button in BIOS. You can specify how OC Genie to be enabled by using the "OC Genie Function Control" item in BIOS.
- Please install DDR4 2133 or faster memory and equip a better heatsink/cooler to use the OC Genie function.
- We do not guarantee the OC Genie overclocking range or the damages/risks caused by overclocking behavior.
- It is possible to disable the OC Genie function in the BIOS setup. Please refer to the BIOS section of the manual for instructions on how to turn off OC Genie from the BIOS.
- The usage of OC Genie is at the user's own risk. Overclocking is never guaranteed by MSI.
- To ensure successfully OC Genie usage, MSI components are recommended.

# POWER1: Power Button

This button is used to turn-on and turn-off the system. Press the button once to turn-on or turn-off the system.

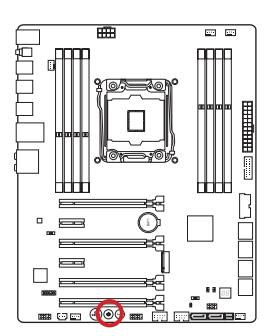

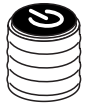

## RESET1: Reset Button

This reset button is used to reset the system. Press the button to reset the system.

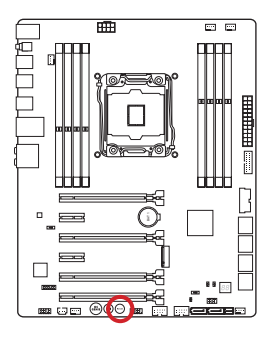

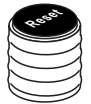

# JBAT1: Clear CMOS Jumper

There is CMOS RAM onboard that is external powered from a battery located on the motherboard to save system configuration data. With the CMOS RAM, the system can automatically boot into the operating system (OS) every time it is turned on. If you want to clear the system configuration, set the jumpers to clear the CMOS RAM.

> o 后

Keep Data Clear Data

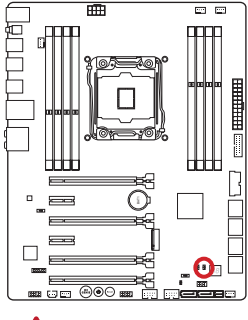

# **Important**

You can clear the CMOS RAM by shorting this jumper while the system is off. Afterwards, open the jumper . Do not clear the CMOS RAM while the system is on because it will damage the motherboard.

# JSLOW1: Slow Mode Booting Jumper

This jumper is used for LN2 cooling solution, that provides the extreme overclocking conditions, to boot at a stable processor frequency and to prevent the system from crashing.

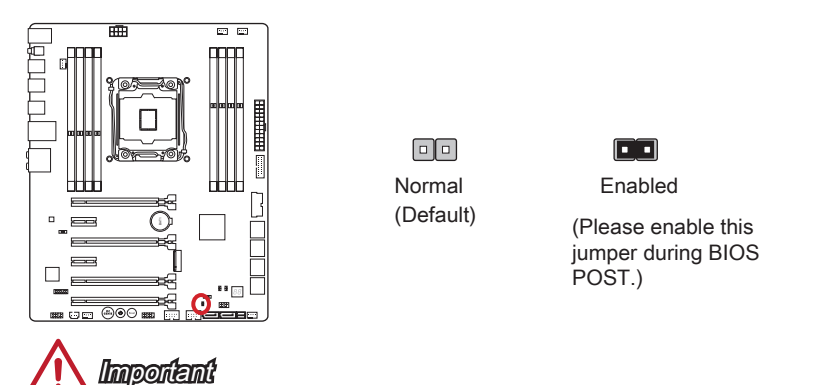

- Users will try extreme low temperature overclocking at their own risks. The overclocking results will vary according to the CPU version.
- Please don't set this jumper to "Enabled" when power-off or the system will be unbootable.

# BIOS1: Multi-BIOS Switch

This motherboard has two built-in BIOS ROMs (Labeled A and B, default BIOS ROM is A). If one is crashed, you can shift to the other for booting by sliding the switch.

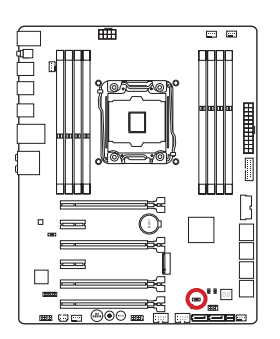

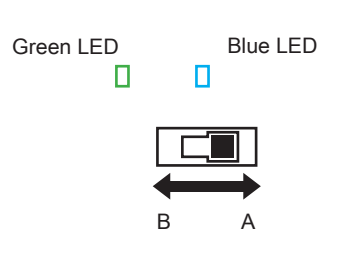

#### BIOS recovery with AFUDOS command

When BIOS updating fails or causes the computer non-bootable, you can recover the failed BIOS by the steps below.

#### Preparation:

- 1. Prepare a bootable USB flash drive.
- 2. Download the latest BIOS file from the MSI official website at www.msi.com, and then decompress the file.
- 3. Copy the AFUDE238.exe and the BIOS file to the bootable USB flash drive

#### BIOS recovery steps:

- 1. Power off the computer.
- 2. Set the Multi-BIOS switch to the functional BIOS ROM.
- 3. Insert the bootable USB flash drive you have made to the USB port.
- 4. Boot the computer into the bootable USB flash drive.
- 5. Set the Multi-BIOS switch to the failed BIOS ROM.
- 6. Execute the below command to flash the BIOS: For example: AFUDE238 EXXXXIMS.XXX
- 7. Restart the computer after the BIOS flashing is complete.

# Important

Do not use the Multi-BIOS switch when system is booting up.

# AUD\_SW1: Audio Power Switch

This switch specifies the power mode for back panel audio ports.

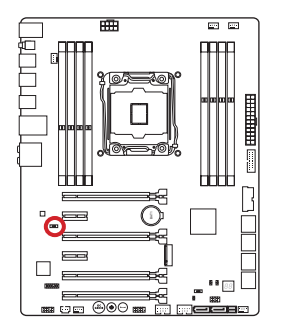

Direct Power mode Onboard Power mode (Default)

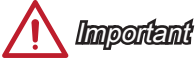

- Before switching to "Direct Power mode", please make sure the "Direct Audio Power Connector" (AUDPWR1) has been connected to the power supply.
- Do not use the audio power switch while the system is on because it will damage the motherboard.

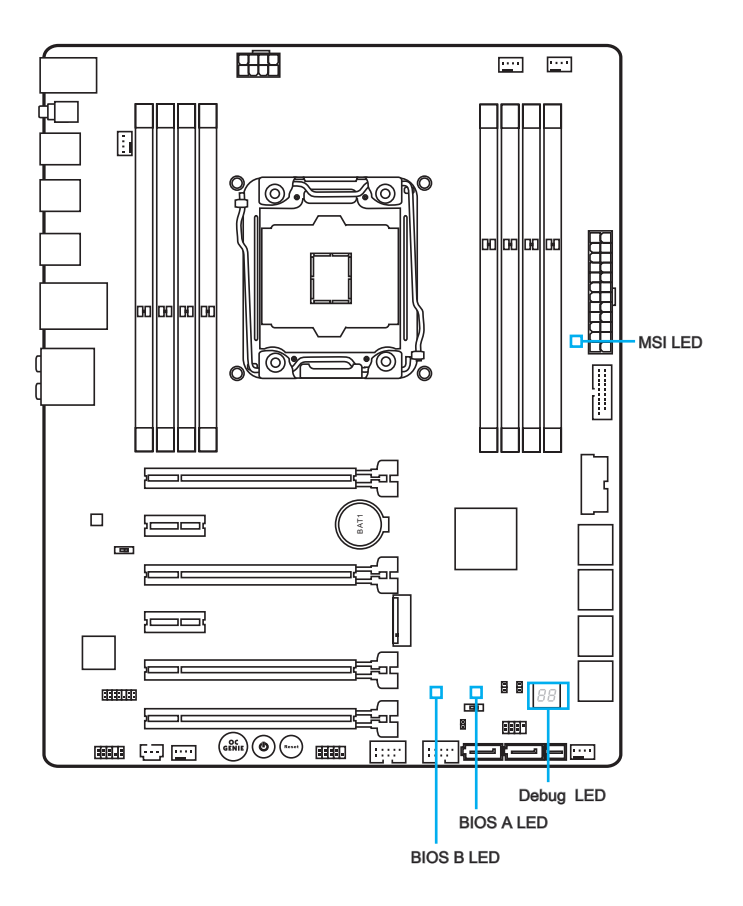

# LED Status Table

The following table describes the status of LED indicators.

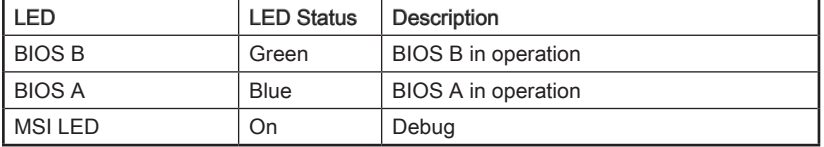

# Debug Code LED Table

Please refer to the table below to get more information about the Debug Code LED message.

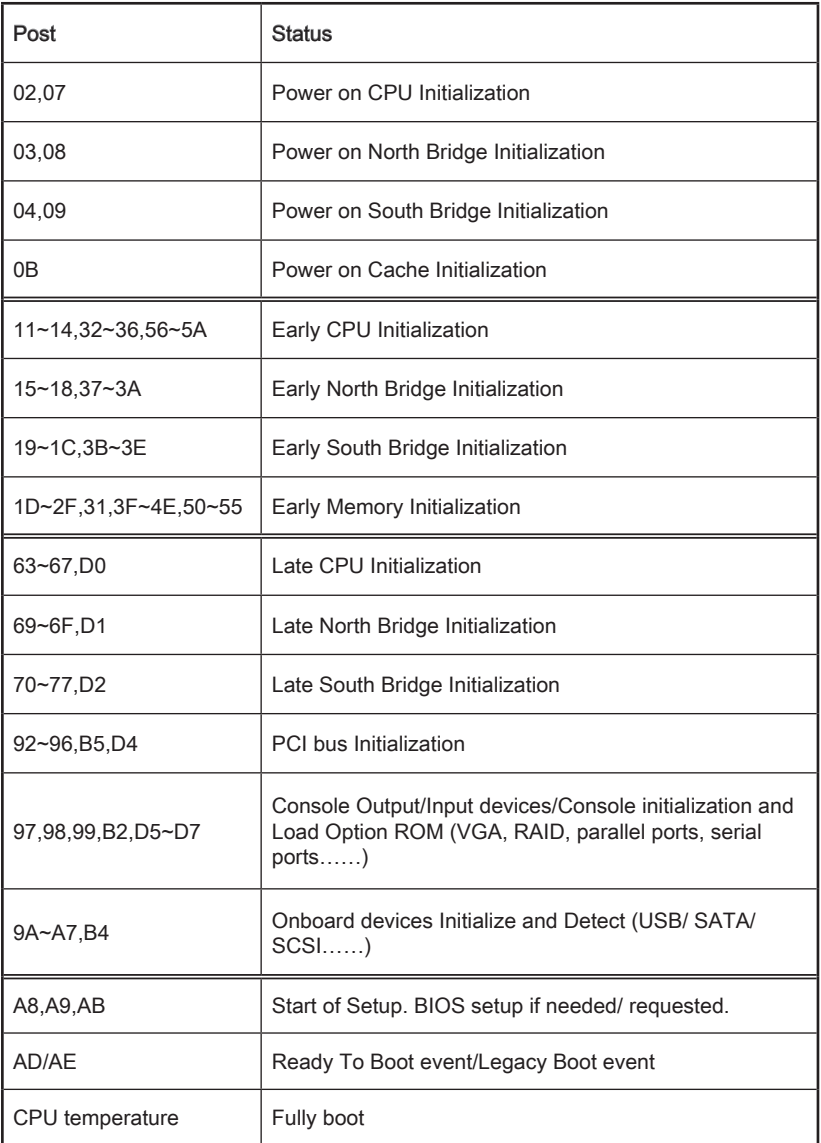

# Drivers and Utilities

After you install the operating system you will need to install drivers to maximize the performance of the new computer you just built. MSI motherboard comes with a Driver Disc. Drivers allow the computer to utilize your motherboard more efficiently and take advantage of any special features we provide.

You can protect your computer from viruses by installing the bundled security program. The bundle also includes a variety of powerful and creative utilities.

## Driver/ Utilities Installation

Please follow the steps below to install drivers and utilities for your new computer.

- 1. Insert MSI Driver Disc into the optical drive. The installer will automatically appear if autorun is enabled in OS.
- 2. Installer will automatically find and list all necessary drivers.
- 3. Click Install button.

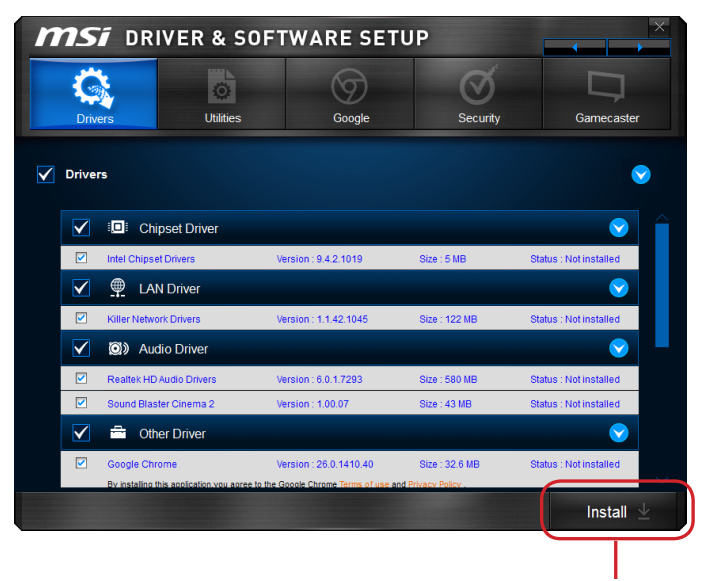

Click here

- 4. The software installation will then be in progress, after it has finished it will prompt you to restart.
- 5. Click OK button to finish.
- 6. Restart your computer.

You can also use the same method to install the utilities.

# BIOS Setup

CLICK BIOS is developed by MSI that provides a graphical user interface for setting parameters of BIOS by using the mouse and the keybord.

With the CLICK BIOS, users can change BIOS settings, monitor CPU temperature select the boot device priority and view system information such as the CPU name, DRAM capacity, the OS version and the BIOS version. Users can import and export parameters data for backup or sharing with friends.

# Entering BIOS Setup

Power on the computer and the system will start the Power On Self Test (POST) process. When the message below appears on the screen, press <DEL> key to enter BIOS:

# Press <Del> to run BIOS setup, or <F11> to run boot menu

If the message disappears before you respond and you still need to enter BIOS, restart the system by turning the computer OFF then back ON or pressing the RESET button. You may also restart the system by simultaneously pressing <Ctrl>, <Alt>, and <Delete> keys.

MSI additionally provides two methods to enter the BIOS setup. You can click the "GO2BIOS" tab on "MSI Fast Boot" utility screen or press the physical "GO2BIOS" button (optional) on the motherboard to enable the system going to BIOS setup directly at next boot.

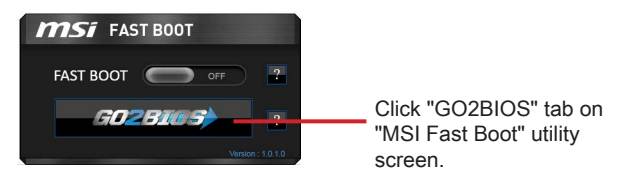

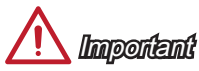

- Please be sure to install the "MSI Fast Boot" utility before using it to enter the BIOS setup.
- The items under each BIOS category described in this chapter are under continuous update for better system performance. Therefore, the description may be slightly different from the latest BIOS and should be held for reference only.

# **Overview**

After entering BIOS, the following screen is displayed.

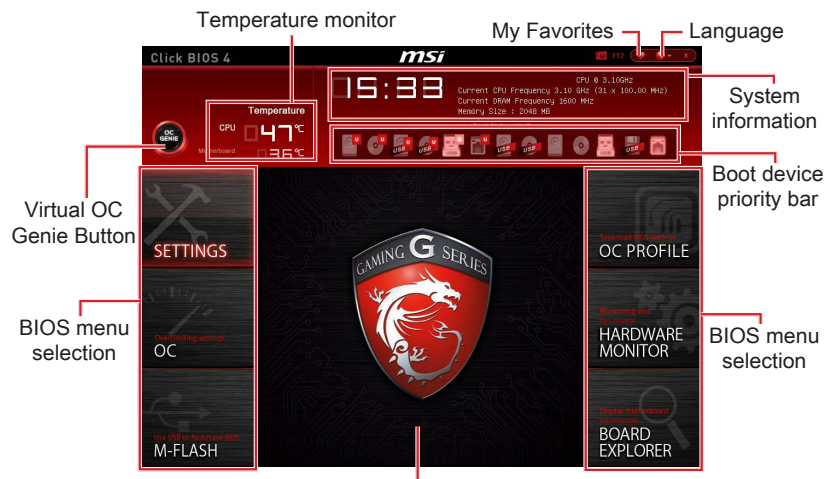

Menu display

#### ▶BIOS menu selection

The following options are available:

- SETTINGS Uses this menu to specify the parameters for chipset and boot devices.
- OC This menu contains the frequency and voltage adjustments. Increasing the frequency can get better performance, however high frequency and heat can cause instability, we do not recommend general users to overclock.
- M-FLASH This menu provides the way to update BIOS with a USB flash disk.
- OC PROFILE This menu is used to set various overclocking profiles.
- HARDWARE MONITOR This menu is used to set the speeds of fans and monitor voltages of system.
- BOARD EXPLORER It provides the information of the installed devices on the motherboard.

#### ▶Virtual OC Genie Button

Enables or disables the OC Genie function by clicking on this button. When enabled, this button will be light. Enabling OC Genie function can automatically overclock with MSI optimized overclocking profile.

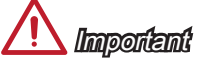

We recommend that you do not to make any modification in OC menu mode and do not to load defaults after enabling the OC Genie function.

#### ▶Menu display

This area provides BIOS setting items and information to be configured.

#### ▶Boot device priority bar

You can move the device icons to change the boot priority.

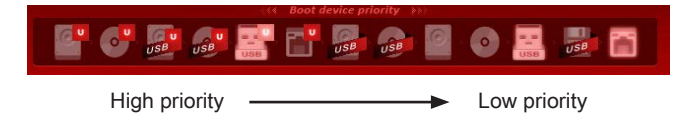

#### ▶System information

Shows the time, date, CPU name, CPU frequency, DRAM frequency, DRAM capacity and the BIOS version.

#### ▶Language

Allows you to select the language of the BIOS setup.

#### ▶Temperature monitor

Shows the temperatures of the processor and the motherboard.

#### ▶My Favorites

Allows you to create your personal BIOS menu where you can save and access your favorite/ frequently-used BIOS setting items.

- Default HomePage Allows you to select a BIOS menu (e.g. Settings, OC...,etc) as the BIOS home page.
- Favorite1~5 Allows you to add the frequently-used/ favorite BIOS setting items in one page.

# **Operation**

You can control BIOS settings with the mouse and the keyboard. The following table lists and describes the hot keys and the mouse operations.

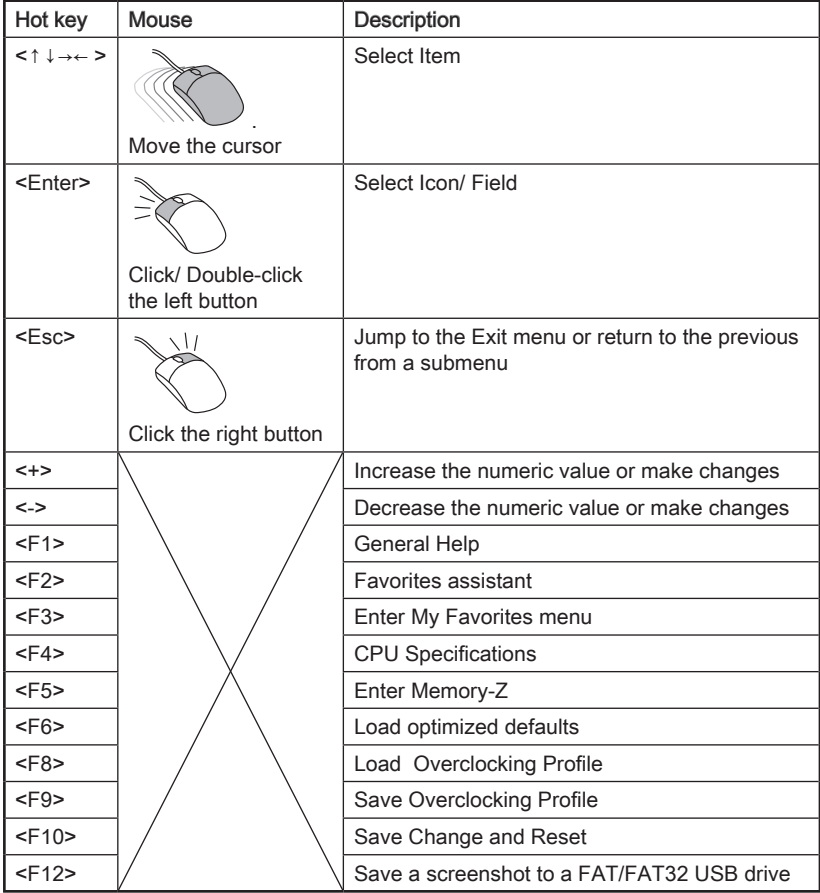

# OC Menu

This menu is for advanced users who want to overclock the motherboard.

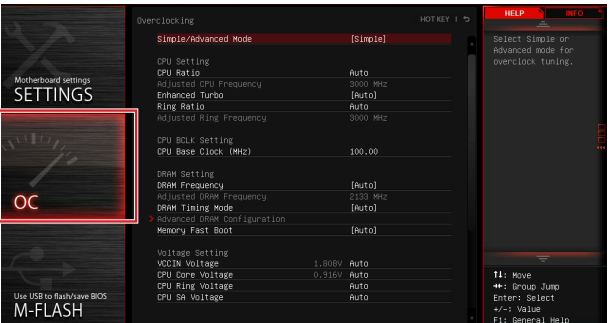

# **Important**

- Overclocking your PC manually is only recommended for advanced users.
- Overclocking is not guaranteed, and if done improperly, can void your warranty or severely damage your hardware.
- If you are unfamiliar with overclocking, we advise you to use OC Genie for easy overclocking.

#### ▶Simple/Advanced Mode [Simple]

Enables or disables the advanced OC settings in BIOS.

[Simple] Provides the regular OC settings in BIOS setup.

[Advanced] Provides the advanced OC settings for experienced users to configure in BIOS setup.

Note: We use \* as the symbol for the OC settings of Advanced mode.

## < CPU Setting >

#### ▶CPU Ratio Apply Mode [All Core]\*

Sets the applying mode for adjusted CPU ratio. This item only appears when a CPU that support "Turbo Boost" is installed.

- [All Core] Enables the "CPU Ratio". All CPU cores will run the same CPU ratio that be set in " Adjust CPU Ratio".
- [Per Core] Enables the "X-Core Ratio Limit". Sets each CPU core ratio separately in "X-Core Ratio Limit".

## ▶CPU Ratio [Auto]

Sets the CPU ratio that is used to determine CPU clock speed for all cores. This item can only be changed if the processor supports this function.

## ▶X-Core Ratio Limit [Auto]\*

These items only appear when a CPU that support this function is installed. These items allow you to set the CPU ratios for different number of active cores.

#### ▶Adjusted CPU Frequency

Shows the adjusted CPU frequency. Read-only.

#### ▶CPU Ratio Mode [Dynamic Mode]\*

Selects the CPU Ratio operating mode. This item will appear when you set the CPU ratio manually.

[Fixed Mode] Fixes the CPU ratio. [Dynamic Mode] CPU ratio will be changed dynamically according to the CPU loading.

#### ▶EIST [Enabled]\*

Enables or disables the Enhanced Intel® SpeedStep Technology.

[Enabled] Enables the EIST to adjust CPU voltage and core frequency dynamically. It can decrease average power consumption and average heat production.

[Disabled] Disables EIST.

#### ▶Intel Turbo Boost [Enabled]\*

Enables or disables the Intel® Turbo Boost. This item appears when the installed CPU supports this function.

[Enabled] Enables this function to boost CPU performance automatically above rated specifications when system request the highest performance state.

[Disabled] Disables this function.

#### ▶Enhanced Turbo [Auto]

Enables or disables Enhanced Turbo function for all CPU cores to boost CPU performance. This item appears when the installed CPU supports this function.

[Auto] This setting will be configured automatically by BIOS.

[Enabled] All CPU cores would be increased to maximum turbo ratio.

[Disabled] Disables this function.

#### ▶ OC Genie Function Control [By Onboard Button]

Enables the OC Genie function by virtual button in BIOS or physical button on motherboard. Enabling OC Genie function can automatically overclock the system with MSI optimized overclocking profile.

[By BIOS Options] OC Genie function is enabled by clicking the virtual OC Genie button at the top left corner of BIOS setup screen.

[By Onboard Button]OC Genie function is enabled by pressing the physical OC Genie button on the motherboard.

#### ▶Ring Ratio [Auto]

Sets the ring ratio. The valid value range depends on the installed CPU.

#### ▶Adjusted Ring Frequency

Shows the adjusted Ring frequency. Read-only.

#### < CPU BCLK Setting >

#### ▶ CPU Base Clock (MHz) [Default]

Sets the CPU Base clock. You may overclock the CPU by adjusting this value. Please note that overclocking behavior and stability is not guaranteed. This item appears when the installed processor supports this function.

#### ▶CPU Base Clock Apply Mode [Auto]\*

Sets the applying mode for adjusted CPU base clock.

[Auto] This setting will be configured automatically by BIOS. [Next Boot] CPU will run the adjusted CPU base clock at next boot. [Immediate] CPU runs the adjusted CPU base clock immediately. [During Boot] CPU will run the adjusted CPU base clock during boot.

#### < DRAM Setting >

#### ▶DRAM Reference Clock [Auto]\*

Sets the DRAM reference clock. The valid value range depends on the installed CPU. This item appears when a CPU that supports this adjustment is installed.

#### ▶DRAM Frequency [Auto]

Sets the DRAM frequency. Please note the overclocking behavior is not guaranteed.

#### ▶ Adiusted DRAM Frequency

Shows the adjusted DRAM frequency. Read-only.

#### ▶Extreme Memory Profile (X.M.P) [Disabled]

X.M.P. (Extreme Memory Profile) is the overclocking technology by memory module. This item will be available when you install the memory modules that support X.M.P. technology.

[Disabled] Disables this function.

[Profile 1] Uses profile1 over-clocking settings of installed XMP memory module.

[Profile 2] Uses profile2 over-clocking settings of installed XMP memory module.

#### ▶Memory Try It ! [Disabled]

It improve memory compatibility or performance by choosing optimized memory preset.

#### ▶DRAM Timing Mode [Auto]

Selects the memory timing mode.

[Auto] DRAM timings will be determined based on SPD (Serial Presence Detect) of installed memory modules.

[Link] Allows user to configure the DRAM timing manually for all memory channel.

[UnLink] Allows user to configure the DRAM timing manually for respective memory channel.

#### ▶ Advanced DRAM Configuration

Press <Enter> to enter the sub-menu. This sub-menu will be activated after setting [Link] or [Unlink] in "DRAM Timing Mode". User can set the memory timing for each memory channel. The system may become unstable or unbootable after changing memory timing. If it occurs, please clear the CMOS data and restore the default settings. (Refer to the Clear CMOS jumper/ button section to clear the CMOS data, and enter the BIOS to load the default settings.)

#### ▶Memory Fast Boot [Auto]

Enables or disables the initiation and training for memory every booting.

[Auto] This setting will be configured automatically by BIOS.

[Enabled] Memory will completely imitate the archive of first initiation and first training. After that, the memory will not be initialed and trained when booting to accelerate the system booting time.

[Disabled] The memory will be initialed and trained every booting.

#### < Voltage Setting >

#### ▶ DigitALL Power

Press <Enter> to enter the sub-menu. Controls the digital powers related to CPU PWM.

#### ▶VR 12VIN OCP Expander [Auto]

Expands the limitation of VR Over Current Protection with 12V input voltage. The higher expanding value indicates less protection. Therefore, please adjust the current carefully if needed, or it may damage the CPU/ VR MOS. If set to "Auto", BIOS will configure this setting automatically.

#### ▶CPU Phase Control [Auto]

Controls PWM phase proportionally to the CPU loading. If set to "Auto", BIOS will optimize the CPU PWM phase automatically.

[Auto] This setting will be configured automatically by BIOS.

[Normal] Sets the normal power phase profile for CPU, it could provide a stable system proformance and effective power-saving capability.

[Optimized] Sets the optimum power phase profile for CPU, it could provide the system with an optimum power-saving capability.

[Disabled] Disables the PWM power phase switching feature.

#### ▶CPU Vdroop Offset Control [Auto]

Sets a percentage of offset voltage for CPU vdroop. If set to "Auto", BIOS will configure this setting automatically.

#### ▶ CPU Over Voltage Protection [Auto]

Sets the voltage limit for CPU over-voltage protection. If set to "Auto", BIOS will configure this setting automatically. Higher voltage provides less protection and may damage the system.

#### ▶CPU Under Voltage Protection [Auto]

Sets the voltage limit for CPU under-voltage protection. If set to "Auto", BIOS will configure this setting automatically. Higher voltage provides less protection and may damage the system.

#### ▶ CPU Over Current Protection [Auto]

Sets the current limit for CPU over-current protection. If set to "Auto", BIOS will configure this setting automatically. Higher values provides less protection and may damage the system.

#### ▶ CPU Switching Frequency [Auto]

Sets the PWM working speed to stabilize CPU Core voltage and minimize ripple range. Increasing the PWM working speed will cause higher temperature of MOSFET. So please make sure a cooling solution is well-prepared for MOSFET before you increase the value. If set to "Auto", BIOS will configure this setting automatically.

#### ▶ CPU VRM Over Temperature Protection [Enabled]

Enables or disables the CPU VRM over-temperature protection.

[Enabled] Sets the temperature limit on CPU VRM for over-temperature protection. The CPU frequency may be throttled when CPU temperature over the specified temperature.

[Disabled] Disables this function.

#### ▶ DRAM CH\_A/B, CH\_C/D Phase Control [Auto]

Controls PWM phase proportionally to the DRAM loading. If set to "Auto", BIOS will optimize the DRAM PWM phase automatically.

[Auto] This setting will be configured automatically by BIOS.

[Optimized] Sets the optimum power phase profile.

[Disabled] Disables the PWM power phase switching feature.

#### ▶ DRAM CH\_A/B, CH\_C/D Over Voltage Protection [Auto]

Sets the voltage limit for DRAM over-voltage protection. If set to "Auto", BIOS will configure this setting automatically. Higher voltage provides less protection and may damage the system.

#### ▶DRAM CH\_A/B, CH\_C/D Under Voltage Protection [Auto]

Sets the voltage limit for DRAM under-voltage protection. If set to "Auto", BIOS will configure this setting automatically. Higher voltage provides less protection and may damage the system.

#### ▶DRAM CH\_A/B, CH\_C/D Over Current Protection [Auto]

Sets the current limit for DRAM over-current protection.

[Auto] This setting will be configured automatically by BIOS.

[Enhanced] Extends the limitation of memory over-current protection.

#### ▶ DRAM CH\_A/B, CH\_C/D Switching Frequency [Auto]

Sets the PWM working speed to stabilize DRAM voltage and minimize ripple range. If set to "Auto", BIOS will configure this setting automatically.

#### ▶ DRAM CH\_A/B, CH\_C/D VRM Over Temperature Protection [Auto]

Sets the temperature limit on DRAM VRM for over-temperature protection. The DRAM frequency may be throttled when DRAM VRM over the specified temperature.If set to "Auto", BIOS will configure this settings.

#### ▶SVID Communication [Auto]\*

Enables or disables SVID (Serial Voltage Identification) support.

[Auto] This setting will be configured automatically by BIOS.

[Enabled] PWM phase will be changed dynamically according to the CPU SVID (Serial Voltage Identification).

[Disabled] Disables SVID (Serial Voltage Identification) support.

#### ▶VCCIN Voltage [Auto]

Sets the CPU input voltage. The CPU input voltage is the CPU power source that is shared with components of the CPU.

#### ▶CPU Core/Ring Voltage Mode [Auto]\*

Selects the control mode for CPU Core/ Ring voltages.

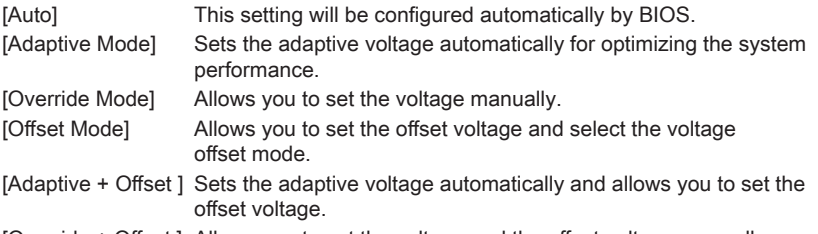

[Override + Offset ] Allows you to set the voltage and the offset voltage manually.

#### ▶CPU Core Voltage/ CPU Ring Voltage [Auto]

Sets the CPU Core/ Ring voltages. If set to "Auto", BIOS will set these voltages automatically or you can set it manually. This item appears when "CPU Core/Ring Voltage Mode" sets to [Auto]/ [Adaptive Mode]/ [Override Mode].

#### ▶CPU Core/ Ring Voltage Offset Mode [Auto]\*

Selects the offset mode for CPU Core/ Ring voltage. This item appears when "CPU Core/Ring Voltage Mode" sets to [Offset Mode]/ [Adaptive + Offset]/ [Override + Offset].

[Auto] This setting will be configured automatically by BIOS.

[+] Allows you to offset the voltage by positive value mode.

[-] Allows you to offset the voltage by negative value mode.

#### ▶CPU Core/ Ring Voltage Offset [Auto]

Sets the offset value for CPU Core/ Ring voltage. If set to "Auto", BIOS will set these voltages automatically or you can set it manually. This item appears when "CPU Core/ Ring Voltage Mode" sets to [Offset Mode]/ [Adaptive + Offset]/ [Override + Offset].

#### ▶CPU SA Voltage Mode [Manual Mode]\*

Selects the control mode for CPU SA voltage.

[Manual] Allows you to set the voltage manually.

[Offset] Allows you to set the offset voltage and select the voltage offset mode.

#### ▶CPU SA Offset Mode [Auto]\*

Selects the offset mode for CPU SA voltage. This item appears when "CPU SA Voltage Mode" sets to [Offset Mode].

- [Auto] This setting will be configured automatically by BIOS.
- [+] Allows you to offset the voltage by positive value mode.
- [-] Allows you to offset the voltage by negative value mode.

#### ▶CPU SA Voltage Offset [Auto]\*

Sets the offset value for CPU SA voltage. If set to "Auto", BIOS will set these voltages automatically or you can set it manually. This item appears when "CPU SA Voltage Mode" sets to [Offset Mode].

#### ▶CPU SA Voltage [Auto]

Sets the CPU SA voltage. If set to "Auto", BIOS will set these voltages automatically or you can set it manually. This item appears when "CPU SA Voltage Mode" sets to [Manual Mode].

#### ▶XXX Voltage [Auto]\* (optional)

Sets the voltages related to memory/ PCH. If set to "Auto", BIOS will set the voltage automatically or you can set it manually.

#### < Other Setting >

#### ▶CPU Memory Changed Detect [Enabled]\*

Enables or disables the system to issue a warning message during boot when the CPU or memory has been replaced.

[Enabled] The system will issue a warning message during boot and than needs to load the default settings for new devices.

[Disabled] Disables this function and keeps the current BIOS settings.

#### ▶CPU Specifications

Press <Enter> to enter the sub-menu. This sub-menu displays the information of installed CPU. You can also access this information menu at any time by pressing [F4]. Read only.

#### ▶CPU Technology Support

Press <Enter> to enter the sub-menu. The sub-menu shows what the key features does the installed CPU support. Read only.

#### ▶MEMORY-Z

Press <Enter> to enter the sub-menu. This sub-menu displays all the settings and timings of installed memory. You can also access this information menu at any time by pressing [F5].

#### ▶DIMMX Memory SPD

Press <Enter> to enter the sub-menu. The sub-menu displays the information of installed memory. Read only.

#### ▶CPU Features

Press <Enter> to enter the sub-menu.

#### ▶Hyper-Threading [Enabled]

The processor uses Hyper-Threading technology to increase transaction rates and reduces end-user response times. Intel Hyper-Threading technology treats the multi cores inside the processor as multi logical processors that can execute instructions simultaneously. In this way, the system performance is highly improved. This item appears when the installed CPU supports this setting.

[Enable] Enables Intel Hyper-Threading technology.

[Disabled] Disables this item if the system does not support HT function.

#### ▶Active Processor Cores Control [Disabled]

Enables or disables the following items (Core0~X).

#### ▶Core0~X [Enabled]

Enables or disables the CPU core. These items only appear when "Active Processor Cores Control" is enabled.

#### ▶Limit CPUID Maximum [Disabled]

Enables or disables the extended CPUID value.

- [Enabled] BIOS will limit the maximum CPUID input value to circumvent boot problems with older operating system that do not support the processor with extended CPUID value.
- [Disabled] Use the actual maximum CPUID input value.

#### ▶Execute Disable Bit [Enabled]

Intel's Execute Disable Bit functionality can prevent certain classes of malicious "buffer overflow" attacks where worms attempt to execute code to damage the system. It is recommended that keeps this item enabled always.

[Enabled] Enables NO-Execution protection to prevent the malicious attacks and worms.

[Disabled] Disables this function.

#### ▶Intel Virtualization Tech [Enabled]

Enables or disables Intel Virtualization technology.

[Enabled] Enables Intel Virtualization technology and allows a platform to run multiple operating systems in independent partitions. The system can function as multiple systems virtually.

[Disabled] Disables this function.

#### ▶Intel VT-D Tech [Enabled]

Enables or disables Intel VT-D (Intel Virtualization for Direct I/O) technology.

- [Enabled] Enables Intel VT-D technology and allows a platform to run multiple operating systems in independent partitions. The system can function as multiple systems virtually
- [Disabled] Disables this function.

#### ▶Hardware Prefetcher [Enabled]

Enables or disables the hardware prefetcher (MLC Streamer prefetcher).

- [Enabled] Allows the hardware prefetcher to automatically pre-fetch data and instructions into L2 cache from memory for tuning the CPU performance.
- [Disabled] Disables the hardware prefetcher.

#### ▶Adjacent Cache Line Prefetch [Enabled]

Enables or disables the CPU hardware prefetcher (MLC Spatial prefetcher).

- [Enabled] Enables adjacent cache line prefetching for reducing the cache latency time and tuning the performance to the specific application.
- [Disabled] Enables the requested cache line only.

#### ▶CPU AES Instructions [Enabled]

Enables or disables the CPU AES (Advanced Encryption Standard-New Instructions) support. This item appears when a CPU supports this function.

[Enabled] Enables Intel AES support.

[Disabled] Disables Intel AES support.

#### ▶Intel Adaptive Thermal Monitor [Enabled]

Enables or disables the Intel adaptive thermal monitor function to protect the CPU from overheating.

[Enabled] Throttles down the CPU core clock speed when the CPU is over the adaptive temperature.

[Disabled] Disables this function.

#### ▶Intel C-State [Enabled]

C-state is a processor power management technology defined by ACPI.

- [Auto] This setting will be configured automatically by BIOS.
- [Enabled] Detects the idle state of system and reduce CPU power consumption accordingly.

[Disabled] Disable this function.

#### ▶C1E Support [Disabled]

Enables or disables the C1E function for power-saving in halt state. This item appears when "Intel C-State" is enabled.

[Enabled] Enables C1E function to reduce the CPU frequency and voltage for power-saving in halt state.

[Disabled] Disables this function.

#### ▶Package C State limit [Auto]

This item allows you to select a CPU C-state mode for power-saving when system is idle. This item appears when "Intel C-State" is enabled.

[Auto] This setting will be configured automatically by BIOS.

[C0~C6] The power-saving level from high to low is C6, C2, then C0.

#### ▶EIST [Enabled]

Enables or disables the Enhanced Intel® SpeedStep Technology. This item will appear when "Simple/ Advanced Mode" is set to [Simple].

[Enabled] Enables the EIST to adjust CPU voltage and core frequency dynamically. It can decrease average power consumption and average heat production.

[Disabled] Disables EIST.

#### ▶Intel Turbo Boost [Enabled]

Enables or disables the Intel® Turbo Boost. This item is for Simple mode and appears when the installed CPU supports this function.

[Enabled] Enables this function to boost CPU performance automatically above rated specifications when system request the highest performance state.

[Disabled] Disables this function.

#### ▶Long Duration Power Limit (W) [Auto]

Sets the long duration TDP power limit for CPU in Turbo Boost mode.

#### ▶Long Duration Maintained (s) [Default]

Sets the maintaining time for "Long duration power Limit(W)".

#### ▶Short Duration Power Limit (W) [Auto]

Sets the short duration TDP power limit for CPU in Turbo Boost mode.

#### ▶CPU Current Limit (A) [Auto]

Sets maximum current limit of CPU package in Turbo Boost mode. When the current is over the specified limit value, the CPU will automatically reduce the core frequency for reducing the current.

#### ▶Internal VR OVP OCP Protection [Auto]

Enables or disables the over-voltage protection and over-current protection for CPU internal VR (Voltage Regulator).

- [Auto] This setting will be configured automatically by BIOS.
- [Enabled] Enables the limitation of internal VR for over-voltage protection and over-current protection.
- [Disabled] Disables this function for overclocking.

#### ▶Internal VR Efficiency Management [Auto]

Enables or disables the CPU internal VR efficiency management.

[Auto] This setting will be configured automatically by BIOS.

- [Enabled] Enables the VR effciency management for power-saving control.
- [Disabled] Disables this function.

#### ▶DMI Gen 2 [Enabled]

Enables or disables DMI (Direct Media Interface) generation 2.

#### ▶DMI De-emphasis Control [-6dB]

Sets the de-emphasis value to improve DMI margins. However, the default usually works best.

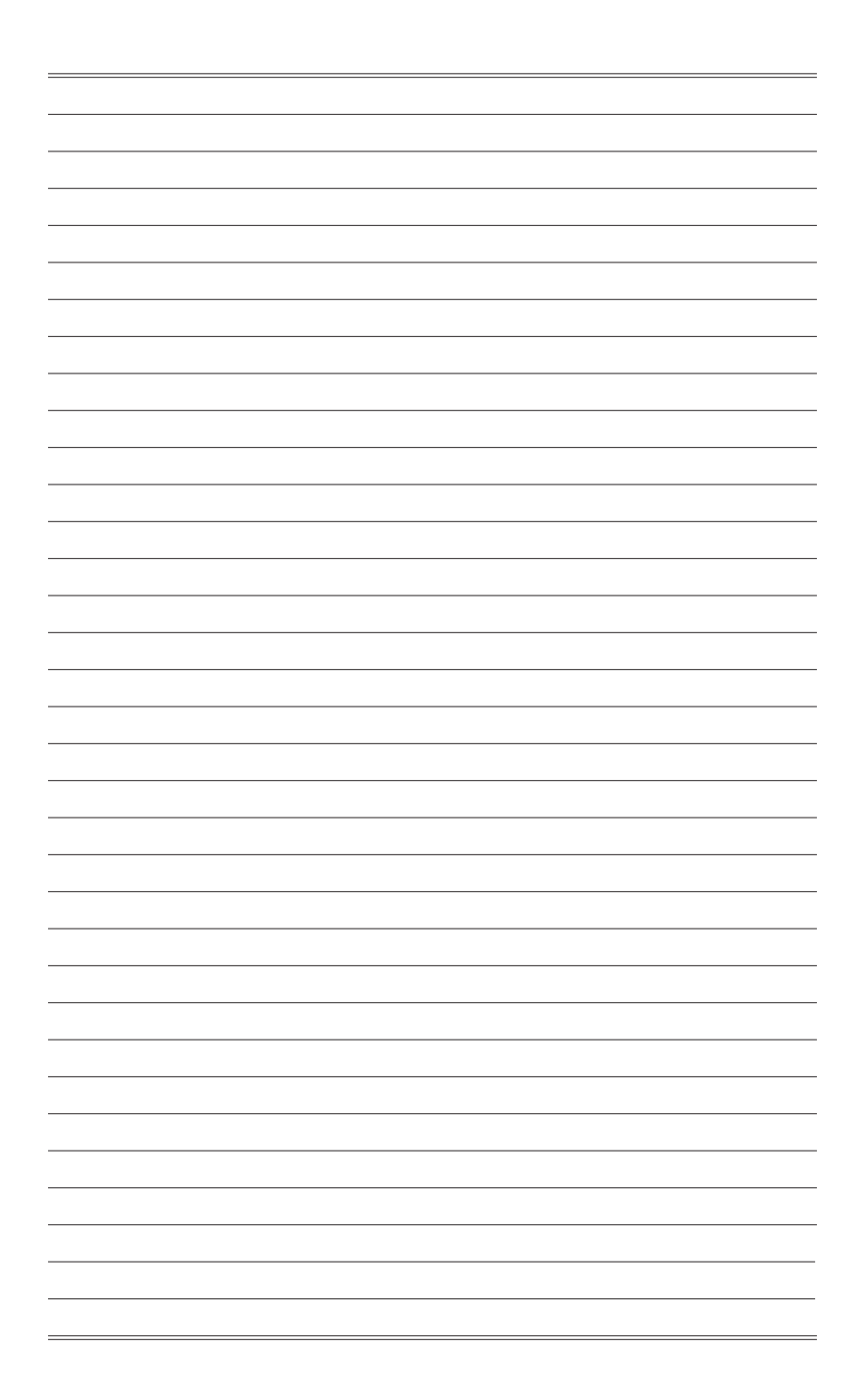

# 한국어

X99A GAMING 7 시리즈 (MS-7885 v3.X) ATX 메인보드를 선택해 주셔서 감사합니다. X99A GAMING 7 시리즈 메인보드는 최적의 효율을 위해 Intel® X99 칩셋에 기반을 둔 제품입니다. 고급 Intel® LGA2011-3 프로세서에 적합하게 디자인된 X99A GAMING 7 시리즈 메인보드는 고성능과 전문적인 데스크톱 플랫폼 솔루션을 제공합니다.

# 메인보드 사양

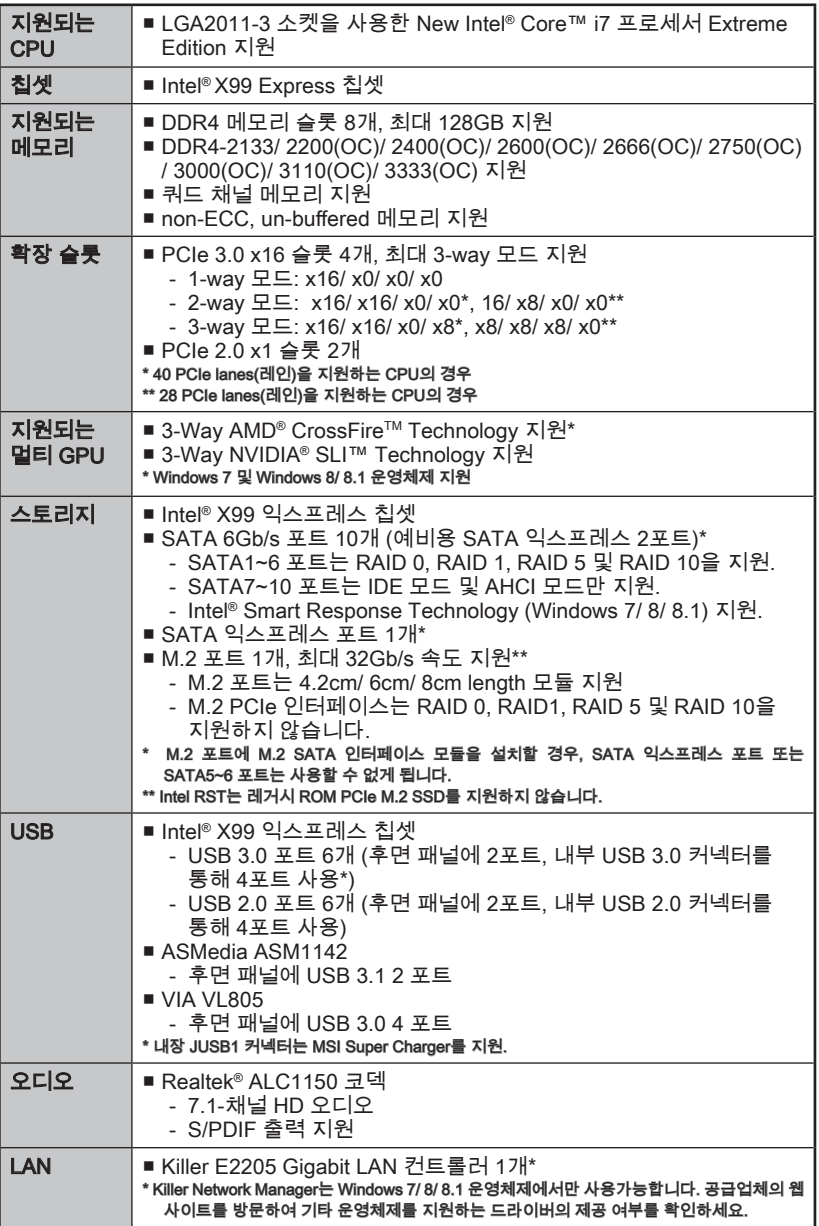

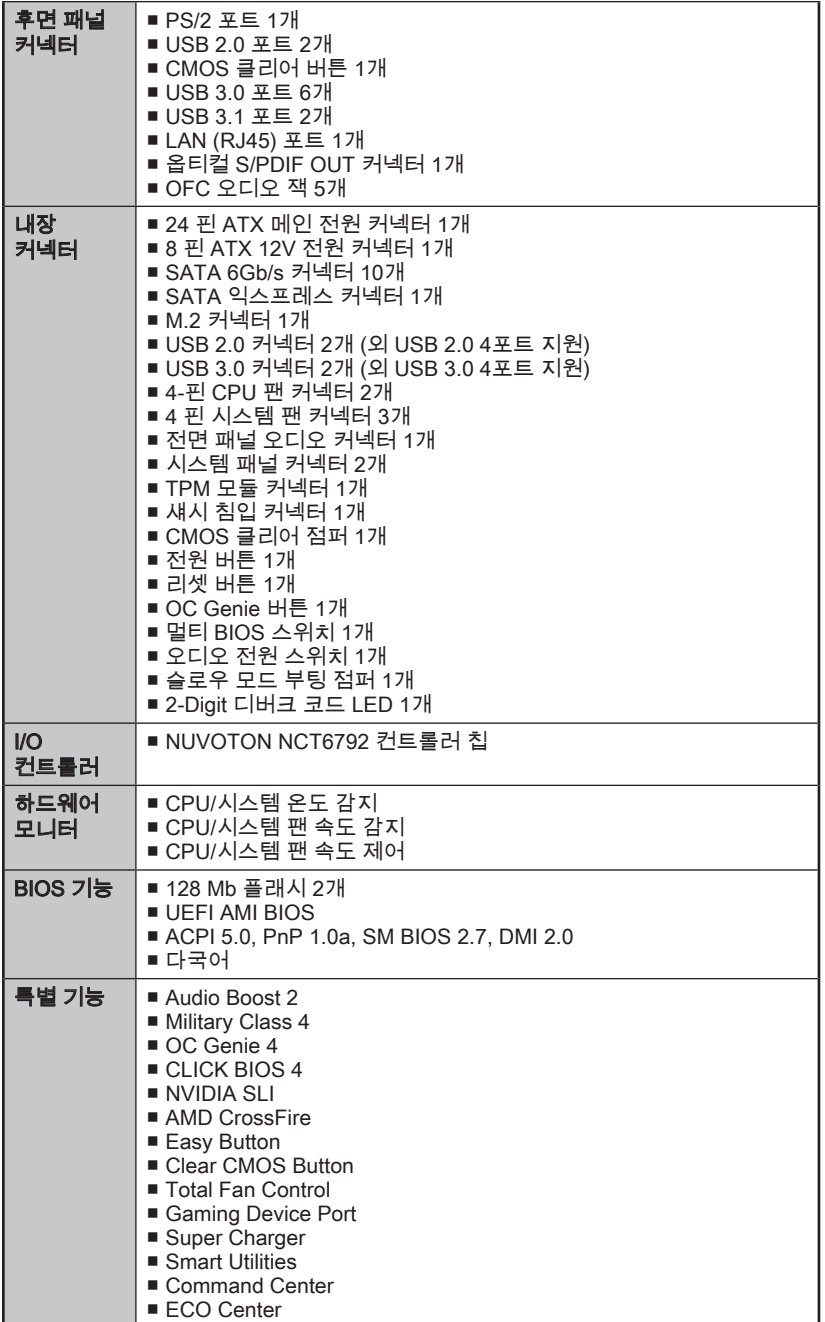

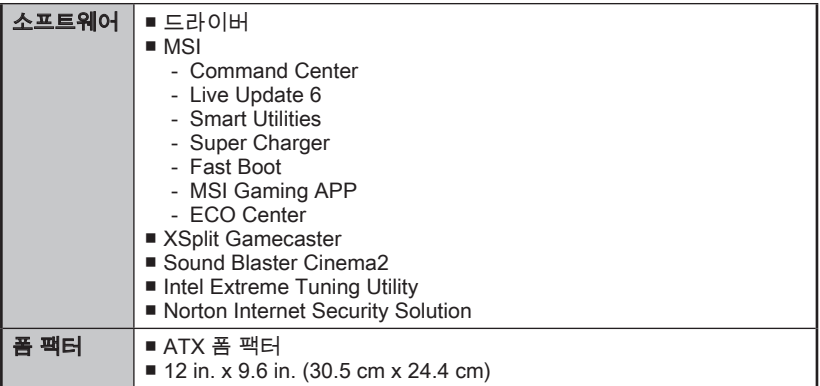

CPU에 대한 최신 정보는

http://www.msi.com/cpu-support/를 참조하세요.

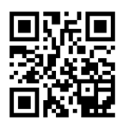

호환 가능한 부품에 대한 자세한 정보는

http://www.msi.com/test-report/를 참조하세요.

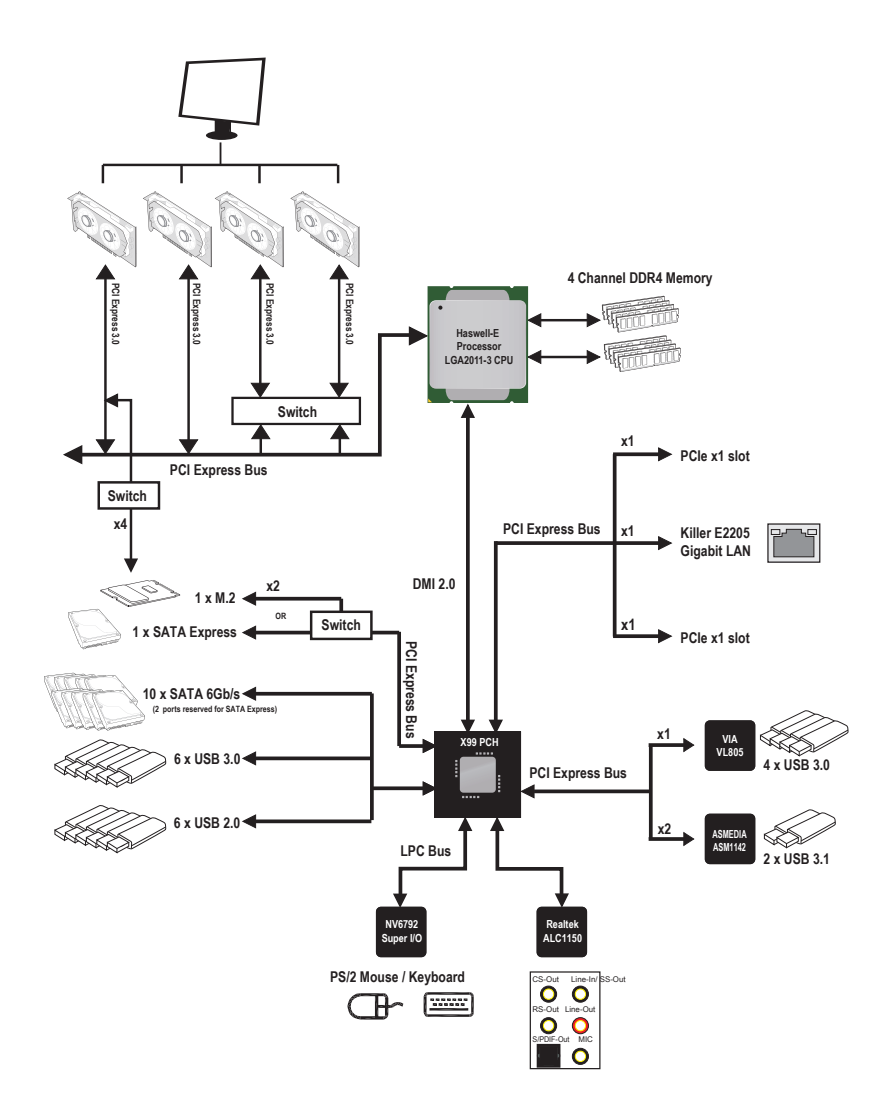

■ 자세한 정보는 "메인보드 사양" 부분의 내용을 참조하세요.

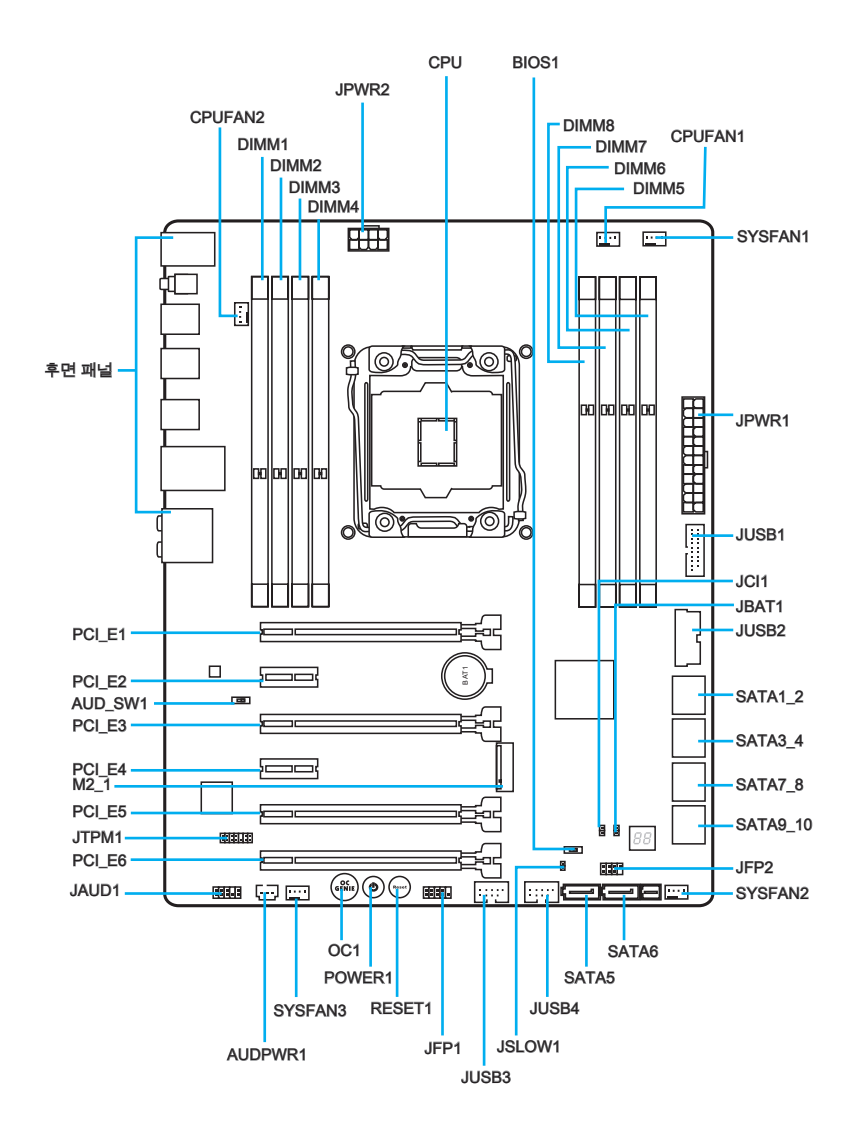

# 커넥터 참조 목록

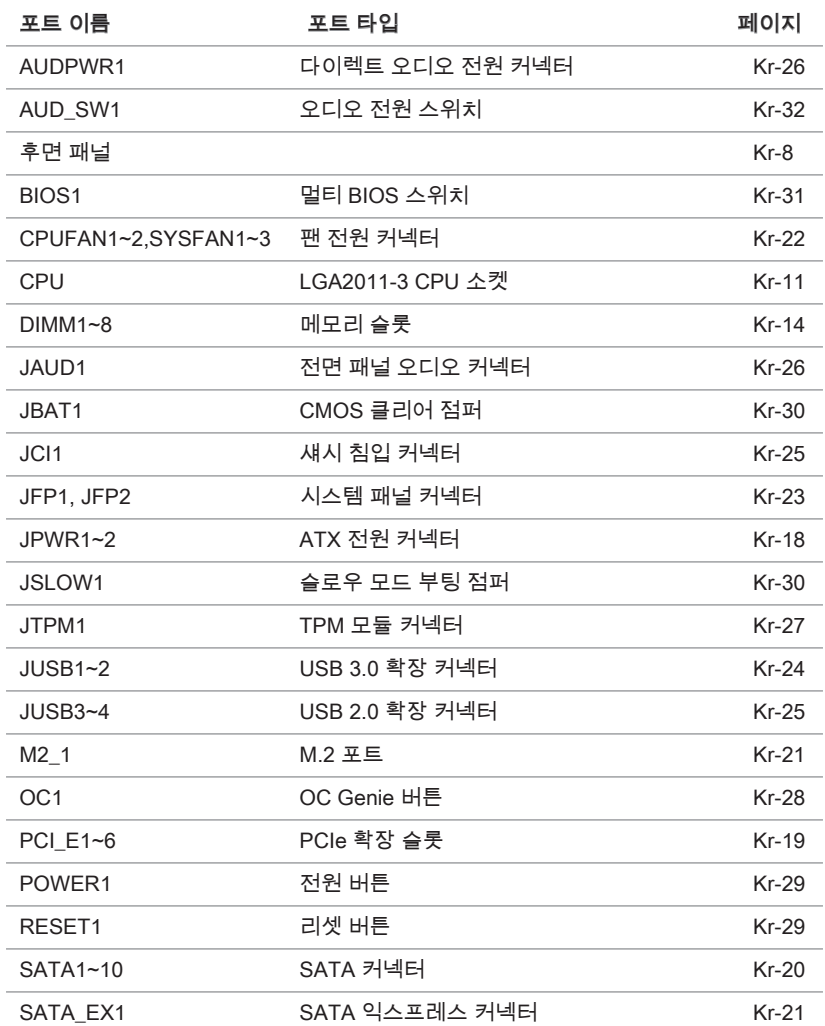

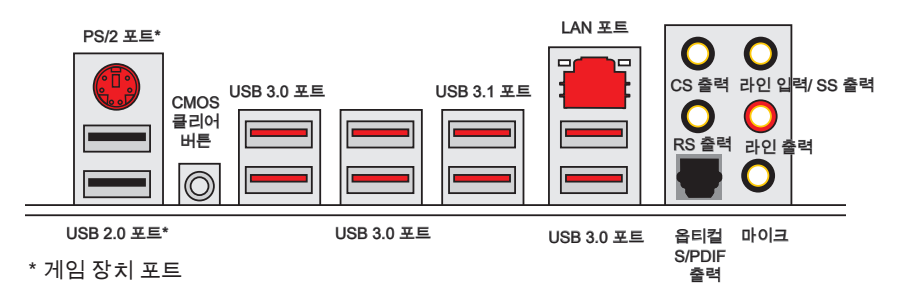

#### ▶PS/2 포트

PS/2® DIN 커넥터는 PS/2® 마우스/키보드용입니다.

#### ▶CMOS 클리어 버튼

보드에 시스템 구성 데이터를 유지하기 위해 외부 배터리로부터 전원을 공급 받는 CMOS RAM이 있습니다. CMOS RAM의 경우, 시스템을 켤 때마다 시스템이 OS를 자동으로 부팅합니다. 시스템 구성을 지우려면 이 버튼을 눌러 데이터를 지우세요a.

#### ▶USB 2.0 포트

USB 2.0 포트는 키보드,마우스 및 기타 USB 2.0 호환 가능한 장치와 같은 USB 2.0 장치를 연결하는데 사용됩니다.

#### ▶USB 3.0 포트

USB 3.0 포트는 USB 2.0 장치와 호환할 수 있습니다. 데이터 전송 속도 최대 5 Gbit/s 지원(superspeed)

#### ▶USB 3.1 포트

USB 3.1 포트는 USB 3.0/2.0 장치와 호환할 수 있습니다. 데이터 전송 속도 최대 10 Gb/s 지원(superspeed 10 Gbp/s)

# 중요사항

USB 3.0/3.1 장치는 USB 3.0/3.1 포트에 연결해야 합니다.USB 케이블이 USB 3.0/3.1 규격을 준수 하는지 확인하시기 바랍니다.
#### ▶LAN 포트

표준 RJ-45 LAN 잭은 LAN(Local Area Network) 연결용입니다.

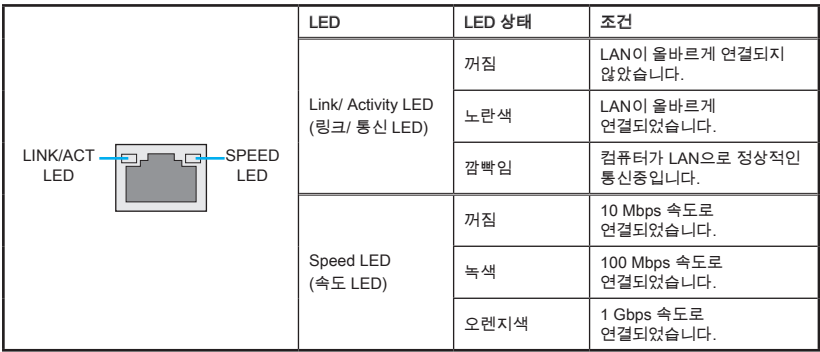

#### ▶옵티컬 S/PDIF 출력

이 S/PDIF (Sony & Philips Digital Interconnect Format) 커넥터는 광 섬유 케이블을 통해 외부 스피커에 디지털 오디오를 전송하는데 사용됩니다.

#### ▶오디오 포트

이 오디오 커넥터는 오디오 장치에 사용됩니다.

- 라인 입력/ SS-출력: 라인 츨력은 외부 오디오 출력 장치를 연결하는데 사용됩니 다.SS-출력은 7.1 채널 모드의 측면 서라운드 라인 출력.
- 라인 출력: 스피커 또는 헤드폰에 사용되는 커넥터입니다.
- 마이크: 마이크에 사용되는 커넥터입니다.
- RS-출력: 4/ 5.1/ 7.1 채널 모드의 뒤쪽 서라운드 라인 출력.
- CS-출력: 5.1/ 7.1 채널 모드의 중앙/서브우퍼 출력

# CPU (중앙 처리 장치)

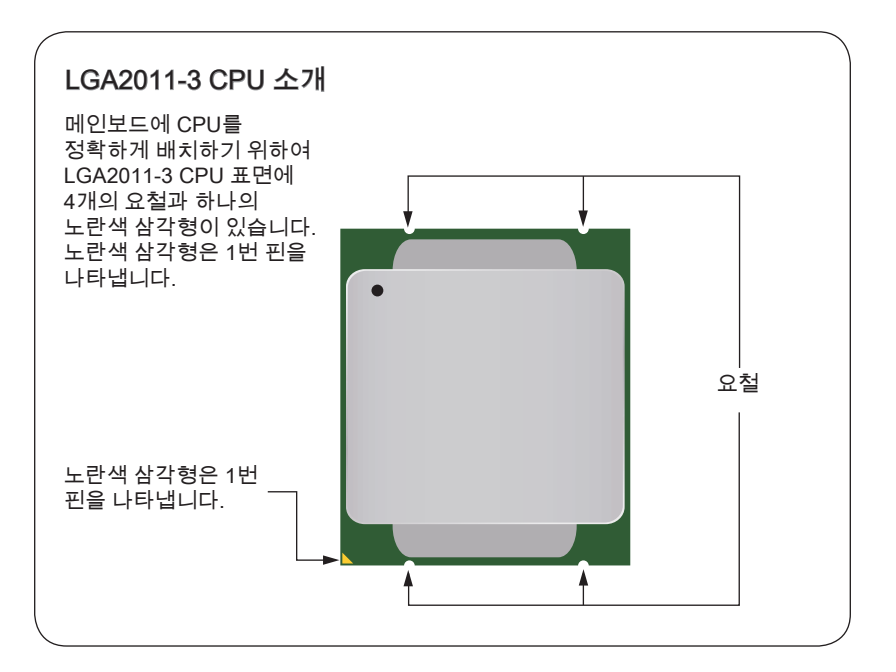

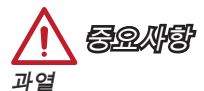

과열은 CPU와 시스템을 심각하게 손상시킬수 있으니 CPU가 과열되지 않도록 쿨러팬이 제대로 작동하고 있는지 항상 확인하세요. 열이 잘 발산되도록 CPU와 방열판사이에 서멀 페이스트(또는 서멀 테이프) 를 고르게 발라주세요.

#### CPU 교체

CPU 교체 시, CPU의 안전을 위해 항상 전원을 끄거나 전원 코드를 접지된 콘센트에서 뽑으세요.

#### 오버클로킹

이 메인보드는 오버클로킹을 지원하도록 디자인 되었습니다.오버클럭하기 전에 오버클로킹 기능을 실행하는 동안 여타 부품이 오버클럭 설정을 사용할 수 있는지 확인하세요.제품 스팩을 초과하는 범위에서는 작동하지 마세요. 당사는 올바르지 않은 작동이거나 제품 스팩을 초과하는 범위에서 작동하여 발생한 손상이나 위험은 보장하지 않습니다.

## CPU 및 히트싱크 설치

CPU 설치 시, CPU 히트싱크를 반드시 설치하세요. CPU 히트싱크는 과열을 방지하고 시스템 성능을 유지하는데 꼭 필요합니다.아래의 순서에 따라 CPU 및 히트싱크를 정확하게 설치하세요. 잘못 설치할 경우 CPU와 메인보드가 손상될수 있습니다.

데모 동영상 CPU 및 히트싱크 설치에 대한 동영상을 참조하려면 아래의 웹사이트를 방문하세요.

http://youtu.be/WPhyn2C5mgs

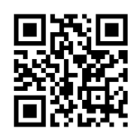

- 1. 힌지 레버를 위로 올려 주세요. 아래의 그림과 같이 힌지 레버의 다른 한쪽 끝은 고정되어 있습니다.
- 2. 로드 레버를 올려줍니다.

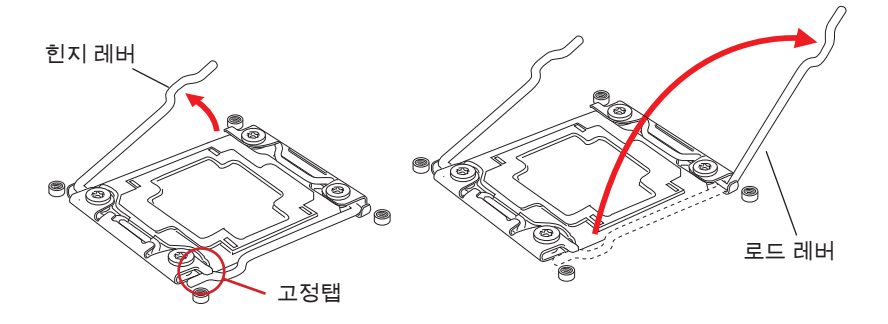

- 3. 힌지 레버를 아래로 눌러 로드 플레이트를 엽니다.
- 4. 탭을 잡고 로드 플레이트를 전부 위로 올려줍니다.

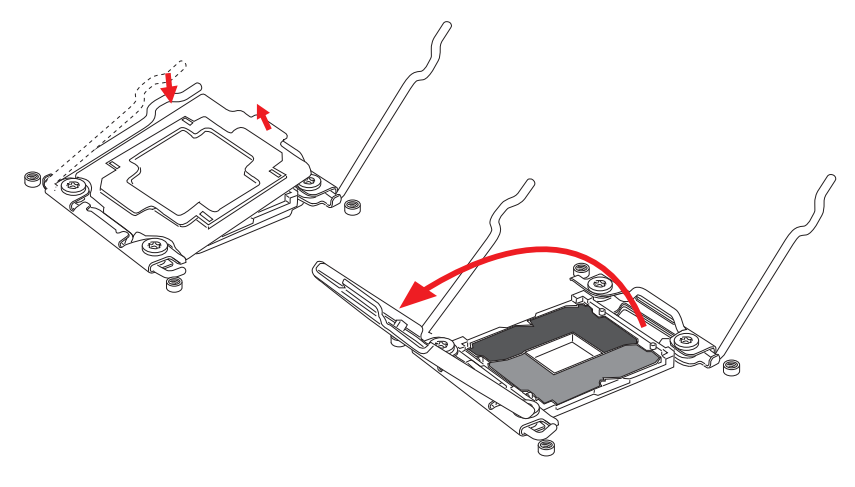

- 5. 요철을 올바른 방향으로 소켓 정렬 키에 맞춘 후 CPU를 소켓에 내려놓습니다. CPU가 소켓에 제대로 장착되었는지 확인하세요.
- 6. 로드 플레이트를 닫고 플라스틱 캡을 제거합니다.

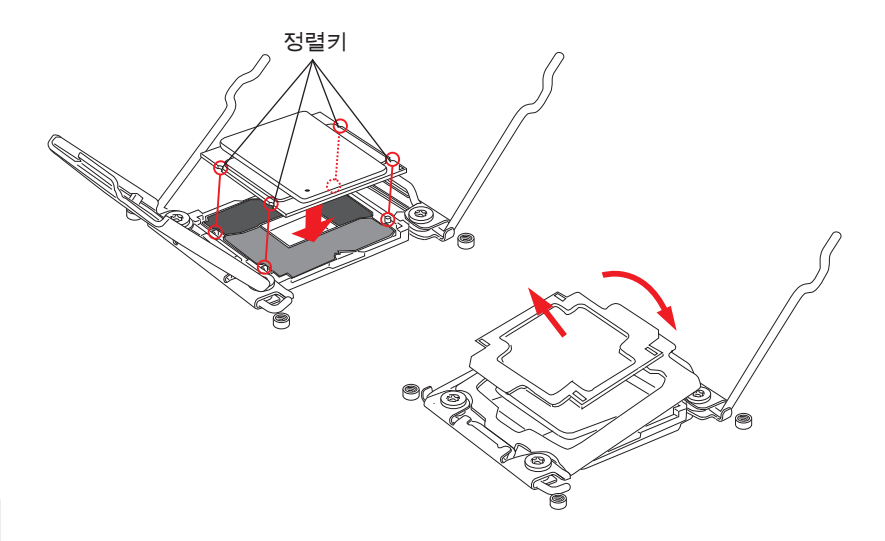

- 7. 로드 레버를 조심스럽게 닫고 소켓에 고정합니다.
- 8. 힌지 레버를 조심스럽게 닫고 소켓에 고정합니다.

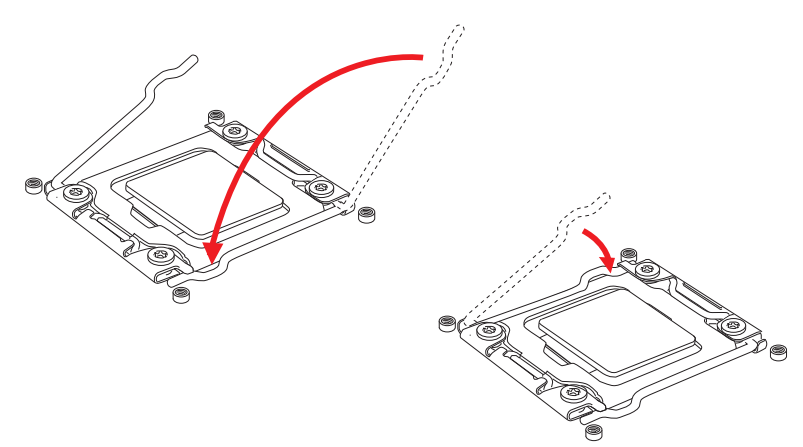

- 9. CPU의 과열을 방지하고 열이 잘 발산되도록 CPU의 상단에 서멀 페이스트(또는 서멀 테이프)를 알맞게 발라줍니다.
- 10. 메인보드에 CPU 팬 커넥터를 장착합니다.

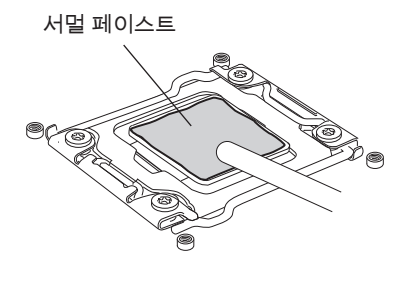

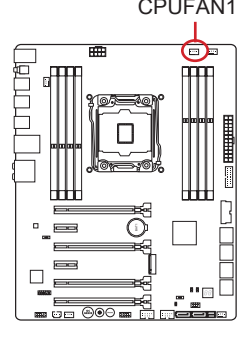

- 11. 팬의 선이 팬 커넥터 쪽을 향하고 나사가 소켓의 홀에 꼭 맞게 히트싱크를 메인보드에 장착합니다.
- 12. 스크류 드라이버를 사용하여 4개의 스크류를 고정하세요. (9 inch-pounds).

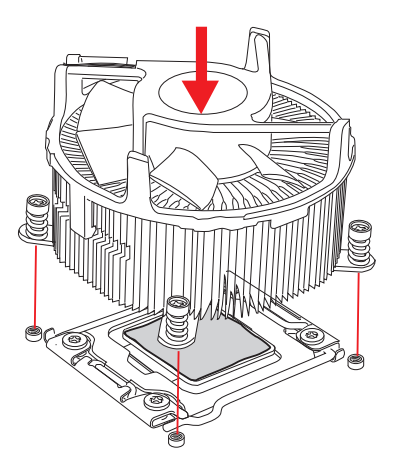

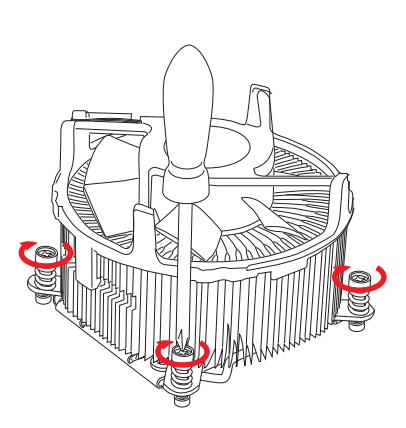

13. 마지막으로 CPU 팬 케이블을 메인보드의 CPU 팬 커넥터에 연결합니다.

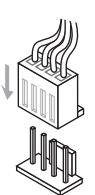

DIMM 슬롯은 메모리 모듈을 설치하는데 사용됩니다.

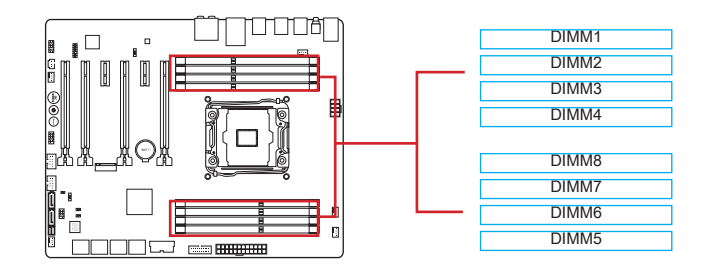

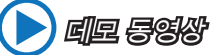

메모리 설치에 대한 동영상을 참조하려면 아래의 웹사이트를 방문하세요.

http://youtu.be/T03aDrJPyQs

## 최대 쿼드 채널 모드

이 메인보드는 4개의 메모리 채널을 지원합니다. 2개의 DIMM 슬롯이 싱글 채널을 제공합니다. 메모리 모듈은 4개의 데이터 버스 채널을 통해 데이터를 동시에 전송 및 수신하여 시스템 성능을 향상시킬 수 있습니다. 자세한 내용은 다음 도표를 참조하세요.

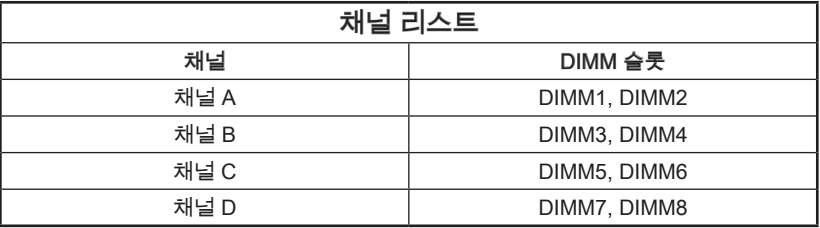

# 중요사항

- DDR4 메모리 모듈은 DDR3와 서로 호환되지 않으며 ,표준 DDR4는 하위호환이 되지 않습니다.항상 DDR4 DIMM 슬롯에 DDR4 메모리 모듈을 설치해야 합니다.
- 메모리 모듈은 항상 DIMM1 슬롯에 우선적으로 삽입하세요.
- 칩셋 리소스 사용으로 각 DIMM 슬롯이 16GB 메모리 모듈로 설치된 경우 시스템이 최대 127+ GB(128 GB 이하 지원) 까지만 인식됩니다.

## 멀티 채널 모드 배포 규칙(권장)

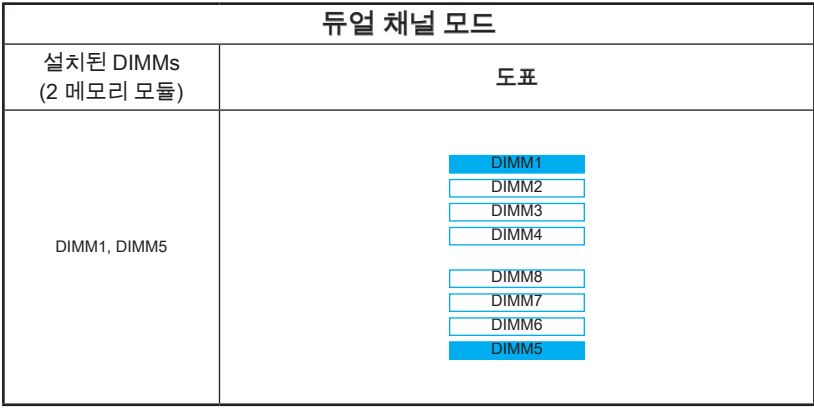

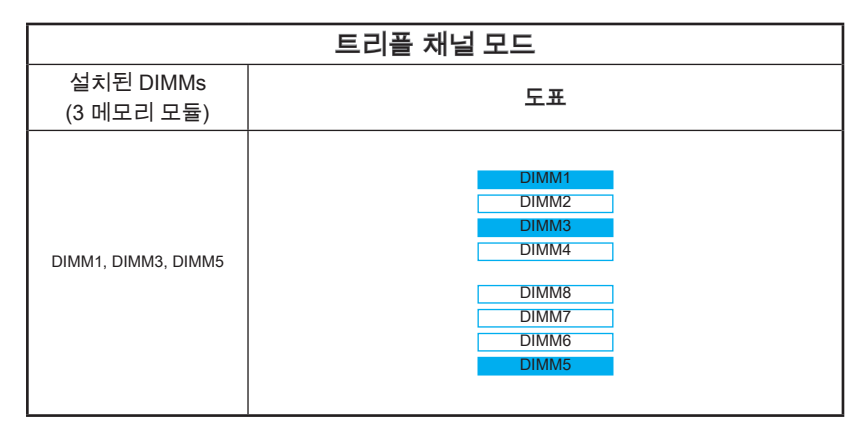

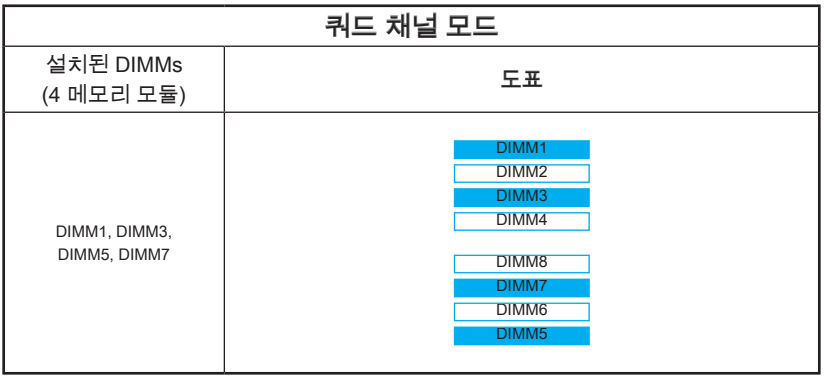

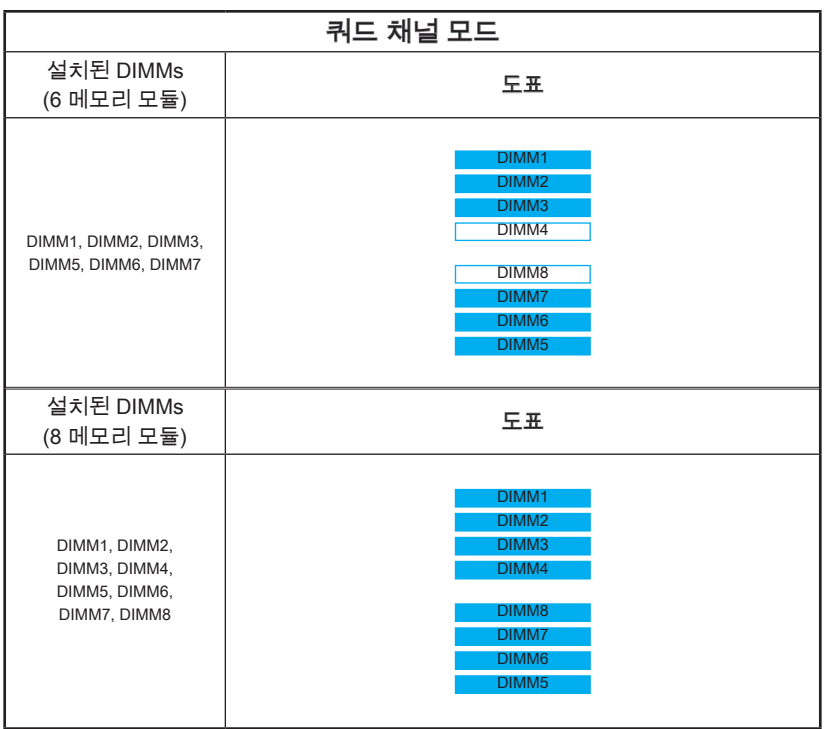

# 중요사항

시스템의 안정성을 확보하기 위하여 듀얼/트리플/쿼드 채널 모드에서는 타입과 용량이 동일한 메모리 모듈을 사용해야 합니다. 모든 채널에서 홀수 DIMM 슬롯은 반드시 우선적으로 설치되어야 합니다.

## 장착 스크류 홀

메인보드를 설치할 때, 먼저 컴퓨터 케이스의 베이스 플레이트에 메인보드 설치를 위한 지지대를 장착합니다. 컴퓨터 케이스와 함께 제공되는 I/O 쉴드(백 플레이트) 가 있을 경우 메인보드 패키지와 함께 제공되는 I/O 쉴드(백 플레이트)로 교체하세요. I/O 쉴드(백 플레이트)는 스크류가 필요없이 컴퓨터 케이스에 쉽게 들어가야 합니다. 장착 플레이트의 장착 스탠드를 메인보드의 스크류 홀에 정렬하고 컴퓨터 케이스와 함께 제공되는 스크류로 메인보드를 고정합니다. 메인보드의 스크류 홀의 위치는 아래 그림과 같습니다. 자세한 내용은 컴퓨터 케이스와 함께 제공되는 메뉴얼을 참조하세요.

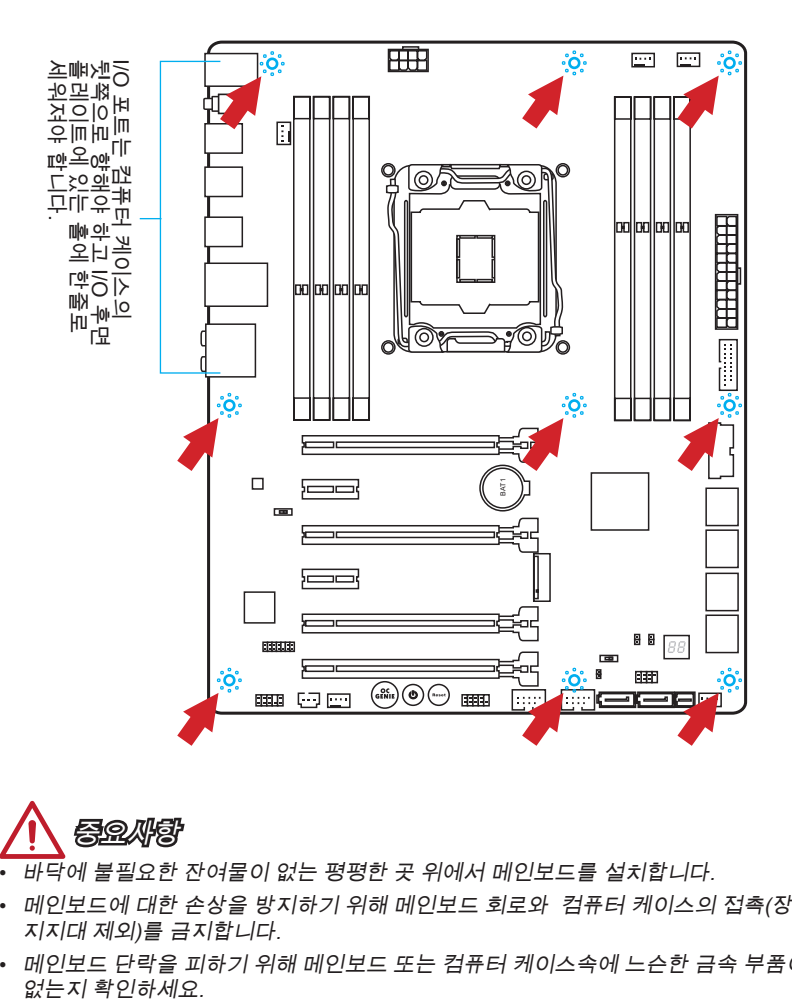

한국어

중요사항

- 바닥에 불필요한 잔여물이 없는 평평한 곳 위에서 메인보드를 설치합니다.
- 메인보드에 대한 손상을 방지하기 위해 메인보드 회로와 컴퓨터 케이스의 접촉(장착 지지대 제외)를 금지합니다.
- 메인보드 단락을 피하기 위해 메인보드 또는 컴퓨터 케이스속에 느슨한 금속 부품이<br>없는지 확인하세요.

# 전원 공급 장치

데모 동영상

전원 공급 장치 커넥터 설치에 대한 동영상을 참조하려면 아래의 웹사이트를 방문하세요. http://youtu.be/gkDYyR\_83I4

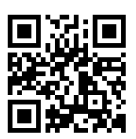

## JPWR1~2: ATX 전원 커넥터

이 커넥터를 사용하여 ATX 전원 공급 장치를 연결할수 있습니다. ATX 전원 공급 장치를 연결하려면 커넥터에 전원 공급 케이블을 정렬하고 케이블을 커넥터 안쪽으로 꼭 눌러줍니다.만약 정확하게 장착하였다면 전원 케이블의 클립이 메인보드의 전원 커넥터에 꼭 맞게 걸리게 됩니다.

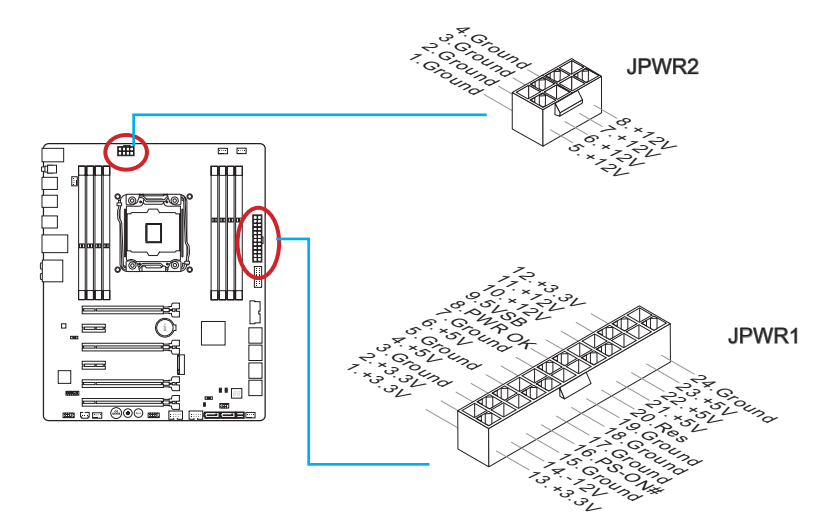

중요사항

모든 전원 케이블이 ATX 전원 공급 장치에 올바르게 연결되어 메인보드가 안정적으로 작동하는지 확인하세요.

## 확장 슬롯

이 메인보드에는 별도의 그래픽, 오디오 카드등과 같은 확장 카드 사용을 위한 포트들이 다수 포함되어 있습니다.

## PCI\_E1~6: PCIe 확장 슬롯

PCIe 슬롯은 PCIe 인터페이스 확장 카드를 지원합니다.

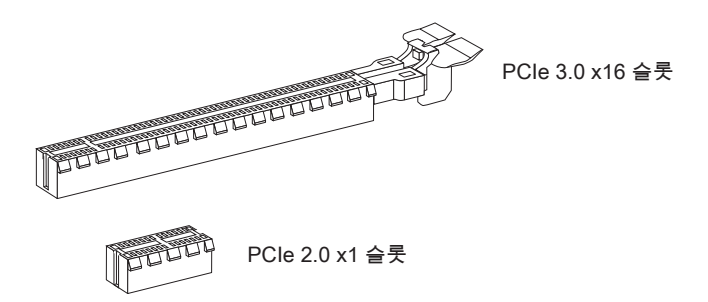

## PCIe 대역폭 도표

■  $3.0$  = PCIe Gen  $3.0$  lanes(레인),  $2.0$  = PCIe Gen  $2.0$  lanes(레인)

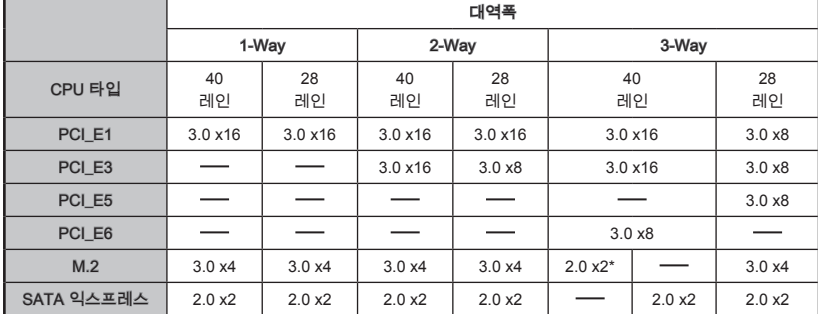

\* M.2 PCIe 인터페이스 모듈을 설치할 경우, "M.2 PCH Strap"을 [M.2 PCIE]로 설정하세요.

중요사항

- 싱글 PCIe x16 확장 카드를 설치할 경우, PCI\_E1 슬롯을 사용하여 성능을 최적화할 수 있습니다.
- 확장 카드를 추가하거나 제거할 때 먼저 전원을 끄거나 전원 코드를 콘센트에서 뽑으세요.확장 카드에 대해 필요한 하드웨어나 소프트웨어 변경에 대하여 알려면 확장카드 설명서를 읽으세요.

## 내장 커넥터

## SATA1~10: SATA 커넥터

이 커넥터는 고속 SATA 인터페이스 포트에 사용됩니다.각 커넥터는 하나의 SATA 장 치에 연결할수 있습니다. SATA 장치는 디스크 드라이브(HDD), 솔리드 스테이트 드라 이브(SSD)및 옵티컬 드라이브 (CD/ DVD/ 블루 레이)를 포함합니다.

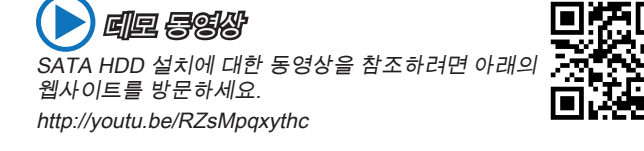

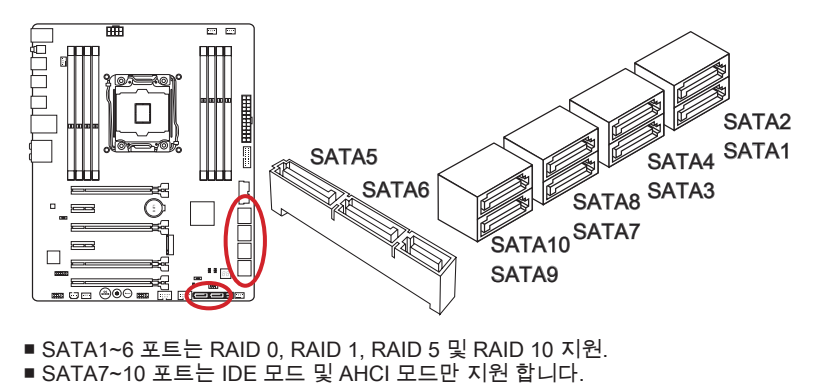

- SATA1~6 포트는 RAID 0, RAID 1, RAID 5 및 RAID 10 지원.
- 

# 중요사항

- M.2 SATA 인터페이스 모듈을 M.2 포트에 설치할 경우, SATA5 및 SATA6 포트는 사용할 수 없게 됩니다.
- SATA7~10 포트는 RAID 모드를 지원합니다.
- 디스크 드라이브 (HDD),솔리드 스테이트 드라이브 (SSD) 및 옵티컬 드라이브 (CD / DVD / 블루 레이) 와 같은 다수의 SATA 장치는 전원 공급 장치에 연결된 전원 케이블도 필요합니다. 자세한 내용은 해당 기기 메뉴얼을 참조하세요.
- 다수의 컴퓨터 케이스는 HDD, SSD, 옵티컬 드라이브와 같은 대형 SATA 장치가 케이스 안쪽 하단에 고정되어 있도록 요구합니다.설치에 대한 자세한 설명은 컴퓨터 케이스나 SATA 장치와 함께 제공되는 메뉴얼을 참조하세요.
- SATA 케이블을 90도로 꺽지 마세요. 그럴 경우 전송 중 데이터가 손상될 수 있습니다.
- SATA 케이블의 양쪽 모두에 동일한 플러그가 있지만 공간 절약을 위해 플랫 커넥터를 메인보드에 연결할것을 권장합니다.

### SATA\_EX1: SATA 익스프레스 커넥터

SATA 익스프레스 커넥터는 고성능 저장 인터페이스로서 최대 10 Gb/s 전송률의 SATA 익스프레스 장치를 연결할 수 있습니다. SATA 익스프레스 케이블을 통해 SATA 익스프레스 장치를 3-in-1 커넥터에 연결하세요.

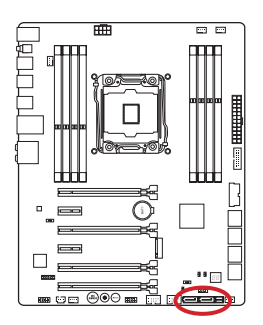

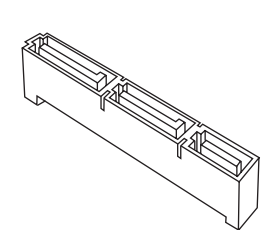

M2\_1: M.2 포트

M.2 포트는 M.2 SATA 6Gb/s 또는 M.2 PCIe를 지원합니다.

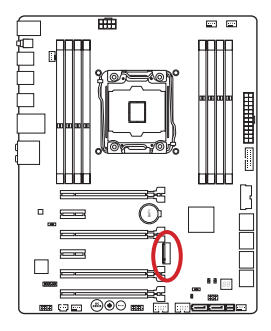

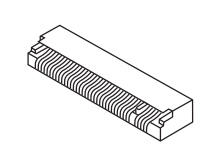

데모 동영상 M.2 모듈 설치에 대한 동영상을 참조하려면 아래의 웹사이트를 방문하세요.

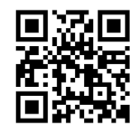

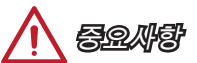

http://youtu.be/JCTFABytrYA

- M.2 포트에 M.2 SATA 인터페이스 모듈을 설치하였을 경우, SATA 익스프레스 포트 또는 SATA5~6 포트는 사용할 수 없게 됩니다.
- Intel RST는 레거시 ROM PCIe M.2 SSD를 지원하지 않습니다.
- M.2 PCIe 인터페이스는 RAID 0, RAID1, RAID 5 및 RAID 10을 지원하지 않습니다.
- M.2 장치를 장착 또는 제거할 때 반드시 먼저 파워서플라이의 전원을 끄고 AC 전원 케이블을 뽑아주시기 바랍니다.

## CPUFAN1~2,SYSFAN1~3: 팬 전원 커넥터

팬 전원 커넥터는 +12V의 시스템 쿨링 팬을 지원합니다. 메인보드에 시스템 하드웨어 모니터 칩셋이 온보드 되어 있는 경우 CPU 팬 제어를 활용하기 위하여 속도 센서가 있는 특별히 디자인된 팬을 사용해야 합니다. 시스템 팬은 전부 연결하세요. 만일 시스템 팬을 메인보드에 전부 연결할수 없을 경우 전원 공급기에 직접 연결하세요.

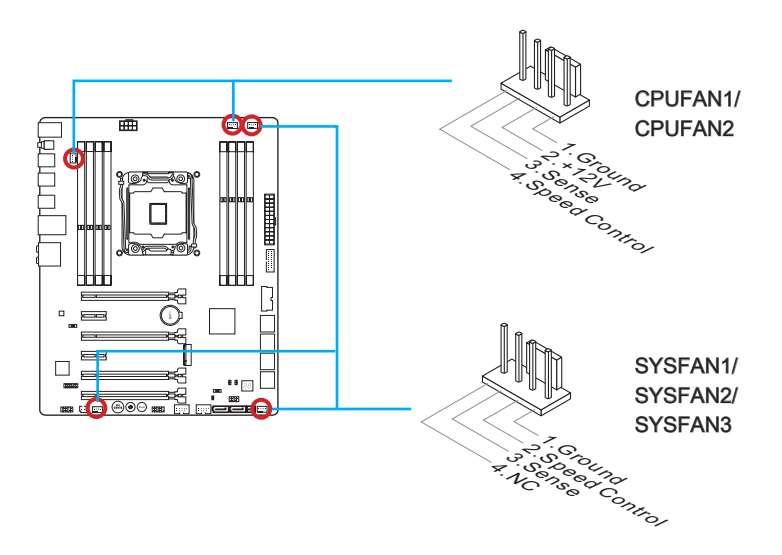

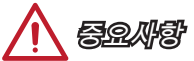

- 프로세서 공식 웹사이트나 판매점에서 권장하는 CPU 히트싱크를 사용하세요.
- 이 커넥터는 라이너 모드에서 스마트 팬 제어를 지원합니다. CPU 및 시스템의 실제 온도에 따라 팬의 속도를 자동으로 제어하는 Command Center 유틸리티를 설치할 수 있습니다.
- 만일 시스템 팬을 메인보드의 포트에 전부 연결할수 없을 경우,어댑터를 사용하여 팬을 전원 공급기에 직접 연결하세요.
- 처음으로 부팅할 때, 케이블이 팬 블레이드를 방해하지 않도록 확인하세.

## JFP1, JFP2: 시스템 패널 커넥터

이 커넥터는 전면 패널 스위치 및 LED에 연결됩니다. JFP1커넥터는 Intel® Front Panel I/O Connectivity Design Guide를 준수합니다. 전면 패널 커넥터 설치를 간편히 하기 위하여 옵션인 M-커넥터를 사용하세요. 컴퓨터 케이스로 부터 모든 선을 M-커넥터에 연결한 다음 M-커넥터를 메인보드에 연결하세요.

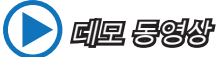

전면 패널 커넥터 설치에 대한 동영상을 참조하려면 아래의 웹사이트를 방문하세요.

http://youtu.be/DPELIdVNZUI

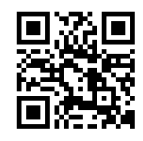

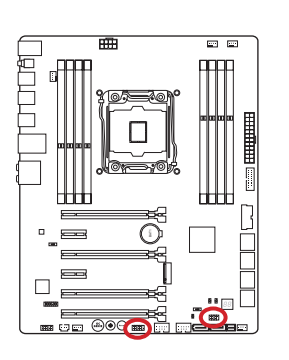

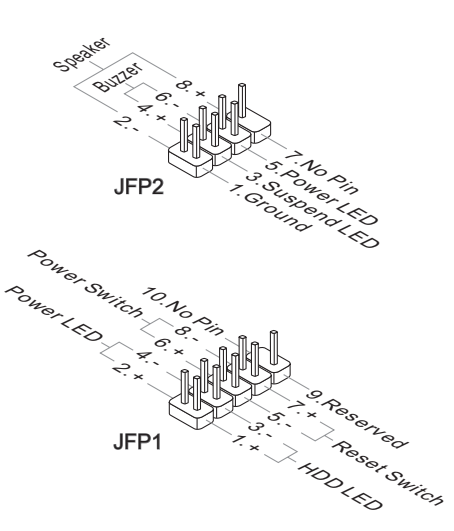

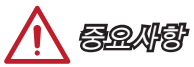

- 케이스쪽 커넥터 위의 작은 삼각형 표기를 한 핀들은 양극(+)을 표시합니다.윗 그림과 같이 옵션인 M커넥터에 제시된 표기에 따라 정확한 연결 방향과 위치를 확인하세요.
- 컴퓨터 케이스의 대다수 전면 패널 커넥터는 JFP1에 우선적으로 연결됩니다.

## JUSB1~2: USB 3.0 확장 커넥터

USB 3.0 포트는 USB 2.0 장치와 호환할수 있습니다.데이터 전송속도 최대 5Gbits/s (SuperSpeed)를 지원합니다.

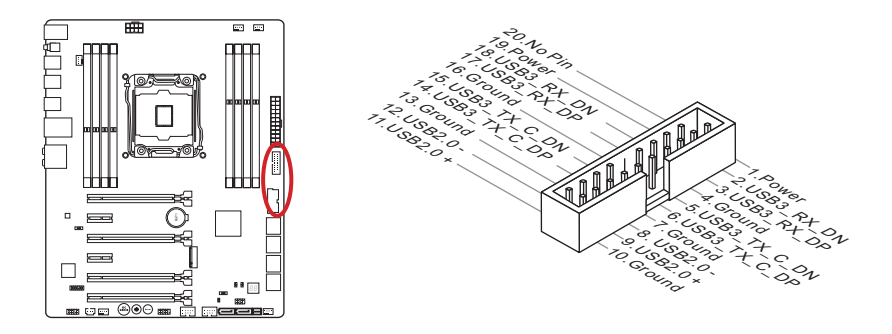

JUSB1 (빨간색 마크) 커넥터는 휴대폰 또는 USB로 전원을 공급받는 기타 장치의 빠른 USB 충전을 제공하는 MSI의 신 SuperCharger 기술을 지원합니다. 이 기능을 사용하려면 컴퓨터에 있는 MSI SuperCharger 응용 프로그램을 설치하세요. SuperCharger 응용 프로그램이 켜지면 JUSB1 커넥터는 연결된 장치를 신속히 충전하기 위허여 데이터 채널에서 추가 전원 채널로 전환됩니다. SuperCharger 응용 프로그램이 켜져 있으면, JUSB1을 통한 데이터 전송 및 동기화가 작동하지 않는다는 점에 유의하세요. SuperCharger 응용 프로그램을 끄면 JUSB1 커넥터는 일반적인 USB 3.0 커넥터로 작동합니다. 컴퓨터가 대기 모드 또는 최대 절전 모드(S3/ S4/ S5) 일 경우, SuperCharger 모드가 자동으로 활성화 됩니다.

# 중요사항

- VCC 및 GND의 핀을 정확히 연결하여야 손상을 방지할수 있습니다.
- 안정적인 충전을 위하여 USB 포트에 한개의 장치만 연결하세요.
- SuperCharger 기술은 MSI 메인보드 모델에서만 사용할수 있습니다.MSI 웹사이트를 방문하여 사용자의 메인보드가 SuperCharger 기술을 지원하는지 확인하세요.
- iPad의 경우, JUSB1 (빨간색 마크)은 S3, S4, S5 상태에서도 iPad를 충전할수 있습니다.
- S1 상태에서 충전하는 경우, 장치를 분리하지 말것을 권장합니다.
- USB 3.0 장치를 사용하려면 , 옵션인 호환 케이블을 통해 장치를 USB 3.0 포트에 연결해야 합니다.

## JUSB3~4: USB 2.0 확장 커넥터

이 커넥터는 USB HDD,디지컬 카메라, MP3 플레이어,프린터, 모뎀 등과 같은 고속 USB 주변 장치를 연결하도록 디자인 되었습니다.

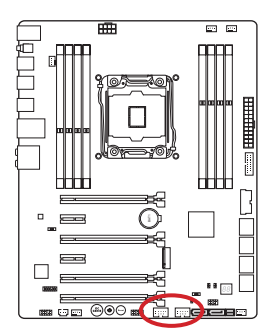

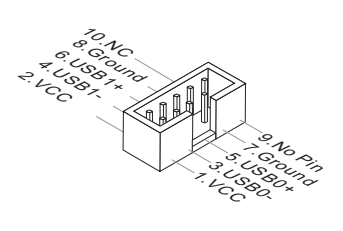

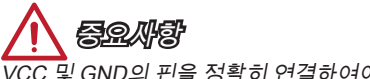

VCC 및 GND의 핀을 정확히 연결하여야 손상을 방지할수 있습니다.

## JCI1: 섀시 침입 커넥터

이 커넥터는 섀시 침입 스위치 케이블에 연결됩니다. 컴퓨터 케이스가 열리는 경우, 섀시 침입 메커니즘이 활성화됩니다. 시스템이 이 상태를 기록하고 화면에 경고 메시지가 나타납니다. 경고를 지우려면, BIOS 유틸리티에서 레코드를 지워야 합니다.

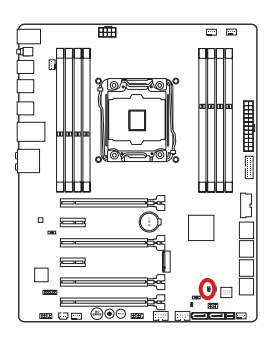

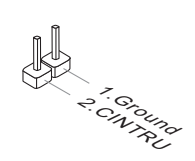

## JAUD1: 전면 패널 오디오 커넥터

이 커넥터를 사용하여 컴퓨터 케이스에 있는 전면 오디오 패널을 연결할 수 있습니다. 이 커넥터는 Intel® Front Panel I/O Connectivity Design Guide를 준수합니다.

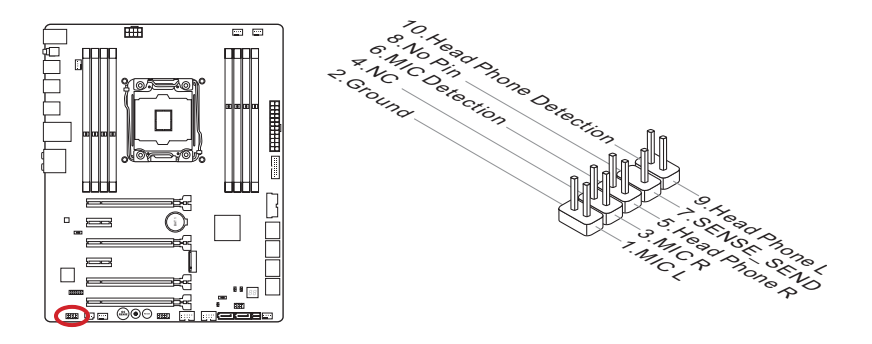

### AUDPWR1: 다이렉트 오디오 전원 커넥터

이 커넥터는 후면 패널 오디오 포트에 전원을 다이렉트로 공급하는데 사용됩니다. 다이렉트 오디오 전원은 더욱 높은 오디오 품질을 제공합니다.오디오 전원 어댑터를 통해 이 커넥터를 전원 공급 장치에 연결하세요.

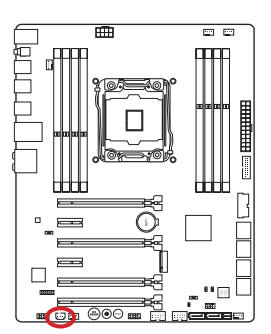

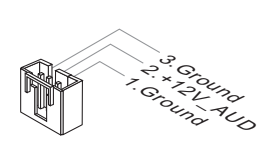

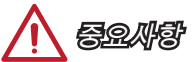

다이렉트 전원을 커넥터에 연결한 다음, 오디오 전원 스위치 (AUD\_SW1)를 조정하여 "Direct Audio Power"을 활성화하세요.

## JTPM1: TPM 모듈 커넥터

이 커넥터는 TPM (Trusted Platform Module) 모듈에 연결됩니다. 자세한 내용과 사용법 은 TPM 보안 플랫폼 설명서를 참조하세요.

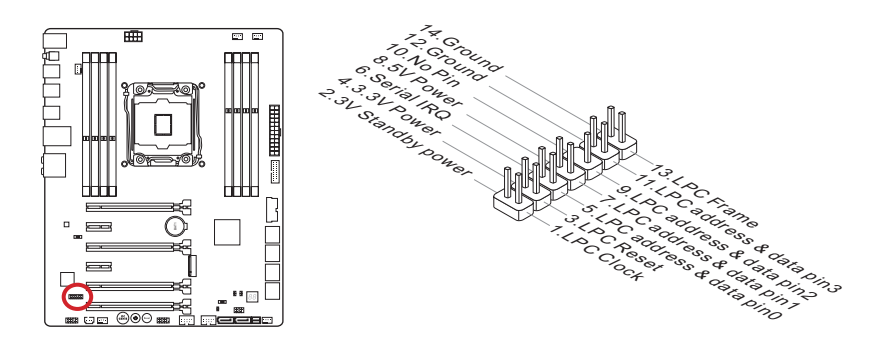

## 버튼

메인보드는 컴퓨터의 기능을 설정할 수 있도록 다음 버튼을 제공합니다. 이 부분에서는 버튼을 사용하여 메인보드의 기능을 변경하는 방법을 설명합니다.

## OC1: OC Genie 버튼

이 버튼은 시스템의 자동 오버클럭에 사용됩니다.시스템 끄기 상태에서 이 버튼을 눌 러 OC Genie 기능을 활성화합니다. OC Genie 버튼을 다시 한번 눌러 이 기능을 비활성 화 하기전 까지 이 버튼은 잠겨져있습니다.그리고 나서 OC Genie 유틸리티는 오버클럭 에 대한 최적의 값을 자동으로 감지합니다. OC Genie 기능을 종료하려면 시스템을 끈 후 이 버튼을 다시 눌러 잠금을 해제합니다. 이때 CPU 구성 설정 값은 이전 값으로 복 원됩니다.

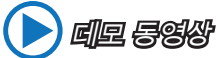

OC Genie 버튼 사용에 대한 동영상을 참조하려면 아래의 웹사이트를 방문하세요.

http://youtu.be/nIpRvWkUazg

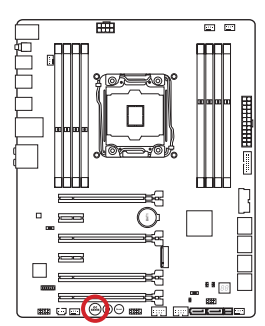

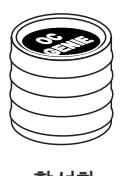

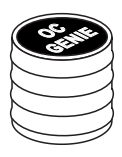

활성화 비활성화

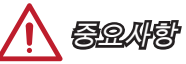

- 이 메인보드는 OC Genie를 활성화하는 두가지 방법을 제공합니다. 메인보드 위의 OC Genie 버튼을 누르거나 BIOS에서 OC Genie 버튼을 클릭하세요. 사용자는 BIOS 에서 "OC Genie Function Control" 항목을 사용하여 OC Genie를 활성화하는 방법을 설정할 수 있습니다.
- OC Genie 기능을 사용하려면 DDR4 2133 이상의 메모리를 설치하고 더욱 나은 방열판/쿨러를 장비하세요.
- 당사는 OC Genie 오버클로킹 범위 또는 올바르지 않은 조작으로 인한 손해/위험은 보증하지 않습니다.
- BIOS 설정에서 OC Genie 기능을 종료할수 있습니다.그 방법은 메뉴얼의 BIOS 부분을 참조하세요.
- OC Genie로 발생 가능한 위험은 사용자가 책임지며 당사는 보증하지 않습니다.
- OC Genie 를 안전하게 사용하기 위하여 MSI 부품을 사용할것을 권장합니다.

## POWER1: 전원 버튼

이 전원 버튼은 시스템을 켜고 끄는데 사용됩니다. 버튼을 눌러 시스템을 켜거나 끄세 요.

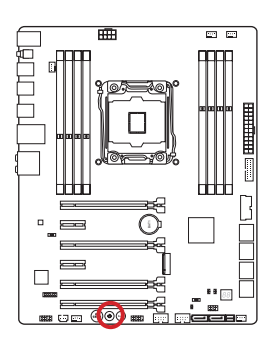

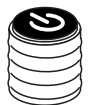

## RESET1: 리셋 버튼

이 버튼은 시스템을 리셋하는데 사용됩니다. 버튼을 눌러 시스템을 리셋하세요.

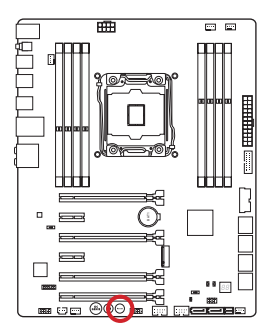

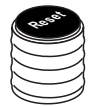

점퍼

### JBAT1: CMOS 클리어 점퍼

보드에 시스템 구성 데이터를 유지하기 위해 외부 배터리로부터 전원을 공급 받는 CMOS RAM이 있습니다. CMOS RAM의 경우, 시스템을 켤 때마다 시스템이 OS 를 자동으로 부팅할수 있도록 합니다. 시스템 구성을 지우려면 점퍼를 아래와 같이 설정하여 CMOS RAM을 지우세요.

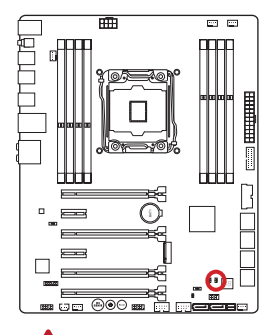

 $\begin{bmatrix} 0 \\ 1 \end{bmatrix}$ 데이터 유지 데이터 지우기

# 중요사항

시스템이 꺼져 있을 때 점퍼를 단락시켜 CMOS RAM을 지울수 있습니다. 그 다음, 점퍼를 분리합니다.시스템이 켜져 있는 동안에는 CMOS RAM을 지우지 마세요. 메인보드가 손상될수 있습니다.

## JSLOW1: 슬로우 모드 부팅 점퍼

이 스위치는 LN2 쿨링을 위한 솔루션으로 익스트림 오버클럭 상태의 프로세서를 안정된 클럭으로 유지하게 해줍니다.

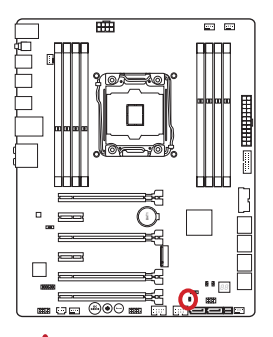

oo 표준 상태 활성화

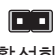

(기본 설정) (BIOS POST 동안, 이점퍼를 "사용"으로 설정.)

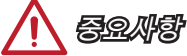

- 아주 낮은 온도에서 오버클럭 할 시, 발생 가능한 위험성은 본인 스스로 책임져야 합니다. 오버클럭 결과는 CPU 버전에 따라 다를 수 있습니다.
- 시스템 전원을 끄거나 시스템이 부팅되지 않을 경우, 이 점퍼를 "사용"으로 설정하지 마세요.

## BIOS1: 멀티 BIOS 스위치

이 메인보드에는 2개의 BIOS ROM(Labeled A와 B, 기본 BIOS ROM은 A임)이 내장되어 있습니다. 하나가 파손된 경우, 스위치를 밀어 다른 하나로 전환하여 부팅할 수 있습니다.

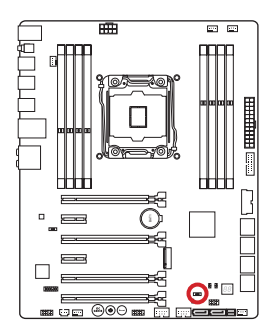

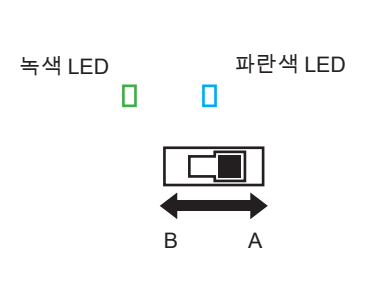

#### AFUDOS 명령으로 BIOS 복구

BIOS 업데이트시 오류가 생겨 시스템 전원이 켜지지 않을 경우, 다음의 설명에 따라 BIOS를 복구할 수 있습니다.

#### 준비사항:

- 1. 부팅 가능한 USB 플래시 드라이브를 준비하세요.
- 2. MSI 공식 웹사이트(www.msi.com)에서 최신 BIOS 파일을 다운로드한 다음,파일 압축을 해제합니다.
- 3. 부팅 가능한 USB 플래시 드라이브에 AFUDE238.exe 및 BIOS 파일을 복사합니다.

#### BIOS 복구 절차:

- 1. 먼저 시스템 전원을 끕니다.
- 2. 멀티 BIOS 스위치를 밀어 BIOS ROM을 작동합니다.
- 3. USB 포트에 준비한 USB 플래시 드라이브를 연결합니다.
- 4. 부팅 가능한 USB 플래시 드라이브로 컴퓨터를 부팅합니다.
- 5. 멀티-BIOS를 설정하여 failed BIOS ROM으로 전환합니다 .
- 6. 아래의 절차에 따라 BIOS를 플래시합니다 . 예· AFUDE238 EXXXXIMS XXX
- 7. BIOS 플래시가 완성되면 컴퓨터를 다시 시작합니다.

# 중요사항

시스템 부팅시, 멀티 BIOS 스위치를 사용하지 마세요.

## AUD\_SW1: 오디오 전원 스위치

이 스위치를 사용하여 후면 패널 오디오 포트에 대한 전원 모드를 지정할 수 있습니다.

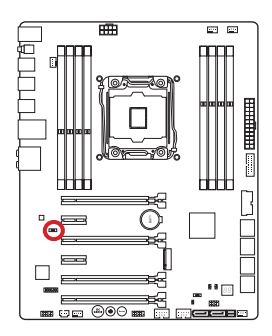

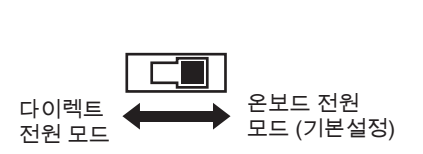

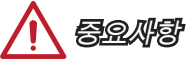

- "Direct Power mode"로 전환하기 전에, "Direct Audio Power Connector" (AUDPWR1) 가 전원 공급 장치에 연결되었는지 확인하세요.
- 시스템 전원이 켜져 있는 동안, 오디오 전원 스위치를 사용하지 마세요. 그럴 경우, 메인보드가 손상될 수 있습니다.

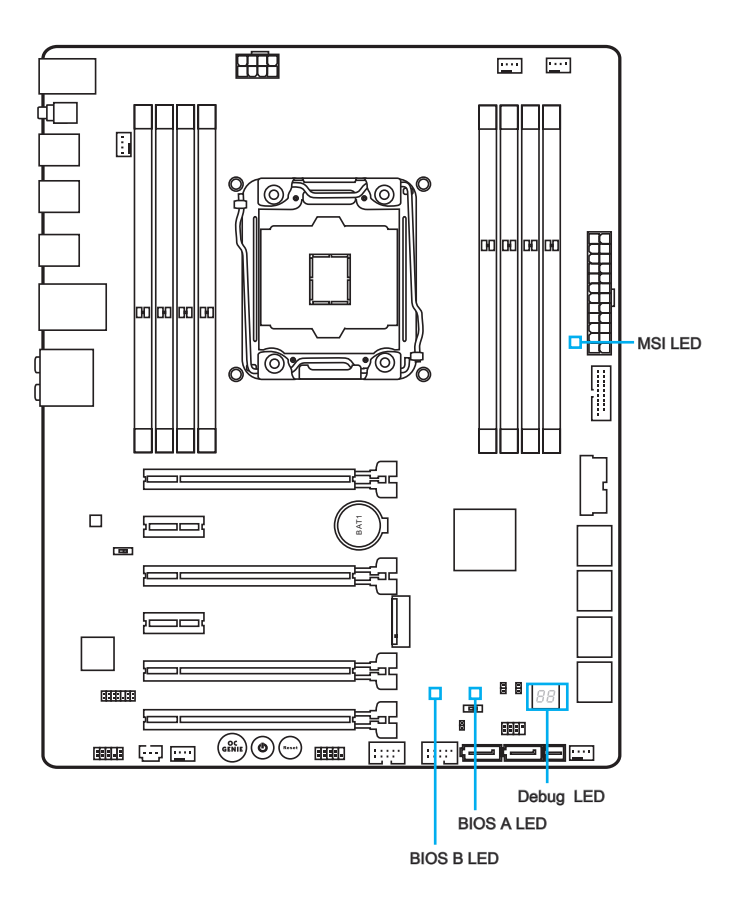

## LED 상태 표시도

다음 도표는 LED 표시등 상태에 대한 설명입니다.

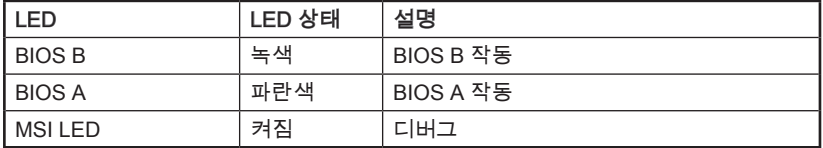

## Debug Code LED Table (디버그 코드 LED 패널)

디버그 코드 LED에 대한 자세한 내용은 아래 표를 참조하세요.

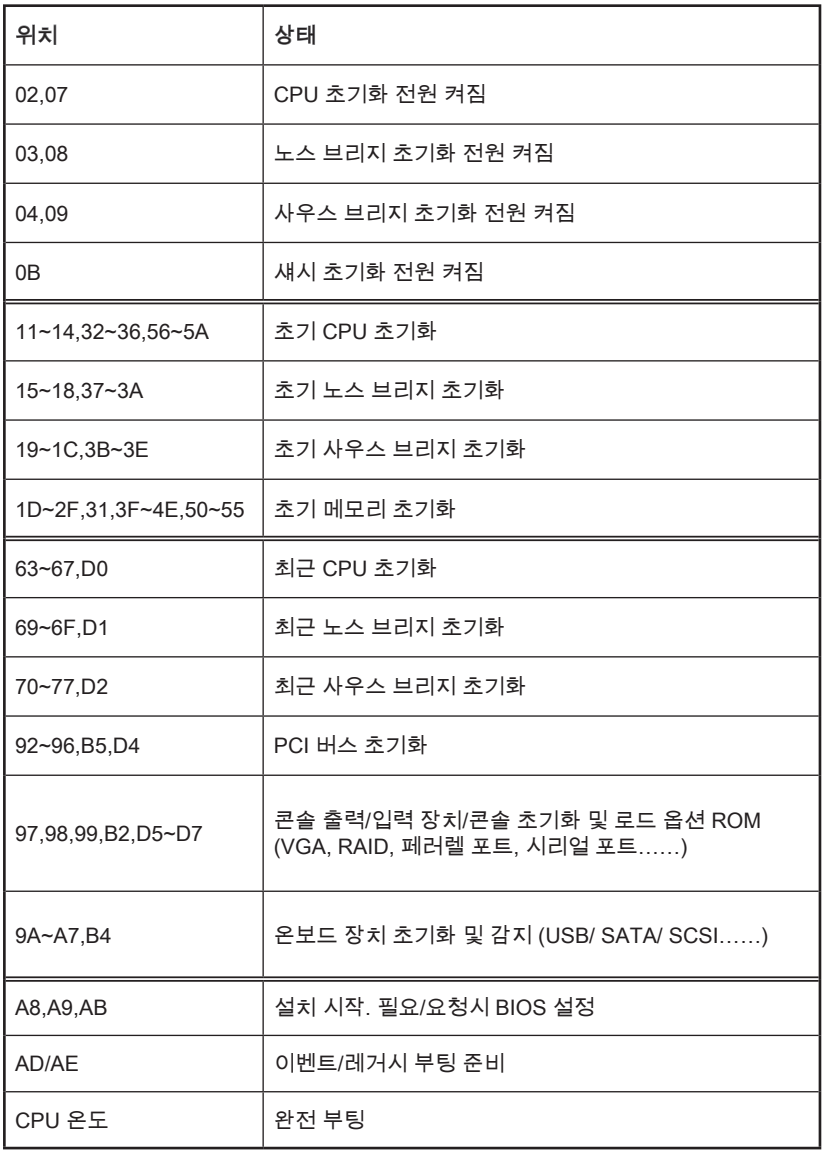

# 드라이버 및 유틸리티

구입한 컴퓨터의 성능을 최대화하려면 운영 체제를 설치한 다음 드라이버도 설치해야 합니다. 드라이버 디스크는 MSI 메인보드와 함께 제공됩니다. 드라이버를 설치하여 메인보드를 보다 효율적으로 활용하고 모든 특별 기능을 사용할 수 있습니다.

번들 보안 프로그램을 설치하여 바이러스로부터 컴퓨터를 보호할 수 있습니다. 그 외에도 파워플하고 독창적인 유틸리티들이 다양하게 포함되어 있습니다.

### 드라이버/ 유틸리티 설치

다음 순서에 따라 드라이버 및 유틸리티를 설치하세요.

- 1. MSI 드라이버 디스크를 옵티컬 드라이브에 삽입합니다. OS에서 자동실행을 [사용] 으로 설정했다면 설치 화면이 자동으로 나타납니다.
- 2. 자동으로 필요한 모든 드라이버를 찾아내고 다음과 같이 목록이 표시됩니다.
- 3. 설치 버튼을 누르세요.

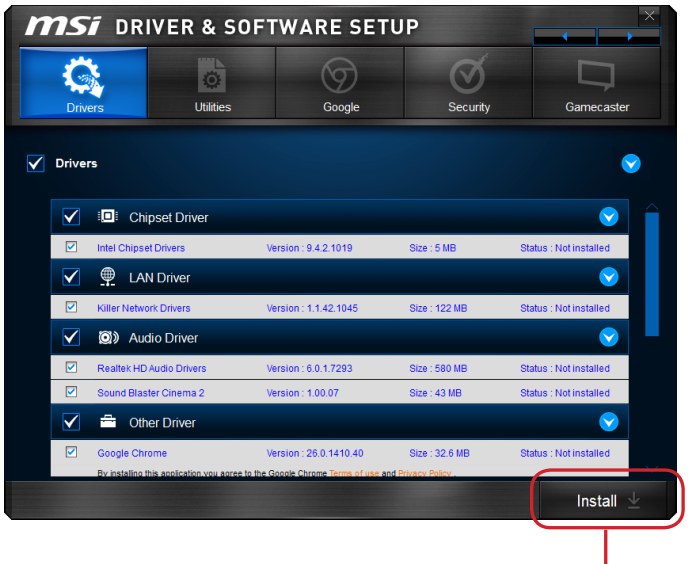

여기를 클릭하세요.

한국어

- 4. 소프트웨어 설치가 진행됩니다. 설치가 완료되면 재시작하라는 메시지가 나타납 니다.
- 5. OK 버튼을 눌러 설치를 완성합니다.
- 6. 컴퓨터를 재시작합니다.

이와 같은 방법을 사용하여 유틸리티를 설치하세요.

## BIOS 설정

CLICK BIOS는 MSI에서 개발한 그래픽 사용자 인터페이스로서 마우스와 키보드를 사용하여 BIOS를 설정할수 있습니다.

CLICK BIOS를 사용하여 BIOS 설정을 변경하고 CPU 온도를 감시할수 있으며 부팅 장치의 우선순위를 선택하고 CPU 이름, DRAM 용량, OS버전 및 BIOS 버전 등과 같은 시스템 정보를 볼수 있습니다.백업 또는 친구들과의 공유를 위해 매개 변수 데이터를 가져오고 내보낼수 있습니다.

## 설정 들어가기

컴퓨터를 켜면 시스템이 POST (Power On Self Test) 프로세스를 시작합니다. 화면에 아래의 메시지가 표시되면, <DEL> 키를 눌러 설정을 시작합니다.

Press <Del> to run BIOS setup, or <F11> to run boot menu (DEL을 누르면 BIOS 메뉴를, F11을 누르면 부팅 메뉴를 시작합니다.) 위 메시지를 보지 못했거나 BIOS로 들어가지 못했다면, 시스템을 껐다 다시 켜거나 RESET 버튼을 눌러 다시 시작합니다. 또한 <Ctrl>, <Alt> 및 <Delete> 키를 동시에 눌러 시스템을 다시 시작할 수도 있습니다.

MSI는 BIOS 설정 화면으로 이동하는 두가지 방법을 추가적으로 제공합니다. "MSI Fast Boot" 유틸리티 화면에서 "GO2BIOS" 탭을 클릭하거나 메인보드 위의 "GO2BIOS" 버튼(옵션) 을 누르면 다음 부팅시 시스템이 BIOS 설정 화면으로 직접 이동합니다.

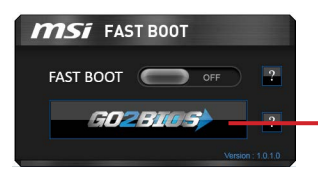

"MSI Fast Boot" 유틸리티 화면에서 "GO2BIOS" 탭을 클릭합니다.

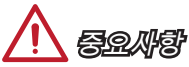

- "MSI Fast Boot" 유틸리티를 사용하여 BIOS 설정 화면으로 이동하기 전에 이 유틸리티를 설치하였는지 확인하세요.
- 이 장에서 설명되는 각 BIOS 캐터고리 아래의 항목은 시스템 성능을 향상하기 위해 지속적으로 업데이트됩니다. 따라서 설명이 최신 BIOS와 약간 다를 수 있으니 참조용으로 사용하시기 바랍니다.

## 개요

BIOS를 시작하면 아래의 화면이 표시됩니다.

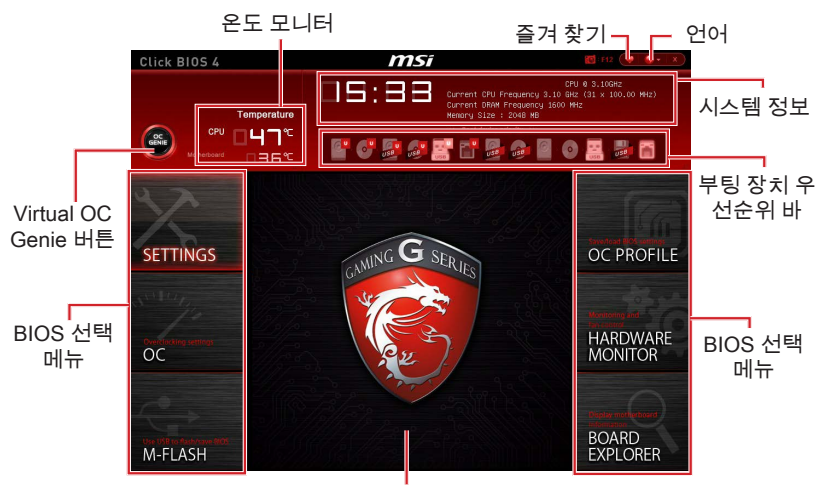

메뉴 디스플레이

#### ▶BIOS 선택 메뉴

다음과 같은 옵션이 제공됩니다.

- SETTINGS 이 메뉴를 사용하여 칩셋 및 부팅장치에 대한 설정을 지정할수 있 습니다.
- OC 이 메뉴에는 클럭 및 전압 조정 항목이 포함됩니다. 클럭이 높아지면 성능 이 좋아지지만 높은 클럭과 열은 시스템의 불안정성을 일으킬수 있으므로 일반 사용자는 오버클록 기능을 사용하지 말것을 권장합니다.
- M-FLASH 이 메뉴는 USB 플래시 디스크로 BIOS를 업데이트하는 방법을 제 공합니다.
- OC PROFILE -이 메뉴는 다양한 오버클로킹 프로파일을 설정하는데 사용됩니 다.
- HARDWARE MONITOR 이 메뉴는 팬 속도를 설정하고 시스템 전압을 모니터 링하는데 사용됩니다.
- BOARD EXPLORER 이 메뉴는 메인보드에 설치된 장치의 정보를 제공합니다.

#### ▶Virtual OC Genie 버튼

이 버튼을 클릭하여 OC Genie 기능을 활성화 또는 비활성화합니다. 기능이 활성화 되면 이 버튼이 밝아지며 자동으로 MSI 최적의 오버클로킹 프로파일로 오버클럭할 수 있습니다.

# 중요사항

OC Genie 기능을 활성화한 후 OC 메뉴에서 값을 수정하거나 기본 값을 로드하지 말것을 권장합니다.

#### ▶메뉴 디스플레이

이 영역은 BIOS 설정 및 구성 정보를 제공합니다.

#### ▶부팅 장치 우선순위 바

장치 아이콘을 이동하여 부팅 순위를 변경합니다.

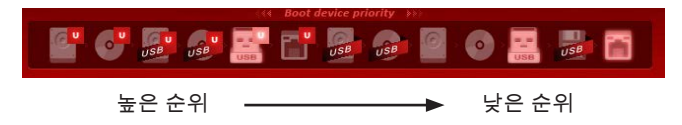

#### ▶시스템 정보

이 블록은 시간,날짜,CPU 이름, CPU 클럭, DRAM 클럭, DRAM 용량 및 BIOS 버전 등 정보를 표시합니다.

#### ▶언어

BIOS 설정시, 필요한 언어를 선택할 수 있습니다.

#### ▶온도 모니터

이 블록은 프로세서와 메인보드의 온도를 표시합니다.

#### ▶즐겨찾기

BIOS 즐겨찾기 메뉴를 만들어 자주 사용하는 BIOS 설정 항목을 저장한 후 직접 액세스할 수 있습니다.

- Default HomePage BIOS 메뉴 (예를 들어, 설정, OC...등)을 선택하여 BIOS 홈 페이지로 설정할 수 있습니다.
- Favorite1~5 자주 사용하는 BIOS 설정 항목을 하나의 페이지에 추가할 수 있 습니다.

## 컨트롤

마우스 또는 키보드를 사용하여 BIOS 설정을 제어할수 있습니다.아래 그림은 핫 키와 마우스 사용에 대한 설명입니다.

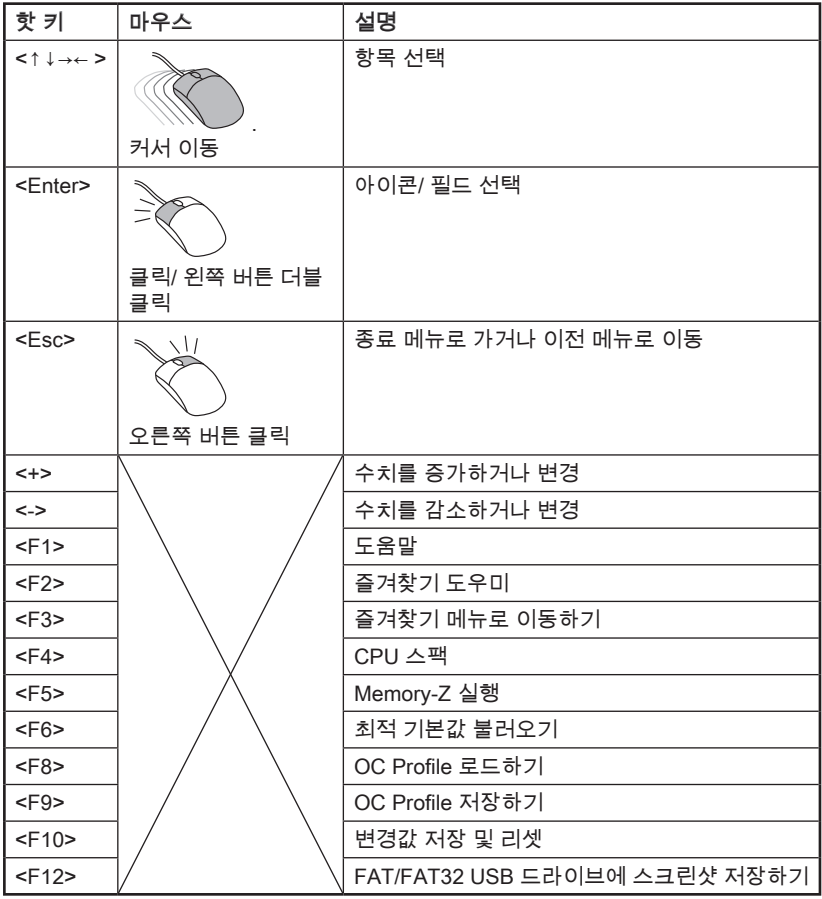

이 메뉴는 메인보드를 오버클럭하려는 고급 사용자를 위한 메뉴입니다.

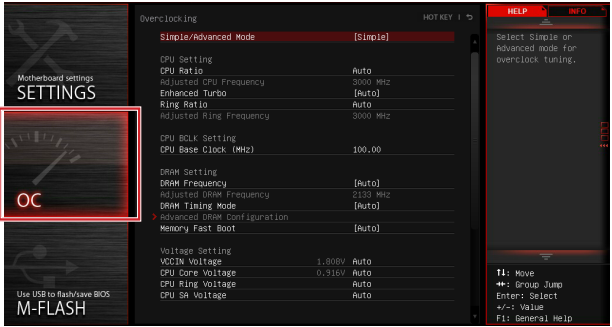

중요사항

- 이 항목은 고급 사용자만을 위한 항목입니다.
- 오버클로킹은 보증하지 않습니다. 부적절하게 작동하였을 경우 보증이 무효화 되며 컴퓨터 하드웨어가 심각하게 손상될수 있습니다.
- 오버클로킹에 익숙하지 않은 경우, OC Genie를 사용하여 보다 쉽게 오버클로킹 할것을 권장합니다.

#### ▶Simple/Advanced Mode [Simple]

고급 OC 설정을 활성화 또는 비활성화합니다.

[Simple] 일반 OC 설정 항목을 제공합니다.

[Advanced] 고급 OC 설정 항목을 제공하여 고급 사용자가 BIOS 설정을 구성할 수 있습니다.

참고: 고급 OC 설정 모드는 \*로 표시되어 있습니다.

#### < CPU 설정 >

#### ▶CPU Ratio Apply Mode [All Core]\*

조정된 CPU 비율에 대한 적용 모드를 설정합니다. 이 항목은 "Turbo Boost"를 지원하는 CPU가 설치된 경우 나타납니다.

[All Core] "CPU Ratio"를 활성화합니다. 모든 CPU 코어는 "Adjust CPU Ratio" 에서 설정한 동일한 비율로 실행됩니다.

[Per Core] "X-Core Ratio Limit"를 활성화합니다. "X-Core Ratio Limit"에서 CPU 코어 비율을 각각 설정합니다.

#### ▶CPU Ratio [Auto]

이 항목을 사용하여 CPU 모든 코어의 클럭 속도를 결정하는 CPU 비율을 설정합니다. 이 항목은 프로세서가 이 기능을 지원하는 경우에만 변경됩니다.

#### ▶X-Core Ratio Limit [Auto]\*

이 항목은 이 기능을 지원하는 CPU가 설치된 경우에만 나타납니다. 이 항목을 사용하여 여러 액티브 코어의 CPU 비율을 설정할 수 있습니다.

이 항목은 조정된 CPU 주파수를 표시합니다. (읽기 전용)

#### ▶CPU Ratio Mode [Dynamic Mode]\*

이 항목을 사용하여 CPU 비율의 작동 모드를 선택할 수 있습니다. 이 항목은 CPU 비율을 수동으로 설정한 경우 나타납니다.

[Fixed Mode] CPU 비율을 수정.

[Dynamic Mode] CPU 비율은 CPU 로딩 상태에 따라 동적으로 변경됩니다.

#### ▶EIST [Enabled]\*

이 항목을 사용하여 Enhanced Intel® SpeedStep Technology를 활성화 또는 비활성화합니다. 이 항목은 "Adjust CPU Ratio"가 [Auto]로 설정된 경우, 사용할 수 있습니다.

[Enabled] 이 기능을 활성화 하여 CPU 전압 및 코어 주파수를 동적으로 조정하여 평균 저원 소비와 평균 열량을 줄일 수 있습니다.

[Disabled] 이 기능을 비활성화합니다.

#### ▶Intel Turbo Boost [Enabled]\*

이 항목을 사용하여 Intel® Turbo Boost 기능을 활성화 또는 비활성화합니다.이 항목은 설치된 CPU가 이 기능을 지원하는 경우 나타납니다.

[Enabled] 시스템이 최고 상태의 성능을 요구하는 경우, 이 기능을 활성화하여 정격 스펙 이상의 성능으로 CPU 클럭을 자동으로 올립니다.

[Disabled] 이 기능을 비활성화합니다.

#### ▶Enhanced Turbo [Auto]

모든 CPU 코어에 대한 Enhanced Turbo 기능을 활성화 또는 비활성화하여 CPU 성능을 향상시켜 줍니다.

[Auto] 이 설정은 BIOS에서 자동으로 구성됩니다. [Enabled] 모든 CPU 코어가 최대 터보 비율로 증가됩니다.

[Disabled] 이 기능을 비활성화합니다.

#### ▶ OC Genie Function Control [By Onboard Button]

BIOS에서 OC Genie 버튼을 클릭하거나 메인보드 위의 OC Genie 버튼을 눌러 이 기능을 활성화합니다. OC Genie 기능이 활성화 되면 자동으로 MSI 최적의 오버클로킹 프로파일로 시스템을 오버클럭합니다.

[By BIOS Options] BIOS 설정 화면의 왼쪽 상단 코너에 있는 OC Genie 버튼을 클릭 하여 이 기능을 활성화합니다.

[By Onboard Button]메인보드 위의 OC Genie 버튼을 눌러 이 기능을 활성화합니다.

#### ▶Ring Ratio [Auto]

이 항목을 사용하여 링 비율을 설정합니다. 유효한 값 범위는 설치된 CPU에 따라 달라집니다.

#### ▶Adjusted Ring Frequency

이 항목은 조정된 링 주파수를 표시합니다.(읽기 전용)

#### < CPU BCLK 설정 >

#### ▶CPU Base Clock (MHz) [Default]

이 항목을 사용하여 CPU 베이스 클럭을 설정할수 있습니다. 값을 조정하여 CPU를 오버클럭할수 있지만 오버클로킹의 작동이나 안정성은 보증하지 않습니다. 이 항목은 설치된 프로세서가 이 기능을 지원하는 경우 나타납니다.

#### ▶CPU Base Clock Apply Mode [Auto]\*

이 항목을 사용하여 조정된 CPU 베이스 클럭의 적용 모드를 설정합니다. [Auto] 이 설정은 BIOS에서 자동으로 구성됩니다. [Next Boot] CPU는 다음 부팅시 조정된 CPU 베이스 클럭을 실행합니다. [Immediate] CPU는 즉시 조정된 CPU 베이스 클럭을 실행합니다. [During Boot] CPU는 부팅시 조정된 CPU 베이스 클럭을 실행합니다.

#### < DRAM 설정 >

#### ▶DRAM Reference Clock [Auto]\*

이 항목을 사용하여 DRAM 참조 클럭을 설정할 수 있습니다. 유효한 값 범위는 설치된 CPU에 따라 달라지며 본 항목은 이 조정을 지원하는 CPU가 설치된 경우에만 나타납니다.

#### ▶DRAM Frequency [Auto]

이 항목은 DRAM 클럭을 조정할수 있습니다. 단, 오버클로킹의 작동이나 안정성은 보증하지 않습니다.

#### ▶ Adjusted DRAM Frequency

이 항목은 조정된 DRAM 클럭을 표시합니다.(읽기 전용)

#### ▶Extreme Memory Profile (X.M.P) [Disabled]

XMP (Extreme Memory Profile) 는 메모리 모듈을 사용하는 오버클로킹 기술입니다. 이 항목은 XMP 기술을 지원하는 메모리 모듈이 설치된 경우 사용할 수 있습니다.

[Disabled] 이 기능을 비활성화합니다.

[Profile 1] XMP 메모리 모듈에 저장된 프로파일 1 오버클로킹 설정을 사용합니다.

[Profile 2] XMP 메모리 모듈에 저장된 프로파일 2 오버클로킹 설정을 사용합니다.

#### ▶Memory Try It ! [Disabled]

Memory Try It! 기능은 최적의 메모리 프리셋을 선택하여 메모리 호환성 또는 성능을 향상시켜 줍니다.

#### ▶DRAM Timing Mode [Auto]

이 항목을 사용하여 메모리 타이밍 모드를 선택합니다.

[Auto] DRAM 타이밍은 설치된 메모리 모듈의 SPD (Serial Presence Detect)에 의해 결정됩니다.

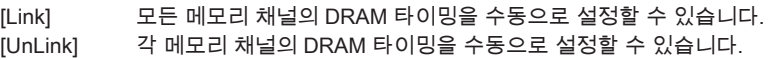

#### ▶ Advanced DRAM Configuration

<Enter>를 눌러 서브 메뉴를 시작합니다. 이 서브 메뉴는 "DRAM 타이밍 모드"를 [Link] 또는 [Unlink]로 설정한 후에 활성화 또는 비활성화됩니다. 사용자는 메모리의 각 채널에 대해 메모리 타이밍을 설정할 수 있습니다. 메모리 타이밍 설정을 변경한 후 시스템이 불안정하거나 부팅되지 않을 수도 있으니 그럴 경우, CMOS 데이터를 삭제하고 기본 설정을 복원하세요. (CMOS 클리어 점퍼/ 버튼 부분의 내용을 참조하여 CMOS 데이터를 삭제하고 BIOS 에서 기본 설정을 로드하세요.)

#### ▶Memory Fast Boot [Auto]

매번 부팅할 때 메모리의 트레이닝 개시를 활성화 또는 비활성화합니다.

[Auto] 이 설정은 BIOS에서 자동으로 구성됩니다.

[Enabled] 메모리는 첫번째 시작과 첫 트레이닝을 완전히 모방합니다.이후에 시스템 부팅 시간을 가속화하면서 부팅 할 경우, 메모리는 트레이닝되지 않습니다.

[Disabled] 메모리가 매번 부팅시 시작되거나 트레이닝됩니다.

#### < 전압 설정 >

#### ▶DigitALL Power

<Enter>를 눌러 서브 메뉴를 시작합니다. 이 항목을 사용하여 CPU PWM과 관련된 디지털 전원을 제어할 수 있습니다.

#### ▶VR 12VIN OCP Expander [Auto]

12V 입력 전압으로 VR 과전류 보호 제한 값을 확장합니다.확장 값이 클수록 시스템에 대한 보호가 적어지므로 필요한 경우 조심스레 전류를 조정하세요. 그러지 않으면 CPU/ VR MOS에 손상을 줄 수 있습니다. "Auto"로 설정하면 BIOS는 이 설정을 자동으로 구성합니다.

#### ▶CPU Phase Control [Auto]

이 항목을 사용하여 CPU 로딩에 대한 PWM 페이즈를 상대적으로 제어할 수 있습니다. "Auto"로 설정하면 BIOS는 자동으로 CPU PWM 페이즈를 최적화합니다. [Auto] 이 설정은 BIOS에서 자동으로 구성됩니다.

[Normal] CPU에 대한 일반 전원 페이즈 프로파일을 설정하여 안정된 시스템 성능 및 효과적인 절전 기능을 제공합니다.

[Optimized] CPU에 대한 최적의 전원 페이즈 프로파일을 설정하여 최적의 절전 기능을 제공합니다.

[Disabled] PWM 전원 페이즈 전환 기능을 비활성화합니다.

#### ▶CPU Vdroop Offset Control [Auto]

이 항목을 사용하여 CPU vdroop의 오프셋 전압 비율을 설정 할 수 있습니다. "Auto" 로 설정하면 BIOS는 이 설정을 자동으로 구성합니다.

#### ▶ CPU Over Voltage Protection [Auto]

이 항목을 사용하여 CPU 과전압 보호 제한 값을 설정할 수 있습니다. "Auto" 로 설정하면 BIOS는 이 설정을 자동으로 구성합니다. 전압이 높을수록 보호가 감소되며 시스템이 손상될 수 있습니다.

#### ▶CPU Under Voltage Protection [Auto]

이 항목을 사용하여 CPU 저전압 보호 제한 값을 설정할 수 있습니다. "Auto" 로 설정하면 BIOS는 이 설정을 자동으로 구성합니다. 전압이 높을수록 보호가 감소되며 시스템이 손상될 수 있습니다.

#### ▶ CPU Over Current Protection [Auto]

이 항목을 사용하여 CPU 과전류 보호 제한 값을 설정할 수 있습니다. "Auto" 로 설정하면 BIOS는 이 설정을 자동으로 구성합니다. 비율이 높을수록 보호가 감소되며 시스템이 손상될 수 있습니다.

#### ▶ CPU Switching Frequency [Auto]

PWM 작동 속도를 설정하여 CPU 코어 전압을 안정시키고 리플 범위를 최소화할 수 있습니다. PWM 작동 속도를 빨리면 MOSFET의 온도가 높아지므로 수치를 증가하기 전에 MOSFET의 냉각 솔루션이 제대로 준비되었는지 확인하세요. "Auto" 로 설정하면 BIOS는 이 설정을 자동으로 구성합니다.

#### ▶ CPU VRM Over Temperature Protection [Enabled]

CPU VRM 과온도 보호 기능을 활성화 또는 비활성화합니다.

[Enabled] CPU VRM 과온도 제한 값을 설정합니다. CPU VRM의 온도가 지정 온도보다 높을 경우, CPU의 클럭 속도를 낮춰줍니다.

[Disabled] 이 기능을 비활성화합니다.

#### ▶ DRAM CH\_A/B, CH\_C/D Phase Control [Auto]

이 항목을 사용하여DRAM 로딩에 대한 PWM 페이즈를 상대적으로 제어할 수 있습니다. "Auto"로 설정하면 BIOS는 자동으로 DRAM PWM 페이즈를 최적화합니다.

[Auto] 이 설정은 BIOS에서 자동으로 구성됩니다.

[Optimized] 최적의 전원 페이즈 프로파일을 설정합니다.

[Disabled] PWM 전원 페이즈 전환 기능을 비활성화합니다.

#### ▶ DRAM CH\_A/B, CH\_C/D Over Voltage Protection [Auto]

이 항목을 사용하여 DRAM 과전압 보호 제한 값을 설정할 수 있습니다. "Auto" 로 설정하면 BIOS는 이 설정을 자동으로 구성합니다. 전압이 높을수록 보호가 감소되며 시스템이 손상될 수 있습니다.

#### ▶ DRAM CH\_A/B, CH\_C/D Under Voltage Protection [Auto]

이 항목을 사용하여 DRAM 저전압 보호 제한 값을 설정할 수 있습니다. "Auto" 로 설정하면 BIOS는 이 설정을 자동으로 구성합니다. 전압이 높을수록 보호가 감소되며 시스템이 손상될 수 있습니다.

#### ▶DRAM CH\_A/B, CH\_C/D Over Current Protection [Auto]

이 항목을 사용하여 DRAM 과전류 보호 제한 값을 설정할 수 있습니다. [Auto] 이 설정은 BIOS에서 자동으로 구성됩니다. [Enhanced] 메모리 과전류 보호 제한 값을 확장합니다.

#### ▶ DRAM CH\_A/B, CH\_C/D Switching Frequency [Auto]

PWM 작동 속도를 설정하여 DRAM 전압을 안정시키고 리플 범위를 최소화할 수 있습니다. "Auto"로 설정하면 BIOS는 이 설정을 자동으로 구성합니다.

#### ▶ DRAM CH\_A/B, CH\_C/D VRM Over Temperature Protection [Auto]

DRAM VRM 과온도 제한 값을 설정합니다. DRAM VRM의 온도가 지정 온도보다 높을 경우, DRAM의 클럭 속도를 낮춰줍니다."Auto"로 설정하면 BIOS는 이 설정을 자동으로 구성합니다.

#### ▶SVID Communication [Auto]\*

이 항목을 사용하여 SVID (Serial Voltage Identification) 지원을 활성화 또는 비활성화할 수 있습니다.

[Auto] 이 설정은 BIOS에서 자동으로 구성됩니다.

[Enabled] PWM 페이즈는 CPU SVID (Serial Voltage Identification)의 설정에 따라 동적으로 변경됩니다.

[Disabled] SVID (Serial Voltage Identification) 지원을 비활성화합니다.

#### ▶VCCIN Voltage [Auto]

이 항목을 사용하여 CPU 입력 전압을 설정할 수 있습니다. CPU 입력 전압은 CPU 전원 소스로서 CPU 부품과 공유합니다.
#### ▶CPU Core/Ring Voltage Mode [Auto]\*

이 항목을 사용하여 CPU Core/ Ring/ GT 전압을 설정할 수 있습니다. [Auto] 이 설정은 BIOS에서 자동으로 구성됩니다. [Adaptive Mode] 적응 전압이 자동으로 설정되며 시스템 성능이 최적화됩니다. [Override Mode] 전압을 수동으로 설정합니다. [Offset Mode] 오프셋 전압을 설정하며 전압의 오프셋 모드를 선택할수 있습니다. [Adaptive + Offset ] 적응 전압이 자동으로 설정되며 오프셋 전압을 설정할수 있습니다. [Override + Offset ] 전압 및 오프셋 전압을 수동으로 설정합니다.

#### ▶CPU Core Voltage/ CPU Ring Voltage [Auto]

이 항목을 사용하여 CPU Core/ Ring 전압을 설정합니다. "Auto"로 설정하여 BIOS에서 전압을 자동으로 구성하거나 수동으로 설정할 수 있습니다. 이 항목은 "CPU 코어/링 / GT 전압 모드"가 [Auto]/ [Adaptive Mode]/ [Override Mode]로 설정된 경우 나타납니다.

#### ▶CPU Core/ Ring Voltage Offset Mode [Auto]\*

이 항목을 사용하여 CPU Core/ Ring 전압의 오프셋 모드를 선택할수 있습니다..이 항목은 "CPU Core/Ring 전압 모드"가 [오프셋 모드] (Offset Mode)/ [Adaptive + Offset]/ [Override + Offset] 으로 설정된 경우 나타납니다.

[Auto] 이 설정은 BIOS에서 자동으로 구성됩니다.

[+] positive value 모드로 전압을 오프셋합니다.

[-] negative value 모드로 전압을 오프셋합니다.

#### ▶CPU Core/ Ring Voltage Offset [Auto]

이 항목을 사용하여 CPU Core/ Ring 전압의 오프셋 값을 설정합니다. "Auto"로 설정하여 BIOS에서 전압을 자동으로 구성하거나 수동으로 설정할 수 있습니다. 이 항목은 "CPU Core/Ring 전압 모드"가 [오프셋 모드] (Offset Mode)/ [Adaptive + Offset]/ [Override + Offset]으로 설정된 경우 나타납니다.

#### ▶CPU SA Voltage Mode [Manual Mode]\*

이 항목을 사용하여 CPU SA 전압의 제어 모드를 선택합니다.

[Manual] 전압을 수동으로 설정합니다.

[Offset] 오프셋 전압을 설정하며 전압의 오프셋 모드를 선택할 수 있습니다.

#### ▶CPU SA Offset Mode [Auto]\*

이 항목을 사용하여 CPU SA 전압의 오프셋 모드를 선택합니다. 이 항목은 "CPU SA 전압 모드"가 [오프셋 모드] (Offset Mode)로 설정된 경우 나타납니다다.

[Auto] 이 설정은 BIOS에서 자동으로 구성됩니다.

[+] positive value 모드로 전압을 오프셋합니다.

[-] negative value 모드로 전압을 오프셋합니다.

#### ▶CPU SA Voltage Offset [Auto]\*

이 항목을 사용하여 CPU SA 전압의 오프셋 값을 설정합니다. "Auto"로 설정하여 BIOS 에서 전압을 자동으로 구성하거나 수동으로 설정할 수 있습니다. 이 항목은 "CPU SA 전압 모드"가 [오프셋 모드] (Offset Mode)로 설정된 경우 나타납니다.

#### ▶CPU SA Voltage [Auto]

CPU SA 전압을 설정합니다. "Auto"로 설정하여 BIOS에서 전압을 자동으로 구성하거나 수동으로 설정할 수 있습니다.이 항목은 "CPU SA 전압 모드"가 [Manual Mode]로 설정된 경우 나타납니다.

#### ▶XXX Voltage [Auto]\* (옵션)

이 항목을 사용하여 메모리/ PCH 전압을 설정할 수 있습니다. "Auto"로 설정하여 전압을 자동으로 설정하거나 또는 수동으로 설정할 수 있습니다.

#### < 기타 설정 사항 >

#### ▶CPU Memory Changed Detect [Enabled]\*

이 기능을 활성화 또는 비활성화하여 CPU 또는 메모리가 교체되었을 경우, 시스템 부팅시 경고 메시지가 나타날지를 결정합니다.

[Enabled] 부팅시 경고 메시지가 나타나며 새 장치에 필요한 기본 값을 로드해야 합니다.

[Disabled] 이 기능을 비활성화하는 동시에 현재 BIOS 설정을 유지합니다.

#### ▶CPU Specifications

<Enter>를 눌러 서브 메뉴를 시작합니다. 이 서브 메뉴는 설치된 CPU의 정보를 표시하며 읽기 전용입니다. 사용자는 언제든지 [F4]키를 눌러 정보 메뉴에 액세스할수 있습니다.(읽기 전용)

#### ▶CPU Technology Support

<Enter>를 눌러 서브 메뉴를 시작합니다. 이 서브 메뉴는 설치된 CPU가 지원하는 주요 기능을 표시합니다. (읽기 전용)

#### ▶MEMORY-Z

<Enter>를 눌러 서브 메뉴를 시작합니다. 이 서브 메뉴는 설치된 메모리의 모든 설정과 타이밍을 표시합니다.사용자는 언제든지 [F5]키를 눌러 정보 메뉴에 액세스할수 있습니다.

#### ▶DIMM X Memory SPD

<Enter>를 눌러 서브 메뉴를 시작합니다. 이 서브 메뉴는 설치된 메모리의 정보를 표시합니다.(읽기 전용).

#### ▶CPU Features

<Enter>를 눌러 서브 메뉴를 시작합니다.

#### ▶Hyper-Threading [Enabled]

프로세서가 Hyper-Threading 기술을 지원하면, 사용자의 응답시간을 최소화 할 수 있도록 연산 기능을 분배할 수 있습니다. 이 기술은 프로세서 안의 물리적인 멀티 코어에 여러개의 논리적인 프로세서를 두어 실시간으로 가상적인 연산을 분배할 수 있습니다. 이 방법을 활용하면, 시스템의 연산 능력을 극대화할 수 있습니다. 이 항목은 설치된 CPU가 이 설정을 지원하는 경우 나타납니다.

[Enable] Intel Hyper-Threading 기술을 활성화 함.

[Disabled] 운영 체제가 HT 기능을 지원하지 않으면 비활성화 함.

#### ▶Active Processor Cores Control [Disabled]

다음 항목을 활성화 또는 비활성화합니다. (Core0~X).

#### ▶Core0~X [Enabled]

CPU 코어를 활성화 또는 비활성화합니다. 이 항목은 "Active Processor Cores Control"이 활성화된 경우에만 나타납니다.

#### ▶Limit CPUID Maximum [Disabled]

이 항목을 사용하여 확장 CPUID 값을 활성화 또는 비활성화할 수 있습니다.

- [Enabled] BIOS 는 최대 CPUID 입력 값을 제한하여 확장 CPUID 값으로 프로세서를 지원하지 않는 이전 운영제제의 부팅 문제를 해결할 수 있습니다.
- [Disabled] 실제 최대 CPUID 입력 값을 사용합니다.

#### ▶Execute Disable Bit [Enabled]

운영 체제에 대한 '버퍼 오버플로우' 공격 등 바이러스와 악성 코드에 대해 시스템을 보안하고 악의적인 웜(혹은 바이러스)이 버퍼영역에 코드화되어 침입할 경우, 프로세서는 연산을 차단해, 시스템의 손상이나 웜의 확산을 방지합니다. 이 기능을 항상 활성화할것을 권장합니다.

[Enabled] NO-Execution 보호 기능을 활성화하여 악의적인 공격 및 웜을 방지합니다.

[Disabled] 이 기능을 비활성화합니다.

#### ▶Intel Virtualization Tech [Enabled]

이 항목을 사용하여 Intel Virtualization technology(인텔 가상화 기술)을 활성화 또 는 비활성화할 수 있습니다.

[Enabled] 이 기술을 활성화하면 플랫폼이 독립적인 파티션에서 여러 운영체제를 실행할 수 있고 시스템은 여러개의 가상화 시스템으로 작동합니다.

[Disabled] 이 기능을 비활성화합니다.

#### ▶Intel VT-D Tech [Enabled]

이 항목을 사용하여 Intel VT-D (Intel Virtualization for Direct I/O) 기술을 활성화 또는 비활성화할 수 있습니다.

[Enabled] 이 기술을 활성화하면 플랫폼이 독립적인 파티션에서 여러 운영체제를 실행할 수 있고 시스템은 여러개의 가상화 시스템으로 작동합니다.

[Disabled] 이 기능을 비활성화합니다.

#### ▶Hardware Prefetcher [Enabled]

하드웨어 프리페처(MLC Streamer prefetcher) 기능을 활성화 또는 비활성화합니다.

[Enabled] 하드웨어 프리페처가 자동으로 데이터와 명령을 메모리에서 L2

캐시에 프리 페치하여 CPU 성능을 조정합니다

[Disabled] 이 기능을 비활성화합니다.

#### ▶Adjacent Cache Line Prefetch [Enabled]

CPU 하드웨어 프리페처(MLC Spatial prefetcher)를 활성화 또는 비활성화합니다.

[Enabled] 이 기능을 활성화하여 캐시 지연 시간을 줄이고 특정 응용 프로그램의 성능을 조정할 수 있습니다.

[Disabled] 지정된 캐시 라인만을 활성화합니다.

#### ▶ CPU AES Instructions [Enabled]

CPU AES (Advanced Encryption Standard-New Instructions) 지원을 활성화 또는 비활성화합니다. 이 항목은 CPU가 이 기능을 지원하는 경우 나타납니다.

[Enabled] Intel AES 지원을 활성화합니다.

[Disabled] Intel AES 지원을 비활성화합니다.

#### ▶Intel Adaptive Thermal Monitor [Enabled]

이 기능을 활성화 또는 비활성화하여 CPU의 과열을 방지할 수 있습니다.

[Enabled] CPU의 온도가 적응 온도보다 높을 경우, CPU 코어의 클럭 속도를 낮춰줍니다.

[Disabled] 이 기능을 비활성화합니다.

#### ▶Intel C-State [Enabled]

C-state는 ACPI에 의해 정의된 프로세서 전원 관리 기술입니다.

[Auto] 이 설정은 BIOS에서 자동으로 구성됩니다.

[Enabled] 시스템의 유휴 상태를 감지하고 그에 따라 CPU의 전력 소모를 줄여줍니다.

[Disabled] 이 기능을 비활성화합니다.

#### ▶C1E Support [Disabled]

C1E 기능을 활성화 또는 비활성화하여 시스템 유휴 상태에서 전력을 절약할 수 있습니다. 이 항목은 "Intel C-State" 기능이 활성화된 경우 나타납니다.

[Enabled] 이 기능을 활성화하여 CPU 주파수 및 전압을 줄이고 시스템 유휴 상태에서 전력을 절약할 수 있습니다.

[Disabled] 이 기능을 비활성화합니다.

#### ▶Package C State limit [Auto]

시스템 유휴 상태에서 전력 절약을 위한 CPU C-state 모드를 선택할 수 있습니다. 이 항목은 "Intel C-State" 기능이 활성화된 경우 나타납니다.

[Auto] 이 설정은 BIOS에서 자동으로 구성됩니다.

[C0~C6] 절전 레벨을 낮아지는 순서로 배열하면 다음과 같습니다. C6, C2, C0.

#### ▶EIST [Enabled]

이 항목을 사용하여 Enhanced Intel® SpeedStep Technology를 활성화 또는 비활성화합니다. 이 항목은 "심플/ 고급 모드"(Simple/ Advanced Mode)가 [심플] (Simple) 로 설정된 경우 나타납니다.

[Enabled] 이 기능을 활성화 하여 CPU 전압 및 코어 주파수를 동적으로 조정하여 평균 전원 소비와 평균 열량을 줄일 수 있습니다.

[Disabled] 이 기능을 비활성화합니다.

#### ▶Intel Turbo Boost [Enabled]

이 항목을 사용하여 Intel® Turbo Boost 기능을 활성화 또는 비활성화합니다. 이 항목은 심플 모드에서 사용되며 설치된 CPU가 이 기능을 지원하는 경우 나타납니다.

[Enabled] 시스템이 최고 상태의 성능을 요구하는 경우, 이 기능을 활성화하여 정격 스펙 이상의 성능으로 CPU 클럭을 올립니다.

[Disabled] 이 기능을 비활성화합니다.

#### ▶Long Duration Power Limit (W) [Auto]

이 항목은 Turbo Boost 모드에서 CPU의 장 기간 TDP 전원 제한 값을 설정할 수 있습니다.

#### ▶Long Duration Maintained (s) [Default]

이 항목은 "장 기간 전원 제한(W)"의 유지 시간을 설정할 수 있습니다.

#### ▶ Short Duration Power Limit (W) [Auto]

이 항목은 Turbo Boost 모드에서 CPU의 단 기간 TDP 전원 제한 값을 설정할 수 있습니다.

#### ▶CPU Current Limit (A) [Auto]

터보 부스트 모드에서 CPU 패키지의 최대 전류 제한 값을 설정합니다. 전류가 지정된 제한 값을 초과할 경우, CPU는 자동으로 코어 주파수를 낮춰 전류를 줄여줍니다.

#### ▶Internal VR OVP OCP Protection [Auto]

이 항목을 사용하여 CPU 내부 VR (Voltage Regulator)의 과전압 및 과전류 보호 기능을 활성화 또는 비활성화할 수 있습니다.

[Auto] 이 설정은 BIOS에서 자동으로 구성됩니다.

[Enabled] CPU 내부 VR의 과전압 및 과전류 보호 제한 값을 설정합니다.

[Disabled] 이 기능을 비활성화합니다.

#### ▶Internal VR Efficiency Management [Auto]

이 기능을 활성화 또는 비활성화합니다.

[Auto] 이 설정은 BIOS에서 자동으로 구성됩니다.

[Enabled] 이 기능을 활성화하여 전력 소비를 감소합니다.

[Disabled] 이 기능을 비활성화합니다.

#### ▶DMI Gen 2 [Enabled]

DMI (Direct Media Interface) GEN 2기능을 활성화 또는 비활성화합니다.

#### ▶DMI De-emphasis Control [-6dB]

De-emphasis 값을 설정하여 DMI 마진을 향상시킵니다.기본 설정 값으로 설정할 경우, 가장 적합합니다.

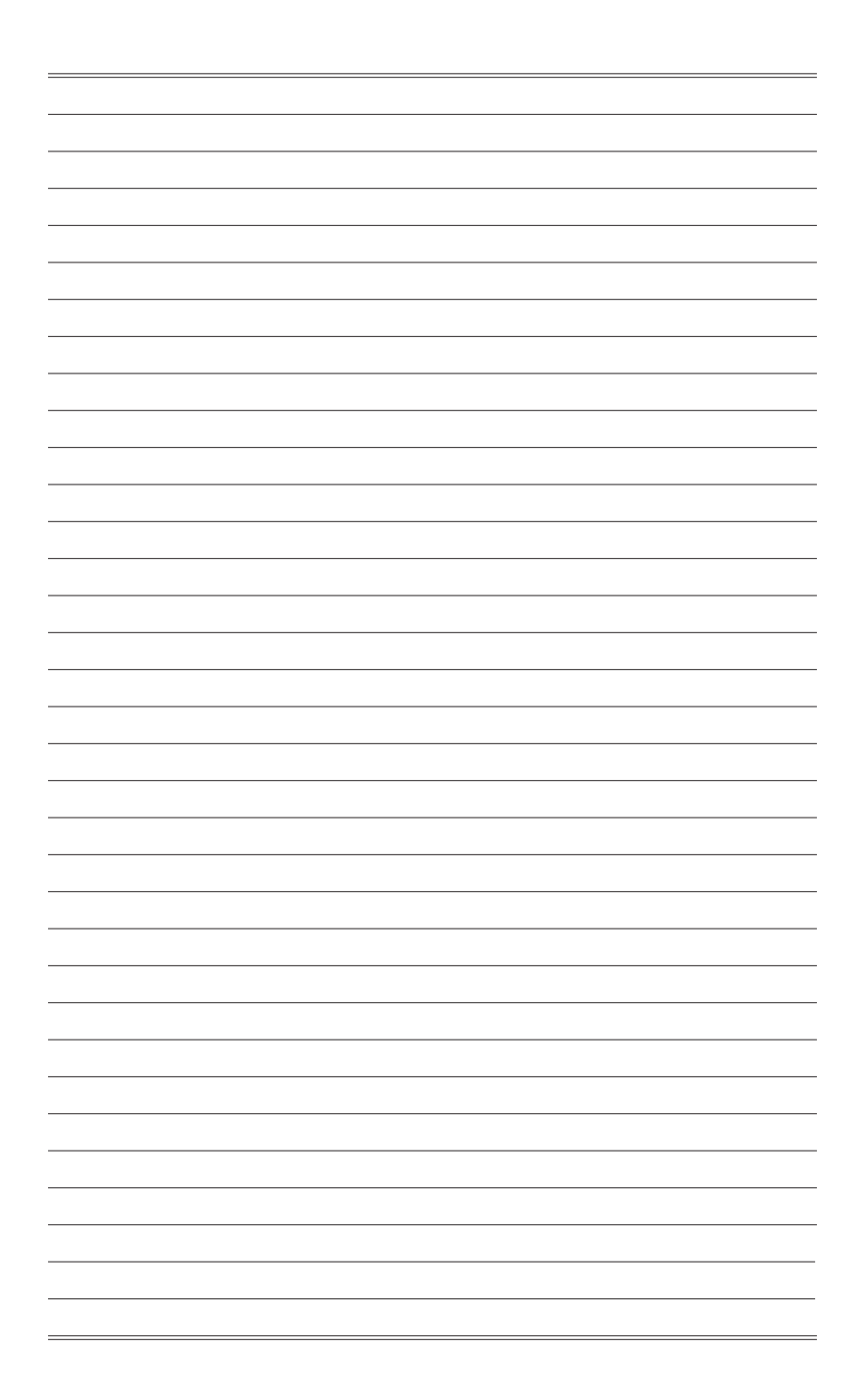

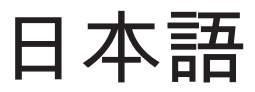

この度はX99A GAMING 7 Series (MS-7885 v3.X) ATXマザーボードをお買 い上げいただき、誠にありがとうございます。最適のシステム性能のため に、X99A GAMING 7シリーズはインテル® X99チップセットを搭載し、イン テル® LGA2011-3プロセッサに対応したハイパフォーマンスデスクトップソ リューションを構築することができます。

# マザーボードの仕様

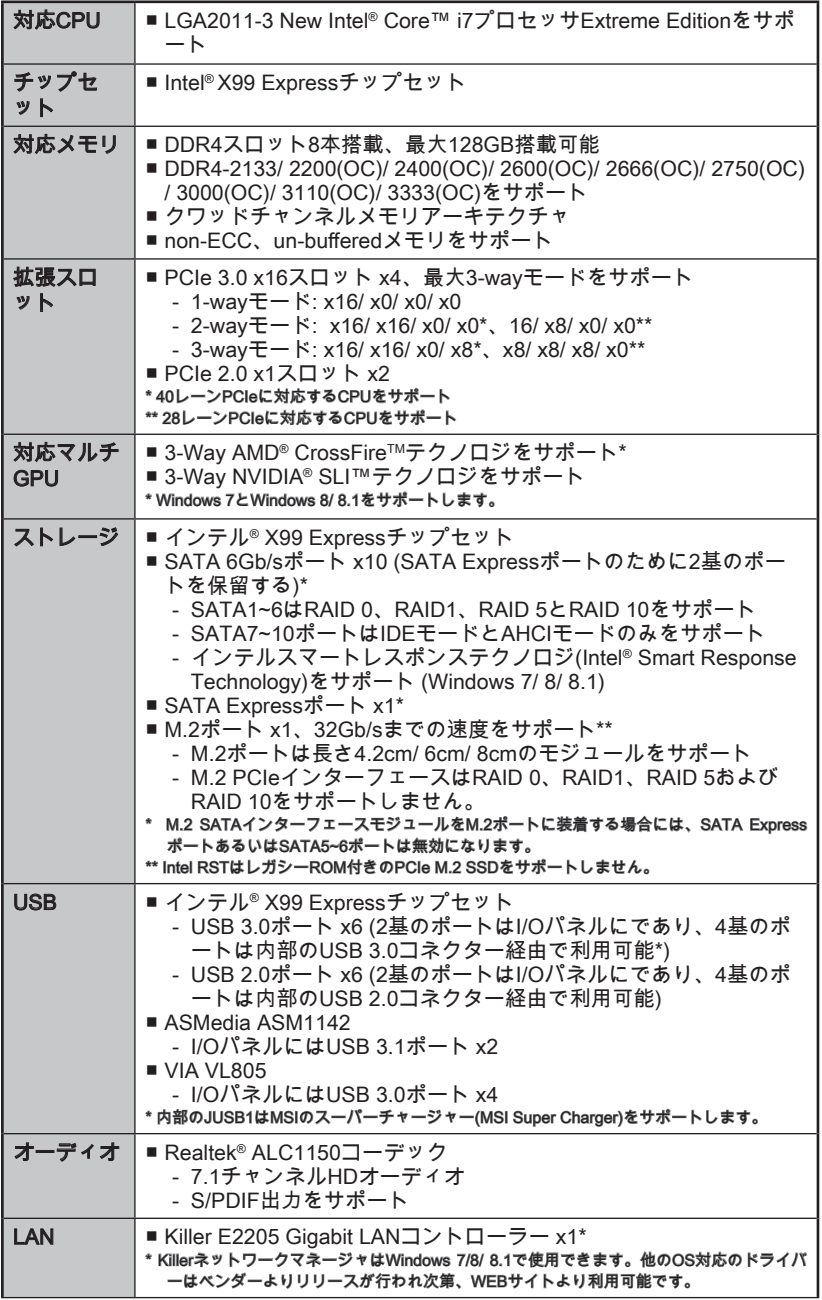

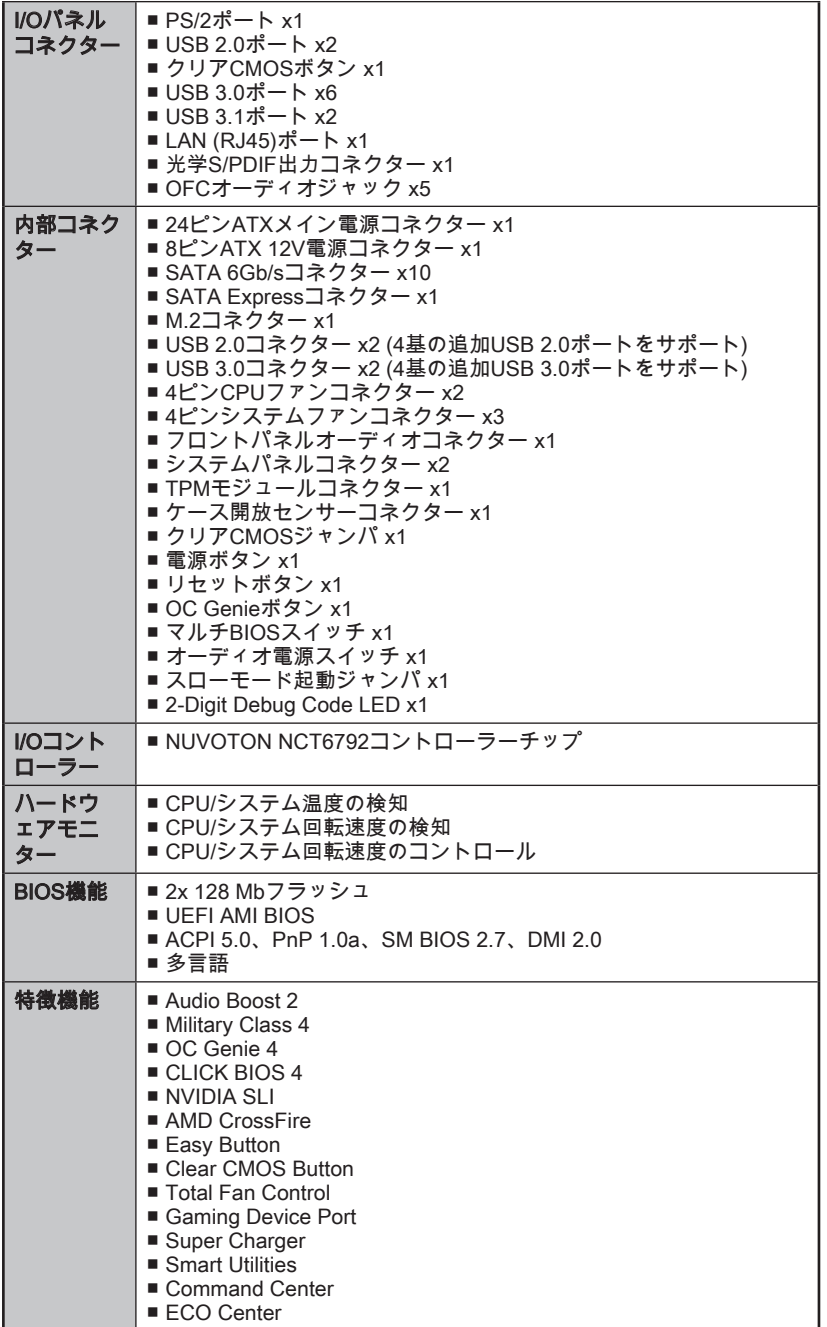

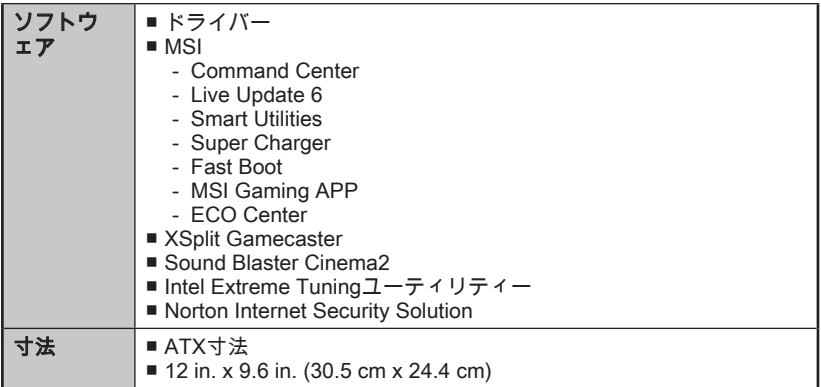

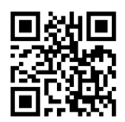

最新のCPU対応表は下記Webサイトをご参照ください。

http://www.msi.com/cpu-support/

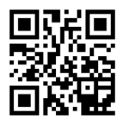

最新のメモリモジュール対応状況については 下記Webサイトを ご参照ください。 http://www.msi.com/test-report/

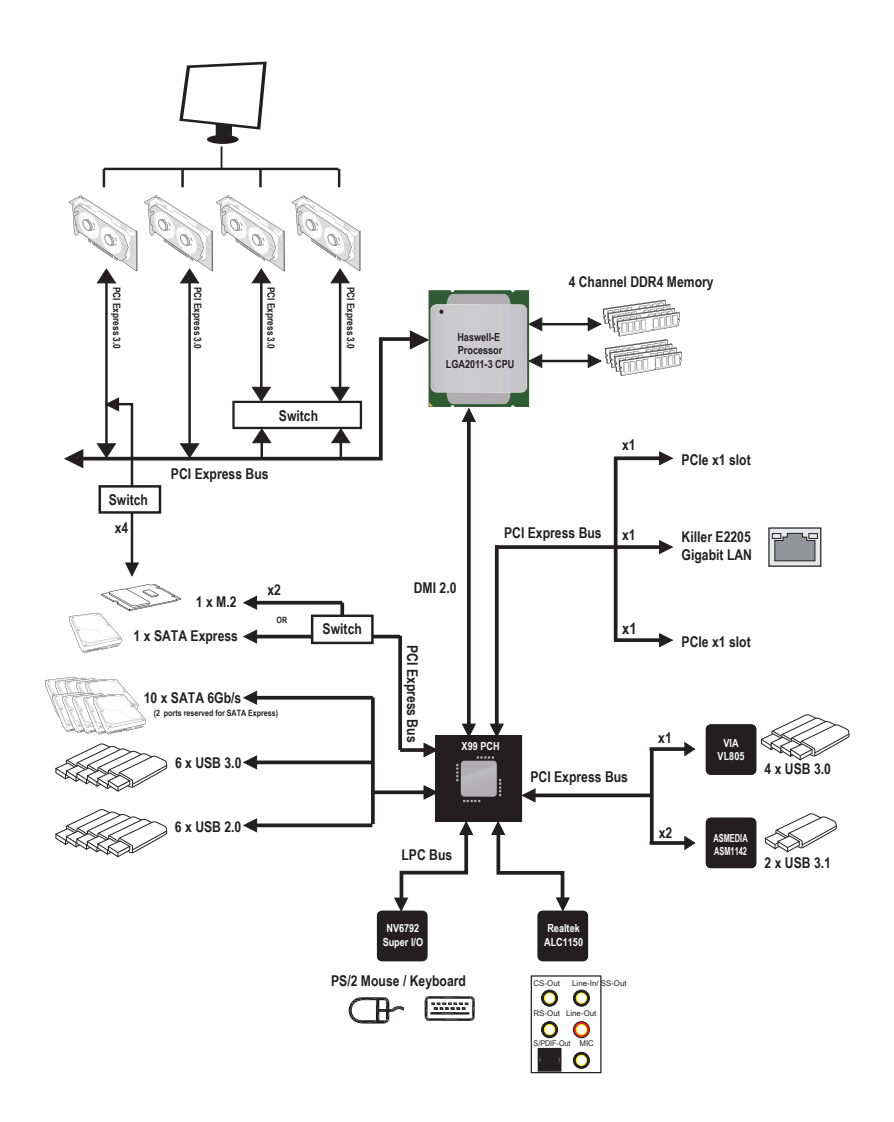

■詳細 (の情報)については、"マザーボードの仕様"をご参照ください。

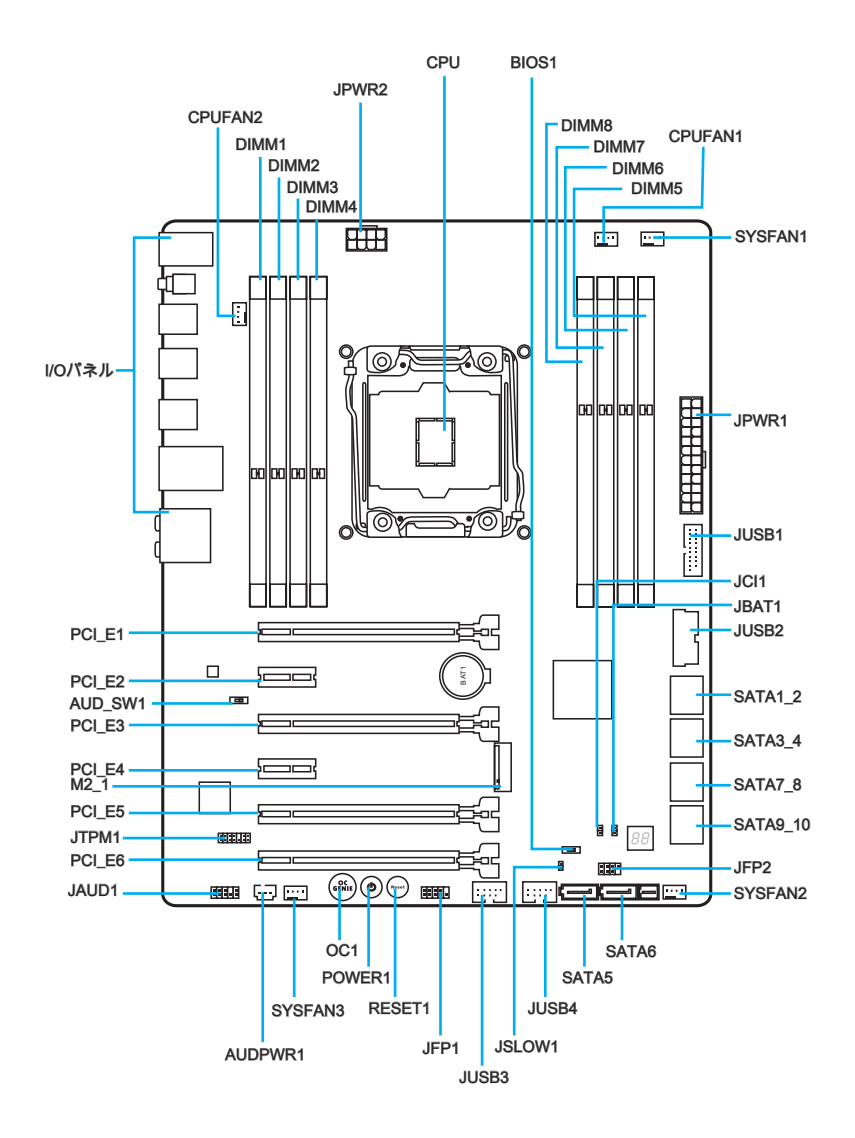

# コネクター参照ガイド

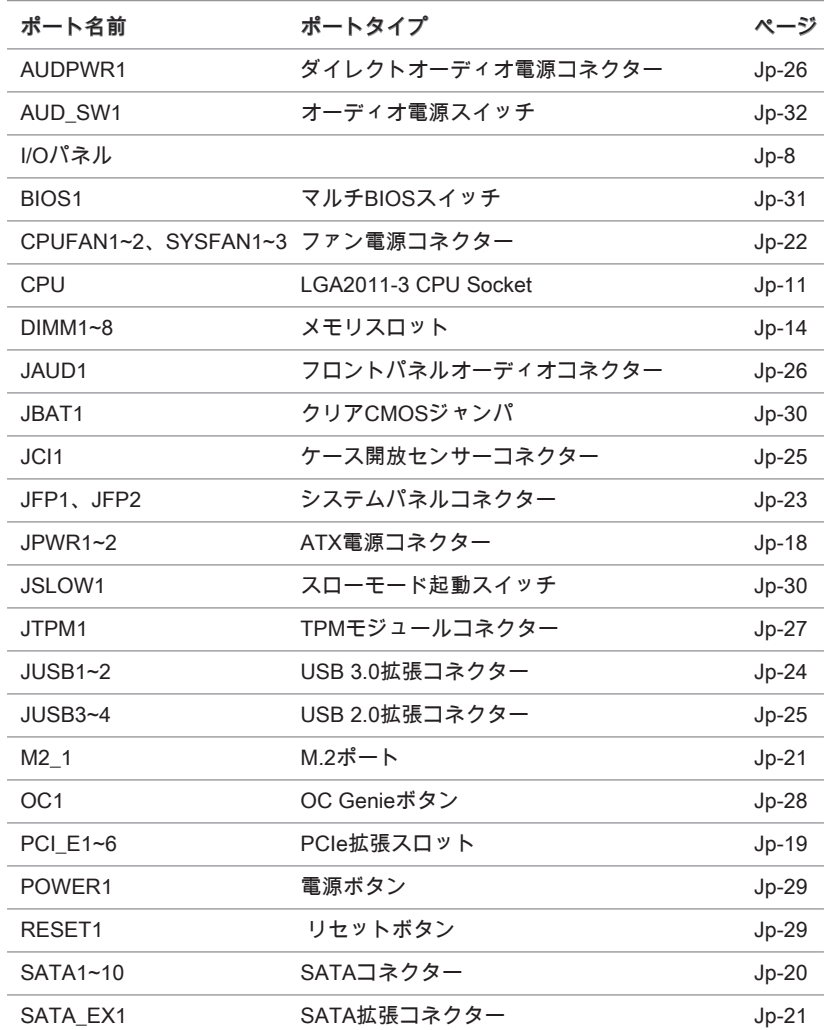

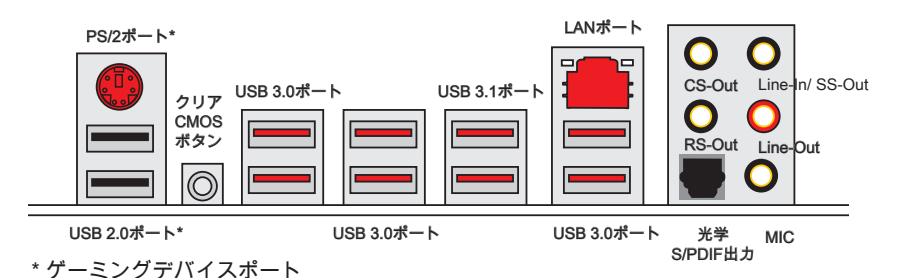

#### ▶PS/2ポート

マザーボードはPS/2®、マウス/キーボードを接続するための標準PS/2®DINコネクター が各一個ずつ設けられています。

#### ▶クリアCMOSボタン

本製品にはBIOSの設定情報を保持するなどの目的でCMOSメモリを搭載しており、 搭載するボタン電池から電力を供給することで情報を保持しています。このCMOSメ モリに蓄えられたデバイス情報によって、OSを迅速に起動させることが可能になり ます。システム設定をクリアしたい場合はこのボタンを押してください。

#### ▶USB 2.0ポート

キーボードやマウスなどのUSB 2.0機器を本製品へ接続する場合に使用します。

#### ▶USB 3.0ポート

USB 3.0ポートはUSB 2.0デバイスと併用できます。データ転送速度は最大5 Gbit/sま でをサポートします (超高速)。

#### ▶USB 3.1ポート

USB 3.1ポートはUSB 3.0/2.0デバイスと併用できます。データ転送速度は最大10 Gbit/sまでをサポートします (超高速USB 10 Gbps)。

# 注意

USB 3.0/3.1デバイスを使用前に、必ずUSB 3.0/3.1ケーブルでデバイスをUSB 3.0/3.1ポートに接続します。

#### ▶LANポート

コンピューターをローカルエリアネットワーク (LAN)環境へ接続する際に使用しま す。

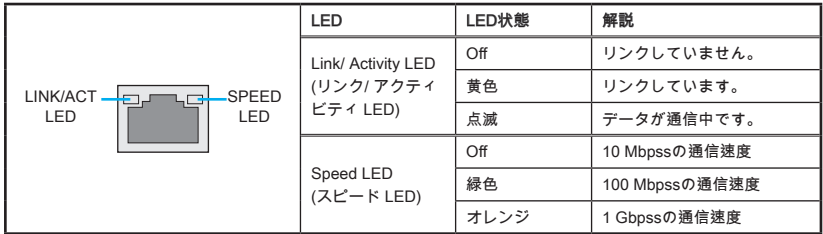

#### ▶光学S/PDIF出力

S/PDIF (Sony & Philips Digital Interconnect Format)コネクターは光学ファイバーケー ブル経由で、外付けのスピーカーに音声ソースを出力するためのインターフェイスで す。

#### ▶オーディオポート

これらのコネクターはオーディオデバイスの接続用です。

- Line-In/ SS-Out: Line-Inは外部のオーディオ出力デバイスの接続用です。SS-Outは7.1チャンネルモード時にサイドスピーカー端子を接続します。
- Line out: スピーカーあるいはヘッドフォンを接続します。
- Mic: マイクを接続します。
- RS-Out: 4/ 5.1/ 7.1チャンネルモード時にリアスピーカー端子を接続します。
- CS-Out: 5.1/ 7.1チャンネルモード時にセンター/サブウーファー端子を接続し ます。

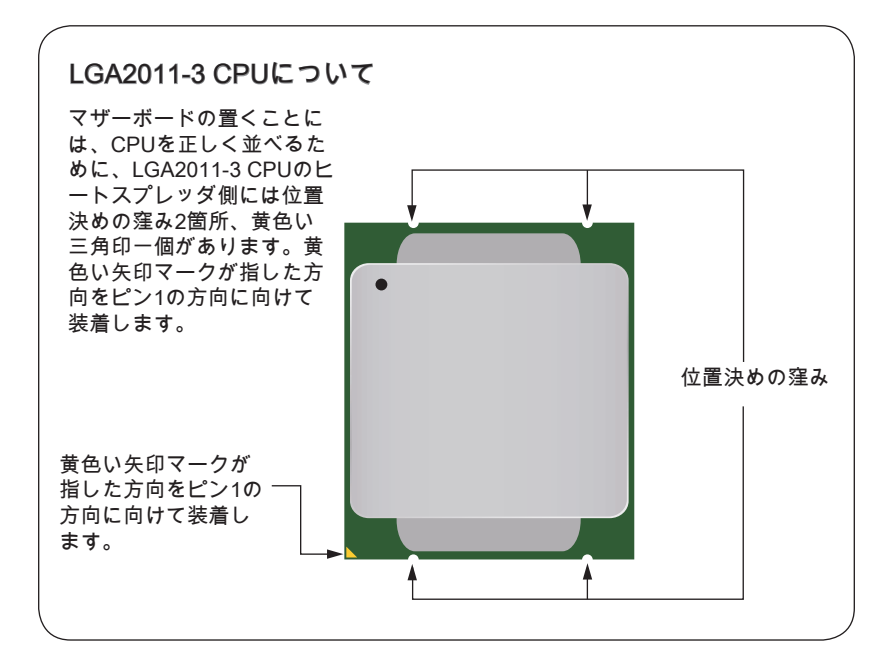

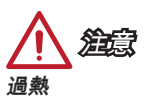

過熱が起こるとCPUやシステムに破損を与える恐れがあります。システム組み立て後 初回起動時に必ずCPUファンが正常に動作していることを確認してください。CPUク ーラーをマザーボードへ装着する際、必要に応じてCPUとの接触面に適切な量のシリ コングリスを塗布してください。

#### CPUの交換

CPUを交換する場合は必ずコンセントからATX電源コードを抜いた後に行ってくださ い。通電中のCPUの交換はCPUの破損を招くだけでなく、感電する危険性がありま す。

### <span id="page-124-0"></span>CPUおよびヒートシンクの装着

CPUを取り付ける場合には、オーバーヒートを防ぐ、それにシステムの安定性のため にヒートシンクがCPUに密着するように確実に取り付けてください。下記の手順に従 って正しくCPUとCPUヒートシンクを装着してください。装着方法を誤ると最悪の場 合CPUやマザーボードなどの破損を招きます。

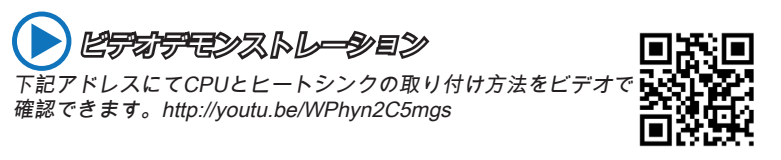

- 1. ヒンジレバーを開きます。下記に表示されるようにこのヒンジレバーを認識でき ます。もう一端にはインターロック機能を持っています。
- 2. アクティブレバーを開きます。

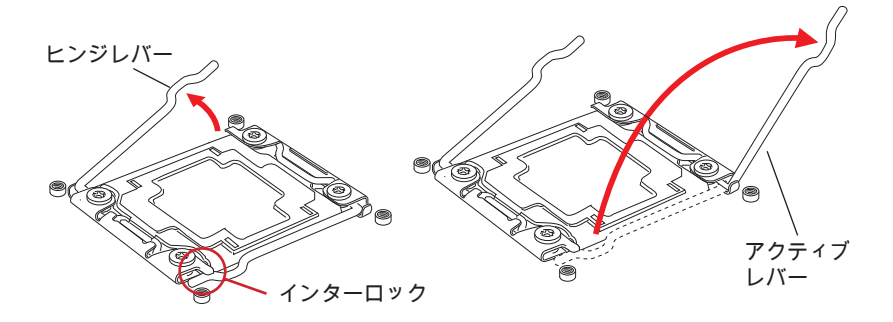

- 3. ヒンジレバーを押して負荷プレートを開きます。
- 4. タブをつかみ、ソケットから上がられてから、負荷プレートを最大開放位置まで 開きます。

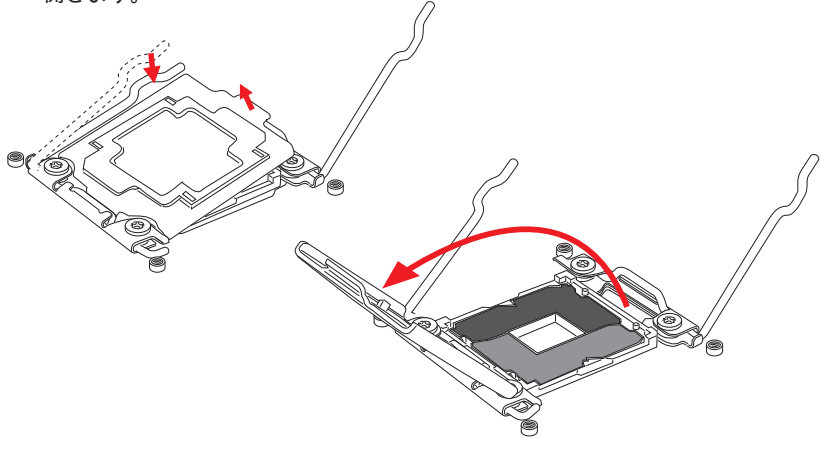

- 5. CPUソケットに合うためにCPUを一列に並べてください。金属の接点を下に向い てCPUを持っています。正しい適合のために、位置決めの窪みがCPUソケットの 縁に合致させます。
- 6. 慎重に負荷プレートを閉め、プラスチック保護キャップを外します。

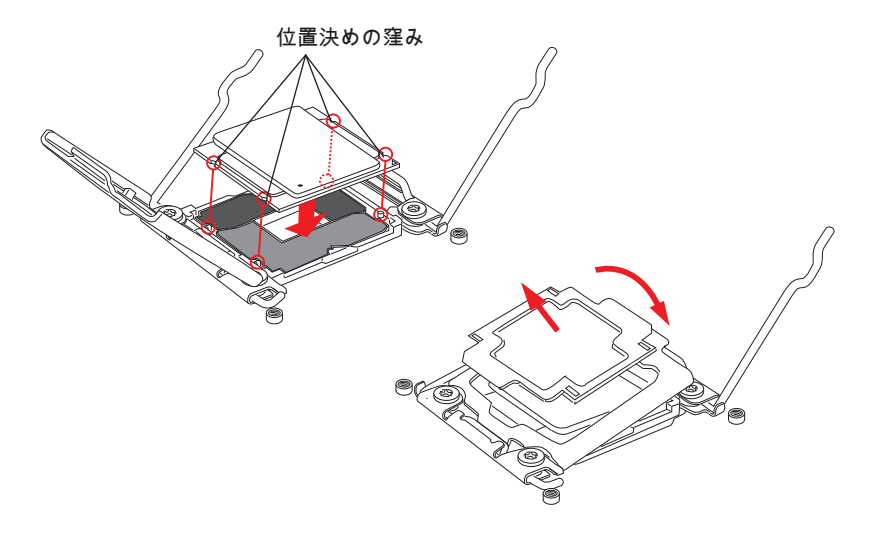

- 7. 円滑な均一の移動でアクティブレバーを閉め、ソケットにかけます。
- 8. 円滑な均一の移動でヒンジレバーを閉め、ソケットにかけます。

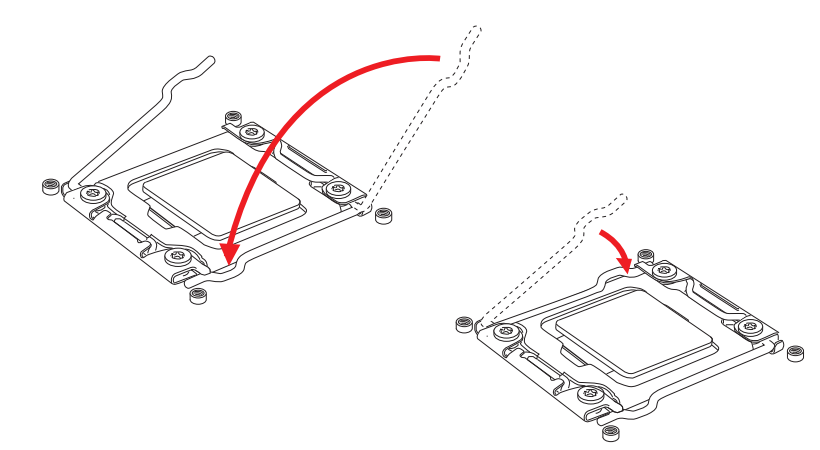

- 9. 平らに薄い層の熱のペースト(あるいは熱のテープ)をCPUに塗布してください。 これが熱の消散に役立ち、CPUの過熱を防止します。
- 10. マザーボードにはのCPUファンコネクターを見付けます。

熱ペースト

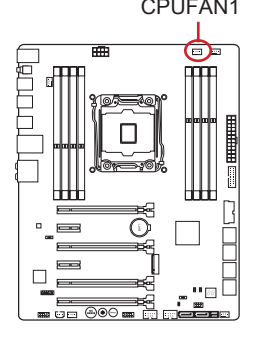

- 11. ヒートシングをマザーボードに置き、ファンのワイヤをファンコネクターに向か せ、ねじがソケットの穴に合わせます。
- 12. スクリュードライバーで四つのねじをしっかりと固定します。 (9インチポンド)

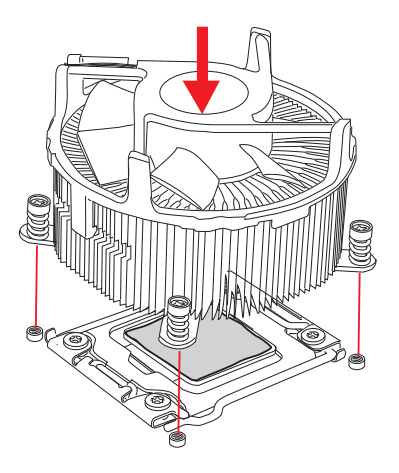

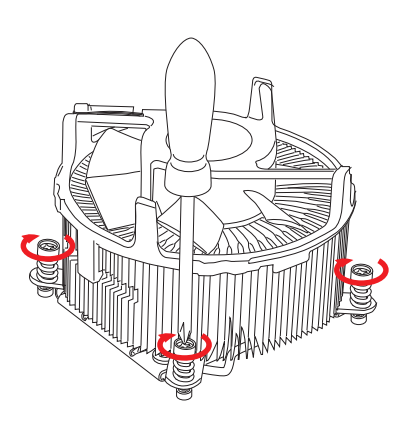

日本語

13.最後に、CPUファンケーブルをマ ザーボード上のコネクターに接続 します。

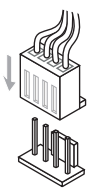

<span id="page-127-0"></span>これらのDIMMスロットはメモリモジュールのインストール用です。

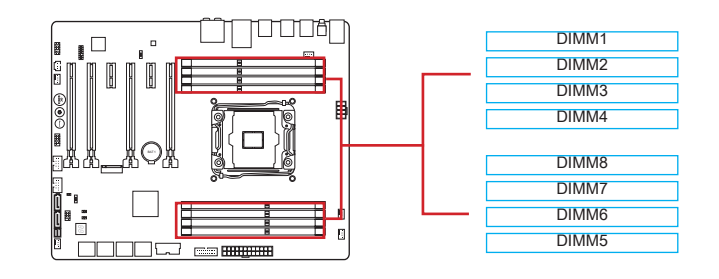

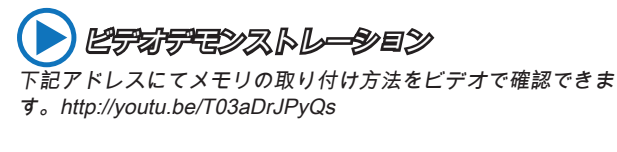

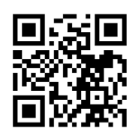

# クワッドチャンネルモード

本製品は最大4つのメモリチャンネルをサポート、チャンネル一つでDIMMスロット2 本使用。メモリモジュールは、4つのデータバスチャンネルで同時にデータの送受信 を行い、システムの性能を向上させます。詳細については下表を参照してください。

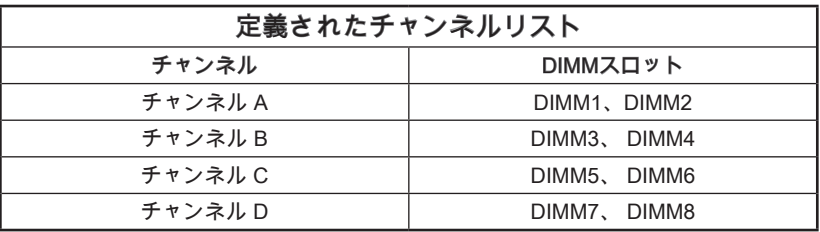

# 注意

- DDR4メモリモジュールとDDR3メモリモジュールは相互に物理的・電気的規格の 互換性がありません。本製品はDDR4メモリスロットを搭載しており、DDR4メモ リモジュールを必ずご利用願います。本製品ではDDR3メモリモジュールはご利用 頂けません。
- メモリスロットはDIMM1を優先的に使用して下さい。
- チップセットの仕様により、各DIMMスロットに16GBメモリモジュールを装着し た場合正常に認識されません。(128GB未満での認識となります)

マルチチャンネルモードソケットルールへの提案

| デュアルチャンネルモード            |                                                                                                    |
|-------------------------|----------------------------------------------------------------------------------------------------|
| 装着したDIMM<br>(2メモリモジュール) | 図解                                                                                                    |
| DIMM1、DIMM5             | DIMM <sub>1</sub><br>DIMM <sub>2</sub><br>DIMM3<br>DIMM4<br>DIMM <sub>8</sub><br>DIMM7<br>DIMM <sub>6</sub><br>DIMM <sub>5</sub> |

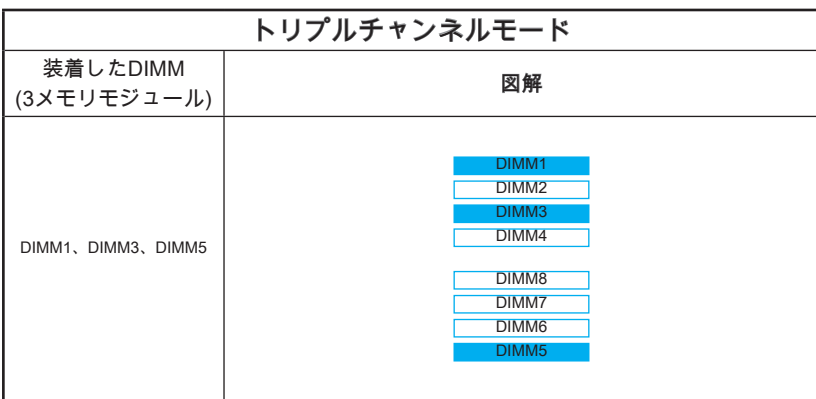

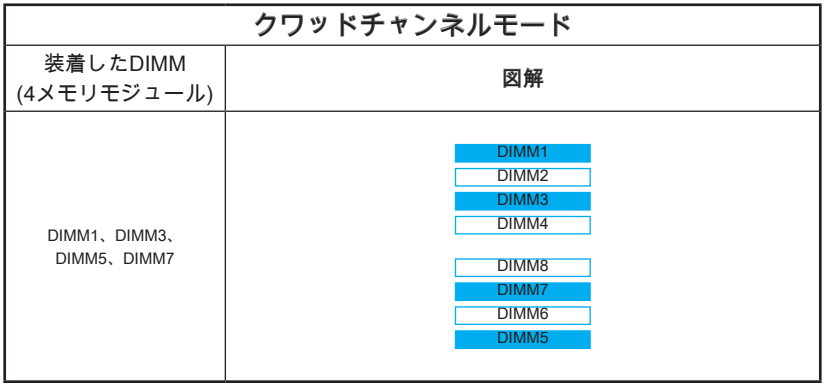

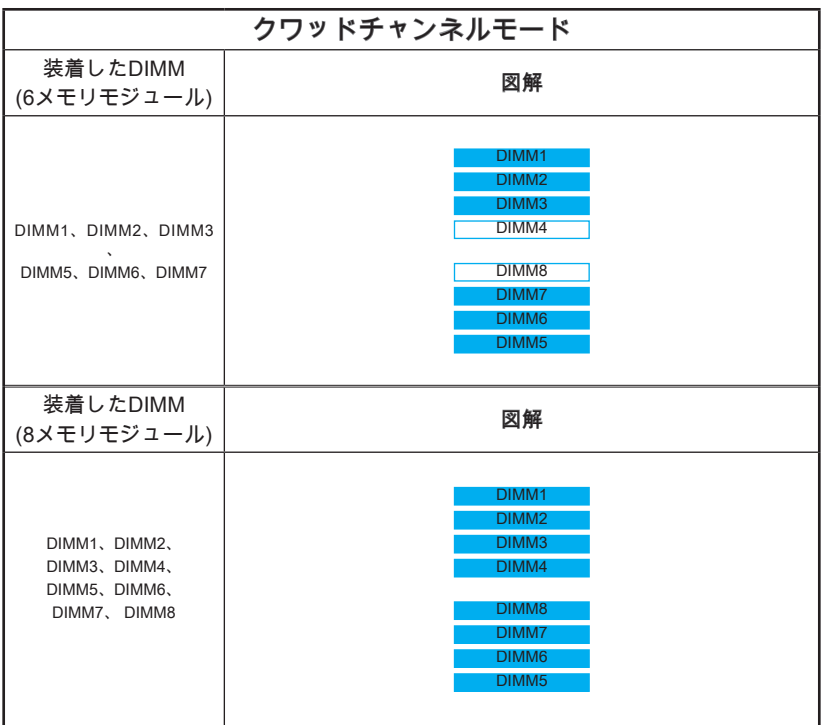

注意

デュアル/トリプル/クワッドチャンネルモードのために、システムの安定性を確認し てください。メ同一メーカーの同一メモリモジュールを装着してください。そして、 各チャンネルには、必ず奇数のDIMMスロットを優先的に使用してください。

# 取付穴

マザーボードをインストールする時、最初にマザーボードに対して必要な取り付けス タンドをケース内の取付プレートにインストールしてください。ケース同梱のI/Oバ ックプレートをマザーボードの同梱物と共に提供されたI/Oバックプレートに取り替 えます。I/Oバックプレートがねじを使用しないで、簡単にケースに嵌め込めるべき です。取付プレートのスタンドをマザーボードのねじ穴と整列させて、ケースと共に 提供されたねじでマザーボードを固定します。ねじ穴の位置が以下のように表示され ます。詳細についてはケース同梱のマニュアルを参照してください。

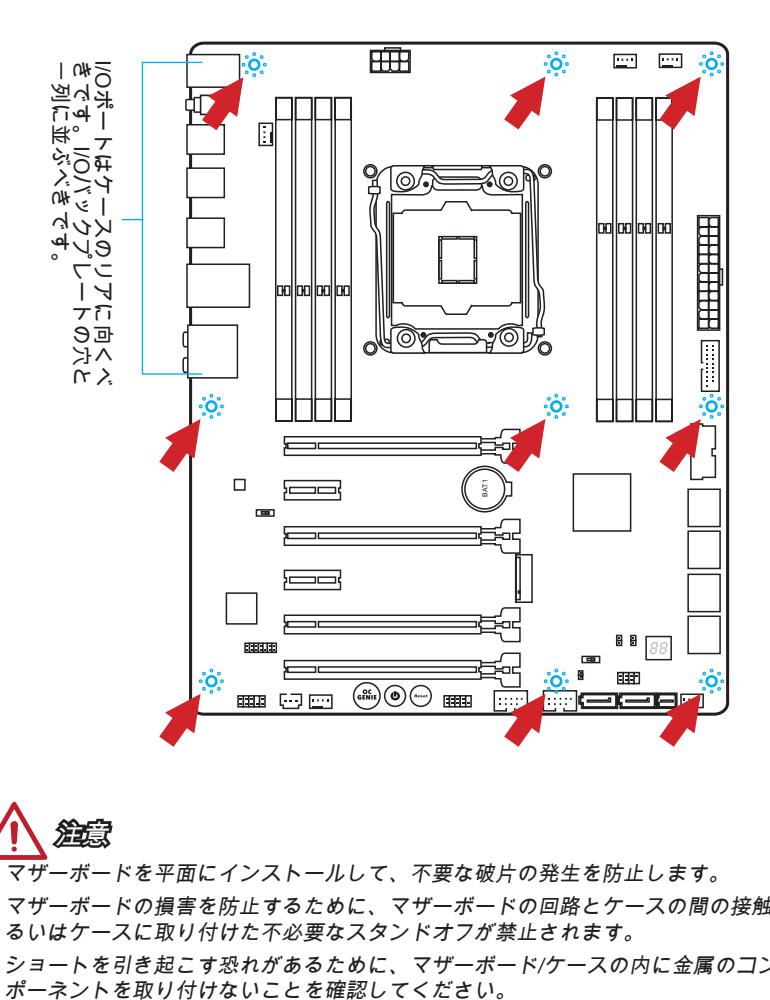

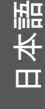

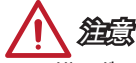

- マザーボードを平面にインストールして、不要な破片の発生を防止します。
- マザーボードの損害を防止するために、マザーボードの回路とケースの間の接触あ るいはケースに取り付けた不必要なスタンドオフが禁止されます。
- ショートを引き起こす恐れがあるために、マザーボード/ケースの内に金属のコン<br>- ポーネントを取り付けないことを確認してください。

<span id="page-131-0"></span>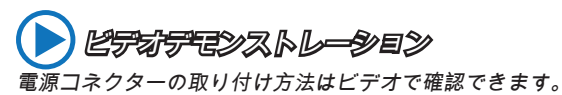

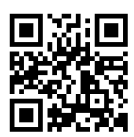

# JPWR1~2: ATX電源コネクター

http://youtu.be/gkDYyR\_83I4

ATX電源を接続します。接続の際にはコネクターの向きに注意して奥までしっかり差 し込んでください。通常はコネクターのフックの向きを合わせれば正しく接続されま す。

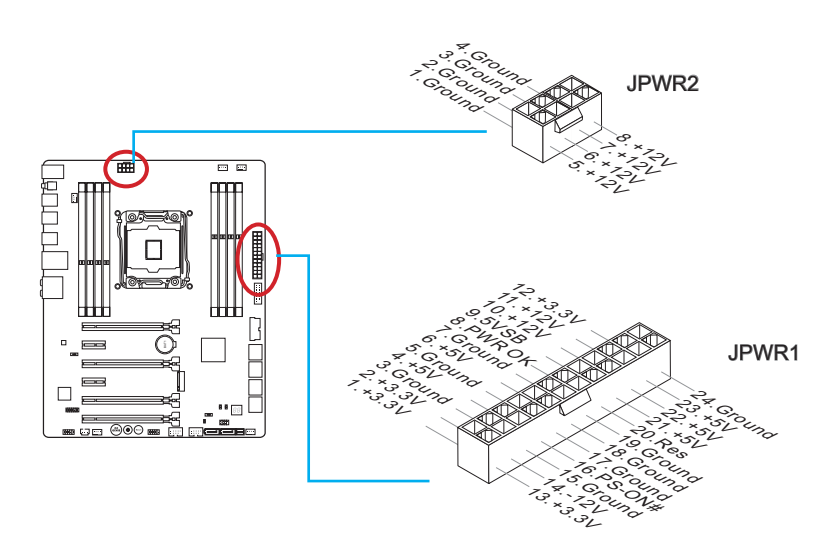

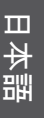

注意

本製品を安定に動作させるには、すべての電源ケーブルを正しくATX電源コネクター に接続している必要があります。

# <span id="page-132-0"></span>拡張スロット

本製品は離散的なグラフィックスあるいはオーディオカードなどの拡張カードのため に、多くのスロットを搭載しています。

## PCI E1~6: PCIe拡張スロット

PCIeスロットはPCIeインターフェース拡張カードをサポートします。

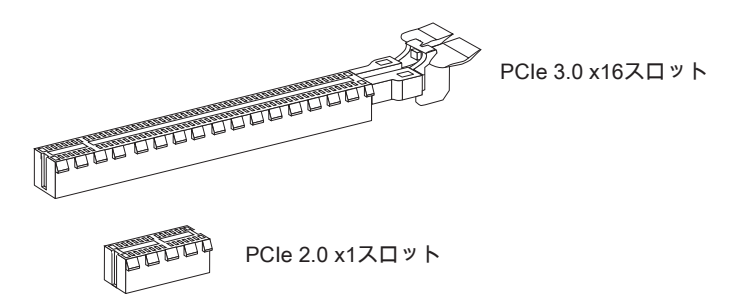

## PCIe帯域幅リスト

■ 3.0 = PCIe Gen 3.0レーン、 2.0 = PCIe Gen 2.0レーン

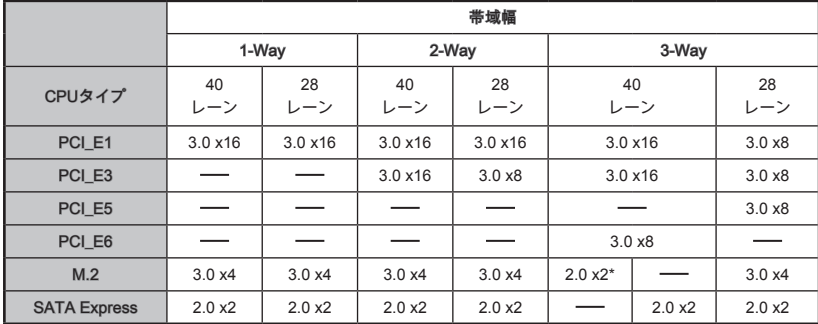

\*M.2 PCIeインターフェースモジュールを装着している場合には、BIOSの[M.2 PCIE]に"M.2 PCH Strap"を設定して ください。

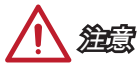

- 最適なパフォーマンスとして、シングルPCIe x16拡張カードを装着する際、PCI\_ E1スロットを優先的に使用することをお薦めします。
- 拡張カードの取り付け・取り外しの際はシステムの電源を落とし、必ず電源プ ラグを抜いてください。拡張カードのマニュアルを参照し、ジャンパ、スイッ チ、BIOSなど必要なハードウェア設定、ソフトウェア設定を全て実行してくださ い。

# <span id="page-133-0"></span>内部コネクター

# SATA1~10: SATAコネクター

このコネクターは高速SATAインターフェイスポートです。一つのコネクターにつ き、一つのSATAデバイスを接続することができます。SATAデバイスはディスクドラ イブ (HDD)、フラッシュメモリドライブ (SSD)と光学ドライブ (CD/ DVD/ Blu-Ray) を含みます。

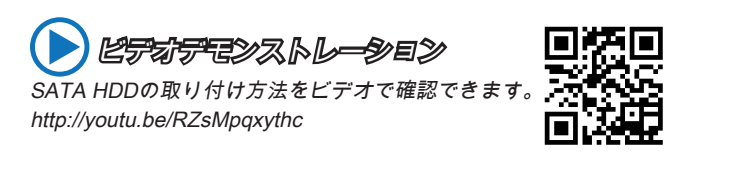

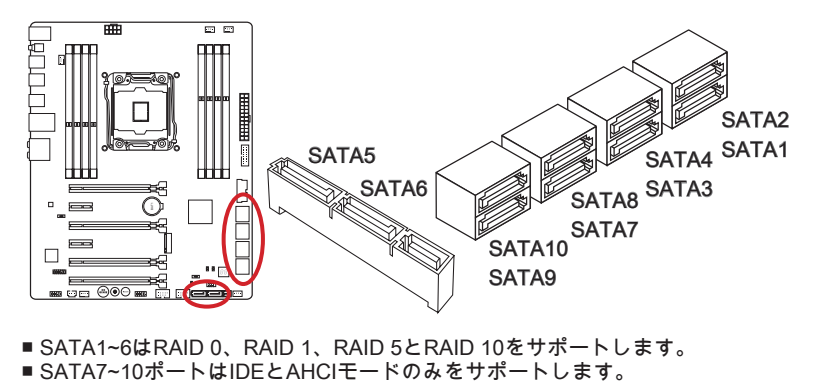

- SATA1~6はRAID 0、RAID 1、RAID 5とRAID 10をサポートします。
- 

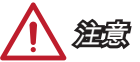

- M.2 ポートにM.2 SATAインターフェースモジュールを取り付けると、 SATA5や SATA6ポートが無効になります。
- SATA7~10はRAIDモードをサポートしません。
- 多くのSATAデバイスも電源から電源ケーブルを必要とします。そんなデバイスは ディスクドライブ (HDD)、フラッシュメモリドライブ (SSD)と光学ドライブ (CD/ DVD/ Blu-Ray)を含みます。詳細についてはデバイスのマニュアルをご参照くださ い。
- 多くのコンピューターケースは大きいSATAデバイスを必要とします。例え ば、HDD、SSDと光学ドライブ、ケース内に固定されます。装着の詳細について はケースまたはSATAデバイスの同梱のマニュアルをご参照ください。
- SATAケーブルは90度以上の角度に折り曲げないようご注意ください。データ損失 を起こす可能性があります。
- SATAケーブルの両端が同一です。然し、スペースの節約のために、平らなコネク ターに接続することをお薦めします。

# <span id="page-134-0"></span>SATA\_EX1: SATA Expressコネクター

SATA Expressは新たな高性能のストレージインターフェースであり、1基のSATA Expressデバイスの接続を最大10 Gb/sまでの転送速度をサポートします。SATA ExpressケーブルでSATA Expressデバイスをこの3-in-1コネクターに接続します。

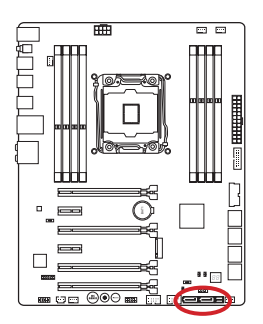

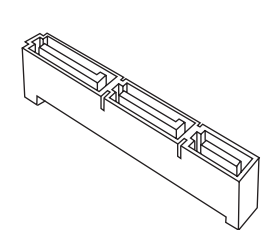

M2\_1: M.2ポート

M.2ポートはM.2 SATA 6Gb/sモジュールあるいはM.2 PCIeモジュールのいずれかを サポートします。

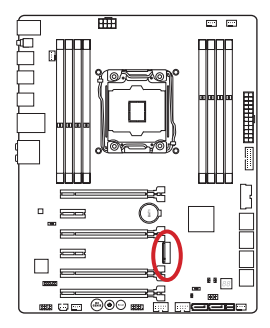

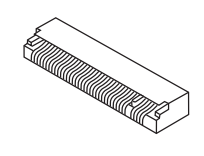

ピデオデモンストレーション M.2モジュールの取り付け方法をビデオで確認できます。

http://youtu.be/JCTFABytrYA

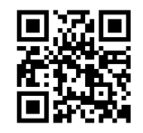

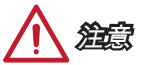

- M2ポートにM2SATAインターフェースモジュールを取り付けると、 SATA Expressポートまたは5~6ポートが無効になります。
- Intel RSTはレガシーROM付きのPCIe M.2 SSDをサポートしません。
- M.2 PCIeインターフェースはRAID 0、RAID1、RAID 5とRAID 10をサポートしま せん。
- M.2デバイスの脱着の際には、必ず電源をオフにし、電源ケーブルを抜いてから行 ってください。

### <span id="page-135-0"></span>CPUFAN1~2、SYSFAN1~3: ファン電源コネクター

ファン電源コネクターは+12Vの冷却ファンをサポートします。本製品にはシステム ハードウェアモニタチップセットを搭載すると、CPUファンコントロールを利用する ために、スピードセンサー付けの、特に設計されたファンを使用しなければなりませ ん。必ずすべてのファンを接続してください。部分のシステムファンがマザーボード に接続されなくて、その代わりに直ちに電源に接続されます。システムファンを何れ かの利用可能なシステムファンコネクターに接続することができます。

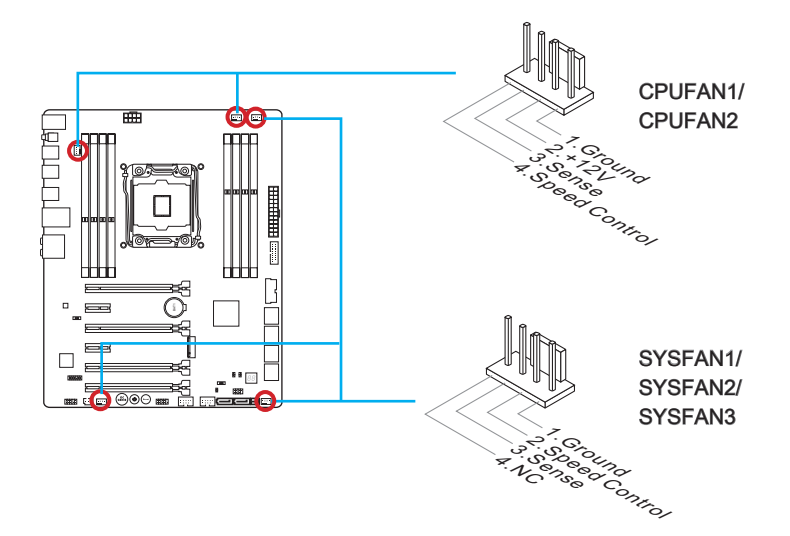

注意

- CPUメーカーが推奨するファンを参照してください。
- これらのコネクターはスマートファンコントロールをサポートします。Command CenterユーティリティをインストールすることでCPUやシステムの温度から自動的 にファンの回転数を制御することが出来ます。
- すべてのシステムファンの接続にはマザーボードのポートが足りない場合、アダプ タが利用できて、ファンを直ちに電源に接続します。
- 最初の起動の前に、ケーブルがファンの葉身にぶつかるのを防止します。

# <span id="page-136-0"></span>JFP1、JFP2: システムパネルコネクター

本製品にはケースのフロントパネルとの接続用にフロントパネルコネクターが用意さ れています。JFP1はインテル®のフロントパネル接続デザインガイドに準拠していま す。オプションのM-Connectorを使用するとケーブルの取り付けが簡単になります。 ケースからの配線をM-Connectorに差し込み、そのままJFP1へ接続します。

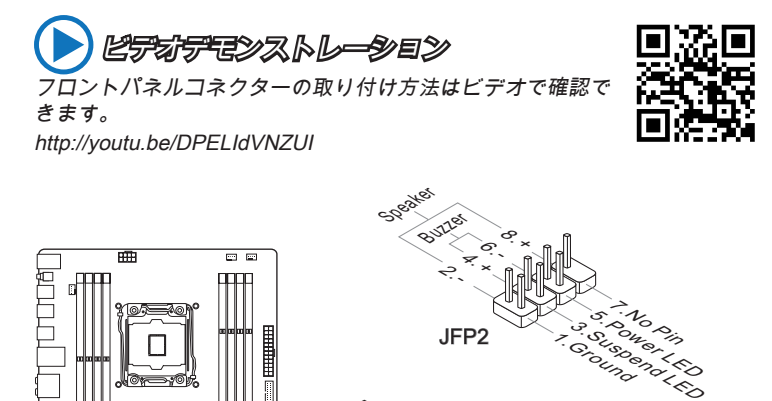

Pow<sub>or</sub> Pow<sub>er</sub>

Switch LED

> ج. -  $\times$

JFP1

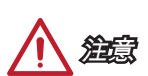

ਹ⊟ ®©⊈

 $\Omega$ 

 $\sqrt{2}$ 

• ケースからの配線で小さな三角形が記載されているピンは正極を示します。以下の 図やM-Connector(オプション)を参照し、正しい位置に接続してください。

 $\leq$   $\frac{1}{\epsilon}$ جٽ

ج.

 $\hat{\mathbb{F}}_{\times}$ 9. Reserved 8. Partid 1990

eset Switch HDD LED

10.<br><sup>10.</sup>0°/2

6. - 4.  $\boldsymbol{\times}$ 

• コンピューターケースのフロントパネルコネクターの大部分は主としてJFP1に挿 入されています。

日本語

# <span id="page-137-0"></span>JUSB1~2: USB 3.0拡張コネクター

USB 3.0ポートはUSB 2.0デバイスと併用できます。データ転送速度は最大5 Gbit/sま でをサポートします (超高速)。

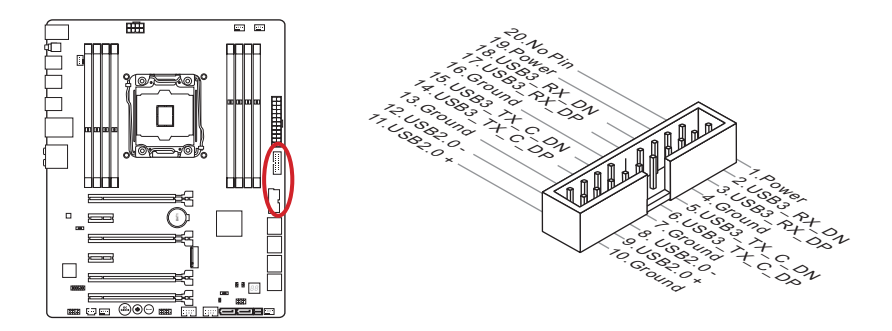

JUSB1 (赤いマーク)コネクターはMSI独自のSuperChargerテクノロジをサポートし ます。このテクノロジで、セルラー方式の電話あるいは他のUSB電源供給デバイス に急速USB充電機能を実現することができます。本機能を有効にするために、MSI SuperChargerアプリケーションをコンピューターにインストールしてください。ア プリケーションを"On"に設定すると、JUSB1を通じてスマートフォンの急速充電を実 現することができますが、データの転送や同調が無効になります。JUSB1コネクター をUSB 3.0コネクターとして働くために、アプリケーションを"Off"に設定してくださ い。システムがスタンドバイまたはスリープモード (S3/ S4/ S5)には、SuperCharger モードが自動的に有効になります。

# 注意

- VCCピンとGNDピンは必ず接続してください。接続しない場合、機器に重大な損 傷を及ぼす恐れがあります。
- 安定充電のため1つだけのデバイスを接続することをお勧めします。
- SuperChargerテクノロジをサポートするモデルについては、MSI WEBサイトを参 照して下さい。
- iPadの場合には、JUSB1 (赤いマーク)はS3、S4、S5状態にはやはりiPadに充電で きます。
- S1状態に充電している時、デバイスを切断しないで下さい。
- USB 3.0デバイスを使用前に、必ずUSB 3.0ケーブルでデバイスをUSB 3.0ポート に接続します。

### <span id="page-138-0"></span>JUSB3~4: USB 2.0拡張コネクター

このコネクターは高速USB周辺機器、例えば、外付けUSB HDDやデジタルカメ ラ、MP3プレイヤー、プリンタ、モデムなど様々な機器の接続に対応しています。

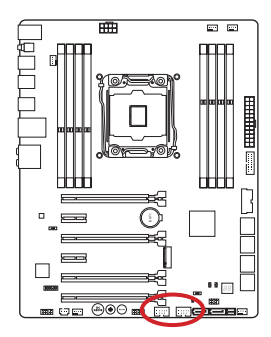

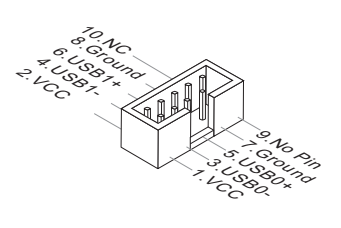

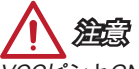

VCCピンとGNDピンは必ず接続してください。接続しない場合、機器に重大な損傷 を及ぼす恐れがあります。

### JCI1: ケース開放センサーコネクター

このコネクターには2ピンのケーススイッチを接続します。ケースを開けると開放セ ンサーがショートします。システムにはこの開放信号が記録され、警告メッセージが 画面に表示されます。警告メッセージを消すには、BIOS画面を開いてメッセージを 消去します。

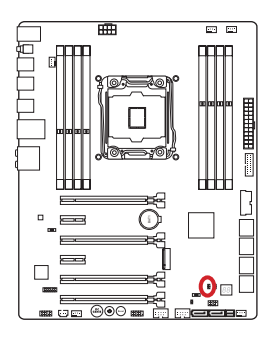

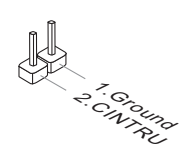

# <span id="page-139-0"></span>JAUD1: フロントパネルオーディオコネクター

フロントパネルオーディオピンヘッダを使用するとケースのフロントパネルからのオ ーディオ出力が可能になります。ピン配列はインテル®のフロントパネル接続デザイ ンガイドに準拠しています。

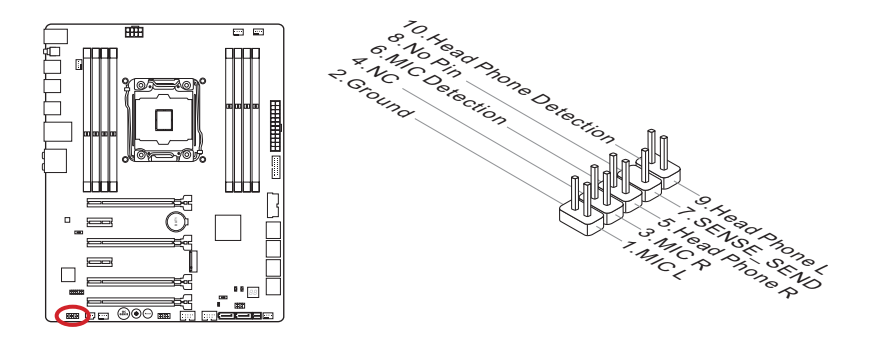

# AUDPWR1: ダイレクトオーディオ電源コネクター

このコネクターはバックパネルのオーディオポートに直接電源を供給するために使わ れます。ダイレクトオーディオ電源は、音声の品質をより良いものにします。オーデ ィオ電源アダプタを使用するためには、このコネクターに電源コネクターを接続して ください。

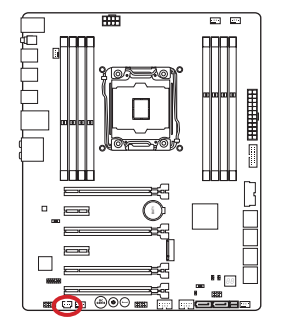

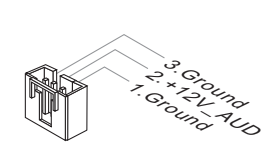

 注意 このコネクターにダイレクト電源を接続した後は、必ずオーディオ電源スイッチ (AUD SW1)を「"Direct Audio Power" 有効」側に切り替えてください。

# <span id="page-140-0"></span>JTPM1: TPMモジュールコネクター

このコネクターはTPM (Trusted Platform Module)を接続します。詳細についてはTPM セキュリティプラットホームマニュアルを参照して下さい。

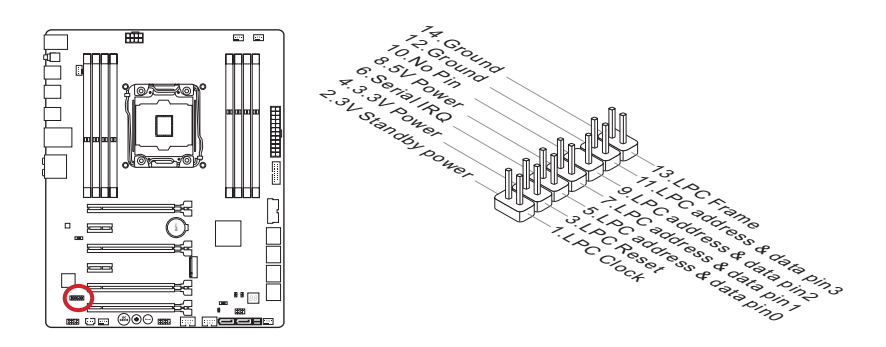

<span id="page-141-0"></span>ボタン

本製品はたくさんのオンボードボタンを搭載し、様々な機能をコントロールします。 本章では各ボタンの機能を解説します。

### OC1: OC Genieボタン

OC Genieボタンは自動的にシステムのオーバークロックをするために使います。シ ステムが電源オフの状態でこのボタンを押してからシステムを起動させると、OC Genie機能が有効になるとともに、ボタンが光りロックされます。次回の起動でシス テムは自動的に最適な性能にオーバークロックされます。この機能を無効にしたい場 合は、システムを終了して電源オフの状態で再度ボタンを押してください。ロックが 解除され、システム設定がデフォルト値に戻ります。

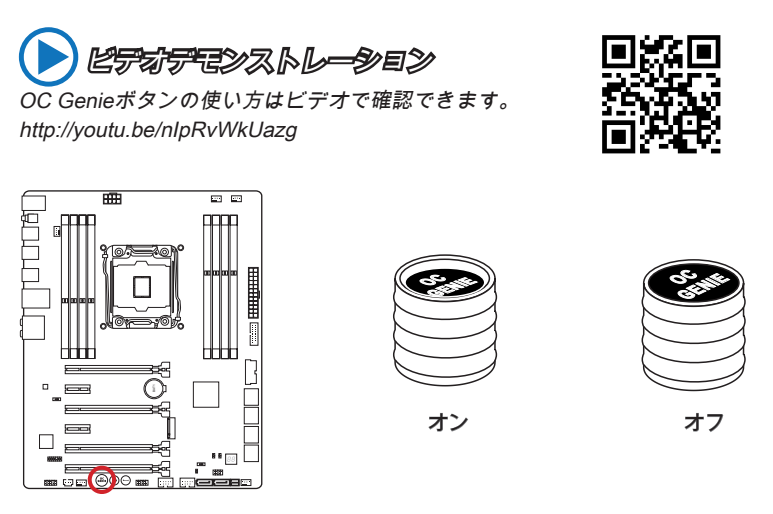

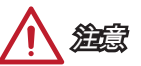

- OC Genieを有効にするためには二つの方法があります。基板上のOC Genieボタン を押すか、BIOSでVirtual OC Genieボタンをクリックします。BIOSの"OC Genie Function Control"アイテムでOC Genieの動作を指定できます。
- OC Genie機能をご利用になる際には、DDR4 2133以上のメモリやオーバークロッ ク動作に効果的の高い高性能ヒートシンク/クーラーを装着してください。
- OC Genie機能によるオーバークロックはハードウェアを破損する危険性がありま す。オーバークロックによる故障は製品保証の対象外となりますのでご注意くださ い。
- BIOS設定の際にはOC Genie機能を無効にしてください。設定値の再利用をするた めに、OC Genieの各設定値をBIOSのオーバークロックプロファイルへ保存するこ とをお勧めします。
- OC Genie機能でオーバークロックを行う際は、自己責任をご了解頂いた上でご使 用ください。
- 成功にOC Genieの使用を確保するために、MSIコンポーネントを薦めします。

# <span id="page-142-0"></span>POWER1: 電源ボタン

このボタンはシステムを起動/終了します。

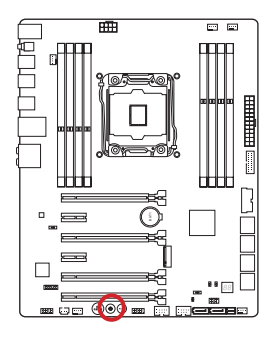

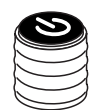

# RESET1: リセットボタン このボタンはシステムをリセットします。

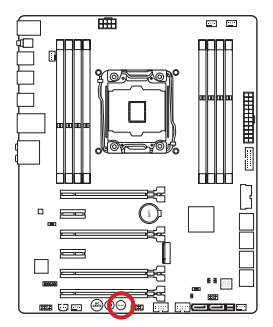

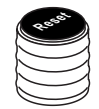

<span id="page-143-0"></span>ジャンパ

### JBAT1: クリアCMOSジャンパ

本製品にはBIOSの設定情報を保持するなどの目的でCMOSメモリを搭載しており、 搭載するボタン電池から電力を供給することで情報を保持しています。このCMOSメ モリに蓄えられたデバイス情報によって、OSを迅速に起動させることが可能になり ます。システム設定をクリアしたい場合はこのジャンパを押してください。

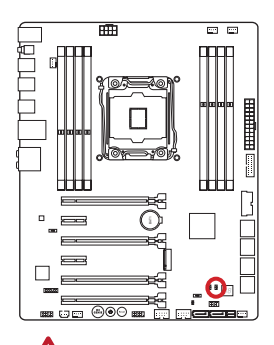

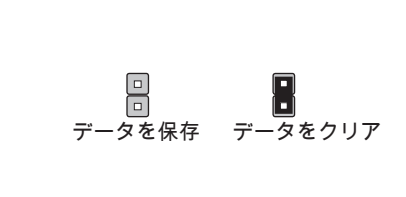

注意

システムがオフの間に、このジャンパをショートすることでCMOS RAMをクリアし ます。それからジャンパを開きます。システム起動時のCMOSのクリアは絶対止めて ください。マザーボードの破損や火災などに及ぶ危険があります。

# JSLOW1: スローモード起動ジャンパ

このジャンパは極限のオーバークロック状態を提供するLN2クーリングソリューショ ンにおいて、安定した周波数でプロセッサを起動しシステムをクラッシュから守るた めに使われます。

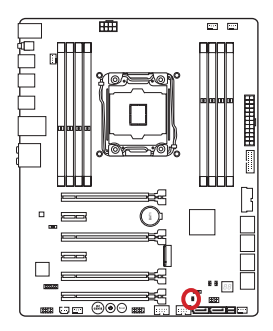

回回 正常 有効

r۸

(デフォルト) (BIOS POSTの間にこ のジャンパを有効に してください。)

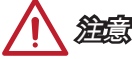

- ユーザーは自己のリスクのもとで極端な低温度のオーバークロックを試みます。オ ーバークロックの結果はCPUのバージョンによって異なる場合があります。
- 電源オフまたはシステムが起動不可能になろう時に、このジャンパを"Enabled"に 設定しないでください。
スイッチ

## BIOS1: マルチBIOSスイッチ

本製品は内蔵のBIOS ROM(AとBのラベルをはる。デフォルトBIOS ROMはA)を二つ 搭載します。一つがクラッシュされると、このスイッチを滑り、他のROMに移動し て起動します。

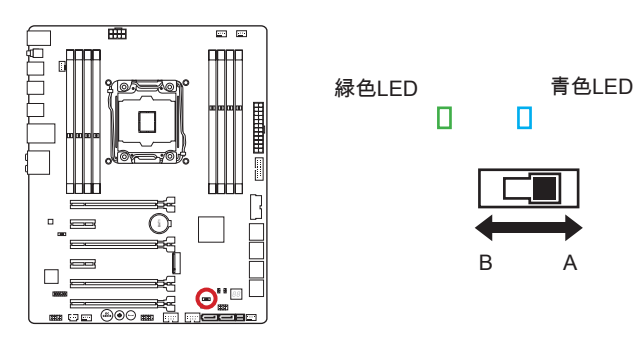

#### AFUDOSコマンドでBIOSの修復

BIOSのアップデートに失敗しシステムが起動しなくなった場合、以下のステップに 従ってBIOSを修復できます。

#### 準備:

- 1. 起動可能なUSBフラッシュドライブを準備します。
- 2. MSIのWEBサイトからwww.msi.comで最新のBIOSファイルをダウンロードし、 ファイルを展開します。
- 3. AFUDE238.exeおよびBIOSファイルを起動可能なUSBフラッシュドライブへコピ ーします。

#### BIOSの修復手順:

- 1. システムの電源を終了します。
- 2. マルチBIOSスイッチを操作可能なBIOS ROMに設定します。
- 3. 作成した起動可能なUSBフラッシュドライブをUSBポートに挿入します。
- 4. システムを起動し、起動可能なUSBフラッシュドライブを動作させます。
- 5. マルチBIOSスイッチを失敗したBIOS ROMに設定します。
- 6. 以下のコマンドを実行してBIOSをフラッシュします: 例: AFUDE238 EXXXXIMS.XXX
- 7. BIOSのフラッシュが完了した後、システムを再起動します。

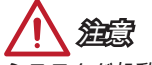

システムが起動している場合は、マルチBIOSスイッチを使用しないでください。

# AUD\_SW1: オーディオ電源スイッチ

このスイッチはI/Oパネルオーディオポートのために、電源モードを指定します。

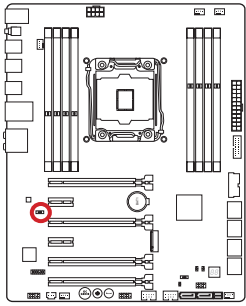

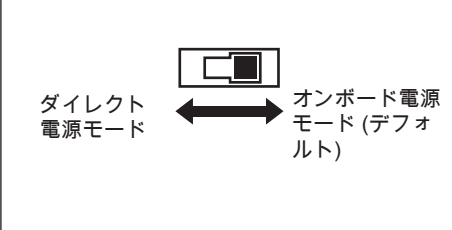

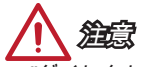

- "ダイレクト電源モード"に切り替える前に、 "ダイレクトオーディオ電源コネクタ <sup>ー</sup>" (AUDPWR1) が電源に接続されたことを確認してください。
- システムがオンの状態である場合には、マザーボードへの損傷を防止するために、 オーディオ電源スイッチを使用しないでください。

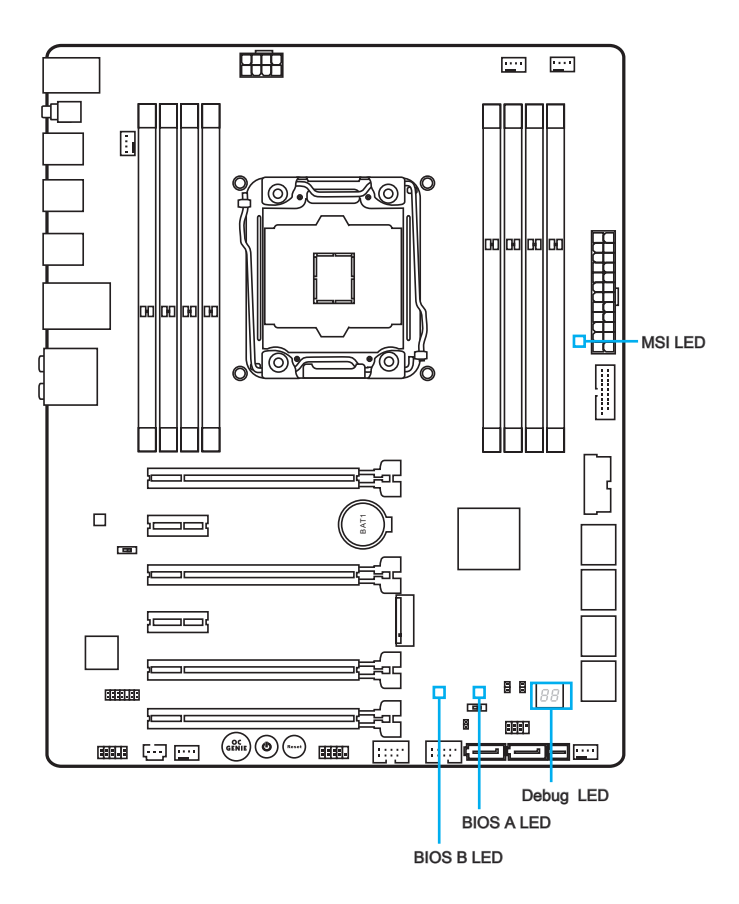

# LED状態表

下表はLEDインジケーターの状態を解説します。

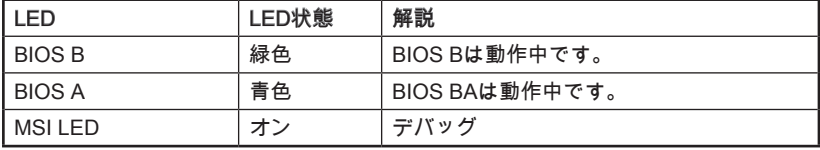

# Debug Code LED Table (デバッグコードLEDテーブル)

デバッグコードLEDメッセージの詳細については下表を参照してください。

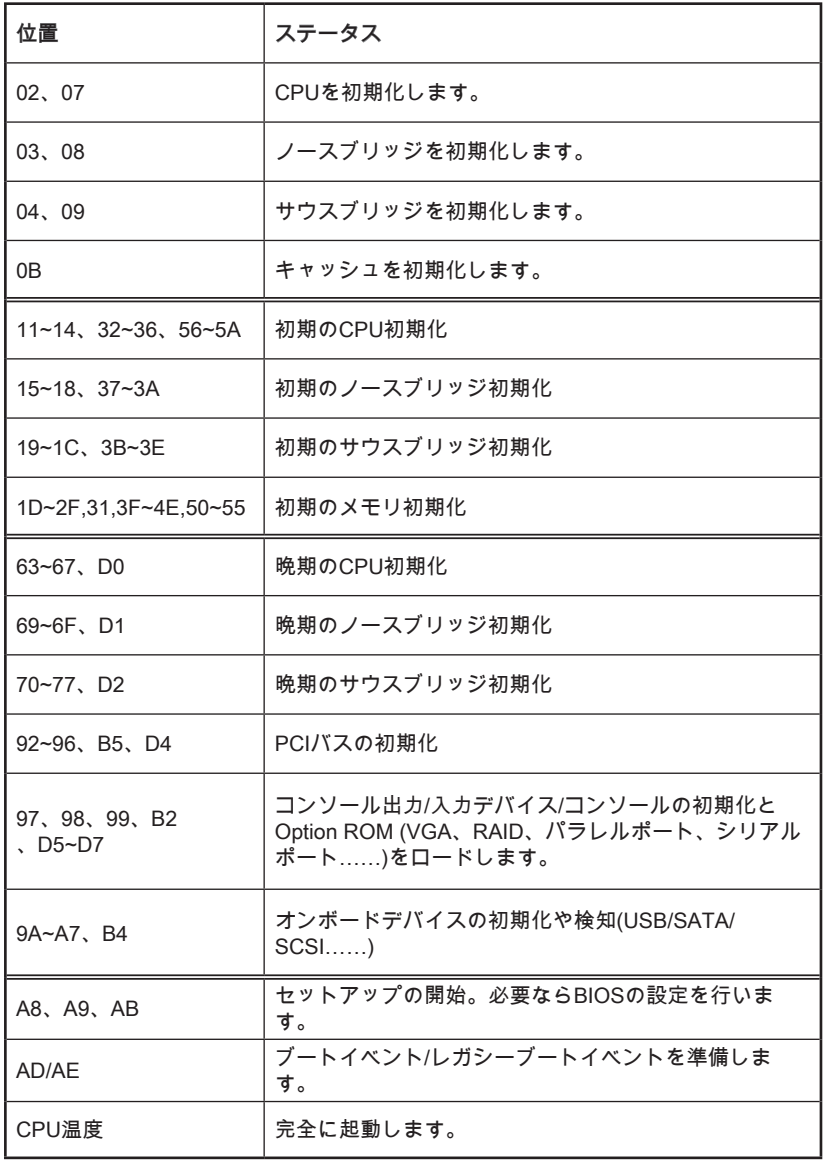

# ドライバーとユーティリティ

OSをインストールした後、パフォーマンスを最大化するために、ドライバーをイン ストールする必要があります。MSIのマザーボードはドライバーディスクを付いてま す。ドライバーはコンピューターがより効果的にマザーボードを利用させて、提供の 何れかの特別な機能を利用します。

ウィルスからコンピューターを保護するために、バンドルされたセキュリティプログ ラムをインストールすることができます。それに、他のさまざまなユーティリティを 含みます。

### ドライバー/ ユーティリティのインストール

以下のステップに従ってドライバーとユーティティをインストールします。

- 1. MSIドライバーディスクを光学ドライブに挿入します。OSにはautorunが有効に すると、セットアップ画面が自動的に表示されます。
- 2. インストーラーは必要なドライバーを自動的に探してリストします。
- 3. Installボタンをクリックします。

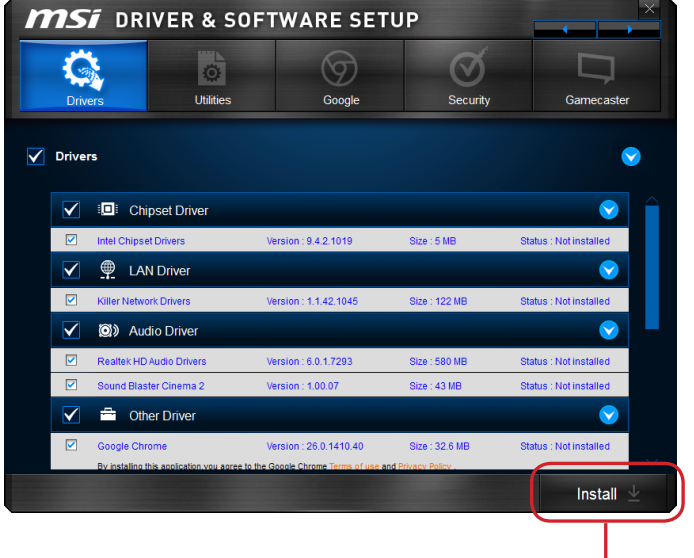

クリックします。

- 4. ソフトウェアのインストールが進行中です。完了すると、システムの再起動を促 されます。
- 5. OKをクリックして完了します。
- 6. システムを再起動します。

同じ方法でユーティリティをインストールできます。

# BIOSの設定

Click BIOSはMSIにより開発し、マウスとキーボードでBIOSのパラメーターを設定 するために、パラメーターグラフィカルユーザーインターフェースを提供します。

Click BIOSで、ユーザーがBIOSの設定を変更し、CPUの温度を監視し、ブートデバ イス優先順序を選択し、およびCPUの名前、DRAM容量、OSバージョンとBIOSバー ジョンなどのシステムの情報を見ることができます。バックアップ、または他人と共 有するために、パラメーターデータをインポート/エクスポートすることもできます。

### BIOSセットアップ画面の起動

電源を投入するとハードウェアの初期化が始まり、POST(Power On Self Test)画面が 現れます。以下のメッセージが表示されている間に、<DEL>キーを押してRIOSャッ トアップ画面を呼び出します。

# Press <Del> to run BIOS setup, or <F11> to run boot menu (<DEL>キーを押してセットアップ画面を呼び出して、またはF11キ ーを押してブート画面を呼び出す。)

<DEL>を押す前にこのメッセジーが消えてしまった場合、電源をいったん切ってから 再び投入するか、<RESET>を押すかして、システムを再起動してください。<Ctrl> 、<Alt>と<Delete>を同時に押しても再起動できます。

MSIはさらにBIOSセットアップ画面を表示するための2つの方法を提供します。"MSI Fast Boot"ユーティリティ画面で "GO2BIOS"タブをクリックするか、マザーボード基 板上の"GO2BIOS"ボタン(オプション)を押すことで、再起動後のPC起動時にBIOSセ ットアップ画面が表示されます。

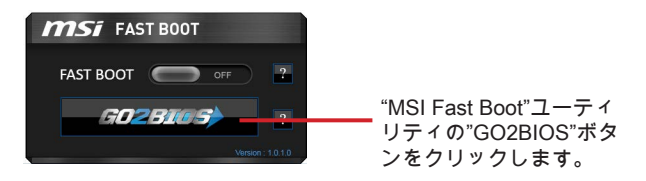

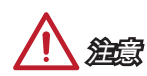

- BIOSセットアップ画面を表示するために、あらかじめ "MSI Fast Boot"ユーティリ ティをインストールしてください。
- BIOSはパフォーマンスの向上や問題改善のために、継続的に変更、修正が行われ ています。そのため、実際の製品と本書の内容に齟齬が発生してしまう場合があり ます。あらかじめご了承ください。

### 概要

BIOSに入った後、以下の画面が表示されます。

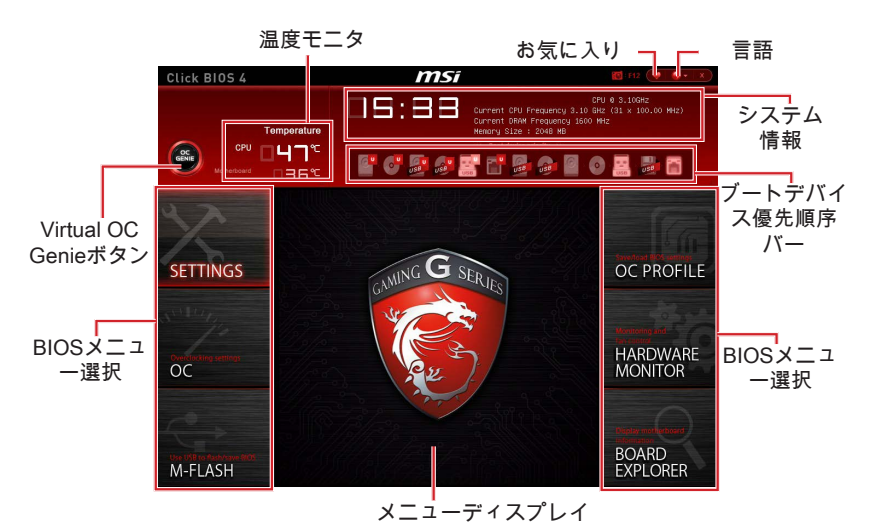

#### ▶BIOSメニュー選択

以下のオプションが利用できます。

- SETTINGS チップセットの機能とブートデバイスのための設定を指定しま す。
- OC このメニューは周波数と電圧の調整の項目を含みます。周波数を増加す ると、より優れた性能を実現できます。但し、高い周波数とヒートは不安定 を引き起こす恐れがありますので、一般的なユーザーがオーバークロックを 行うことをお薦めしません。
- M-FLASH このメニューはUSBフラッシュディスクでBIOSをアップデートす る方法を提供します。
- OC PROFILE -このメニューは様々なオーバークロックプロフィールを設定し ます。
- HARDWARE MONITOR このメニューはファンの回転速度とシステムのモニ タ電圧を設定します。
- BOARD EXPLORER マザーボードのインストールされたデバイスの情報を 表示します。

#### ▶Virtual OC Genieボタン

このボタンをクリックして、OC Genie機能を有効か無効にします。有効にすると、 このボタンが点灯します。OC Genie機能を有効にするとMSIのオーバークロックプロ フィールに応じて、自動的にオーバークロックが出来ます。

# 注意

OC Genie機能を有効にした場合、OCメニューは手動で変更したり、デフォルト設定 をロードしたりしないことをお勧めします。

▶メニューディスプレイ

構成されたBIOS設定や情報を表示します。

#### ▶ブートデバイス優先順序バー

デバイスアイコンを移動して、ブート優先順序を変更します。

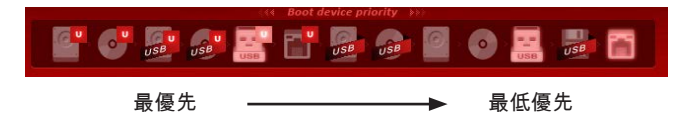

#### ▶システム情報

このブロックは時間、日付、CPUの名前、DRAM周波数、DRAM容量およびBIOSバ ージョンを表示します。

#### ▶言語

BIOSの設定の言語を選択します。

#### ▶温度モニタ

このブロックはプロセッサとマザーボードの温度を表示します。

#### ▶お気に入り

個人のBIOSメニューを作成し、その中でユーザーのお気に入りや頻繁に使用する BIOSの設定項目を保存してアクセスできます。

- Default HomePage BIOSメニュー (例えば、設定、OC...その他) をBIOSホー ムページとして選択します。
- Favorite1~5 お気に入りや頻繁に使用するBIOS設定項目を1ページに加えま す。

# 操作

マウスとキーボードでBIOS設定をコントロールすることを可能になります。下表は ホットキーおよびマウス操作を列挙して解説します。

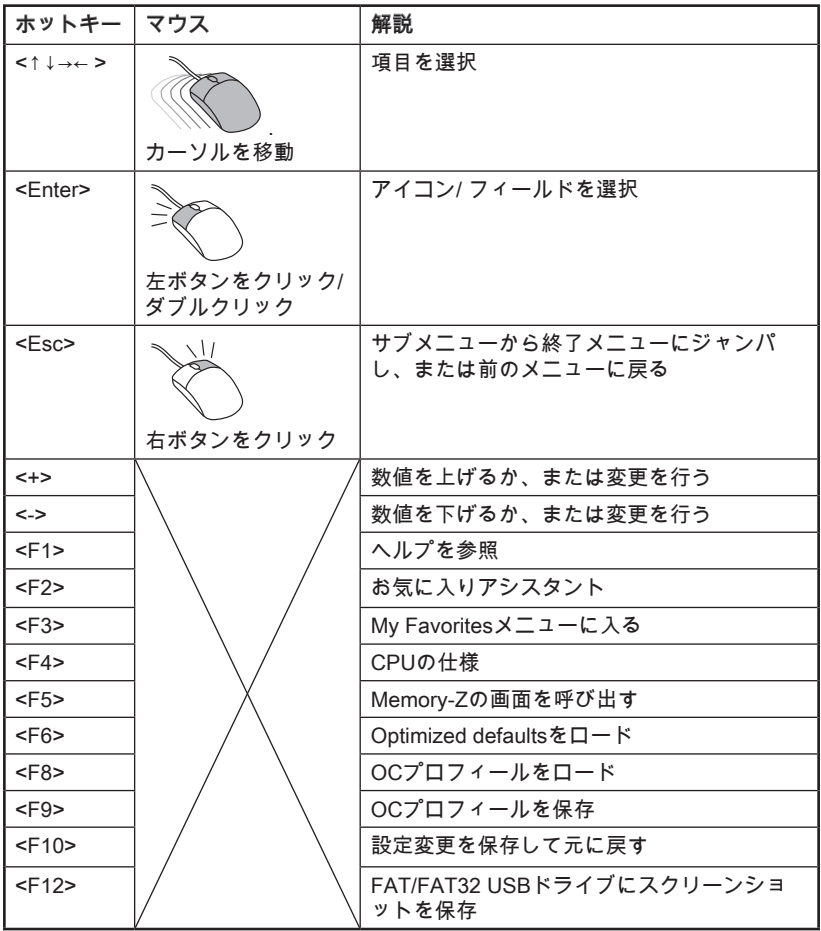

### OCメニュー

このメニューで高級なユーザーがオーバークロックを行えます。

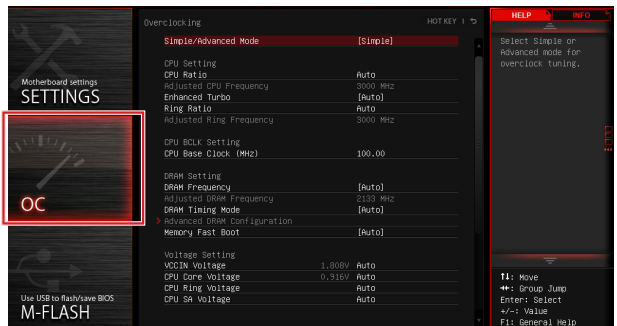

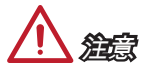

- 高級なユーザー以外にPCを手動でオーバークロックすることをお薦めしません。
- オーバークロックによる故障は製品保証の対象外となりますのでご注意ください。 不適当に操作すると、保証を無効にさせ、またはハードウェアを破損する危険性が あります。
- ユーザーがオーバークロックに精通していない場合、OC Genieで簡単なオーバー クロックを行うことをお勧めします。

#### ▶Simple/Advanced Mode [Simple]

BIOSには詳細なOC設定を有効か無効にします。

[Simple] BIOSの設定には通常のOC設定を行います。

[Advanced] BIOSの設定には経験のあるユーザーに向けの詳細なOC設定を行いま す。

注意: \*を詳細なモードのOC設定のシンボルとして使用されます。

#### < CPUの設定 >

#### ▶CPU Ratio Apply Mode [All Core]\*

変更したCPU倍率に適用モードを設定します。CPUが"Turbo Boost"をサポートする 場合にのみこの項目は表示されます。

- [All Core] "CPU Ratio"を有効にします。すべてのCPUコアが" Adjust CPU Ratio" に設定された同一のCPU倍率で動作します。
- [Per Core] "X-Core Ratio Limit"を有効にします。"X-Core Ratio Limit"に各CPUコア 倍率を別々に設定します。

#### ▶CPU Ratio [Auto]

CPU倍率を設定し、CPUクロックの速度を変更します。プロセッサがこの設定をサポ ートする場合にのみこの項目は変更できます。

#### ▶X-Core Ratio Limit [Auto]\*

CPUが本機能をサポートする場合にのみこの項目は表示されます。異なる数のアクテ ィブコアのためにCPU倍率を設定できます。

#### ▶Adjusted CPU Frequency

変更したCPU周波数を表示します。読み取り専用です。

#### ▶CPU Ratio Mode [Dynamic Mode]\*

CPU倍率の動作モードを選択します。手動でCPU倍率を設定する場合には、この項目 は表示されます。

[Fixed Mode] CPU倍率を固定します。

[Dynamic Mode] CPUの負荷によりcpu倍率が動的に変更されます。

#### ▶EIST [Enabled]\*

Enhanced Intel® SpeedStepテクノロジを有効か無効にします。

[Enabled] EISTを有効にすると、CPU電圧とコア周波数を動的に変更します。そ れは平均電力消耗と平均熱発生を減少できます。

[Disabled] EISTを無効にします。

#### ▶Intel Turbo Boost [Enabled]\*

インテル®ターボブーストを有効か無効にします。CPUがこの設定をサポートする場 合にのみこの項目は表示されます。

[Enabled] システムがより高い性能を要求する場合、CPUの仕様範囲で自動的に CPUのクロックを上昇させます。

[Disabled] この機能を無効にします。

#### ▶Enhanced Turbo [Auto]

CPUの性能を上げるために、Enhanced Turbo機能を有効か無効にします。CPUがこ の設定をサポートする場合にのみこの項目は表示されます。

[Auto] BIOSにより自動的に設定を行います。

[Enabled] すべてのCPUコアが最大のターボ倍率に上げられます。

[Disabled] この機能を無効にします。

#### ▶ OC Genie Function Control [By Onboard Button]

BIOSのVirtualボタンまたはマザーボード上のスイッチでOC Genie機能を有効にしま す。OC Genie機能を有効にすると、MSIの最適なオーバークロックプロフィールで、 自動的にオーバークロックできます。

[By BIOS Options] BIOSセットアップ画面の左上隅にあるVirTual OC Genieボタン をクリックして、OC Genie機能を有効にします。

[By Onboard Button]マザーボード上のOC Genieボタンを押して、OC Genie機能を有 効にします。

#### ▶Ring Ratio [Auto]

Ringの倍率を設定します。有効値の範囲は装着したCPUによって決定されます。

▶Adjusted Ring Frequency

変更したRingの周波数を表示します。読み取り専用です。

#### < CPU BCLKの設定 >

#### ▶CPU Base Clock (MHz) [Default]

CPUベース周波数を設定します。設定値を変更するとCPUをオーバークロック出来ま す。オーバークロック動作と、安定性については保証されないことに注意してくださ い。プロセッサが本機能をサポートする場合のみこの項目は表示されます。

#### ▶CPU Base Clock Apply Mode [Auto]\*

変更したCPUベースクロックの適用モードを設定します。 [Auto] BIOSにより自動的に設定を行います。 [Next Boot] 再起動のあと変更したCPUベースクロックで動作します。

[Immediate] 変更した設定が即座にCPUベースクロックに適用されます。

[During Boot] 起動中に変更したCPUベースクロックで動作します。

#### < DRAMの設定 >

#### ▶DRAM Reference Clock [Auto]\*

DRAM基準クロックを設定します。有効値の範囲は装着したCPUによって決定されま す。CPUがこの設定をサポートする場合にのみこの項目は表示されます。

#### ▶ DRAM Frequency [Auto]

DRAM周波数を設定します。オーバークロックによる動作は保証されませんのでご注 意ください。

#### ▶Adjusted DRAM Frequency

変更したDRAM周波数を表示します。読み取り専用です。

#### ▶Extreme Memory Profile (X.M.P) [Disabled]

X.M.P. (Extreme Memory Profile)はメモリモジュールによるオーバークロックテクノ ロジです。X.M.P.テクノロジをサポートするメモリモジュールが装着された場合に は、この項目が利用できます。

[Disabled] この機能を無効にします。

[Profile 1] 装着したXMPメモリモジュールのプロフィール1オーバークロック設定 を使用します。

[Profile 2] 装着したXMPメモリモジュールのプロフィール2オーバークロック設定 を使用します。

#### ▶ Memory Try It ! [Disabled]

Memory Try It!は適切なメモリプリセットを選択することにより、メモリの互換性ま たは性能を改善します。

#### ▶DRAM Timing Mode [Auto]

メモリタイミングのモードを選択します。

- [Auto] 装着したメモリモジュールのSPD (Serial Presence Detect)に合わせ DRAMタイミングが自動で設定されます。
- [Link] すべてのメモリチャンネルのためにDRAMタイミングを手動で設定し ます。
- [UnLink] それぞれのメモリチャンネルのためにDRAMタイミングを手動で設定 します。

#### ▶ Advanced DRAM Configuration

<Enter>キーを押すと、サブメニューが表示されます。"DRAM Timing Mode"には [Link]あるいは[Unlink]に設定すると、このサブメニューが有効になります。ユーザー がメモリの各チャンネルのためにメモリタイミングを設定することができます。メモ リタイミングを変更した後、システムが不安定になるあるいは起動できない恐れがあ ります。その場合には、CMOSデータをクリアし、デフォルト設定に戻してくださ い。(クリアCMOSジャンパ/ボタンの節を参照し、クリア後BIOSの設定画面でデフォ ルト設定をロードしてください。)

#### ▶Memory Fast Boot [Auto]

起動時に実行されるメモリに対応したトレーニングプロセスについて有効か無効にし ます。

[Auto] BIOSにより自動的に設定を行います。

[Enabled] 初回起動時に実行したトレーニングのプロセスを記憶します。その後 は毎回の起動時にトレーニングしなくなるため、システムの起動時間 が早くなります。

[Disabled] 毎回の起動時にメモリトレーニングプロセスが開始されます。

#### < 電圧の設定 >

#### ▶DigitALL Power

<Enter>キーを押すと、サブメニューが表示されます。CPU PWM関連のデジタルパ ワーをコントロールします。

#### ▶VR 12VIN OCP Expander [Auto]

12Vの入力電圧のVR過電流保護の制限値を拡張します。より高い拡張数値を設定 した場合、保護機能が働くまでの余地が少なくなるため、CPU/ VR MOSに損害を 与えるかもしれません。それで、電流を慎重に調整してください。"Auto"に設定す ると、BIOSが自動的に行います。

#### ▶CPU Phase Control [Auto]

CPUの負荷に比例するPWMフェーズをコントロールします。"Auto"に設定する と、BIOSが自動的にCPU PWMフェーズを最適化します。

[Auto] BIOSにより自動的に設定を行います。

[Normal] CPUに正常な電力フェーズプロフィールを設定します。安定なシス テム性能や効果的な節電能力をもたらします。

[Optimized] CPUに最適の電力フェーズプロフィールを設定します。システムに 最適の節電能力をもたらします。

[Disabled] PWM電力フェーズの切り替える機能を無効にします。

#### ▶CPU Vdroop Offset Control [Auto]

CPU vdroopのためにoffset電圧のパーセンテージを設定します。"Auto"に設定する と、BIOSが自動的に行います。

#### ▶CPU Over Voltage Protection [Auto]

CPU過電圧保護の電圧限度を設定します。"Auto"に設定すると、BIOSが自動的に 行います。より高い電圧を設定した場合、保護機能が働くまでの余地が少なくな るため、システムに損害を与えるかもしれません。

#### ▶CPU Under Voltage Protection [Auto]

CPU低電圧保護の電圧限度を設定します。"Auto"に設定すると、BIOSが自動的に 行います。より高い電圧を設定した場合、保護機能が働くまでの余地が少なくな るため、システムに損害を与えるかもしれません。

#### ▶ CPU Over Current Protection [Auto]

CPU過電流保護の電流限度値を設定します。"Auto"に設定すると、BIOSが自動的 に行います。高いパーセンテージほど保護機能が働くまでの余地が少なくなるた め、システムに損害を与えるかもしれません。

#### ▶ CPU Switching Frequency [Auto]

PWMの動作スピードを設定します。PWMの動作スピードを上げるとCPUコア電 圧が安定化し、リップルの範囲を最小にしますが、MOSFETはより高温になりま す。この数値を上げる場合は、事前に必ずMOSFETの冷却対策を実施してくださ い。"Auto"に設定すると、BIOSが自動的に行います。

#### ▶ CPU VRM Over Temperature Protection [Enabled]

CPU VRMの過温度保護機能を有効か無効にします。

[Enabled] 過温度上昇保護のためにCPU VRMに温度限度を設定します。CPU VRMが指定の温度を超えると、CPU周波数は抑えられる可能性があ ります。

[Disabled] 過温度保護機能を無効にします。

#### ▶ DRAM CH\_A/B, CH\_C/D Phase Control [Auto]

DRAMの負荷に比例するPWMフェーズをコントロールします。"Auto"に設定する と、BIOSが自動的にDRAM PWMフェーズを最適化します。

[Auto] BIOSにより自動的に設定を行います。

[Optimized] 最適の電源フェーズプロフィールを設定します。

[Disabled] PWM電力フェーズの切り替える機能を無効にします。

#### ▶ DRAM CH\_A/B, CH\_C/D Over Voltage Protection [Auto]

DRAM過電圧保護の電圧限度を設定します。"Auto"に設定すると、BIOSが自動的 に行います。より高い電圧を設定した場合、保護機能が働くまでの余地が少なく なるため、システムに損害を与えるかもしれません。

#### ▶ DRAM CH\_A/B, CH\_C/D Under Voltage Protection [Auto]

DRAM低電圧保護の電圧限度を設定します。"Auto"に設定すると、BIOSが自動的 に行います。より高い電圧を設定した場合、保護機能が働くまでの余地が少なく なるため、システムに損害を与えるかもしれません。

#### ▶DRAM CH\_A/B, CH\_C/D Over Current Protection [Auto]

DRAM過電流保護の電流限度値を設定します。 [Auto] BIOSにより自動的に設定を行います。 [Enhanced] メモリ過電流保護の電流限度値を拡張します。

#### ▶ DRAM CH\_A/B, CH\_C/D Switching Frequency [Auto]

PWMの動作スピードを設定し、DRAM電圧を安定化してリップルの範囲を最小に します。"Auto"に設定すると、BIOSが自動的に行います。

#### ▶DRAM CH\_A/B, CH\_C/D VRM Over Temperature Protection [Auto]

過熱保護のために、DRAM VRMに温度限度を設定します。DRAM VRMが指定の 温度を超えると、DRAM周波数は抑えられる可能性があります。"Auto"に設定する と、BIOSが自動的に行います。

#### ▶SVID Communication [Auto]\*

SVID (Serial Voltage Identification)サポートを有効か無効にします。

[Auto] BIOSにより自動的に設定を行います。

[Enabled] PWMフェーズがCPU SVID (Serial Voltage Identification)によって動的 に変更します。

[Disabled] SVID (Serial Voltage Identification)サポートを無効にします。

#### ▶VCCIN Voltage [Auto]

CPU入力電圧を設定します。CPU入力電圧はCPUのコンポーネントと共有されてい るCPUの電源です。

#### ▶CPU Core/Ring Voltage Mode [Auto]\*

CPU Core/ Ringの電圧のためにコントロールモードを選択します。

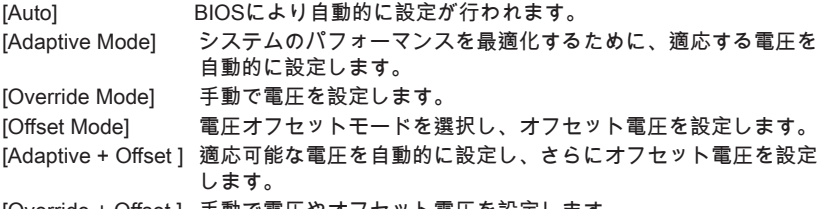

[Override + Offset ] 手動で電圧やオフセット電圧を設定します。

#### ▶CPU Core Voltage/ CPU Ring Voltage [Auto]

CPU Core/ Ringの電圧を設定します。"Auto"に設定すると、BIOSが自動的に電圧を 設定します。ユーザーが手動で設定することも出来ます。"CPU Core/Ring Voltage Mode"を[Auto]/ [Adaptive Mode]/ [Override Mode]に設定すると、この項目が表示され ます。

#### ▶CPU Core/ Ring Voltage Offset Mode [Auto]\*

CPU Core/ Ring電圧のオフセットモードを選択します。"CPU Core/Ring Voltage Mode"を[Offset Mode]/ [Adaptive + Offset]/ [Override + Offset]に設定すると、この項 目が表示されます。

[Auto] BIOSにより自動的に設定を行います。

[+] 正値モードで電圧をオフセットします。

[-] 負値モードで電圧をオフセットします。

#### ▶CPU Core/ Ring Voltage Offset [Auto]

CPU Core/ Ring電圧のオフセット値を設定します。"Auto"に設定すると、BIOSが自動 的に電圧を設定します。ユーザーが手動で設定することも出来ます。"CPU Core/Ring Voltage Mode"を[Offset Mode]/ [Adaptive + Offset]/ [Override + Offset]に設定すると、 この項目が表示されます。

#### ▶CPU SA Voltage Mode [Manual Mode]\*

CPU SA電圧のコントロールモードを選択します。

[Manual] 手動で電圧を設定します。

[Offset] オフセット電圧を設定します。それに電圧のオフセットモードを選択 します。

#### ▶CPU SA Offset Mode [Auto]\*

CPU SA電圧のオフセットモードを選択します。"CPU SA Voltage Mode"を[Offset Mode]に設定すると、この項目が表示されます。

[Auto] BIOSにより自動的に設定を行います。

[+] 正値モードで電圧をオフセットします。

[-] 負値モードで電圧をオフセットします。

#### ▶CPU SA Voltage Offset [Auto]\*

CPU SA電圧のオフセット値を設定します。"Auto"に設定すると、BIOSが自動的に 電圧を設定します。ユーザーが手動で設定することも出来ます。"CPU SA Voltage Mode"を[Offset Mode]に設定すると、この項目が表示されます。

#### ▶CPU SA Voltage [Auto]

CPU SA電圧を設定します。"Auto"に設定すると、BIOSが自動的に電圧を設定しま す。ユーザーが手動で設定することも出来ます。"CPU SA Voltage Mode"を[Manual Mode]に設定すると、この項目が表示されます。

#### ▶XXX Voltage [Auto]\* (オプション)

メモリ/ PCHの関連電圧を設定します。"Auto"に設定すると、BIOSが自動的に電圧を 設定します。ユーザーが手動で設定することも出来ます。

#### < 他の設定 >

#### ▶CPU Memory Changed Detect [Enabled]\*

CPUまたはメモリを交換した場合、ブート中に警告メッセージを出力するシステムを 有効か無効にします。

[Enabled] システムがブート中に警告メッセージを発し、新しいデバイス対応の デフォルト設定をロードします。

[Disabled] この機能を無効にし、現在のBIOS設定を保持します。

#### ▶ CPU Specifications

<Enter>キーを押すと、サブメニューが表示されます。サブメニューには装着した CPUの設定を全部表示します。[F4]を押すと、いつでもこの情報メニューをアクセス できます。読み取り専用です。

#### ▶CPU Technology Support

<Enter>キーを押すと、サブメニューが表示されます。装着されたCPUのサポート するテクノロジを示します。読み取り専用です。

#### ▶MEMORY-Z

<Enter>キーを押すと、サブメニューが表示されます。サブメニューには装着したメ モリの設定やタイミングを全部表示します。[F5]を押すと、いつでもこの情報メニュ ーをアクセスできます。

#### ▶DIMMX Memory SPD

<Enter>キーを押すと、サブメニューが表示されます。装着されたメモリの情報を 示します。読み取り専用です。

#### ▶CPU Features

<Enter>キーを押すと、サブメニューが表示されます。

#### ▶Hyper-Threading [Enabled]

ハイパースレッディング機能に対応したCPUをお使いの場合、1つのCPUコア を2つの論理的なCPUコアとして認識させ、並列処理性能を高めることができま す。ほとんどの場合、ハイパースレッディング機能を有効にすることでシステム の処理性能を向上できます。

[Enable] ハイパースレッディングテクノロジを有効にします。

[Disabled] システムがHT機能をサポートしない場合、このアイテムを無効にし ます。

#### ▶Active Processor Cores Control [Disabled]

以下の項目を有効か無効にします (Core0~X)。

#### ▶Core0~X [Enabled]

CPUコアを有効か無効にします。"Active Processor Cores Control"が有効になる場 合のみ、これらの項目が表示されます。

#### ▶Limit CPUID Maximum [Disabled]

拡張CPUID値を有効または無効にします。

[Enabled] 拡張のCPUID値でこのプロセッサをサポートしない以前のOSには ブートの問題を回避するために、BIOSがCPUID入力値を最大化し ます。

[Disabled] 実際の最大のCPUID入力値を使用します。

#### ▶Execute Disable Bit [Enabled]

本機能を有効にすることで、「バッファオーバーフロー攻撃」と呼ばれる悪意を 持った行為からシステムを保護することができます。いつでもこの機能を有効に 保持のをお勧めします。

[Enabled] NO-Execution保護を有効にして、悪意の攻撃とワームを防ぎます。 [Disabled] この機能を無効にします。

#### ▶Intel Virtualization Tech [Enabled]

インテル仮想化テクノロジの有効か無効にします。

[Enabled] 仮想化テクノロジを有効にして、プラットフォームが独立の分割区 分にマルチのOSを動作します。このシステムはほとんどマルチのシ ステムとして機能します。

[Disabled] この機能を無効にします。

#### ▶Intel VT-D Tech [Enabled]

インテルVT-D (ダイレクト I/O 向けインテル 仮想化)テクノロジの有効か無効にし ます。

[Enabled] インテルVT-Dテクノロジを有効にし、独立のパーティションには一 つのプラットフォームが複数のOSを動作できます。このシステムが ほとんどマルチプルシステムとして機能できます。

[Disabled] この機能を無効にします。

#### ▶Hardware Prefetcher [Enabled]

ハードウェアプリフェッチャー (MLCストリーマ) を有効か無効にします。

[Enabled] CPU性能を最高の状態に調整するために、ハードウェアプリフェッ チャーがメモリからL2 キャッシュに自動的にデータと解説を先取り ます。

[Disabled] ハードウェアプリフェッチャーを無効にします。

#### ▶Adjacent Cache Line Prefetch [Enabled]

CPUハードウェアプリフェッチャー (MLC Spatial prefetcher)を有効か無効にしま す。

[Enabled] キャッシュの遅延時間を減少し、特定のアプリケーションの性能を 最高の状態に調整するために、隣接キャッシュラインのプリフェッ チを有効にします。

[Disabled] 要求したキャッシュラインのみ有効にします。

#### ▶ CPU AES Instructions [Enabled]

CPU AES (Advanced Encryption Standard-New Instructions)サポートを有効か無効 にします。CPUが本機能をサポートの場合には、この項目が表示されます。

- [Enabled] インテルAESサポートを有効にします。
- [Disabled] インテルAESサポートを無効にします。

#### ▶Intel Adaptive Thermal Monitor [Enabled]

CPUの過熱を防止するために、インテル適応型温度モニター機能を有効か無効に します。

[Enabled] CPUが適応型温度以上の場合には、CPUコアクロック速度を落とし ます。

[Disabled] この機能を無効にします。

#### ▶Intel C-State [Enabled]

C-stateはACPIにより定義されたプロセッサ電力管理テクノロジです。

[Auto] BIOSにより自動的に設定を行います。

[Enabled] システムのアイドル状態を検知し、状況に応じてCPUの電力消耗を 低減します。

[Disabled] この機能を無効にします。

#### ▶C1E Support [Disabled]

Halt状態に省電力のためにC1E機能を有効か無効にします。"Intel C-State"が有効 な場合、この項目が表示されます。

[Enabled] Halt状態に省電力のためにC1E機能を有効にして、CPUの周波数と 電圧を下げます。

[Disabled] この機能を無効にします。

#### ▶Package C State limit [Auto]

システムがアイドルには省電力のために、CPU C-stateモードを選択します。"Intel C-State"が有効な場合、この項目が表示されます。

[Auto] BIOSにより自動的に設定を行います。

[C0~C6] 各ステートは消費電力の低い順に、C6、C2、C0となります。

#### ▶EIST [Enabled]

Enhanced Intel® SpeedStepテクノロジを有効か無効にします。"Simple/ Advanced Mode"を[Simple]に設定すると、この項目が有効になります。

[Enabled] EISTを有効にすると、CPU電圧とコア周波数を動的に変更します。 それは平均電力消耗と平均熱発生を減少できます。

[Disabled] EISTを無効にします。

#### ▶Intel Turbo Boost [Enabled]

インテル®ターボブーストを有効か無効にします。この項目はSimpleモードにため に、装着したCPUがこの機能をサポートする場合には有効になります。

[Enabled] システムがより高い性能を要求する場合、CPUの仕様範囲で自動的 にCPUのクロックを上昇させます。

[Disabled] この機能を無効にします。

#### ▶Long Duration Power Limit (W) [Auto]

ターボブーストモードには長時間稼働時のTDP電力制限を調整します。

#### ▶Long Duration Maintained (s) [Default]

"Long duration power Limit(W)"のために、電力制限維持時間を調整します。

#### ▶ Short Duration Power Limit (W) [Auto]

ターボブーストモードにはCPUのために短時間のTDP電力制限を調整します。

#### ▶CPU Current Limit (A) [Auto]

ターボブーストモードでの CPUの最大の電流制限を設定します。電流が指定の制 限値を超えると、CPUが自動的にコア周波数を下げて電流を低減します。

#### ▶Internal VR OVP OCP Protection [Auto]

CPU内部のVR (電圧レギュレータ)の過電圧保護と過電流保護を有効か無効にしま す。

[Auto] BIOSにより自動的に設定を行います。

[Enabled] 過電圧保護と過電流保護のため、CPU内部のVRに電圧限度を設定 します。

[Disabled] オーバークロックにはこの機能を無効にします。

#### ▶Internal VR Efficiency Management [Auto]

CPU内部のVR効率管理を有効か無効にします。

- [Auto] BIOSにより自動的に設定を行います。
- [Enabled] 省電力制御のためのVR効率管理を有効にします。

[Disabled] この機能を無効にします。

#### ▶DMI Gen 2 [Enabled]

DMI (ダイレクトメディアインターフェース) 世代2を有効か無効にします。

#### ▶DMI De-emphasis Control [-6dB]

ディエンファシス値を設定し、DMIマージンを改善します。但し、出荷時の設定 が最適です。

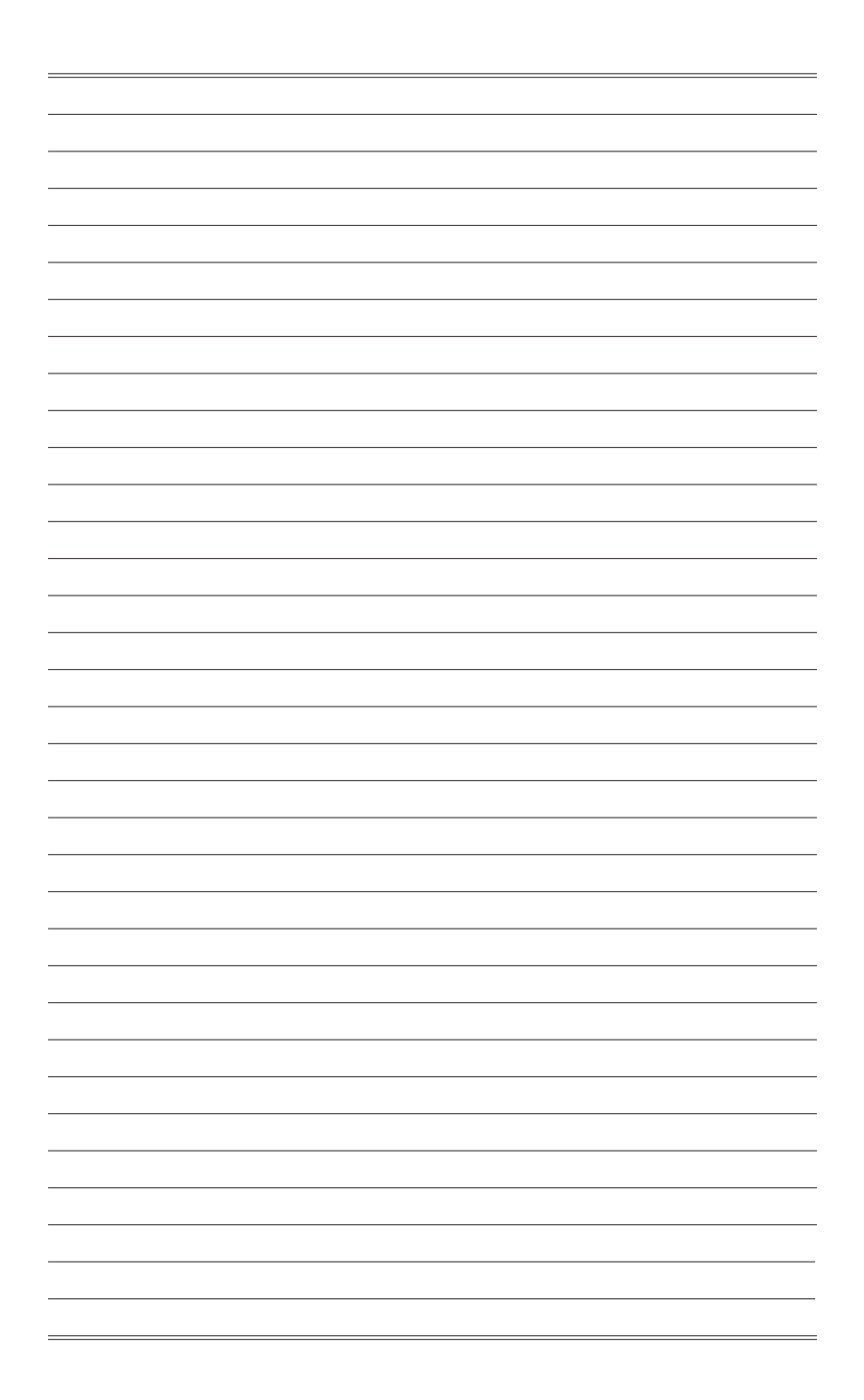

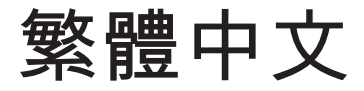

感謝您選購 X99A GAMING 7 系列 (MS-7885 v3.X) ATX 主機板。本系列 主機板係採用 Intel® X99 晶片組,提供最佳系統效能。搭配新一代的 Intel® LGA2011-3 架構處理器,X99A GAMING 7 系列將呈現給您高效能且專業的桌 上型電腦平台解決方案。

# 主機板規格

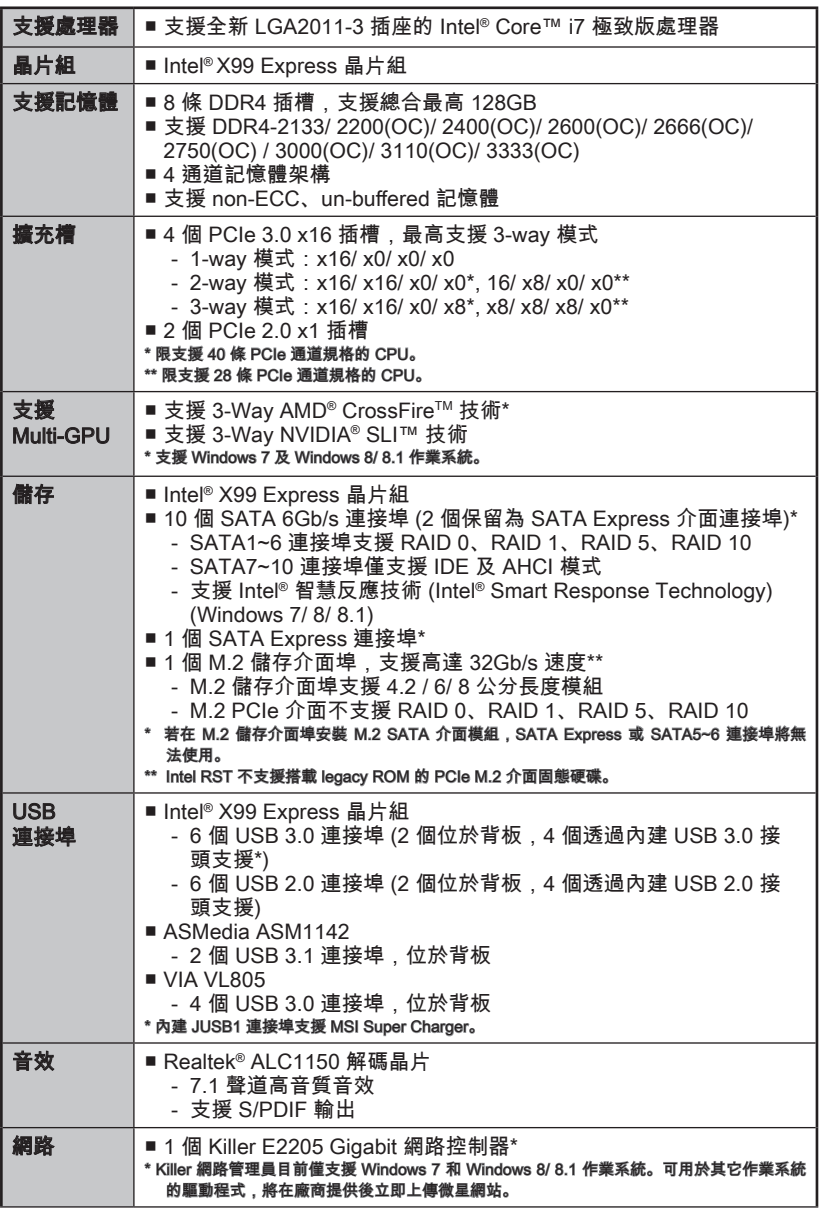

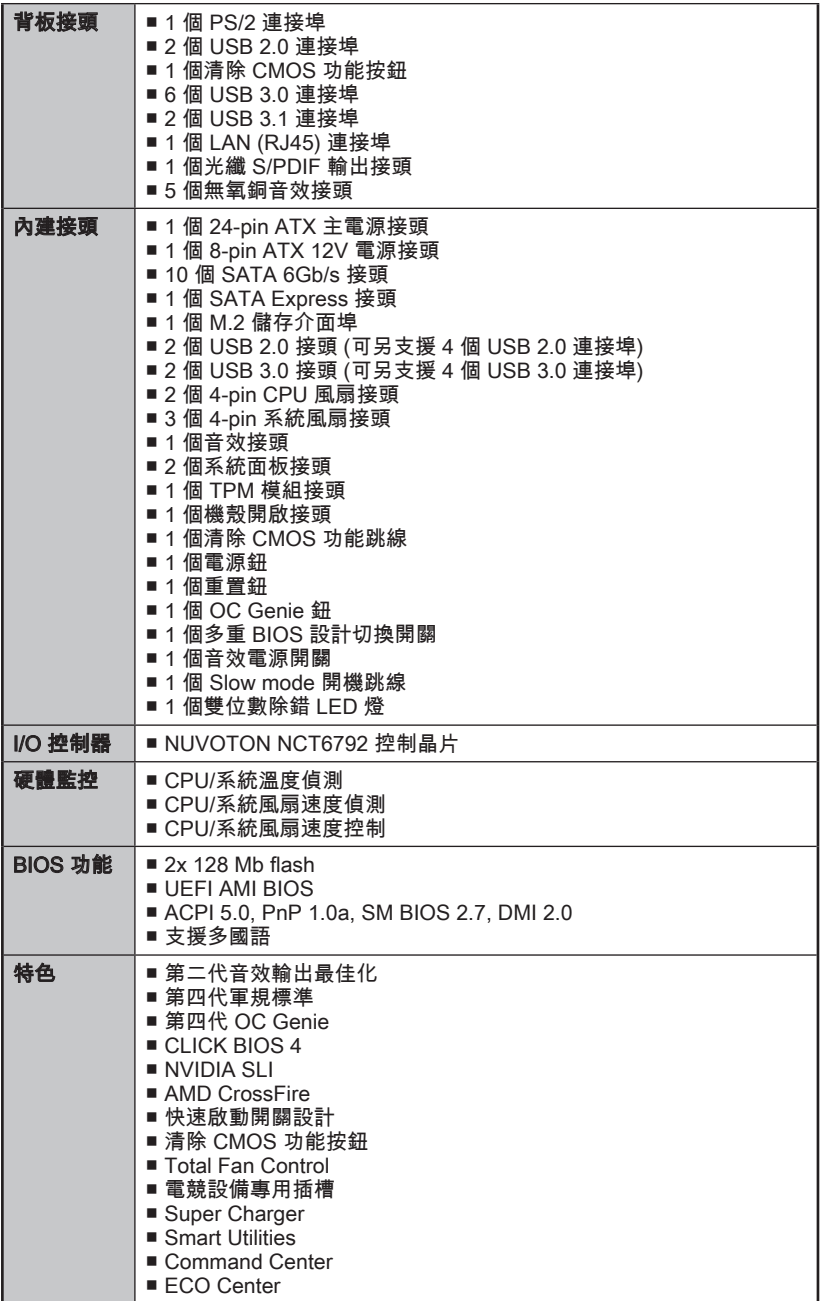

繁體中文

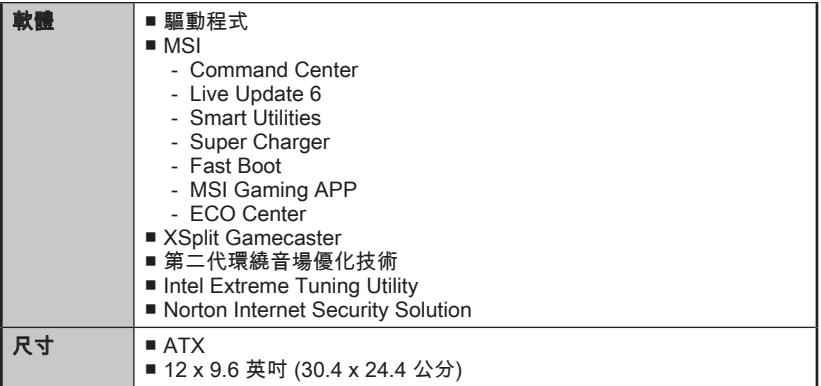

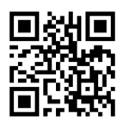

欲知更多 CPU 相關訊息,請造訪微星科技網站 http://www.msi.com/cpu-support/

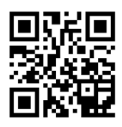

欲知更多相容元件的相關訊息,請造訪微星科技網站 http://www.msi.com/test-report/

圖解

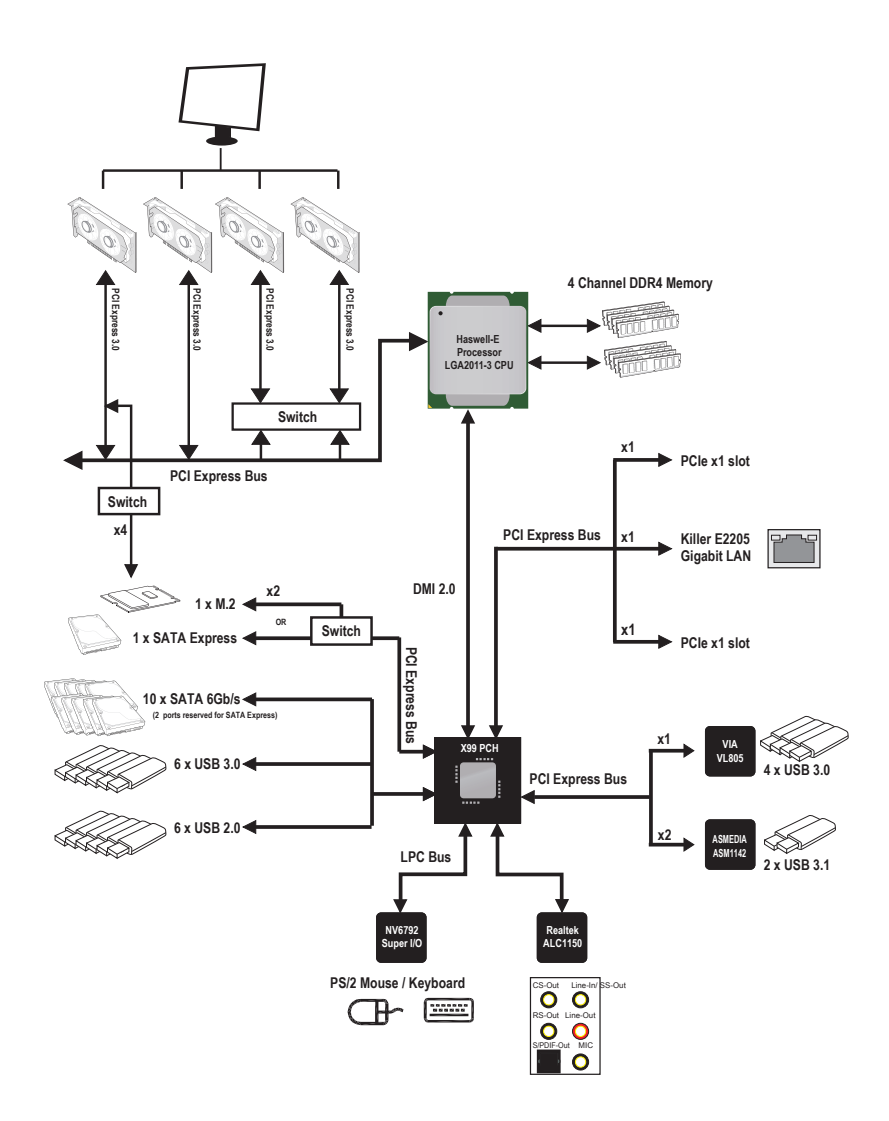

繁體中文

■ 欲知更多細節,請參閱主機板規格。

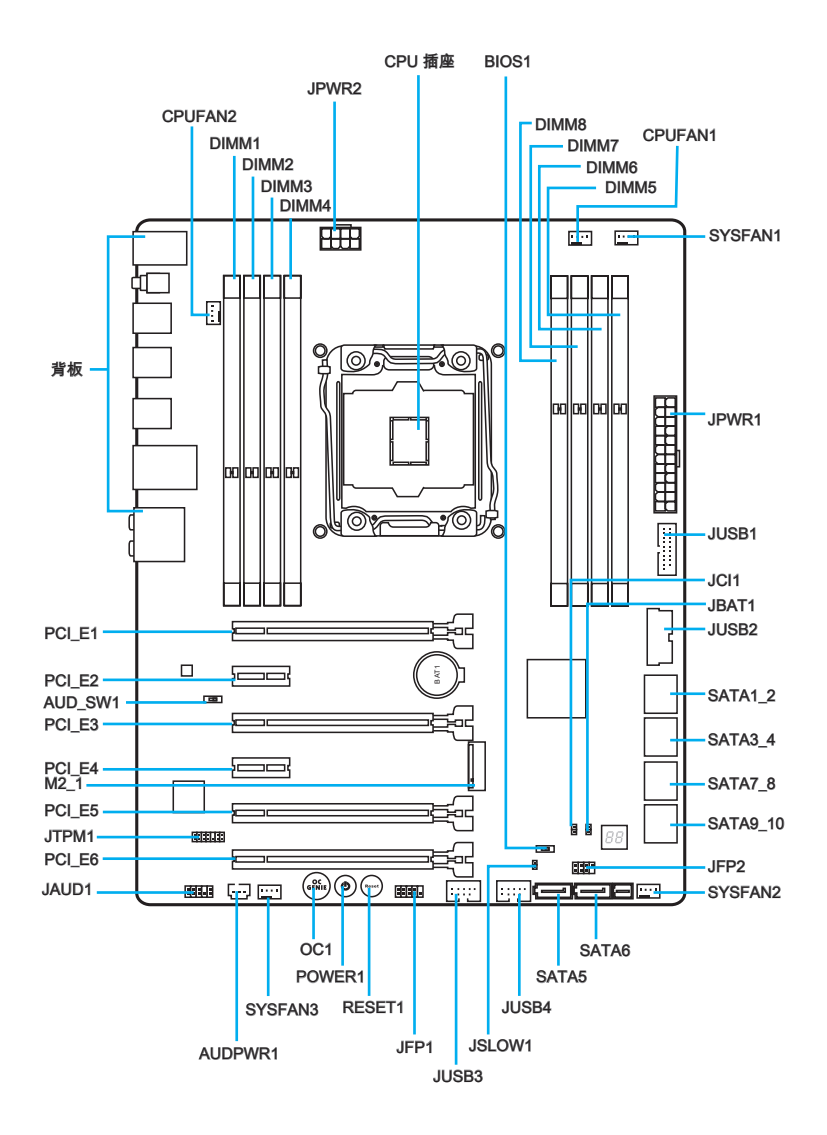

# 接頭對照說明

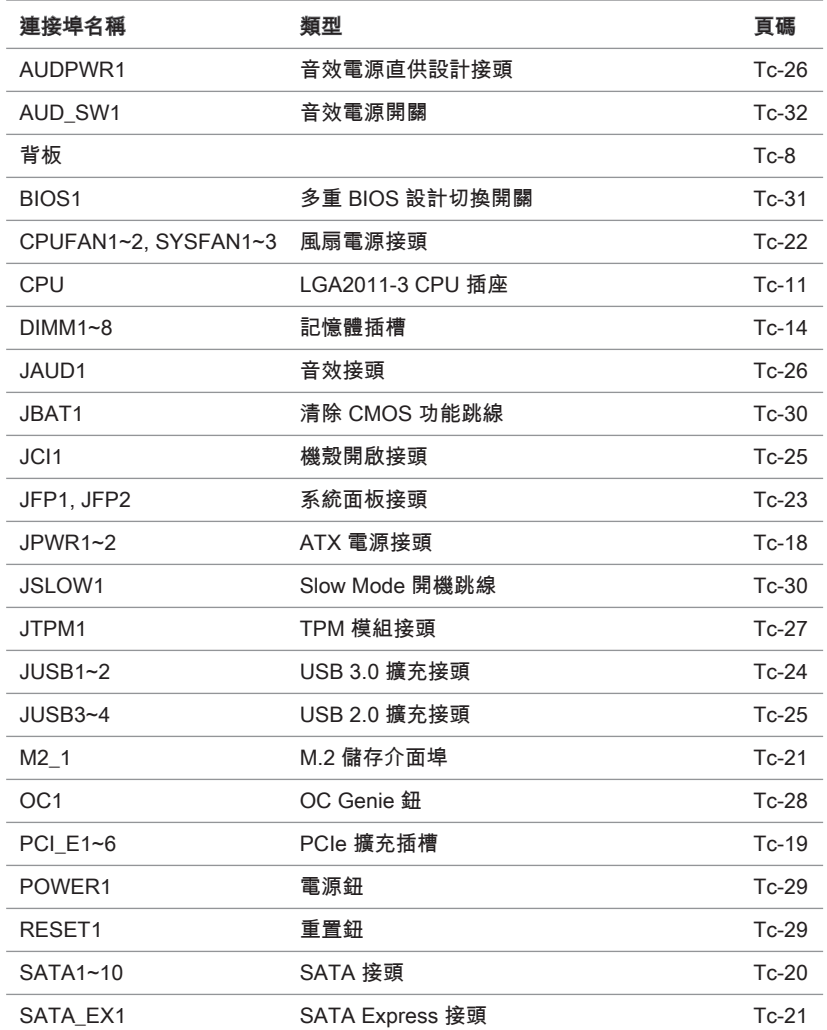

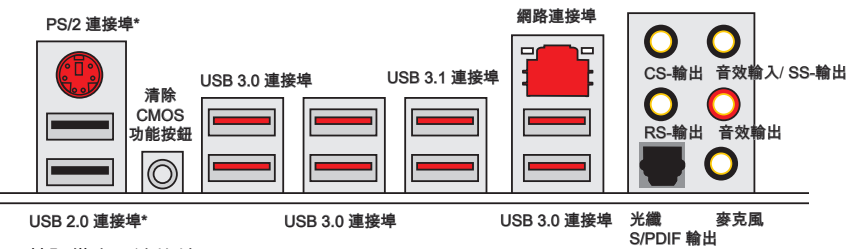

\* 電競設備專用連接埠

#### ▶PS/2 連接埠

複合 PS/2® 滑鼠/鍵盤的 DIN 接頭,可接 PS/2® 滑鼠/鍵盤。

#### ▶清除 CMOS 功能按鈕

主機板上有個 CMOS RAM,是利用外接電池來保存系統的設定。CMOS RAM 可讓系 統在每次開機時,自動啟動作業系統。要清除系統設置,請按本鈕來清除資料。

#### ▶USB 2.0 連接埠

USB (通用串列匯流排) 連接埠是用來連接鍵盤、滑鼠或其它與 USB 相容的裝置。

#### ▶USB 3.0 連接埠

USB 3.0 連接埠向下相容 USB 2.0 裝置, 最高支援每秒 5 Gbit 的傳輸速率 (SuperSpeed)。

#### ▶USB 3.1 連接埠

USB 3.1 連接埠向下相容 USB 3.0/ 2.0 裝置, 最高支援每秒 10 Gbit 的傳輸速率 (SuperSpeed USB 10 Gbps)。

# 注意事項

要使用 USB 3.0/ 3.1 裝置,務必接到電腦的 USB 3.0 / 3.1連接埠。請使用符合 USB 3.0 / 3.1規格的USB 連接線。

#### ▶網路連接埠

標準 RJ-45 插座,可連上區域網路。

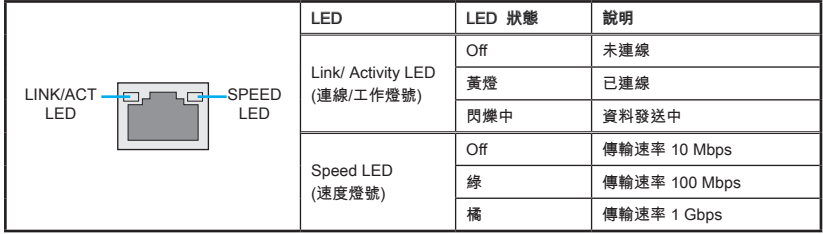

### ▶光纖 S/PDIF 輸出

S/PDIF (Sony & Philips Digital Interconnect Format) 接頭,是透過光纖排線將數位音效 傳輸到外部喇叭。

#### ▶音效埠

以下接頭供音效裝置使用。

- 音效輸入/ SS-輸出:音效輸入是用於外接音效輸出裝置。SS-輸出為 7.1 聲道模 式的側邊環繞音效輸出。
- 音效輸出:作為喇叭或耳機接頭。
- 麥克風:用以接麥克風接頭。
- RS-輸出:4/ 5.1/ 7.1 聲道模式的後方環繞音效輸出。
- CS-輸出:5.1/ 7.1 聲道模式的中間/重低音輸出。

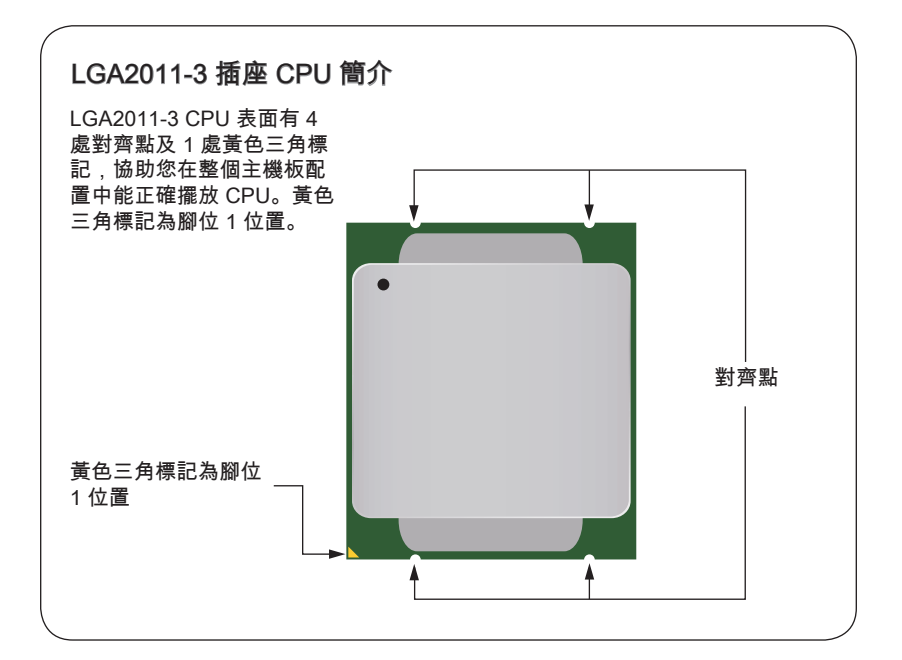

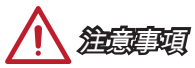

#### 溫度過高

溫度過高會嚴重損壞 CPU 以及主機板。務必確認散熱風扇正常運作,以免 CPU 過 熱。並於 CPU 與散熱器間均勻塗抹散熱膏 (或貼上散熱膠帶) 加強散熱。

#### 更換 CPU

更換 CPU 時,為保險起見,應先關機後再拔掉電源線,以免損壞 CPU。

#### 超頻

本主機板設計為可超頻運作。在將其調整為超頻運作時,請確認各系統零組件均可承受 超頻設定。我們不建議使用者嘗試任何超出產品規格的操作,而且也不保證其所造成的 損壞及操作時的風險。

# 安裝中央處理器與散熱風扇

在安裝 CPU 時,記得要裝上 CPU 散熱風扇,避免過熱以維持系統穩定。請依下列步 驟,正確安裝 CPU 與散熱風扇。不當的安裝可能會使 CPU 與主機板受損。

示範影片

觀看正確安裝 CPU 及散熱風扇的方法。 http://youtu.be/WPhyn2C5mgs

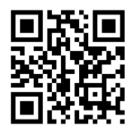

- 1. 轉軸拉桿位置如下標示處,另一邊有互扣機制。鬆開轉軸拉桿。
- 2. 將轉軸拉桿全開。

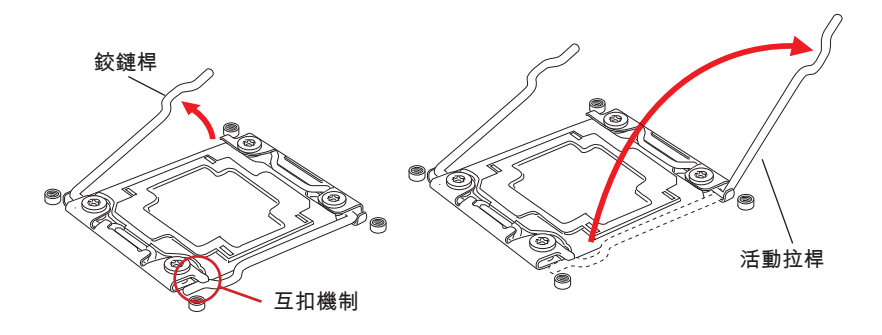

- 3. 壓下轉軸拉桿,上蓋就會向上稍開。
- 4. 抓住上蓋,順勢將往上全開。

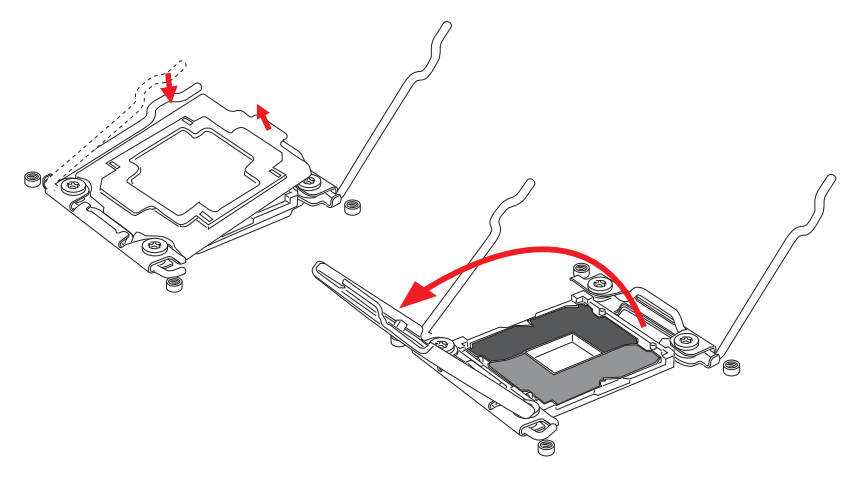

- 5. 將 CPU 對齊插座。托住 CPU 底座,金屬接點朝下放。正確安裝方式為 CPU 上的 對齊點應與插座邊緣對齊。
- 6. 輕放上蓋後,移除塑膠保護蓋。

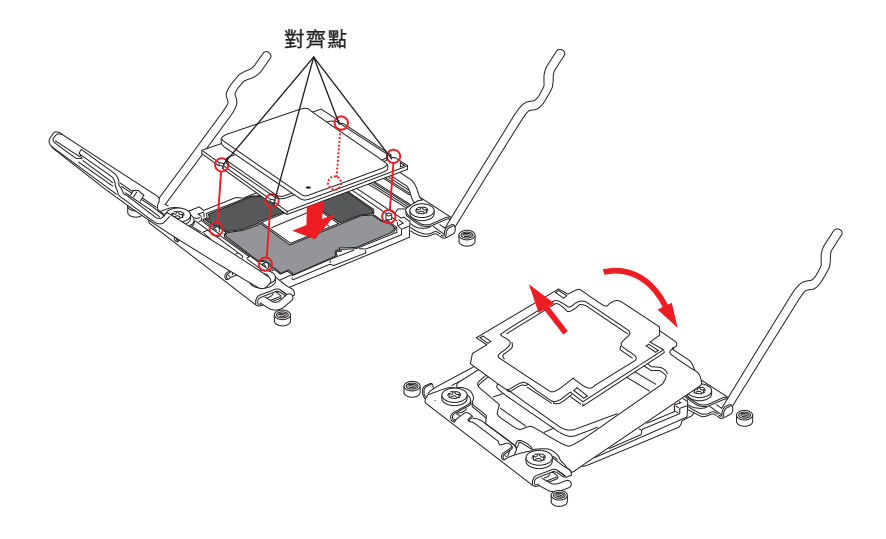

- 7. 將活動拉桿往下扣住插座扣具。
- 8. 再把轉軸拉桿以同樣方式扣上。

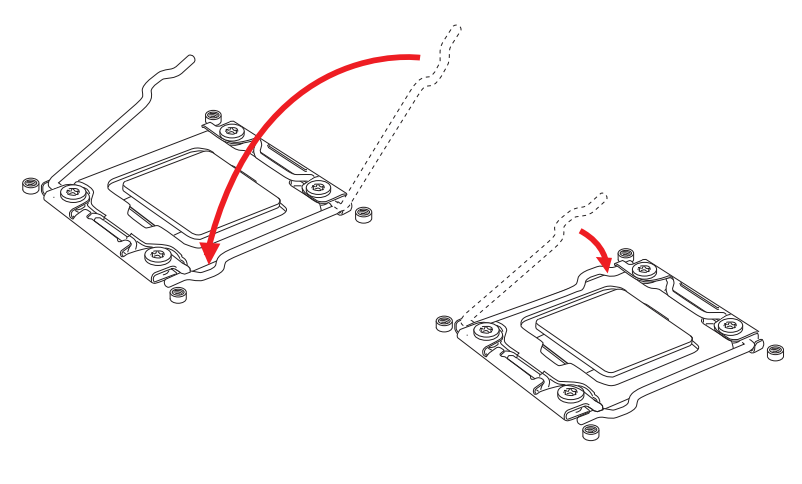

9. 在 CPU 上均勻抺上散熱膏或貼上散熱膠帶,以免 CPU 過熱。

10. 找到主機板上的 CPU 風扇接頭。

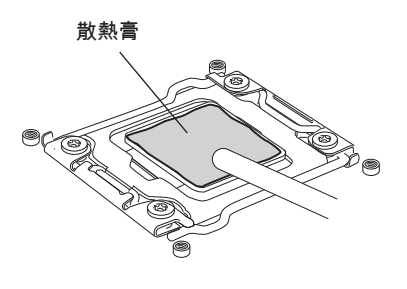

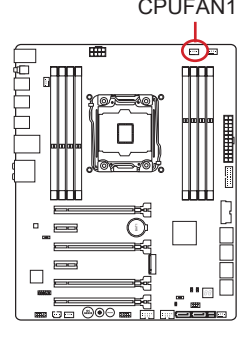

11. 將風扇放到主機板上,風扇排線朝風扇接頭方向,且螺絲對準扣具上的孔位。 12. 以螺絲起子鎖緊 4 顆 9 英吋磅的螺帽螺絲。

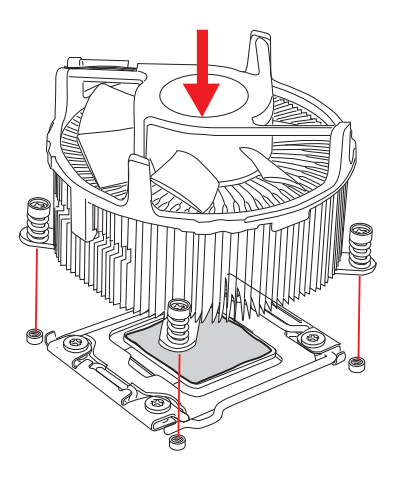

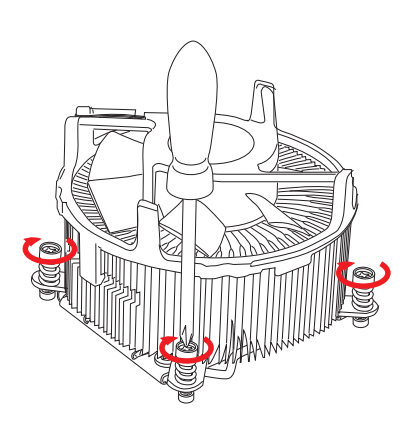

13. 最後,將 CPU 風扇排線接到主機 板的 CPU 風扇接頭就大功告成。

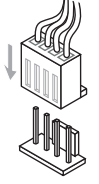

繁體中文

記憶體

DIMM 插槽,是用來裝記憶體模組。

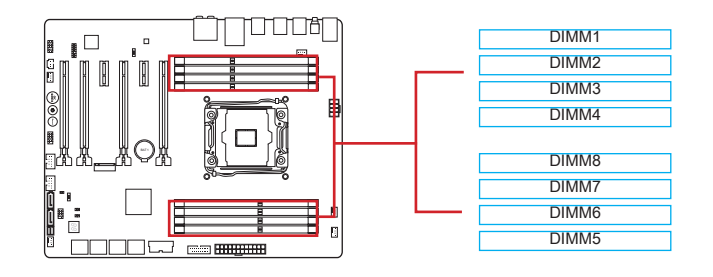

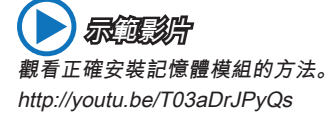

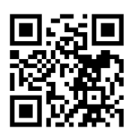

### 最高 4 通道模式

本主機板支援最高支援 4 條記憶體通道,2 個 DIMM 插槽提供單通道。記憶體模組可以 用四條匯流排同時傳送及接收資料,增進系統效能。細節詳見下表。

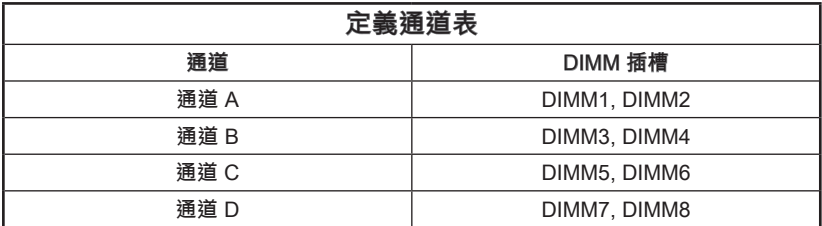

注意事項

- DDR4 記憶體模組無法與 DDR3 記憶體模組互換,且 DDR4 規格無法向下相容。請 在 DDR4 記憶體插槽安裝 DDR4 記憶體模組。
- 務必優先將記憶體插入 DIMM1 插槽。
- 因晶片資源的分配使用, 在每個 DIMM 模組安裝 16GB 記憶體模組時, 系統僅能偵 測到 127+GB 的容量 (而非 128GB 整)。

# 多通道模式配置建議

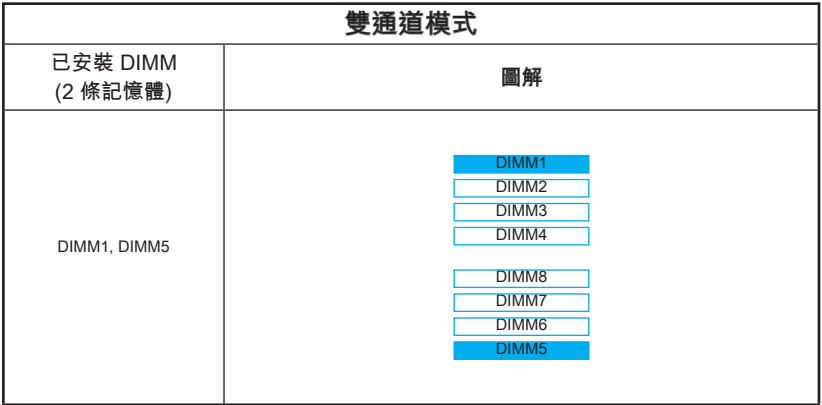

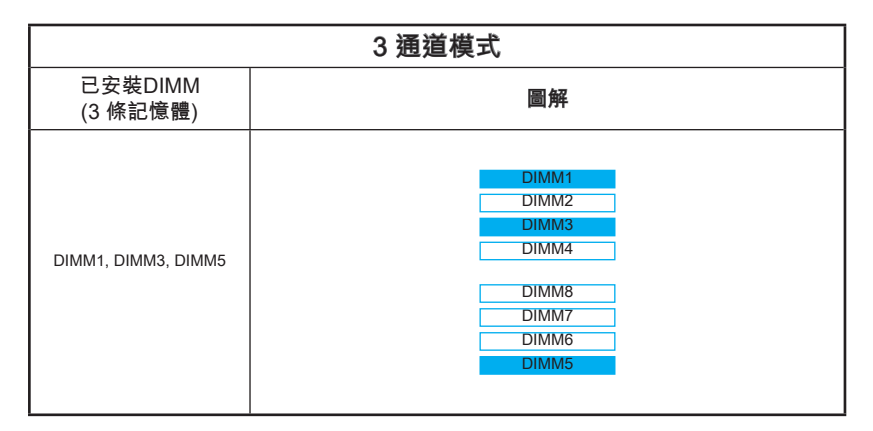

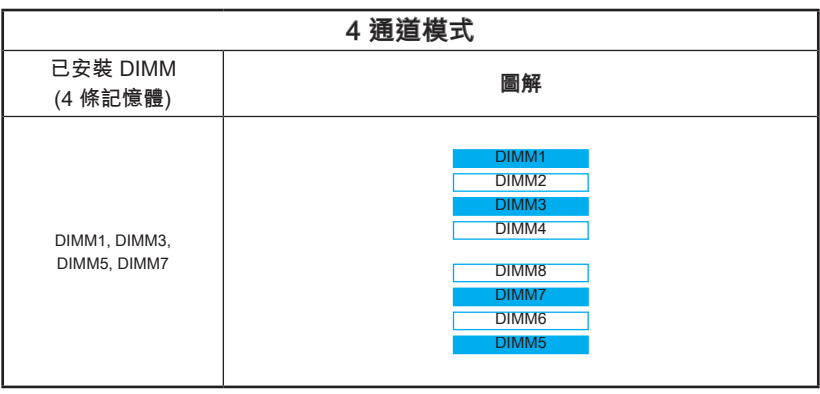

繁體中文

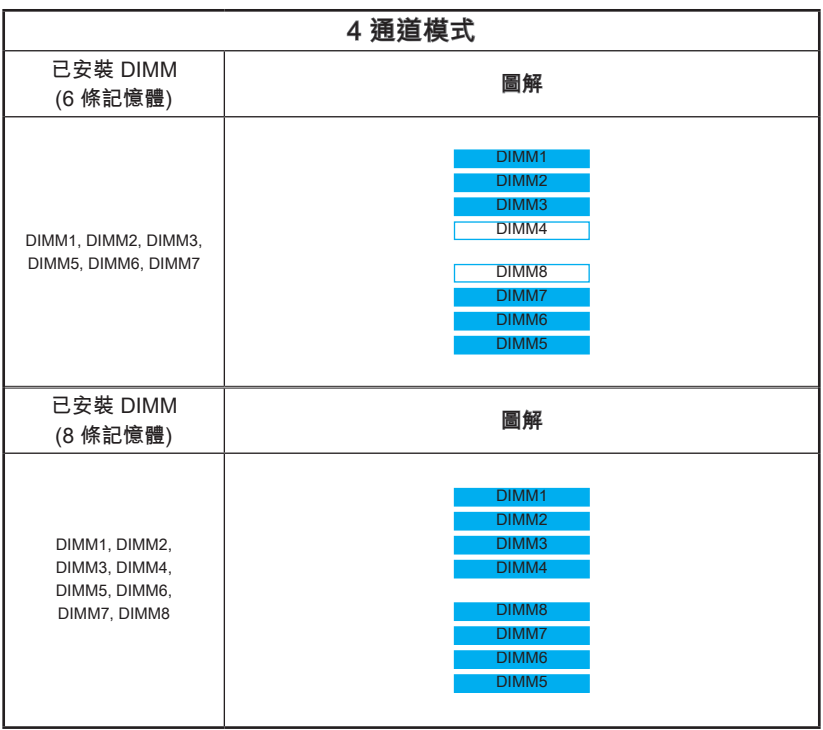

注意事項

為確保系統穩定,雙通道/ 3 通道/ 4 通道模式,請務必安裝相同規格、容量、密度的記 憶體模組。而且各通道單數 DIMM 插槽為優先安裝。
## 裝機孔

安裝主機板時,請先鎖上將主機板固定在機殼的支撐固定板。若機殼附有背板,請以主 機板包裝隨附的背板取代機殼那片。背板不需螺絲即可卡進機殼。將六角螺絲柱對準主 機板上的裝機孔,並以機殼所附的螺絲固定。主機板上的裝機孔如下圖所示。欲知更多 詳情,請參閱機殼的使用手冊。

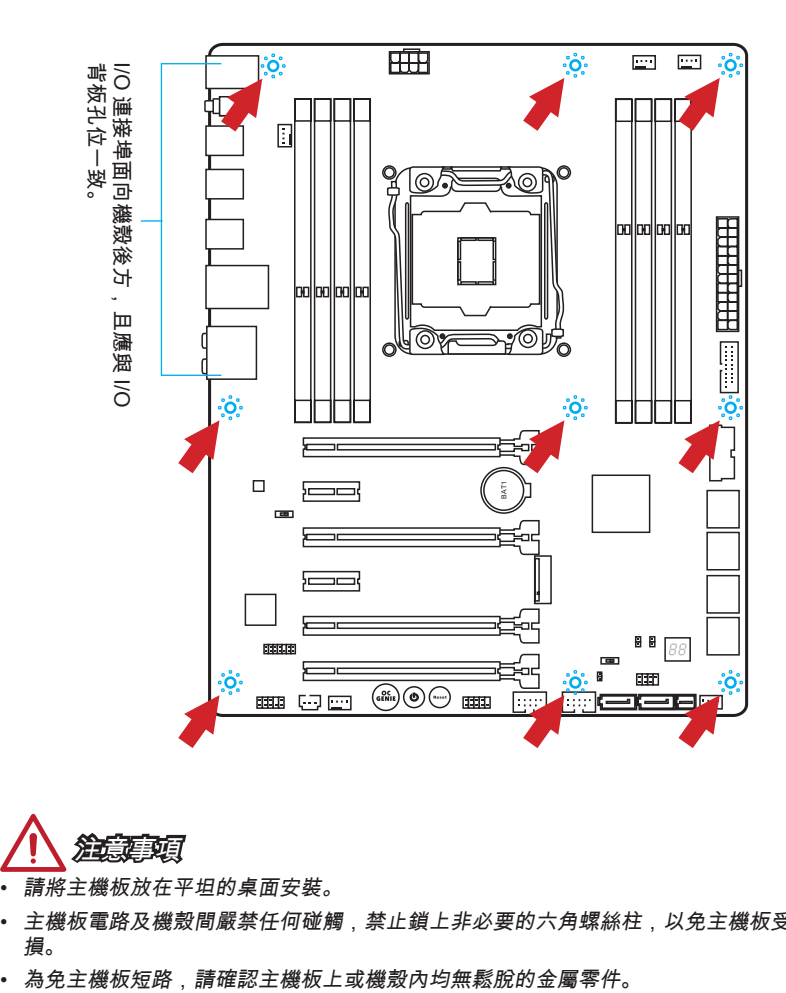

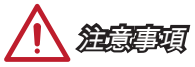

- 請將主機板放在平坦的桌面安裝。
- 主機板電路及機殼間嚴禁任何碰觸,禁止鎖上非必要的六角螺絲柱,以免主機板受 損。
- 

## 電源供應器

 示範影片 觀看正確安裝電源接頭的方法。 http://youtu.be/gkDYyR\_83I4

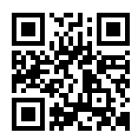

## JPWR1~2:ATX 電源接頭

這些接頭用來接 ATX 電源供應器。連接電源供應器時,將電源線對齊接頭壓下。若壓 入方向正確的話,電源線會扣住主機板的電源接頭。

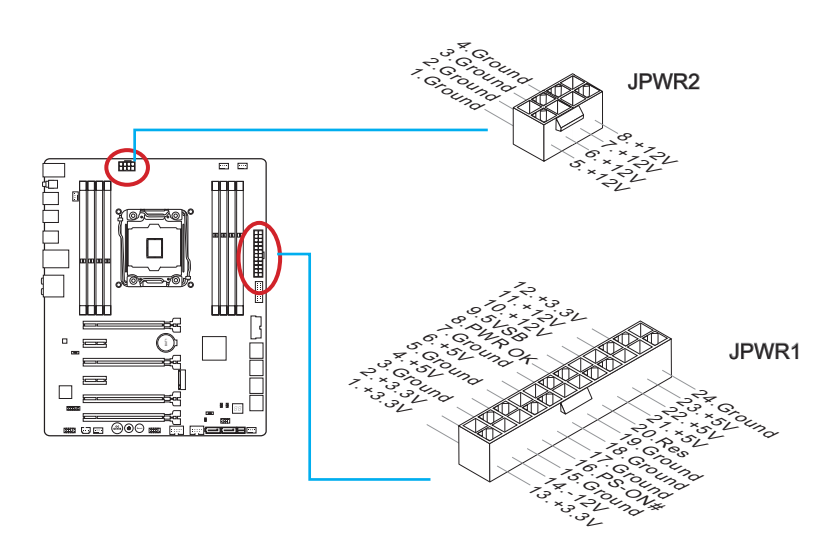

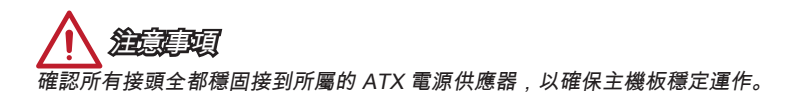

## 擴充插槽

本主機板搭載數個擴充插槽,可供獨立顯示卡、音效卡等擴充卡使用。

## PCI E1~6: PCIe 擴充插槽

PCIe 插槽支援 PCIe 介面的擴充卡。

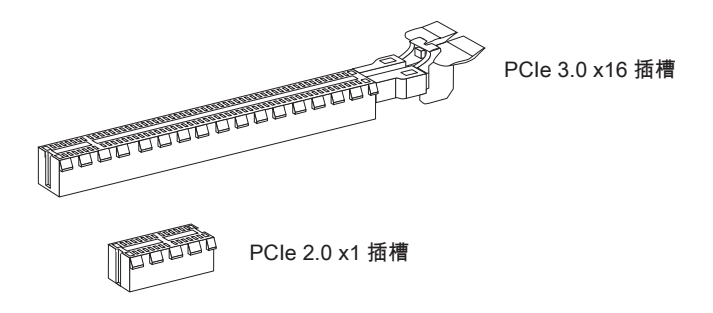

## PCIe 頻寬表

■ 3.0 = PCIe 3.0 通道, 2.0 = PCIe 2.0 通道

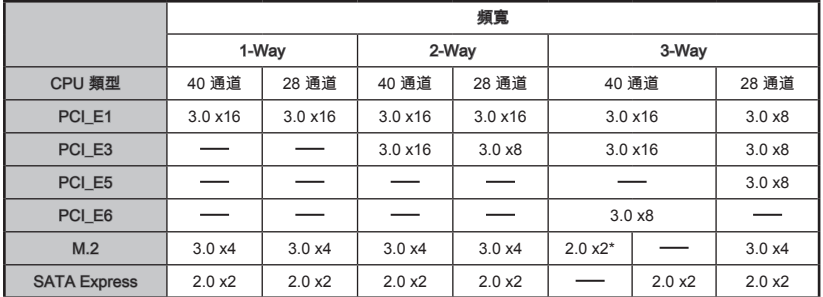

\* 若安裝 M.2 PCIe 介面模組,請在 BIOS 設定將 M.2 PCH Strap 設為 [M.2 PCIE]。

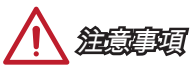

為達最佳效能, 若只要安裝一張 PCIe x16 擴充卡, 建議安裝在 PCI E1 插槽。

• 新增或移除擴充卡時,請確認已關機並拔除電源線。請詳讀擴充卡使用手冊,檢查使 用擴充卡所需變更的軟硬體設定。

繁體中文

## 內建接頭

### SATA1~10:SATA 接頭

本接頭為高速 SATA 介面,可各接一台 SATA 裝置。SATA 裝置包括硬碟 (HDD)、固 態硬碟 (SSD) 以及光碟機 (CD/ DVD/ Blu-Ray)。

示範影片

觀看正確安裝 SATA 硬碟的方法。 http://youtu.be/RZsMpqxythc

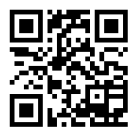

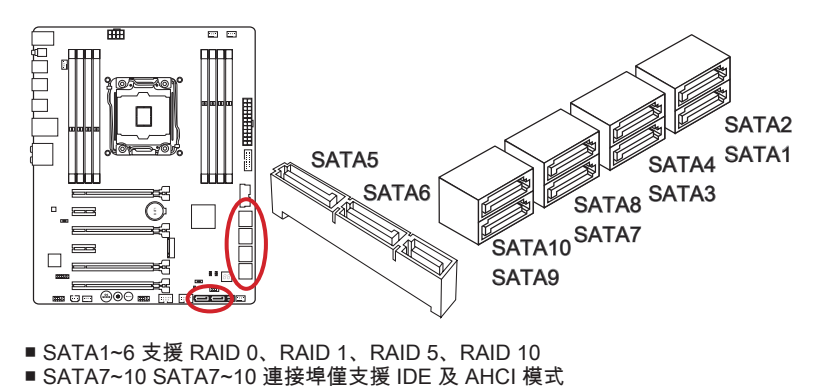

- SATA1~6 支援 RAID 0、RAID 1、RAID 5、RAID 10
- 

# 注意事項

- $\frac{1}{2}$   $\frac{1}{2}$  M.2 儲存介面埠安裝 M.2 SATA 介面模組, SATA5 及 SATA6 連接埠將無法使 用。
- SATA7~10 不支援 RAID 模式。
- 多數 SATA 裝置需要獨立電源。例如硬碟、固態硬碟以及光碟機 (CD/ DVD/ Blu-Ray)。請參閱各裝置的使用手冊。
- 多數電腦機殼內的硬碟、固態硬碟及光碟機等 SATA 裝置需以螺絲固定。請參閱機殼 或 SATA 裝置使用手冊的安裝說明。
- 請勿摺疊 SATA 排線超過 90 度,以免傳輸資料時產生錯誤。
- SATA 排線兩端接頭外觀相似,建議將平頭端接到主機板以節省空間。

## SATA\_EX1: SATA Express 接頭

全新高效儲存介面 SATA Express,支援 1 個 SATA Express 裝置,傳輸速度最高達 10Gb/s。請以 SATA Express 排線連接本三合一接頭和 SATA Express 裝置。

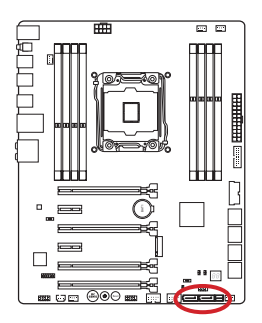

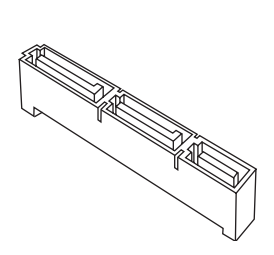

## M2\_1:M.2 儲存介面埠

M.2 儲存介面埠支援 M.2 SATA 6Gb/s 模組或 M.2 PCIe 模組。

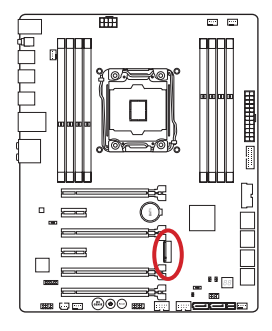

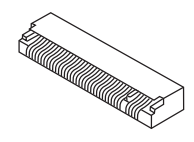

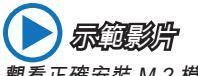

觀看正確安裝 M.2 模組的方法。 http://youtu.be/JCTFABytrYA

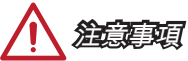

- 若在 M.2 儲存介面埠安裝 M.2 SATA 介面模組,SATA Express 連接埠或 SATA5~6 連接埠將無法使用。
- Intel RST 不支援搭載 legacy ROM 的 PCIe M.2 介面固態硬碟。
- M.2 PCIe 介面不支援 RAID 0、RAID 1、RAID 5、RAID 10。
- 安裝或移除M.2裝置前,務必關閉電源供應器的開關,並將電源線從插座拔除。

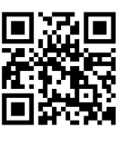

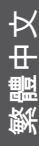

### CPUFAN1~2, SYSFAN1~3:風扇電源接頭

風扇電源接頭支援 +12V 散熱風扇。若主機板內建有系統硬體監控器晶片組,就必須使 用速度感應器設計之風扇,才能使用 CPU 風扇控制功能。請務必將所有風扇電源接頭 都接上。部份無法接到主機板的系統風扇,請直接接到電源供應器。系統風扇可接至任 一系統風扇接頭。

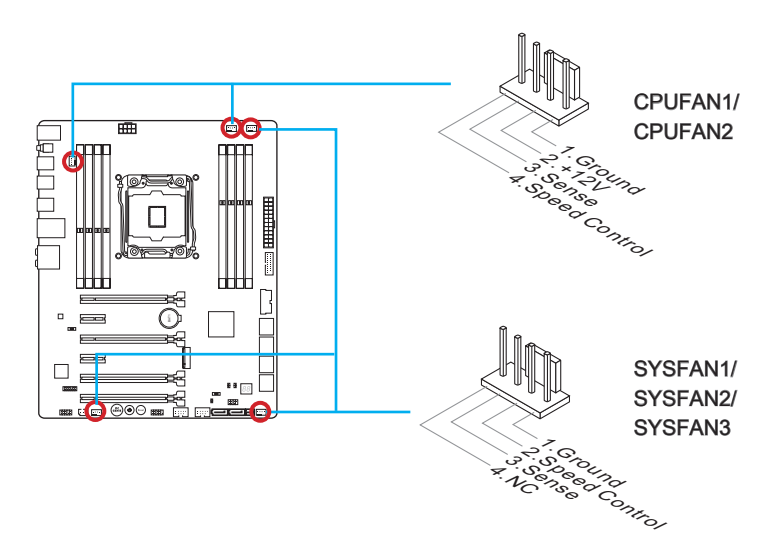

注意事項

- 請造訪處理器之官方網站參考建議之 CPU 風扇,或洽詢經銷商選擇適合的 CPU 散 熱風扇。
- 支援線性轉速的智能風扇控制系統。請安裝 Command Center 程式, 依 CPU 及系統 的實際溫度來控制各散熱風扇的速度。
- 如主機板上的風扇電源接頭數量不足,而無法接所有系統風扇時,請以轉接線將風扇 連接到電源供應器。
- 第一次開機前,請先確認所有排線已避開風扇,且風扇葉片有足夠空間運轉。

## JFP1, JFP2:系統面板接頭

這些接頭用於連接面板開關及 LED 指示燈。JFP1 的規格符合 Intel® 面板輸入/ 輸出連 接設計規範。可使用另行選配的 M-Connector 轉接頭簡化安裝。將機殼面板的排線接 上 M-Connector 轉接頭,再將 M-Connector 轉接頭插到主機板上即可。

示範影片

觀看正確安裝系統面板接頭的方法。 http://youtu.be/DPELIdVNZUI

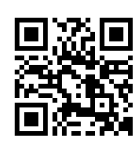

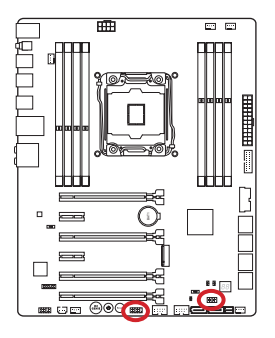

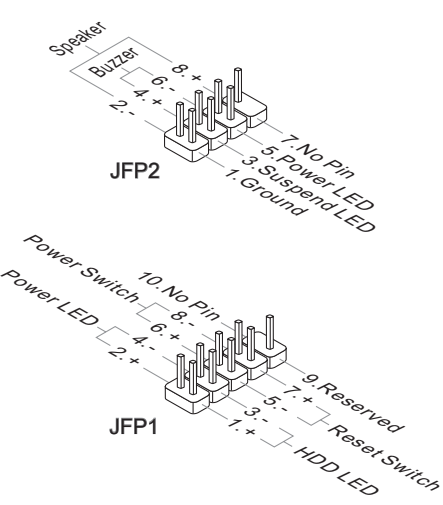

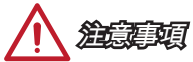

- 機殼接頭中,腳位有標示小三角型的為正極排線。請依上圖指示及 M-Connector 轉 接頭上的標示辨別接頭的插入方向及配置。
- 多數機殼的面板接頭會以 JFP1 為優先安裝。

### JUSB1~2:USB 3.0 擴充接頭

USB 3.0 連接埠向下相容 USB 2.0 裝置,最高支援每秒 5 Gbit 的傳輸速率 (SuperSpeed)。

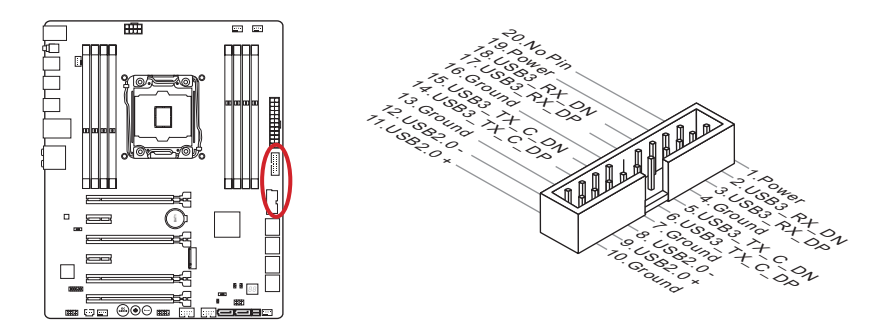

JUSB1 (標記紅色) 接頭支援支援微星科技全新 Super Charger 高速充電技術,隨時都 能幫您的智慧型手機或其它可透過 USB 充電的裝置迅速充電。要安裝本功能,請先於 電腦安裝 Super-Charger 軟體。該軟體開啓時,本接頭會將連接裝置的資料傳輸功能, 轉換為快速充電功能。此時 JUSB1 無法進行資料傳輸及同步。要將 JUSB1 恢復為一 般的 USB 接頭,只需將軟體設為關閉即可。在電腦為待機或休眠模式時(S3/ S4 / S5) ,SuperCharger 模式會自動開啓。

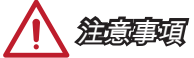

- 請注意 VCC 及 GND 的針腳位置須正確連接以免造成損壞。
- 建議一個 USB 埠只接一台裝置以確保充電穩定。
- Super-Charger 技術目前僅支援限定型號的主機板,詳情請造訪微星官網。
- 即使在 S3、S4、S5 的狀態下,JUSB1 (標記紅色) 仍能充電 iPad。
- 建議在 S1 的狀態充電時,請勿任意取下裝置。
- 請以另行選配的 USB 3.0 排線連接 USB 3.0 裝置和 USB 3.0 連接埠。

## JUSB3~4:USB 2.0 擴充接頭

USB 2.0 接頭用來連接高速 USB 介面, 如 USB 硬碟、數位相機、MP3 播放器、印表 機、數據機等相關週邊裝置。

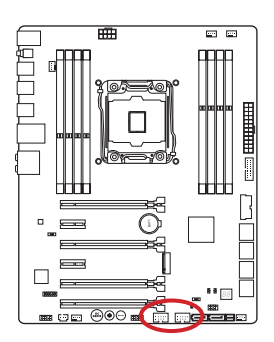

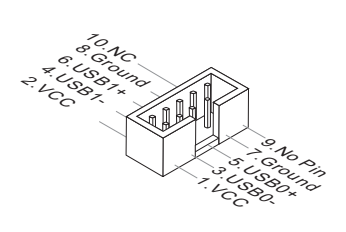

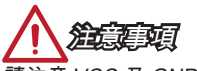

請注意 VCC 及 GND 的針腳位置須正確連接以免造成損壞。

### JCI1:機殼開啟接頭

本接頭接到機殼開啟開關排線。在機殼被打開時,會啟動機殼開啟機制,系統會記錄該 狀態,並於螢幕上顯示警告訊息。請進入 BIOS 設定程式中清除此紀錄訊息。

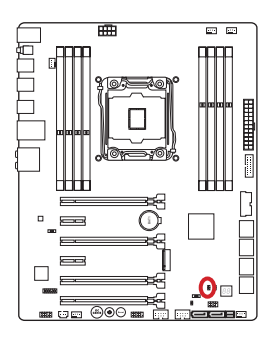

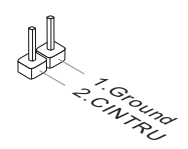

## JAUD1:音效接頭

本接頭接到機殼上的音效接頭,規格符合 Intel® 面板輸入/ 輸出連接設計規範。

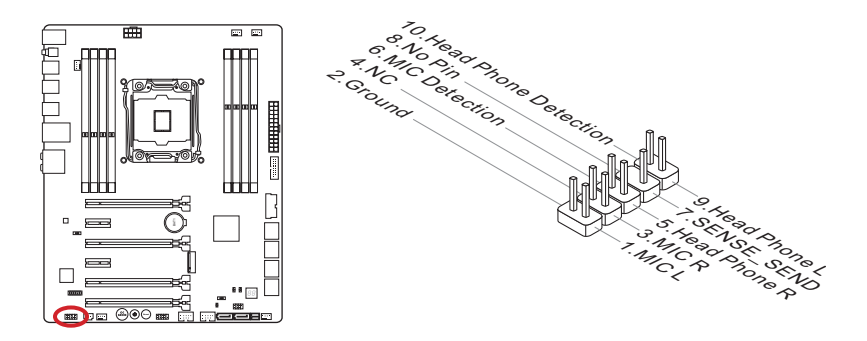

## AUDPWR1:音效電源直供設計接頭

本接頭提供背板音效專屬電源,以獲得較佳音質輸出。請以音效電源轉接頭來連接電源 供應器及本接頭。

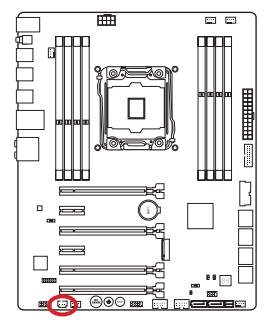

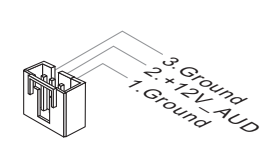

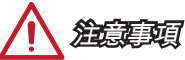

將電源接到本接頭後,請記得要調整音效電源開關 (AUD\_SW1),以開啟音效電源直供 設計功能。

## JTPM1:TPM 模組接頭

本接頭接到選配的可信任安全模組。更多詳情請參閱 TPM 安全平台使用手冊。

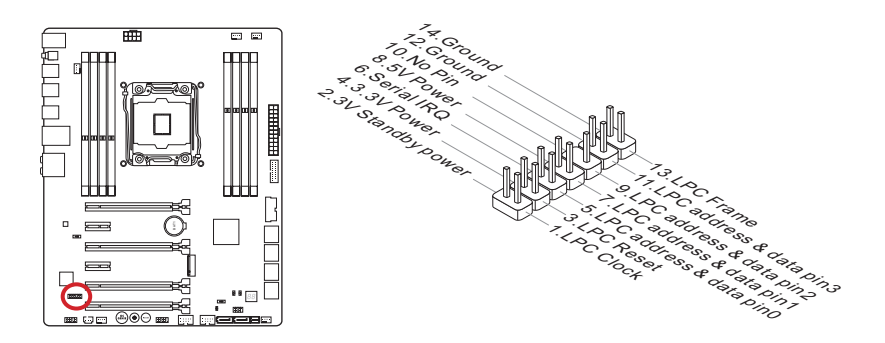

## 按鈕

本主機板提供以下內建按鈕,來設定各種功能。本節會說明如何透過內建按鈕來調整主 機板功能

#### OC1: OC Genie 鈕

本鈕是讓系統自動超頻的按鈕。在電源關閉狀態下,按本鈕開啟 OC Genie 易超頻功能 後,本鈕會鎖住下壓,接著 OC Genie 會自動以最佳效能值超頻 CPU 設定。若要關閉 本功能,關機後再按一次,本鈕會解鎖彈回。CPU 設定會回復預設設定。

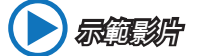

觀看 OC Genie 鈕的使用方法。 http://youtu.be/nIpRvWkUazg

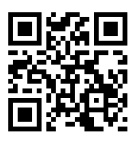

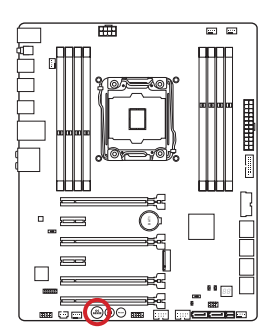

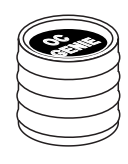

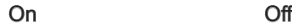

**OC GENIE**

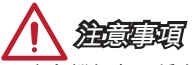

- 本主機板有二種方法可以啟動 OC Genie : 按下主機板上實體 OC Genie 鈕, 或 在 BIOS 設定以滑鼠點選虛擬 OC Genie 鈕。您可在 BIOS 設定章節,OC Genie Function Control 欄位擇一指定。
- 要使用 OC Genie 易超頻功能,建議安裝 DDR4 2133 以上等級記憶體,並配備優良 的散熱風扇。
- 我們無法保證 OC Genie 超頻範圍,對於 OC Genie 超頻動作所衍生的損壞和風險亦 無法提供保固。
- 您可於 BIOS 設定關閉 OC Genie 易超頻功能。由 BIOS 關閉 OC Genie 的細節,請 參閱本手冊 BIOS 章節。
- 使用 OC Genie 超頻風險由使用者自負。MSI 不保證超頻成功與否。
- 為確保 OC Genie 順暢使用,建議使用 MSI 零組件。

## POWER1:電源鈕

本鈕是用來開機或關機。本鈕在開機時會亮,關機時則為熄滅狀態。

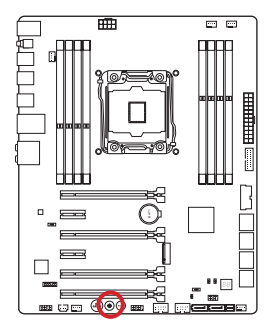

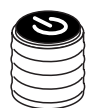

## RESET1:重置鈕

本鈕是用來重開機,按本鈕重開機。

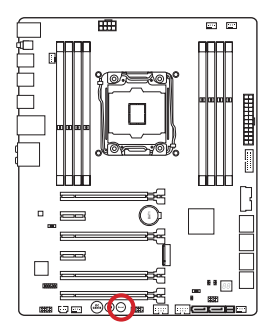

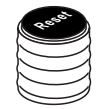

## JBAT1:清除 CMOS 功能跳線

主機板內建一個 CMOS RAM,是利用主機板上的外接電池來保留系統設定。CMOS RAM 可讓系統在每次開機時,自動啟動作業系統。若要清除系統設定,請將跳線設為 清除 CMOS RAM。

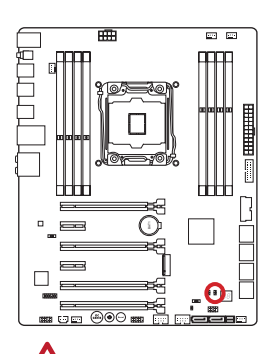

注意事項

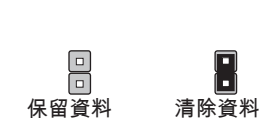

在系統關閉時,將本跳線短路後即可清除 CMOS RAM。之後再打開跳線。切記勿在系 統開機的狀態下清除 CMOS RAM,以免主機板受損。

## JSLOW1:Slow Mode 開機跳線

本跳線為極限超頻 LN2 模式散熱解決方案,提供穩定的處理器頻率開機,以免系統損 壞。

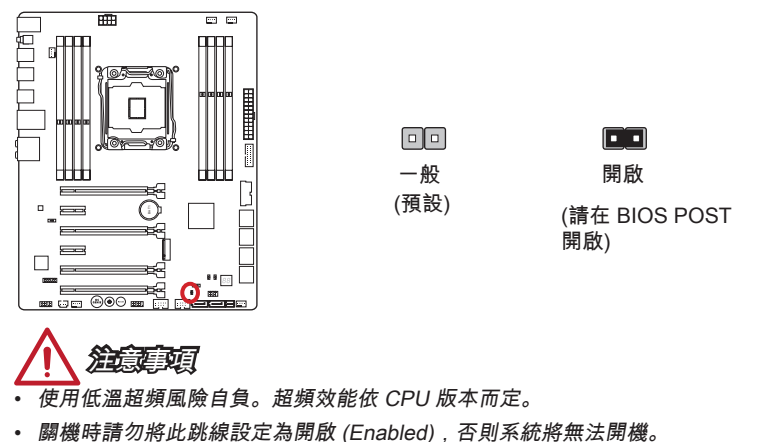

開關

### BIOS1:多重 BIOS 設計切換開關

本主機板有 2 顆獨立的 BIOS ROM (標示為 A 及 B,A 為預設)。在系統損壞時,可透 過本開關切換到另 1 顆開機。

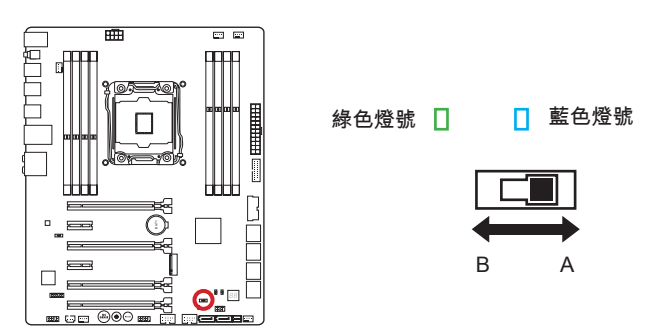

#### 使用 AFUDOS 指令回復 BIOS:

若因更新 BIOS 失敗造成系統無法開機,請依以下步驟來回復 BIOS。

#### 前置作業:

- 1. 請先準備一支可開機的 USB 隨身碟。
- 2. 由微星官網 www.msi.com下載最新版 BIOS,接著解壓縮檔案。
- 3. 複製 AFUDE238.exe 執行檔及 BIOS 更新檔到 USB 隨身碟。

#### BIOS 回復步驟:

- 1. 將電腦關機。
- 2. 將多重 BIOS 設計切換開關切換到有作用的 BIOS ROM。
- 3. 將已備妥的隨身碟插入 USB 連接埠。
- 4. 開機進該隨身碟。
- 5. 將多重 BIOS 設計切換開關切換到更新失敗的BIOS ROM。
- 6. 執行以下指令以刷新BIOS: 如:AFUDE238 EXXXXIMS.XXX
- 7. BIOS 刷新完成即可重新開機。

注意事項

系統開機時,請勿使用本開關。

## AUD\_SW1:音效電源開關

本開關指定背板音效的電源模式。

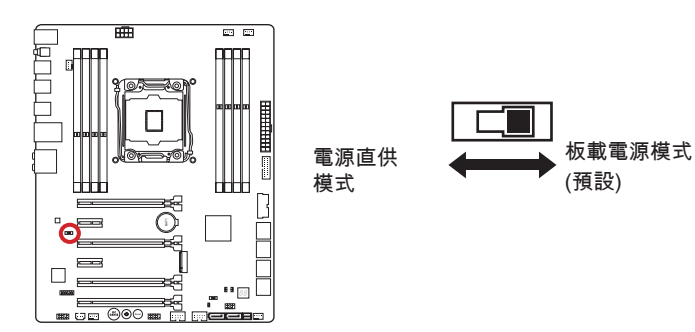

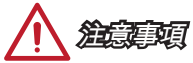

- • 切換到電源直供模式前,請先確認音效電源直供設計接頭接頭 (AUDPWR1) 已接到 電源供應器。
- 請勿在系統開機時使用,以免造成主機板損壞。

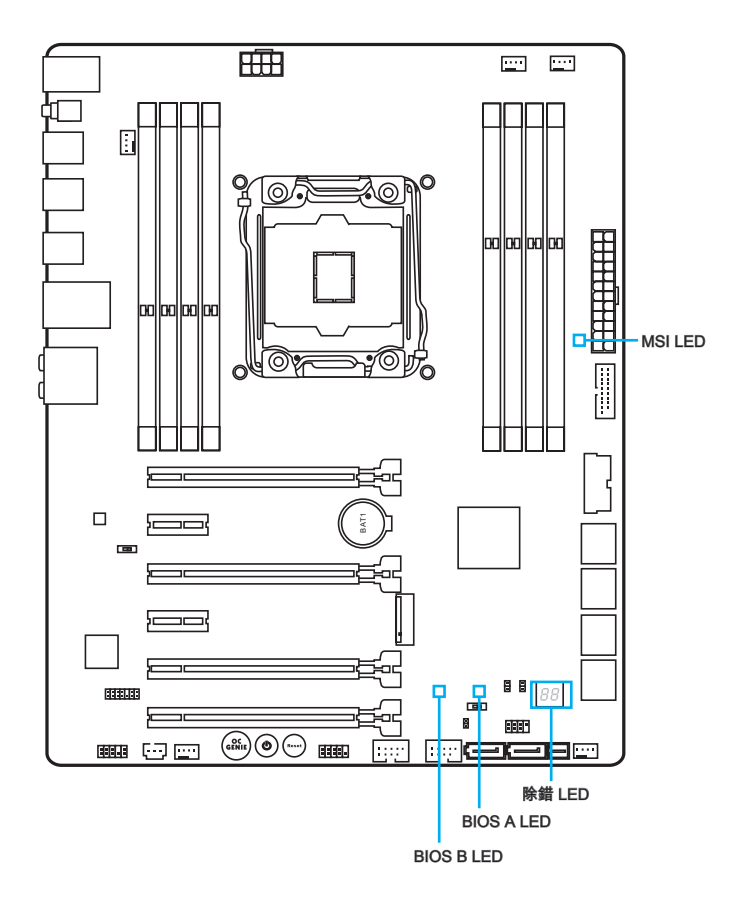

## LED 燈號對照表

下表為 LED 燈號顯示訊息。

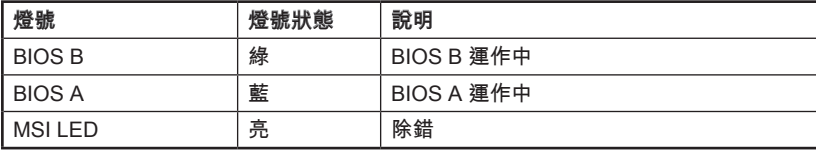

繁體中文

## 除錯代碼表 (Debug Code LED Table)

請參照下表以了解除錯代碼顯示訊息。

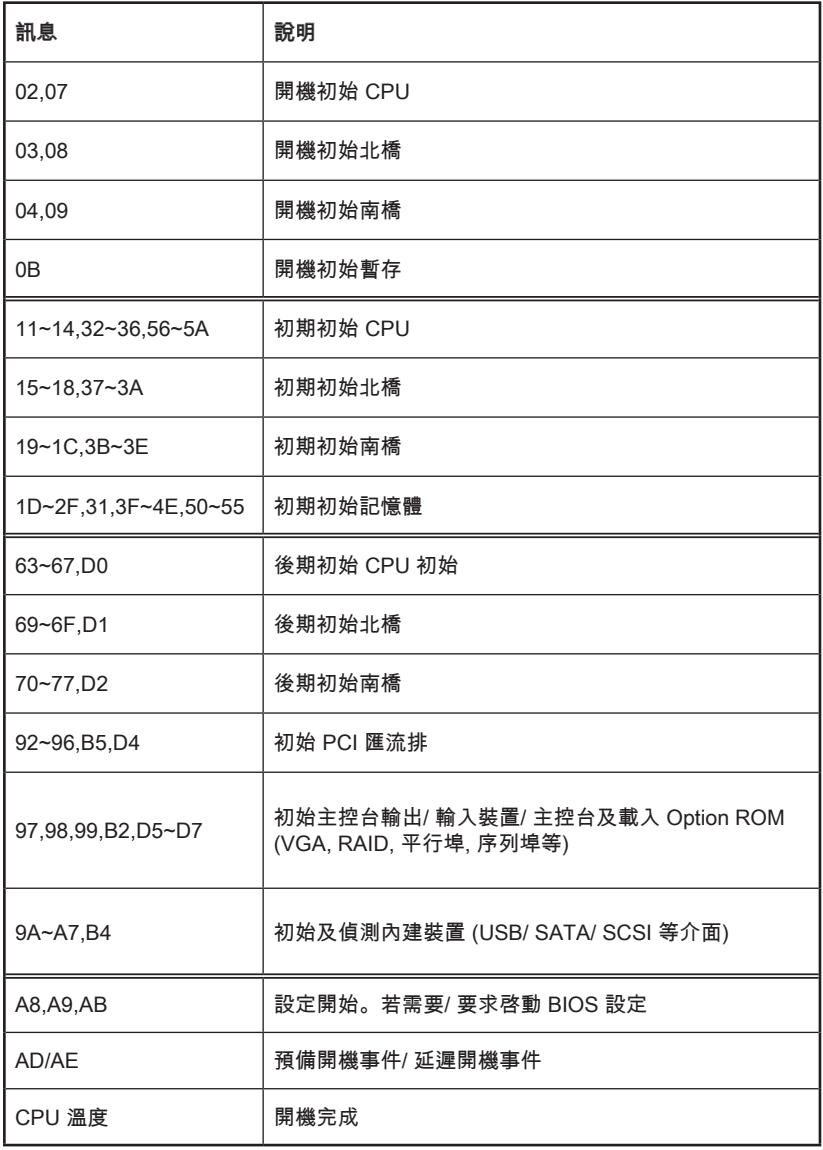

## 驅動程式及應用程式

安裝好作業系統後,您將需要安裝驅動程式來讓新組裝的電腦發揮效能。微星主機板隨 附驅動程式光碟,讓您使用更上手,盡享微星獨家研發的各類豐富功能。

您還可安裝光碟內的防毒軟體包,內容亦包括多樣實用的應用程式。

## 安裝驅動程式及應用程式

請依以下步驟在您的電腦安裝驅動程式及應用程式。

- 1. 將 MSI 驅動程式光碟放入光碟機。在作業系統開啟自動播放,則安裝程式會自動 執行。
- 2. 接著安裝程式會自動搜尋並顯示需要的驅動程式。
- 3. 點選 Install (安裝)鈕。

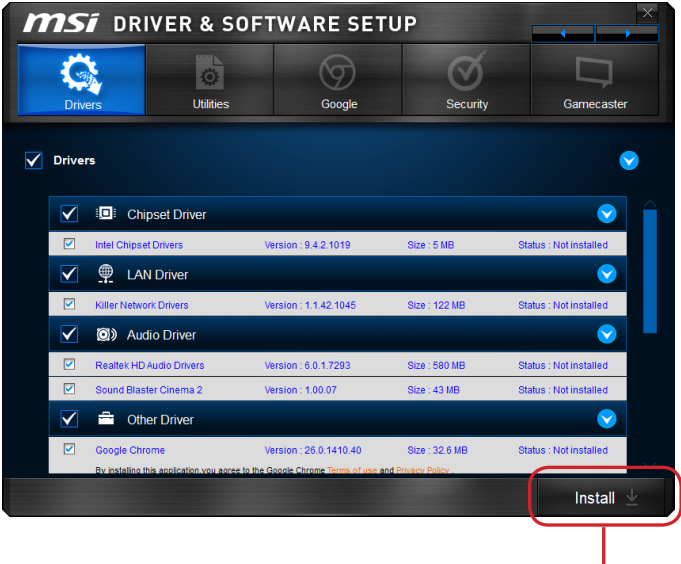

點選

- 4. 接著將進行軟體安裝,完成後將提示您重新開機。
- 5. 按 OK (確定) 按鈕結束。
- 6. 重開機。

請依相同方式安裝應用程式。

## BIOS 設定

CLICK BIOS 是由 MSI 團隊所研發的圖形使用者介面,支援以滑鼠及鍵盤來設定 BIOS 參數。

透過功能強大的 CLICK BIOS,可調整 BIOS 設定、檢視 CPU 名稱、記憶體容量及 BIOS 版本等系統訊息,或是監控 CPU 溫度、選取開機裝置順序等。您還可將參數輸 入及輸出、製作備份或與友人分享設定數值。且在連上網路後,就能瀏覽網頁、收發信 並即時更新系統。

## 進入 BIOS 設定

開機後,系統就會開始 POST (開機自我測試) 程序。當下列訊息出現在螢幕上時,請按 <DEL> 鍵,進入設定程式。

## Press <Del> to run BIOS setup, or <F11> to run boot menu (按 DEL 鍵執行 BIOS 設定, 或按 F11 執行開機選單)

若您來不及在此訊息消失之前按壓 DEL 鍵,而仍想要進入 BIOS 設定選單,請先將系 統關閉,再重新啟動,或直接按 RESET 鍵啟動。也可以同時按下 <Ctrl>、<Alt> 及 <Delete> 鍵來重新開機。

微星另提供二種方法進入 BIOS 設定。其一是在 MSI Fast Boot 程式按 GO2BIOS (如下 圖),或是按主機板上實體的 GO2BIOS 按鈕 (選配搭載),下次開機可直接進 BIOS 設 定。

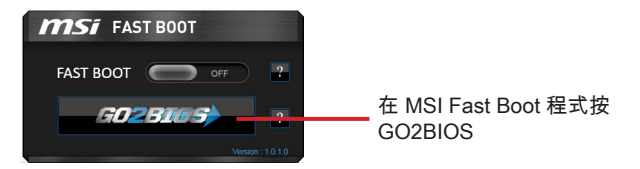

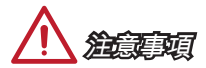

- 請先安裝 MSI Fast Boot 程式,再以該程式進入 BIOS 設定。
- 本章節各個 BIOS 目錄下的欄位仍在持續更新中,說明內文可能會與最新 BIOS 內容 有所出入;本節所述選項內容僅供參考。

### 概觀

進入BIOS 設定後,主畫面如下圖所示:

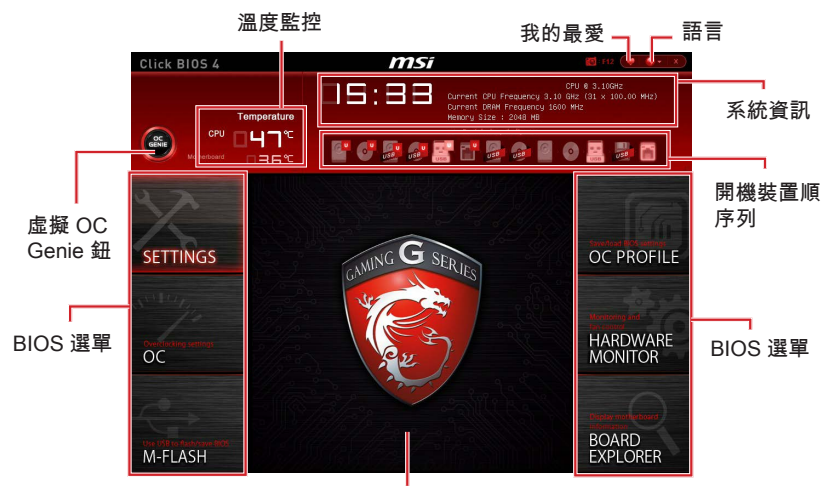

顯示選單

#### ▶BIOS 選單

有以下區塊可供選擇:

- SETTINGS (設定) 本選單指定晶片組功能及開機裝置設定。
- OC (超頻) 本選單涵蓋頻率及電壓調整欄位。增加頻率可提升效能,但隨之而 來的高頻率及高溫有可能會造成系統不穩,因此我們不建議一般使用者超頻。
- M-FLASH 本項提供以 USB 隨身碟來更新 BIOS。
- OC PROFILE (超頻設定) 本選單用以設定各種超頻設定值。
- HARDWARE MONITOR (硬體監視器) 本選單用以設定系統風扇速度以及監控 系統電壓。
- BOARD EXPLORER (主機板概觀) 本項提供已安裝在主機板上各類裝置的相 關訊息。

#### ▶虛擬 OC Genie 鈕

按本鈕開啟或關閉 OC Genie 功能。該功能開啟時,本鈕會發亮,並以微星最佳超頻設 定來自動超頻。

# 注意事項

建議開啟 OC Genie功能後勿更動超頻選單,且勿下載預設設定。

#### ▶顯示選單

本區塊提供變更參數的 BIOS 設定。

#### ▶開機裝置順序列

按住圖示後左右拖曳設定裝置開機順序。

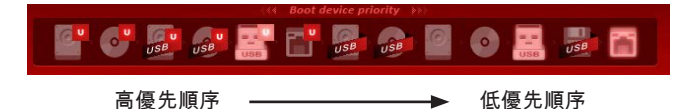

#### ▶系統資訊

本區塊顯示時間、日期、CPU 名稱、CPU 頻率、記憶體頻率、記憶體容量及 BIOS 版 本。

#### ▶語言

本項可選擇 BIOS 設定呈現的語言。

▶溫度監控

本區塊顯示處理器及主機板溫度。

#### ▶我的最愛

本項新增個人專屬 BIOS 選單,使用者能存取最喜愛或最常用的 BIOS 設定選項。

- Default HomePage 自訂 BIOS 選單(如 Settings, OC 等) 作為預設 BIOS 首 頁。
- Favorite1~5 可將喜愛或常用的 BIOS 選項,自訂成 Favorite1~5 五個頁面。

## 操作選項

您可以滑鼠和鍵盤來設定 BIOS 選項。下表列出以快捷鍵及滑鼠的操作方式。

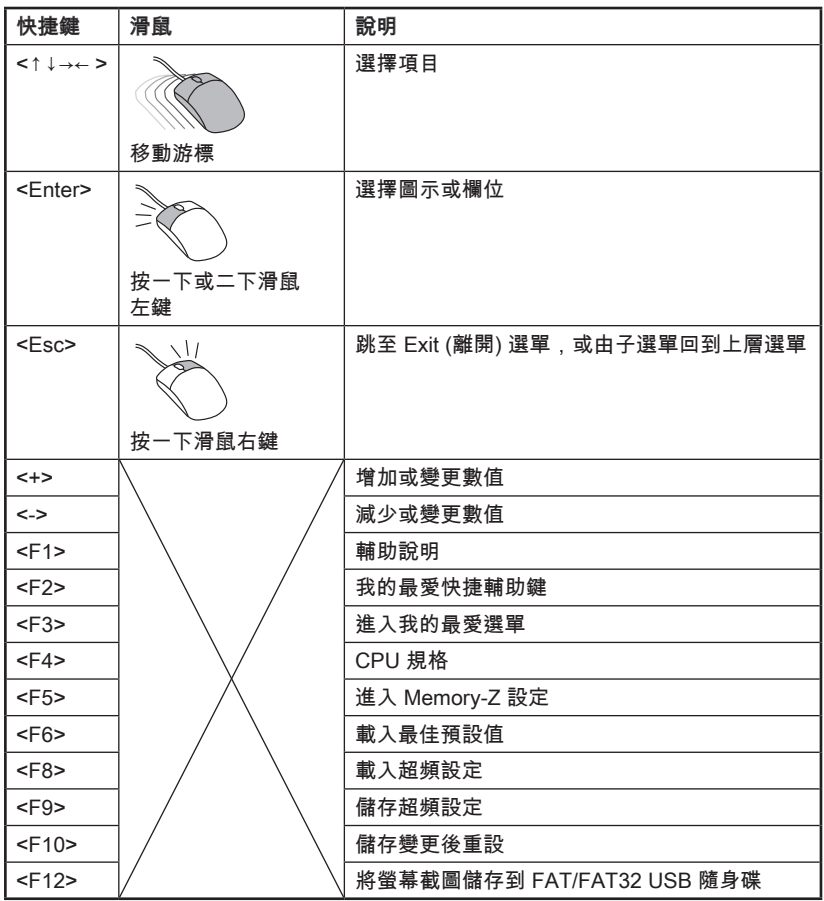

### 超頻選單

本選單提供給想超頻主機板的進階使用者。

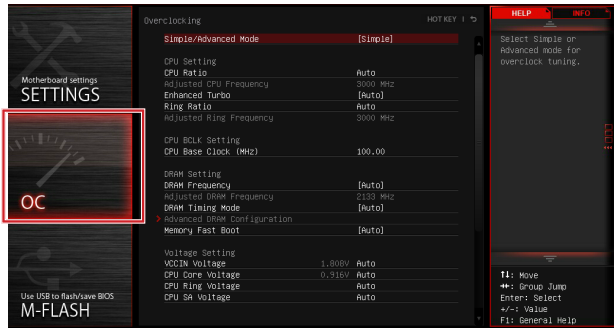

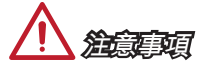

- 手動超頻功能僅建議由進階使用者進行操作。
- 恕無法保證超頻動作的成功與否,且如超頻失敗可能會使保固失效或嚴重損壞硬體。
- 若您不熟悉超頻,建議使用 OC Genie 功能來輕鬆超頻。

#### ▶Simple/Advanced Mode [Simple]

啟用或關閉 BIOS 進階超頻設定。 [Simple] 在 BIOS 設定提供一般超頻設定 [Advanced] 在 BIOS 設定,為豐富經驗的玩家提供進階超頻設定 註:\* 表進階模式的超頻設定。

#### < CPU 設定 >

#### ▶CPU Ratio Apply Mode [All Core]\*

設定調整後 CPU 倍頻的應用模式。本項需 CPU 支援 Turbo Boos 功能才會顯示。

- [All Core] 開啟 CPU 倍頻。所有 CPU 核心均會以在 Adjust CPU Ratio 設定的 CPU 倍頻執行。
- [Per Core] 開啟 X-Core Ratio Limit 設定。在 X-Core Ratio Limit 個別設定 CPU 核 心倍頻。

#### ▶CPU Ratio [Auto]

本項調整控制 CPU 倍頻,掌管所有 CPU 核心的時脈速度。本項需 CPU 支援本功能才 能變更。

#### ▶X-Core Ratio Limit [Auto]\*

本項需 CPU 支援本功能才會顯示。本項設定現行不同核心數的 CPU 倍頻。

#### ▶Adjusted CPU Frequency

本項顯示調整後 CPU 的頻率。唯讀。

#### ▶CPU Ratio Mode [Dynamic Mode]\*

本項選擇 CPU 倍頻操作模式。本項在設定 CPU 倍頻為手動才會顯示。

[Fixed Mode] 鎖定 CPU 倍頻

[Dynamic Mode] CPU 倍頻依 CPU 負載動態調整

#### ▶EIST [Enabled]\*

本項開啟或關閉 Enhanced Intel® SpeedStep 技術。

[Enabled] EIST 功能會動態調整 CPU 的電壓及核心頻率,可減少平均電耗及降低 溫度

[Disabled] 關閉 EIST

#### ▶Intel Turbo Boost [Enabled]\*

本項開啟或關閉 Intel® Turbo Boost 功能。本項需 CPU 支援本功能才會顯示。

[Enabled] 開啟本功能,系統自動將 CPU 效能發揮到極致

[Disabled] 關閉本功能

#### ▶Enhanced Turbo [Auto]

本項開啟或關閉所有 CPU 核心的進階 Turbo 功能, 推升 CPU 效能。

[Auto] 本項由 BIOS 自動設定

[Enabled] 所有 CPU 核心倍頻都推升到最大值

[Disabled] 關閉本功能

#### ▶ OC Genie Function Control [By Onboard Button]

不論是點選 BIOS 介面內的虛擬按鈕,或按主機板上實體按鈕,只要開啟 OC Genie 功 能,就能以微星最佳超頻設定來自動超頻。

[By BIOS Options] 點選 BIOS 設定畫面左上角的虛擬 OC Genie 鈕,開啟該功能 [By Onboard Button] 按主機板上實體 OC Genie 鈕,開啟該功能

#### ▶Ring Ratio [Auto]

本項設定 Ring 倍頻。有效範圍依 CPU 效能而定。

#### ▶ Adjusted Ring Frequency

本項顯示調整後 Ring 的頻率。唯讀。

#### $<$  CPU BCLK 設定 >

#### ▶CPU Base Clock (MHz) [Default]

本項設定 CPU 基頻,您可調整本數值超頻 CPU。請注意我們無法保證超頻動作及其穩 定性。本項需 CPU 支援本功能才會顯示。

#### ▶CPU Base Clock Apply Mode [Auto]\*

本項設定調整 CPU 基頻後的套用模式。

[Auto] 本項由 BIOS 自動設定

[Next Boot] CPU 在下次開機以調整後的基頻執行

[Immediate] CPU 即時以調整後的基頻執行

[During Boot] CPU 在開機期間以調整後的基頻執行

< DRAM 設定 >

#### ▶DRAM Reference Clock [Auto]\*

本項設定記憶體的參考時脈。有效範圍依 CPU 效能而定。本項需 CPU 支援本功能才 會顯示。

▶DRAM Frequency [Auto] 本項調整 DRAM 頻率。請注意我們無法保證超頻動作。

#### ▶Adjusted DRAM Frequency

本項顯示調整後記憶體的頻率。唯讀。

#### ▶Extreme Memory Profile (X.M.P) [Disabled]

X.M.P. (Extreme Memory Profile) 技術是記憶體模組的超頻技術。本項需記憶體模組支 援本功能才會顯示。

[Disabled] 關閉本功能

[Profile 1] 使用安裝好、支援 XMP 記憶體模組的 profile1 超頻設定

[Profile 2] 使用安裝好、支援 XMP 記憶體模組的 profile2 超頻設定

#### ▶Memory Try It ! [Disabled]

本項選擇最佳記憶體預設值,以提高記憶體相容性或效能。

#### ▶DRAM Timing Mode [Auto]

本項設定記憶體時序模式。

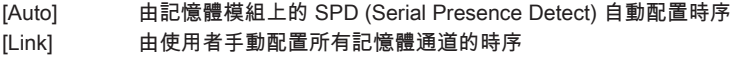

[UnLink] 由使用者手動配置個別記憶體通道的時序

#### ▶ Advanced DRAM Configuration

按下 <Enter> 鍵進入子選單。本項在前項 DRAM Timing Mode 設為 [Link] 或 [Unlink], 才會出現子選單,使用者可設定個別記憶體通道的時序。變更記憶體時序設定,系統可 能會有不穩定或無法開機的情形。若發生這種情形,請清除 CMOS 資料,回復預設值 來排除問題。 (請參閱清除 CMOS 功能跳線/ 按鈕,進入 BIOS 載入原廠設定。)

#### ▶Memory Fast Boot [Auto]

本項開啟或關閉每次開機記憶體的初始及調校功能。

[Auto] 本項由 BIOS 自動設定

[Enabled] 記憶體會完全模仿首次開機檢測及調校作業。下次記憶體就不再每次開 機時都進行完整檢測調校,以加速開機時間。

[Disabled] 記憶體每次開機都會進行完整檢測及調校。

#### < 電壓設定 >

#### ▶DigitALL Power

按下 <Enter> 鍵進入子選單。本項設定 CPU PWM 相關的數位供電選項。

#### ▶VR 12VIN OCP Expander [Auto]

本項設定 12V 輸入電壓的 VR 過電流保護的限值。較高數值表較低防護,因此請謹 慎調整電流,以免造成 CPU/ VR MOS 損壞。設為自動 (Auto),BIOS 會自動調整 設定。

#### ▶CPU Phase Control [Auto]

本項依 CPU 負載調整 PWM 相位。設為自動 (Auto), BIOS 會自動設定最佳 CPU PWM 相位。

[Auto] 本項由 BIOS 自動設定

[Normal] 為 CPU 設定一般電源相位,能提供穩定系統效能及節能

[Optimized] 為 CPU 設定最佳電源相位,能提供系統最佳節能效果

[Disabled] 關閉 PWM 電源相位切換功能

#### ▶CPU Vdroop Offset Control [Auto]

本項設定 CPU 負載掉電壓補償比例。設為自動 (Auto),BIOS 會自動設定電壓。

#### ▶ CPU Over Voltage Protection [Auto]

本項設定過壓保護限值。設為自動 (Auto),BIOS 會自動設定電壓。較高電壓表示較 低防護,可能會損壞系統。

#### ▶ CPU Under Voltage Protection [Auto]

本項設定低壓保護限值。設為自動 (Auto),BIOS 會自動設定。較高電壓表示較低防 護,可能會損壞系統。

#### ▶ CPU Over Current Protection [Auto]

本項設定 CPU 過電流保護限值。設為自動 (Auto), BIOS 會自動設定。較高數值表 示較低防護,可能會損壞系統。

#### ▶ CPU Switching Frequency [Auto]

本項設定 PWM 工作速度,以穩定 CPU 核心電壓,減少濾波限值。PWM 工作數值 越高,MOSFET 溫度將隨之升高。因此在增加 PWM 工作頻率前,請務必確認已備 好降溫的解決方案。設為自動 (Auto),BIOS 會自動設定。

#### ▶ CPU VRM Over Temperature Protection [Enabled]

本項開啟或關閉 CPU VRM 過溫保護。

[Enabled] 設定 CPU VRM 過溫保護限值

[Disabled] 關閉本功能

#### ▶DRAM CH\_A/B, CH\_C/D Phase Control [Auto]

本項依 DRAM 負載調整 PWM 相位。設為自動 (Auto), BIOS 會自動設定最佳 DRAM PWM 相位。

[Auto] 本項由 BIOS 自動設定

[Optimized] 設定最佳電源相位

[Disabled] 關閉 PWM 電源相位切換功能

#### ▶ DRAM CH\_A/B, CH\_C/D Over Voltage Protection [Auto]

本項設定 DRAM 過壓保護限值。設為自動 (Auto), BIOS 會自動設定電壓。較高電 壓表示較低防護,可能會損壞系統。

#### ▶ DRAM CH\_A/B, CH\_C/D Under Voltage Protection [Auto]

本項設定 DRAM 低壓保護限值。設為自動 (Auto),BIOS 會自動設定。較高電壓表 示較低防護,可能會損壞系統。

#### ▶ DRAM CH\_A/B, CH\_C/D Over Current Protection [Auto]

本項設定 DRAM 過電流保護限值。

[Auto] 本項由 BIOS 自動設定

[Enhanced] 擴大過電流保護限值

#### ▶ DRAM CH\_A/B, CH\_C/D Switching Frequency [Auto]

本項設定 PWM 工作速度,穩定 DRAM 電壓、減少濾波限值。設為自動 (Auto), BIOS 會自動設定。

#### ▶ DRAM CH\_A/B, CH\_C/D VRM Over Temperature Protection [Auto]

本項設定 DRAM VRM 過溫保護。DRAM VRM 超過特定溫度,DRAM 頻率可能會 限制負載。設為自動 (Auto), BIOS 會自動設定。

#### ▶SVID Communication [Auto]\*

本項開啟或關閉 SVID (Serial Voltage Identification) 功能。

[Auto] 本項由 BIOS 自動設定

[Enabled] PWM 相位會依 CPU SVID 動態調整

[Disabled] 關閉本功能

#### ▶VCCIN Voltage [Auto]

本項設定 CPU 輸入電壓,主要供電給 CPU 並與 CPU 元件共用電源。

#### ▶CPU Core/Ring Voltage Mode [Auto]\*

本項選擇 CPU Core/ Ring 等電壓的控制模式。 [Auto] 本項由 BIOS 自動設定 [Adaptive Mode] 為系統最佳效能設定 [Override Mode] 手動設定電壓 [Offset Mode] 您可設定補償電壓值及選擇電壓補償模式 [Adaptive + Offset ] 自動設定適合的電壓並手動設定補償電壓值 [Override + Offset ] 手動設定電壓及補償電壓值

#### ▶ CPU Core Voltage/ CPU Ring Voltage [Auto]

本項設定 CPU Core/ Ring 電壓。設為自動 (Auto),BIOS 會自動設定電壓,或者您也 可改成手動設定。本項在 CPU Core/Ring Voltage Mode 設為 [Auto]/ [Adaptive Mode]/ [Override Mode] 才會出現。

#### ▶CPU Core/ Ring Voltage Offset Mode [Auto]\*

本項設定 CPU Core/ Ring 的電壓補償模式。本項在 CPU Core/Ring Voltage Mode 設 為 [Offset Mode]/ [Adaptive + Offset]/ [Override + Offset] 才會出現。

- [Auto] 本項由 BIOS 自動設定
- [+] 設定正補償電壓
- [-] 設定負補償電壓

#### ▶CPU Core/ Ring Voltage Offset [Auto]

本項設定 CPU Core/ Ring 等電壓的補償值。設為自動 (Auto),BIOS 會自動設定電 壓,或者您也可改成手動設定。本項在 CPU Core/Ring Voltage Mode 設為 [Offset Mode]/ [Adaptive + Offset]/ [Override + Offset] 才會顯示。

#### ▶CPU SA Voltage Mode [Manual Mode]\*

本項選擇 CPU SA 電壓的控制模式。

[Manual] 手動設定電壓

[Offset] 設定補償電壓值及選擇電壓補償模式

#### ▶CPU SA Offset Mode [Auto]\*

本項選擇 CPU SA 電壓的控制模式。本項在 CPU SA Voltage Mode 設為 [Offset Mode] 才會出現。

[Auto] 本項由 BIOS 自動設定

[+] 設定正補償電壓

[-] 設定負補償電壓

#### ▶CPU SA Voltage Offset [Auto]\*

本項設定 CPU SA 電壓的補償值。設為自動 (Auto), BIOS 會自動設定電壓, 或者您也 可改成手動設定。本項在 CPU SA Voltage Mode 設為 [Offset Mode] 才會顯示。

#### ▶CPU SA Voltage [Auto]

本項設定 CPU SA 電壓。設為自動 (Auto),BIOS 會自動設定電壓,或者您也可改成手 動設定。本項在 CPU SA Voltage Mode 設為 [Manual Mode] 才會顯示。

#### ▶XXX Voltage [Auto]\* (選配搭載)

這些選項用來調整記憶體或 PCH 相關電壓。設為自動 (Auto),BIOS 會自動設定電 壓,或者您也可改成手動設定。

#### < 其它設定 >

#### ▶CPU Memory Changed Detect [Enabled]\*

本項開啟或關閉 CPU 或記憶體變更後, 系統開機發出警告訊息的功能。

[Enabled] 系統開機發出警告訊息的功能,需要下載新裝置的預設值 [Disabled] 關閉本功能並保留目前 BIOS 設定

#### ▶ CPU Specifications

按下 <Enter> 鍵以進入子選單。子選單顯示安裝 CPU 的訊息。請按 [F4] 隨時進入查看 本訊息。唯讀。

#### ▶CPU Technology Support

按下 <Enter> 鍵以進入子選單。子選單顯示安裝 CPU 所支援的主要技術。唯讀。

#### ▶MEMORY-Z

按下 <Enter> 鍵以進入子選單。子選單顯示安裝記憶體所有設定及時序。請按 [F5] 隨 時進入查看本訊息。

#### ▶DIMMX Memory SPD

按下 <Enter> 鍵以進入子選單。本選單顯示安裝記憶體訊息。唯讀。

#### ▶CPU Features

按下 <Enter> 鍵以進入子選單。

#### ▶Hyper-Threading [Enabled]

導入 Hyper-Threading 技術的處理器,可增進傳輸速率及減少使用者的反應時間。 此技術是將處理器內的雙核心視為兩顆可同時執行指令的邏輯處理器。這樣一來, 系統效能即可大幅提升。本項需 CPU 支援本功能才會顯示。

[Enable] 啟用 Intel Hyper-Threading技術

[Disabled] 如作業系統不支援 Intel Hyper-Threading 技術,請停用此項目

#### ▶Active Processor Cores Control [Disabled]

啟用或關閉以下項目(Core0~X)。

#### ▶Core0~X [Enabled]

開啟或關閉的處理器核心。本項在啟用 Active Processor Cores Control 後才會出 現。

#### ▶Limit CPUID Maximum [Disabled]

本項開啟或關閉延伸 CPUID 數值。

[Enabled] BIOS 限制 CPUID 最大值,以避免不支援的本功能較舊作業系統 , 可能產生的開機問題。

[Disabled] 使用實際輸入的 CPUID 最大值

#### ▶Execute Disable Bit [Enabled]

本功能避免一定等級的記憶體緩衝區溢位,也就是病毒嘗試進入系統執行碼破壞 處。建議將本項設為開啓。

[Enabled] 開啟 NO-Execution 保護以避免病毒破壞

[Disabled] 關閉本功能

#### ▶Intel Virtualization Tech [Enabled]

本項開啟或關閉 Intel 虛擬化 (Intel Virtualization) 技術。

[Enabled] 開啟虛擬化技術,系統可作為多個數個作業系統,各自執行運算。 [Disabled] 關閉本功能

#### ▶Intel VT-D Tech [Enabled]

本項開啟或關閉 Intel VT-D (Intel Virtualization for Direct I/O) 技術。

[Enabled] 開啟 Intel VT-D t術,系統可當作多個作業系統,各自執行運算。 系 統基本上可以數個作業系統運作

[Disabled] 關閉本功能

#### ▶Hardware Prefetcher [Enabled]

本項開啟或關閉硬體預取器功能 (MLC Streamer prefetcher)。

[Enabled] 允許硬體預取器自動由系統記憶體抓取資料與指令到 L2 快取,以調 整 CPU 效能

[Disabled] 關閉本功能

#### ▶Adjacent Cache Line Prefetch [Enabled]

本項開啟或關閉 CPU 硬體預取器功能 (MLC Spatial prefetcher)。

[Enabled] 允許其他快取列中抓取資料,以減少讀取快取的延遲時間,調整特定 程式效能

[Disabled] 僅會抓取要求處理的快取列

#### ▶CPU AES Instructions [Enabled]

本項開啟或關閉 CPU 進階加密標準 (Advanced Encryption Standard-New Instructions) 功能 。本項需 CPU 支援本功能才會顯示。

[Enabled] 開啟 Intel AES 功能

[Disabled] 關閉 Intel AES 功能

#### ▶Intel Adaptive Thermal Monitor [Enabled]

本項開啟或關閉 Intel 適應熱度監控功能,以避免 CPU 過熱。

[Enabled] CPU 過熱會調整 CPU 核心時脈速度

[Disabled] 關閉本功能

#### ▶Intel C-State [Enabled]

C-state 是由 ACPI 定義的處理器電源管理技術。

[Auto] 本項由 BIOS 自動設定

[Enabled] 偵測處理器閒置,會因應減低耗電

[Disabled] 關閉本功能

#### ▶C1E Support [Disabled]

本項開啟或關閉 C1E 功能,以減低 CPU 閒置時耗損的電量。本項在 Intel C-State 設為 [Enabled] 才會出現。

[Enabled] 開啟 C1E 功能,降低 CPU 閒置時的頻率及電壓,以達節能之效。 [Disabled] 關閉本功能

#### ▶Package C State limit [Auto]

本項選擇 CPU C-state 模式, 閒置時節電, 以達節能之效。本項在前項 Intel C-State 設為 [Enabled] 才會出現。

[Auto] 本項由 BIOS 自動設定

[C0~C6] 省電等級選項由高至低為 C6, C2, C0

#### ▶EIST [Enabled]

本項開啟或關閉 Enhanced Intel® SpeedStep 技術。本項需在 Simple/ Advanced Mode 設為 [Simple] 時才會顯示。

[Enabled] 允許 EIST 動態調整 CPU 的電壓及核心頻率,可以減少平均電耗及降 低溫度

[Disabled] 關閉 EIST

#### ▶Intel Turbo Boost [Enabled]

本項開啟或關閉 Intel® Turbo Boost 功能。本項需在 Simple/ Advanced Mode 設為 [Simple],且需 CPU 支援本功能才會顯示。

[Enabled] 開啟本功能,系統自動將 CPU 效能發揮到極限

[Disabled] 關閉本功能

#### ▶Long Duration Power Limit (W) [Auto]

本項設定 CPU 在 Turbo Boost 模式, 長時間的 TDP 電源限值。

#### ▶Long Duration Maintained (s) [Default]

本項設定在前項 Long Duration Power Limit (W) 的持續時間。

#### ▶ Short Duration Power Limit (W) [Auto]

本項設定 CPU 在 Turbo Boost 模式,短時間的 TDP 電源限值。

#### ▶CPU Current Limit (A) [Auto]

本項設定 CPU 在 Turbo Boost 模式的電流上限。電流超過特定限值,CPU 會自動 調整電流以降低核心頻率。

#### ▶Internal VR OVP OCP Protection [Auto]

本項開啟或關閉 CPU 內部電壓調節器的過電壓和過電流保護機制。

[Auto] 本項由 BIOS 自動設定

[Enabled] 設定 CPU 內部電壓調節器的過電壓和過電流保護之電壓限值

[Disabled] 關閉本功能進行超頻

#### ▶Internal VR Efficiency Management [Auto]

本項開啟或關閉 CPU 內部電壓調節器效能管理。

[Auto] 本項由 BIOS 自動設定<br>[Enabled] 設定電壓調節器的效能

[Enabled] 設定電壓調節器的效能管理功能以達節電之效

[Disabled] 關閉本功能

#### ▶DMI Gen 2 [Enabled]

開啟或關閉第二代 DMI (Direct Media Interface)。

#### ▶DMI De-emphasis Control [-6dB]

設定去強化 (de-emphasis) 電路數值以改善 DMI 限值。不過預設值效能最佳。

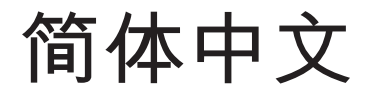

感谢您购买了X99A GAMING 7 系列 (MS-7885 v3.X) ATX 主板。 X99A GAMING 7 系列主板是基于 Intel® X99芯片组为优化系统性能而设计的。此款 设计适合 Intel® LGA2011-3 处理器。X99A GAMING 7 系列主板提供了高性 能,专业化的桌面平台解决方案。

## 主板规格

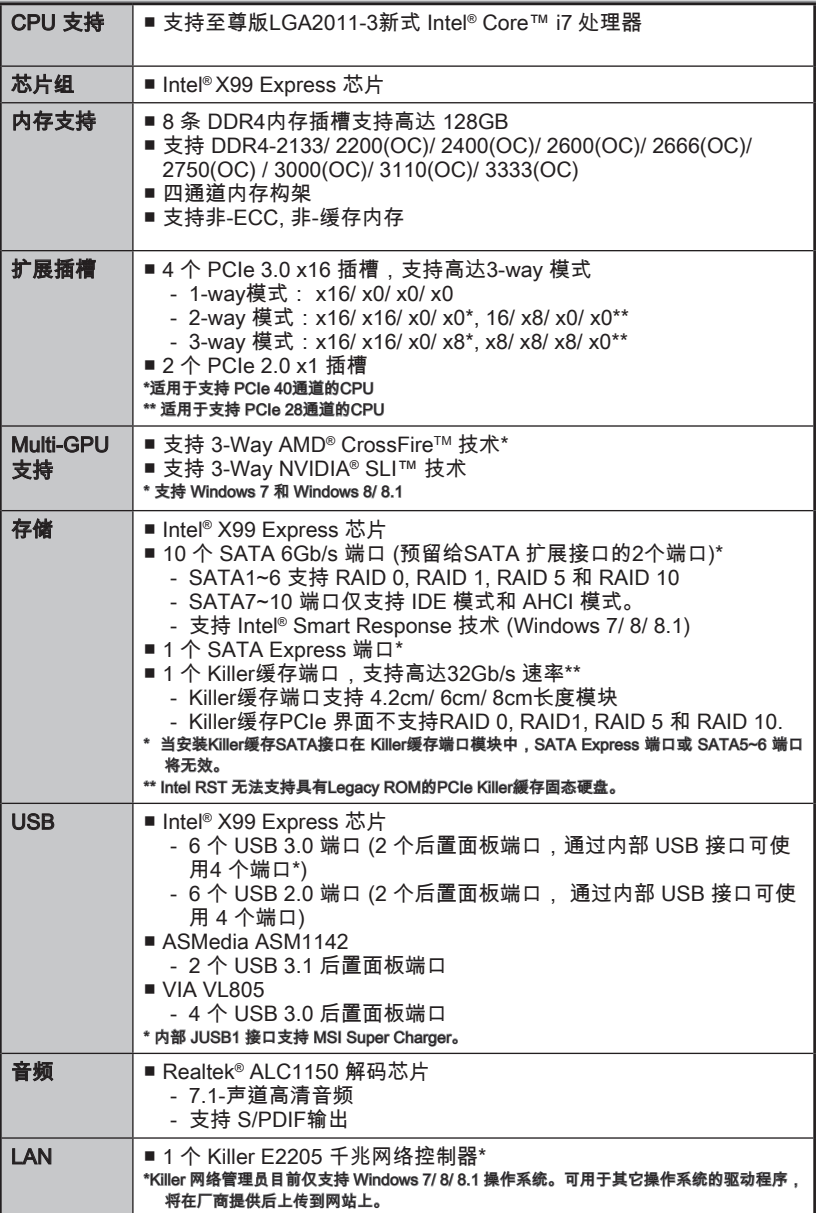

简体中文

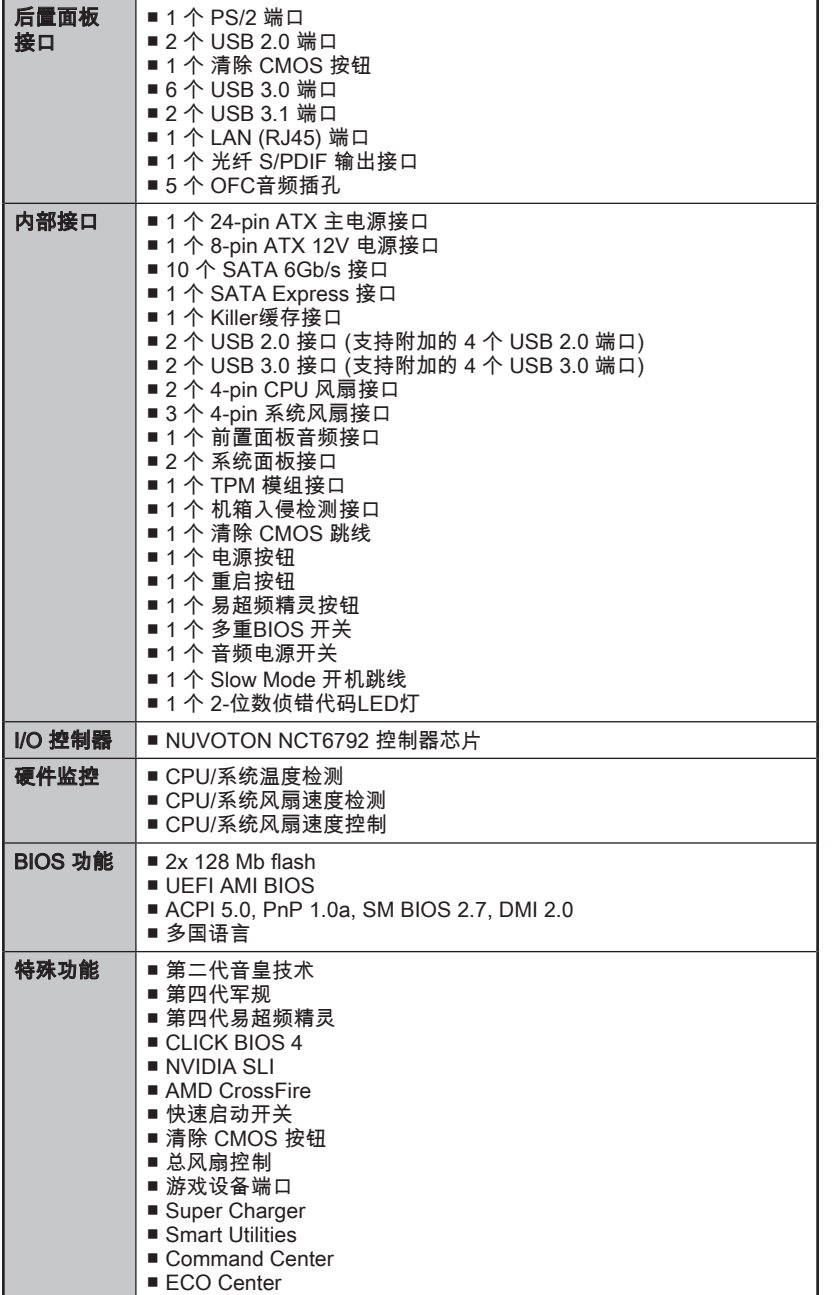

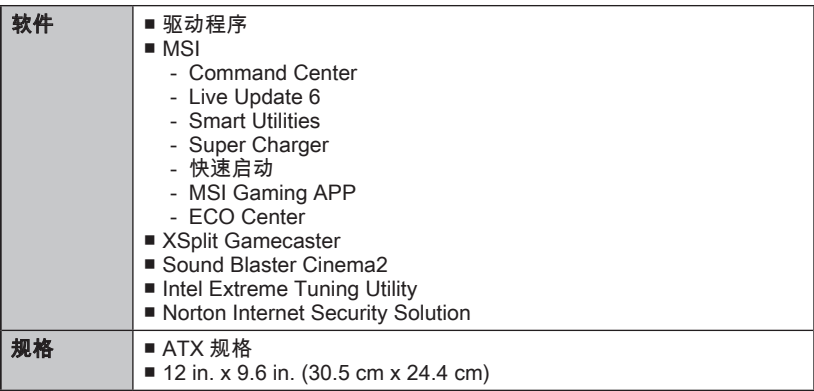

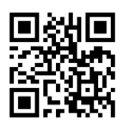

要了解 CPU 的最新信息,请登录

http://www.msi.com/cpu-support/

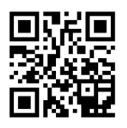

要了解更多模组兼容性问题信息,请登录

http://www.msi.com/test-report/
结构图

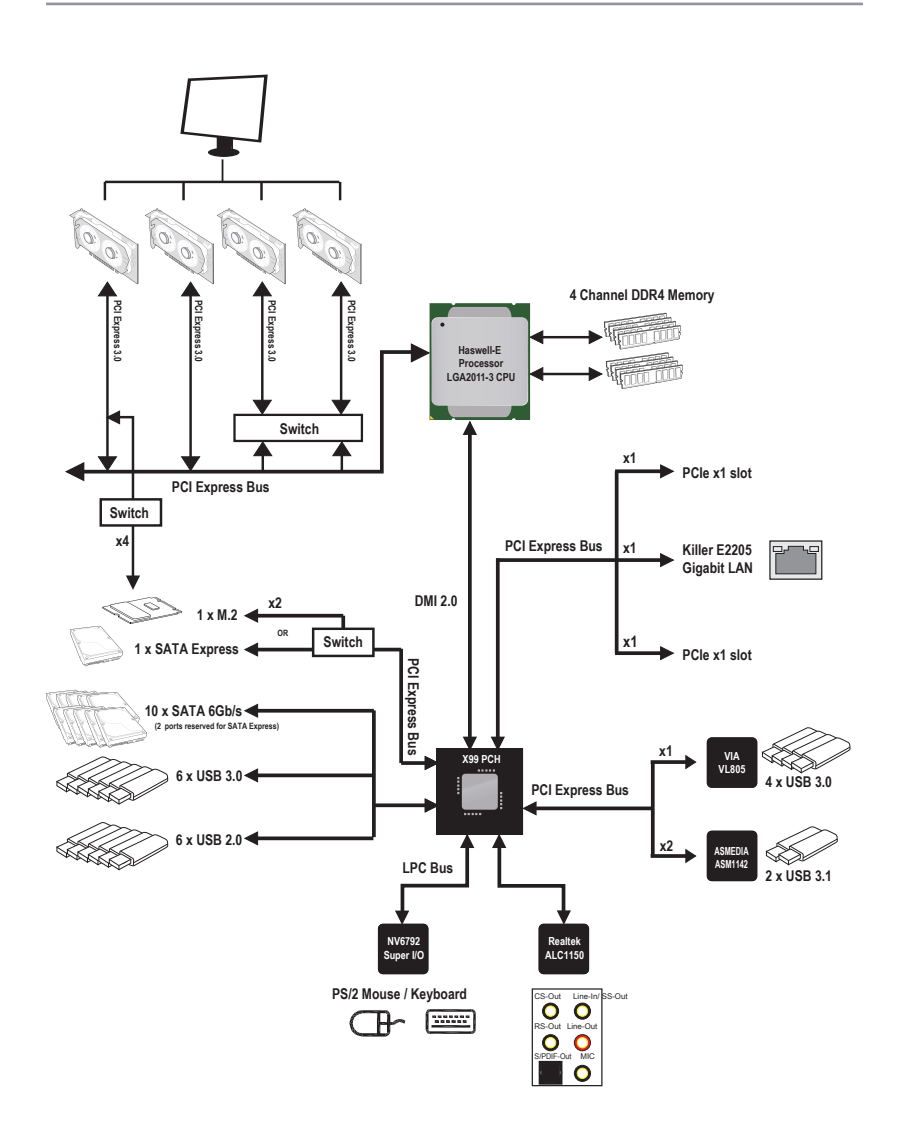

简体中文

■ 有关详细信息,请参阅"主板规格"。

Sc-5

# 组件快速指南

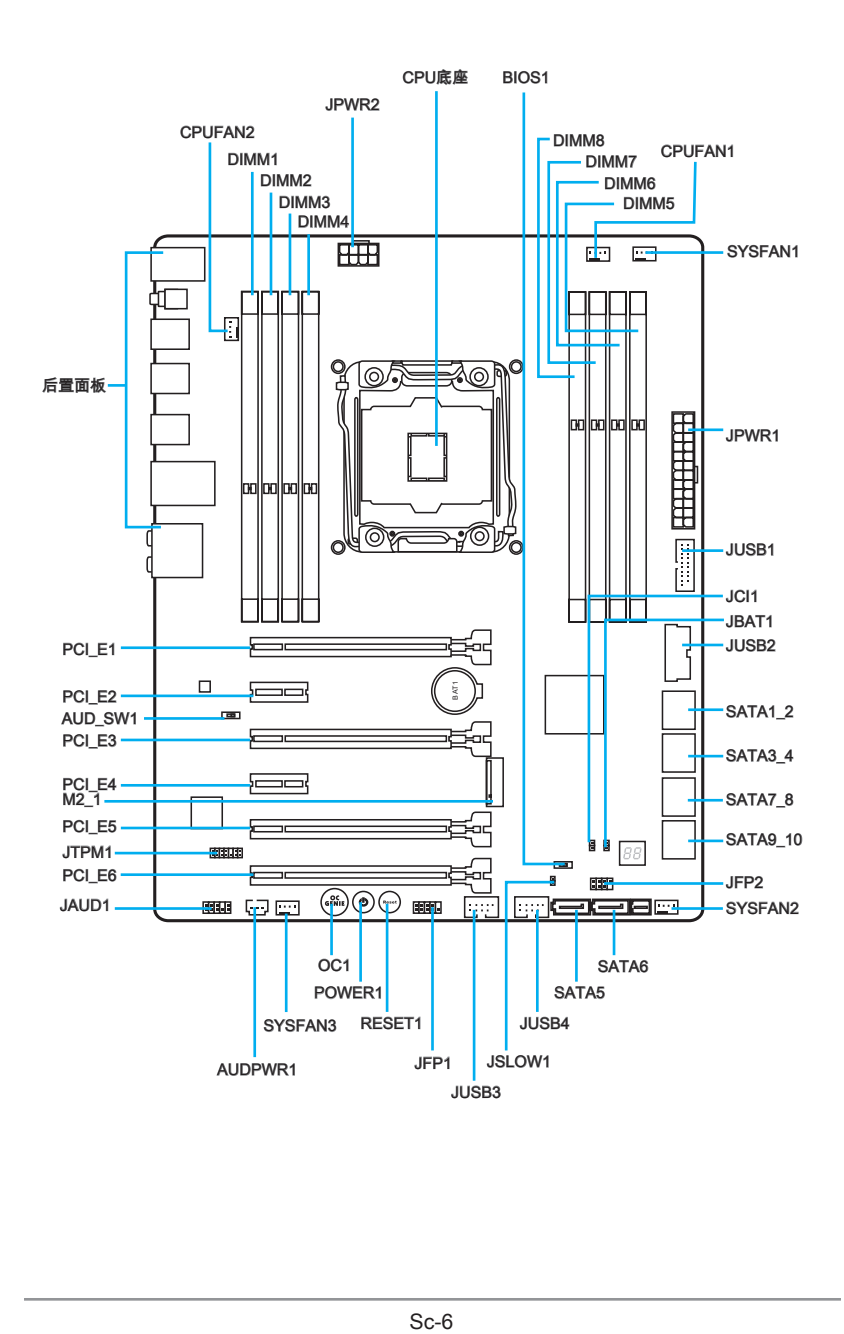

# 接口参考指南

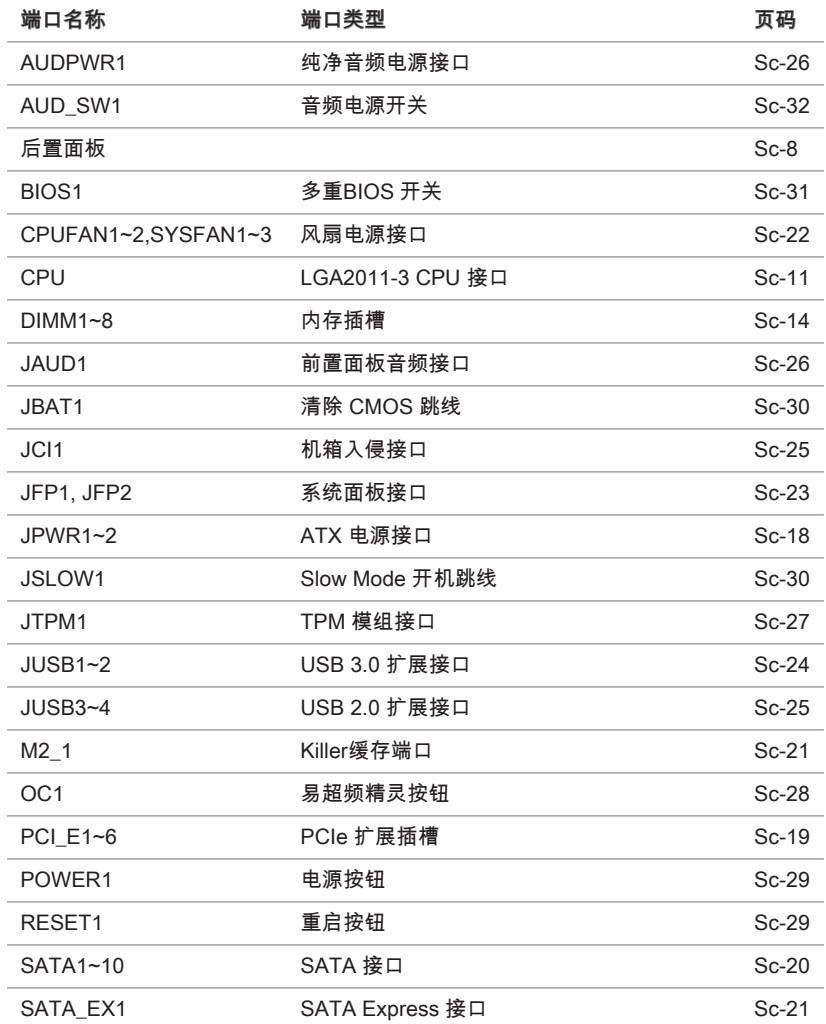

# 后置面板快速指南

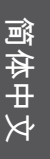

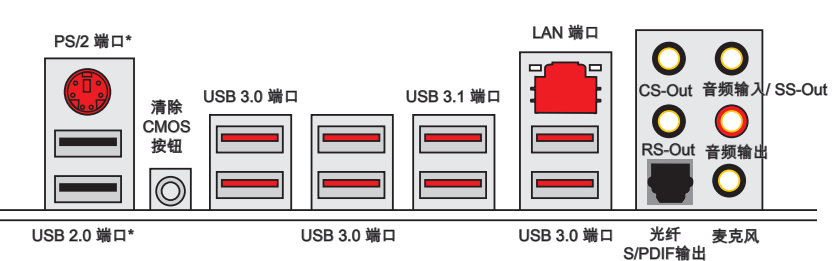

\* 游戏设备端口

#### ▶PS/2 端口

PS/2®迷你 DIN 接口。可连接 PS/2® 鼠标/键盘。

#### ▶清除 CMOS 按钮

主板上有一个CMOS RAM。它有一枚外置电池为其供电以保持其中的系统配置数据。 通过CMOS RAM,每次系统在开机时能自动引导进入操作系统。如果您想要清除系统 配置,请使用此按钮。按下此按钮以清除CMOS中系统配置数据。

#### ▶USB 2.0 端口

此USB 2.0端口用来连接 USB 2.0 设备。如键盘,鼠标或者其它USB 2.0兼容设备。

#### ▶USB 3.0 端口

USB 3.0端口向下兼容USB 2.0设备。它支持高达5 Gbit/s(超高速)的数据传输速率。

#### ▶USB 3.1 端口

USB 3.1端口向下兼容USB 3.0/2.0设备。它支持高达10 Gbit/s(超高速10 Gbit/s)的数据 传输速率。

# 注意

为了使用 USB 3.0/3.1 设备您必须连接到 USB 3.0/3.1 端口上。如果使用 USB 连接线 必须要与 USB 3.0/3.1 兼容。

#### ▶LAN 端口

标准的 RJ-45 插座,可连接局域网。

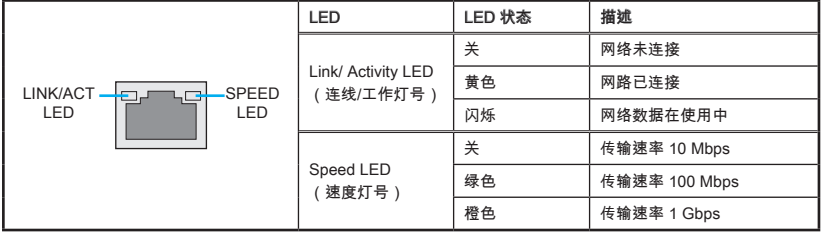

#### ▶光纤 S/PDIF输出

此 S/PDIF (Sony & Philips 数字互联格式) 接口可以通过光纤传输数字音频到外部扬 声器。

#### ▶音频端口

这些音频接口用于连接音频设备。

- 音效输入/ SS-Out: 音效输入是用于连接外部音频输出设备。 SS-Out (选配)是侧 置/环绕输出,在7.1声道模式下。
- 音效输出:作为喇叭或耳机接头。
- 麦克风 · 用干连接麦克风。
- RS-Out (选配): 后置/环绕输出,在4/ 5. 1/ 7.1声道模式下。
- CS-Out (选配): 中置/超重低音输出,在5.1/ 7.1声道模式下。

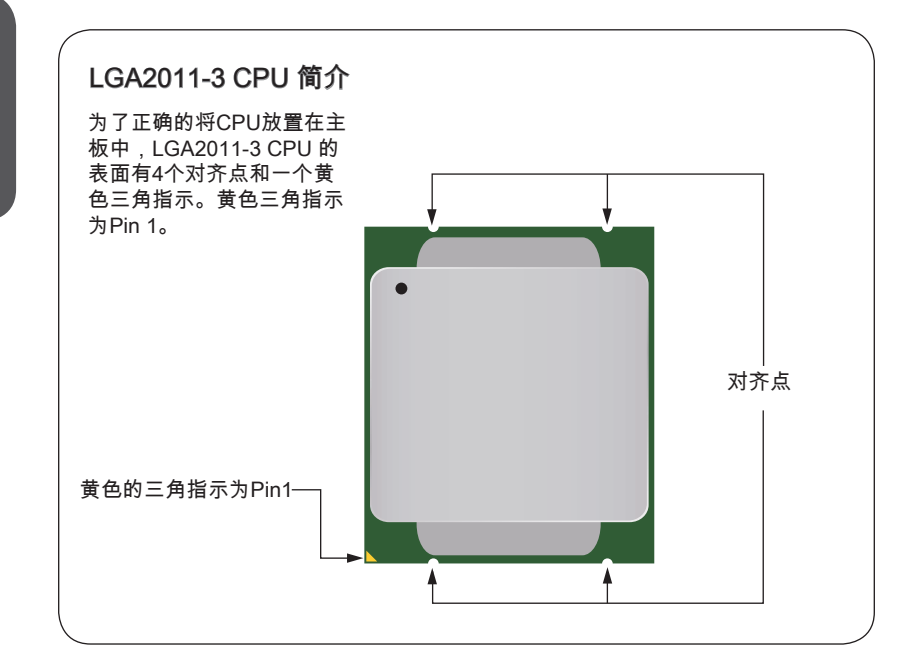

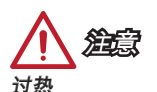

温度过高会严重损害CPU和系统,请务必确认所使用的降温风扇始终能够正常工作,保 护CPU以免过热烧毁。确认,您已在CPU和散热片之间涂抹了一层平滑的散热硅胶(或 热胶带) 以增强散热。

#### 更换 CPU

更换CPU时,请先关闭ATX电源供应或从地面拔掉电源插头以确保CPU的安全。

#### 超频

主板设计支持超频。然而,请确认您的配置能够接受这样非常规的设定。在超频时,不 推荐任何超技术规范之外的动作。我们不担保损坏或因为在产品规格之外不规范的操作 导致的风险。

### <span id="page-222-0"></span>CPU & 风扇安装

当您安装CPU时,请确认已安装好CPU风扇。对防止过热和维持系统的稳定性CPU风 扇是非常必要的。请根据以下步骤正确安装CPU和风扇,错误的安装可能会引起您CPU 和主板的损坏。

视频演示

观看视频了解如何安装 CPU 和散热片。 http://v.youku.com/v\_show/id\_XNzUyMTQwMDUy.html

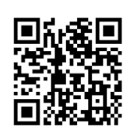

- 1. 开启铰链杆。可以找出铰链杆它具有联锁功能的另一端,如下图所示。
- 2. 开启控制杆。

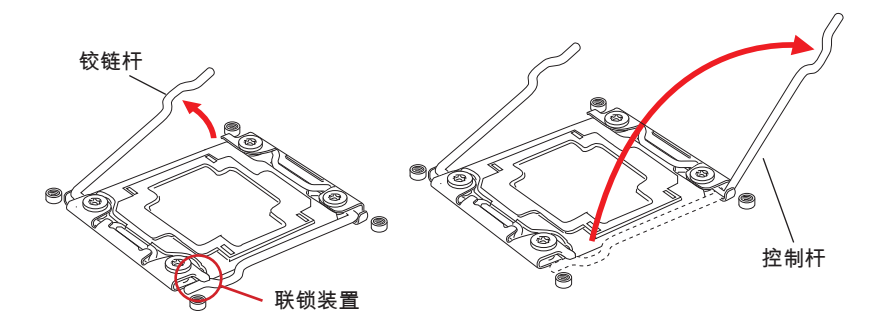

- 3. 由铰链杆向下推打开负载盘。
- 4. 掌握选项卡,将负载盘打开全开位置,它就会上升远离插座。

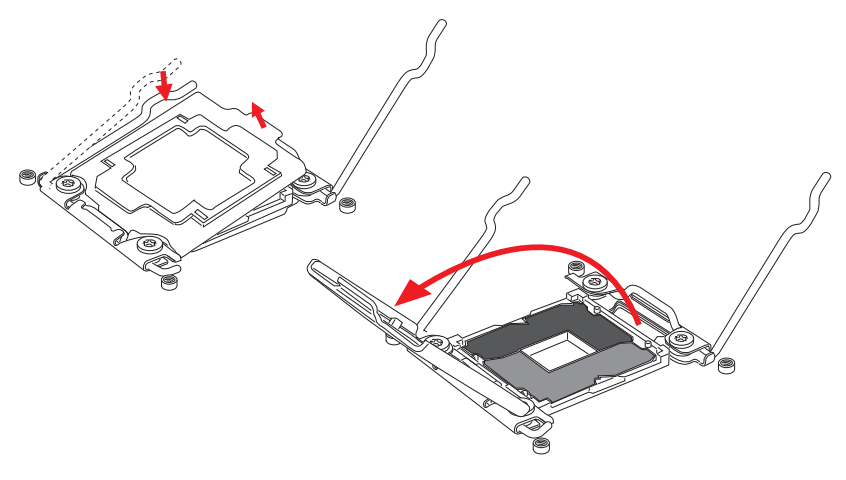

- 5. 将CPU对齐CPU插座。以手指抓稳CPU底部边缘,将金属接触面向下轻放。CPU对 齐点应与CPU插座边对齐。
- 6. 小心合上负载盘盖,移除塑料保护盖。

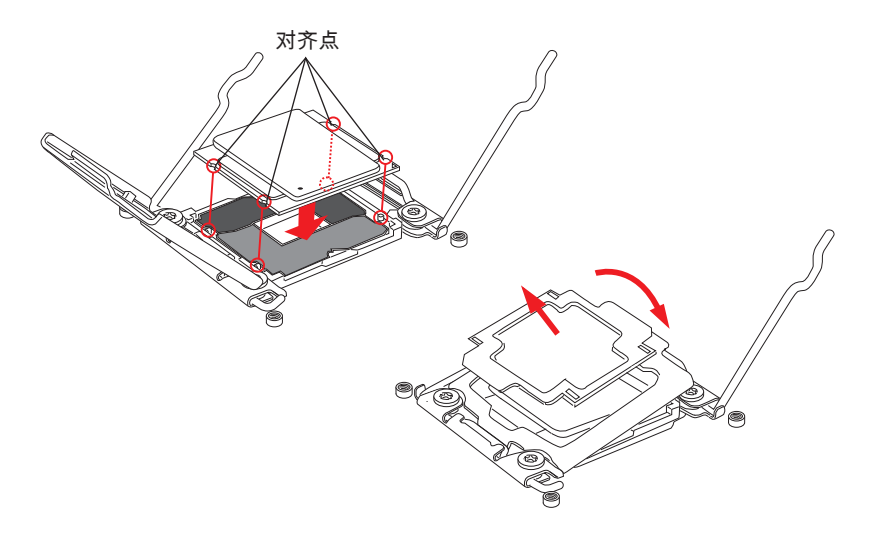

- 7. 关闭控制杆,用平滑的等速并锁存插槽中。
- 8. 关闭铰链杆,用平滑的等速并锁存插槽中。

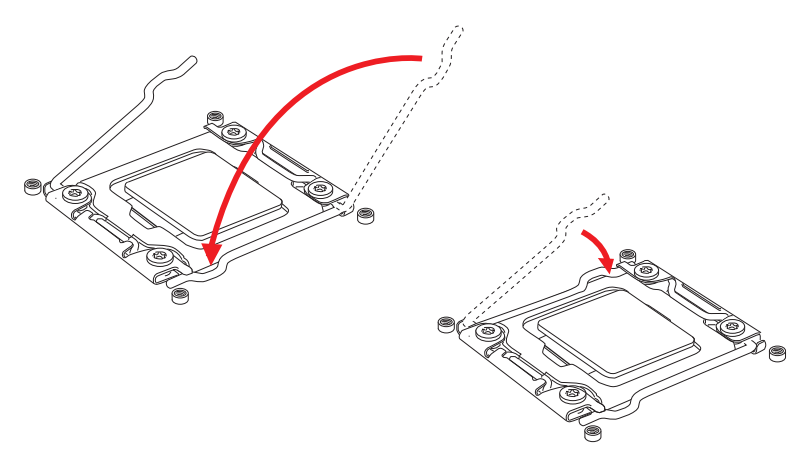

- 9. 均匀的涂撒一层薄薄的散热膏(或散热胶)在 CPU 的表面。这将有助于散热。以防止 CPU 过热。
- 10. 找到主板上的CPU风扇接口。

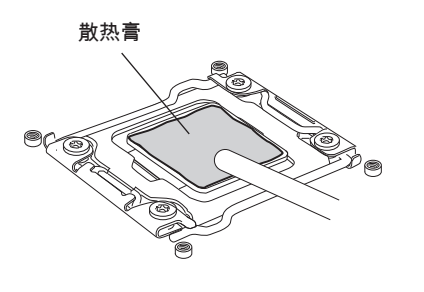

CPU风扇接口

简体中文

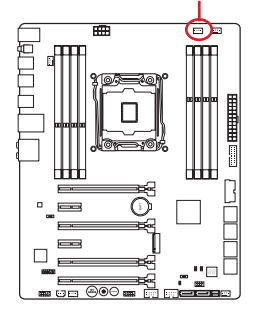

- 11. 将散热器放置在主板上,风扇的电线朝向风扇接口处,同时螺丝应该对齐底座上的 孔口。
- 12. 用螺丝刀拧紧四颗固定螺丝钉(9英寸 磅)。

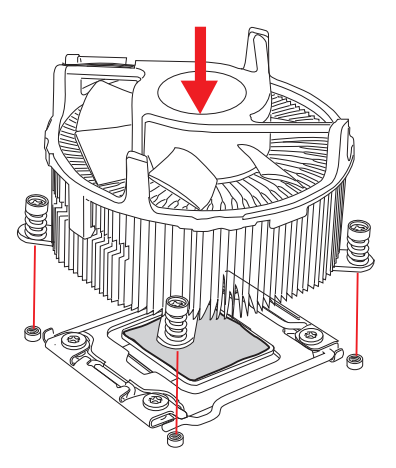

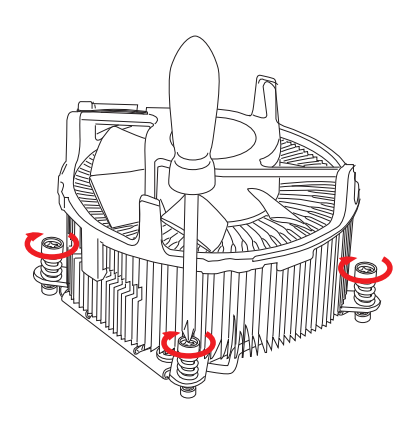

13. 最后,将CPU风扇电源线插入主板 上的CPU风扇电源接口。

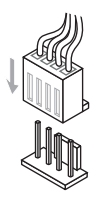

# <span id="page-225-0"></span>内存

#### DIMM 插槽用来安装内存模块。

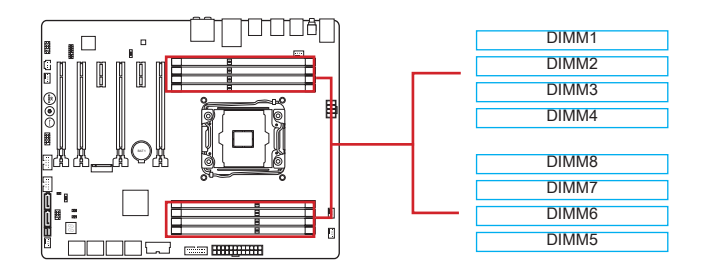

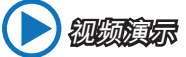

观看视频,了解如何安装内存。 http://v.youku.com/v\_show/id\_XNzUyMTI5ODI4.html

# 高达四通道模式

该主板可支持高达四个内存通道。两个DIMM槽提供了一个单通道。内存模块能够在四 组数据总线下同时传输和接收数据。打开该通道模式可以提高系统性能。请参考以下详 情表。

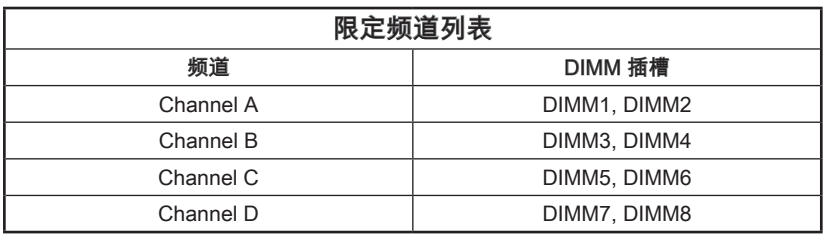

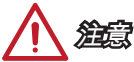

- 由于DDR4内存不与DDR3内存互换,并且DDR4不向下兼容,所以你应该把DDR4内 存插入DDR4插槽中。
- 务必先将内存条于DIMM1插槽中。
- 由于系统资源部署,在每条DIMM安装一根16GB内存时,系统仅能检测出最高大于 127+GB (不足 128GB) 。

### 推荐多重通道模式下群体规则表

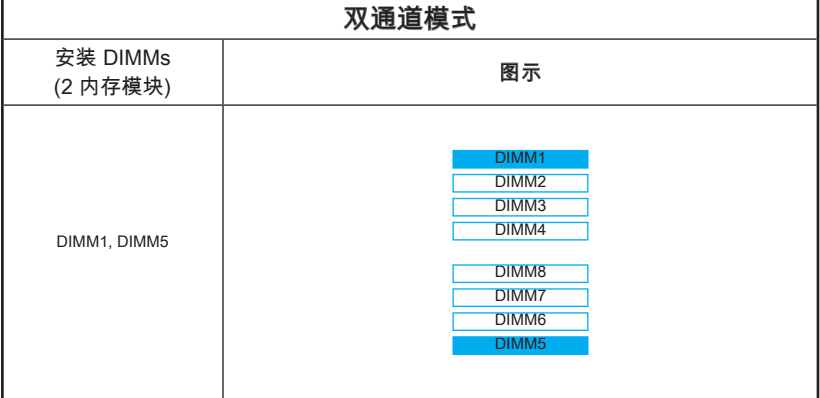

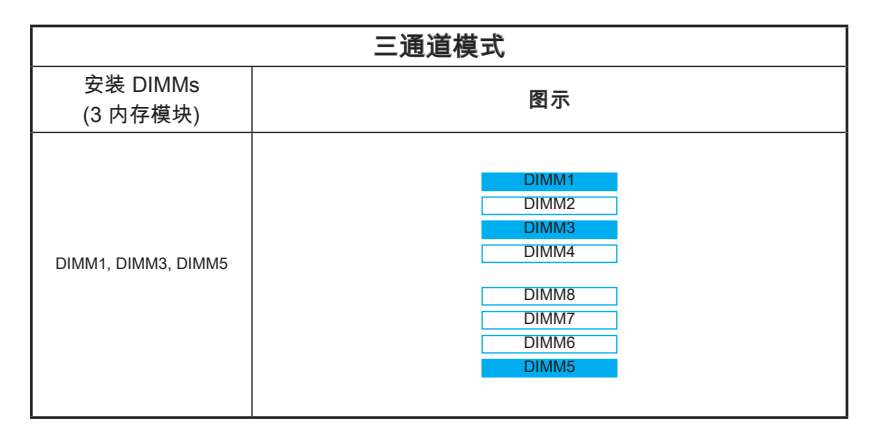

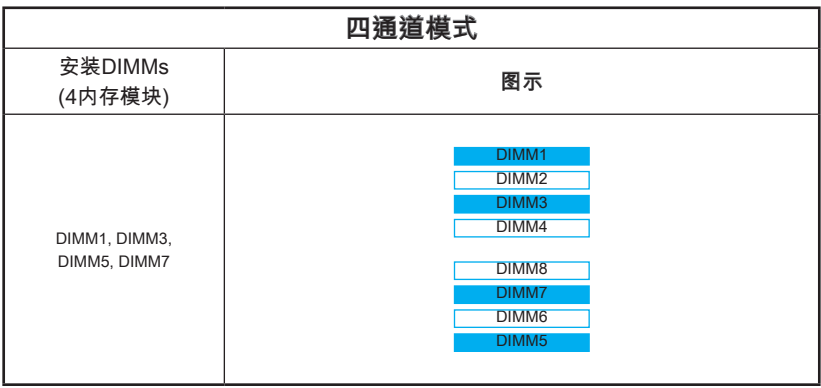

简体中文

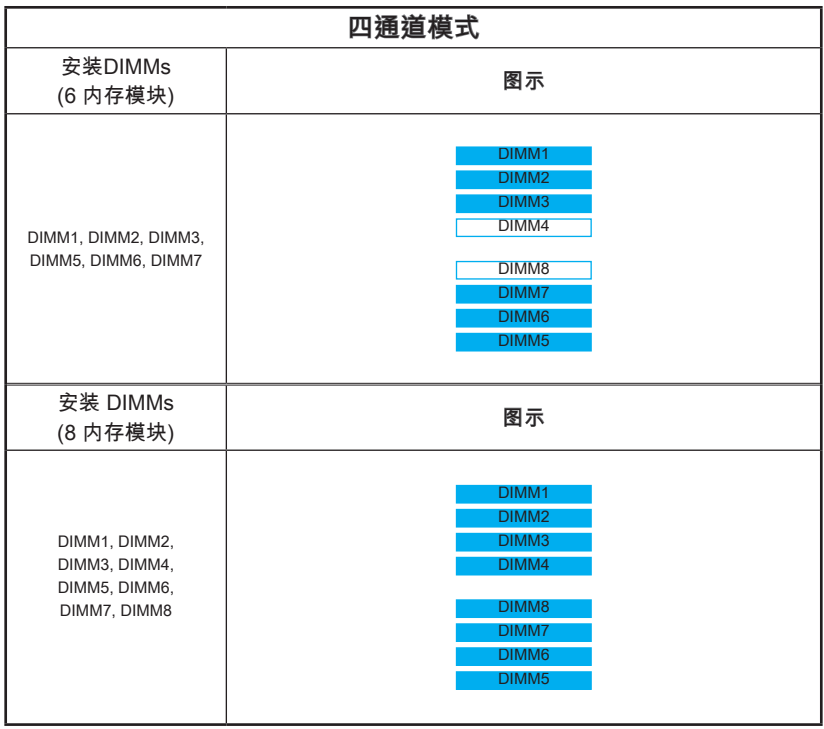

注意

简体中文

为确保双/三/四通道模式下的系统稳定性,内存模组必须是相同的类型,数量和密度。 而对于每一个通道,奇数的DIMM插槽必须先安装。

### 螺丝孔

当安装主板时,首先必须将主板固定在机壳底座。如果机箱壳内带有一个I/O后背板, 请替换成主板包装里带有的I/O后档板。不需要任何螺丝,此后挡板将轻松的卡在机箱 上。调整主板上安装板的固定底座并且用机箱提供的螺丝固定好主板。主板上的螺丝孔 位置显示如下,更多信息请参阅机箱内附带的手册。

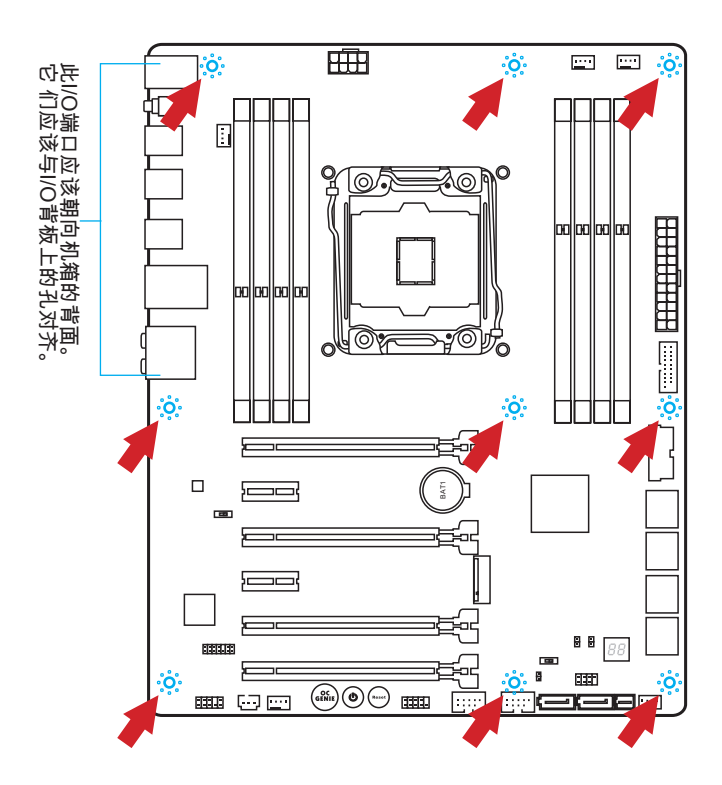

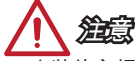

- 安装的主板放在一个平坦的表面上以避免没必要的破碎。
- 为了防止损坏主板,禁止任何的主板线路与机箱之间相连,除了必要的固定螺丝柱 外。
- 请确认,没有任何金属组件放入主板或机箱里面,否则放入的金属组件可能造成主板 短路。

# <span id="page-229-0"></span>电源供电

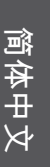

视频演示

观看视频学习如何安装电源适配器接口,视频网址如下: http://v.youku.com/v\_show/id\_XNDkzODU0MDQw.html

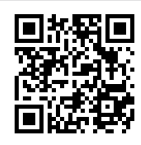

### JPWR1~2: ATX 电源接口

此接口可以连接一个 ATX 电源适配器。为了连接 ATX 电源适配器,将电源适配器电线 与接口对齐,并且稳固地将电线连接在主板的接口上,如果安装正确, 电源适配器接 线上弹夹将钩在主板电源接口上。

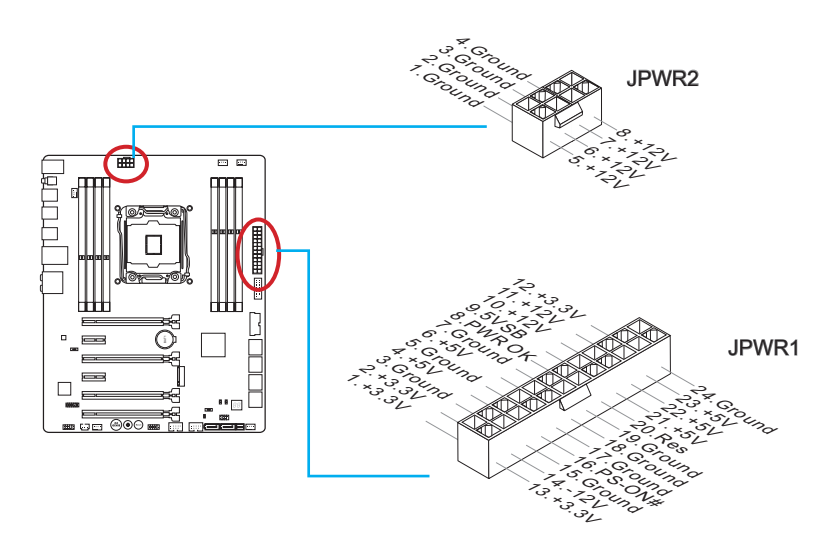

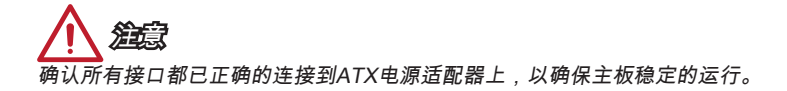

## <span id="page-230-0"></span>扩展插槽

主板包含了许多扩展插槽,以供安插扩展卡。例如独立显卡或音频卡。

#### PCI E1~6: PCIe 扩展插槽

此 PCIe 插槽支持PCIe 界面扩展卡。

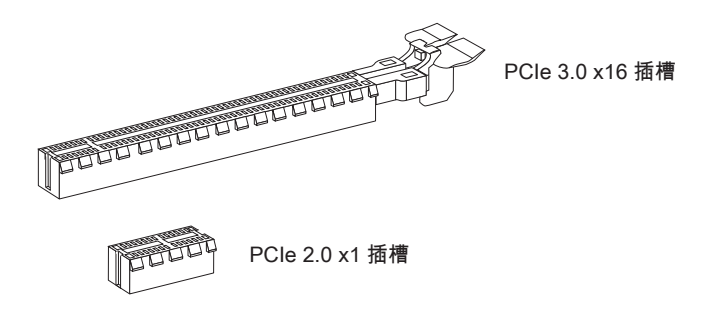

### PCIe 频宽表

■ 3.0 = 第二代PCIe 3.0 通道, 2.0 =第二代 PCIe 2.0 通道

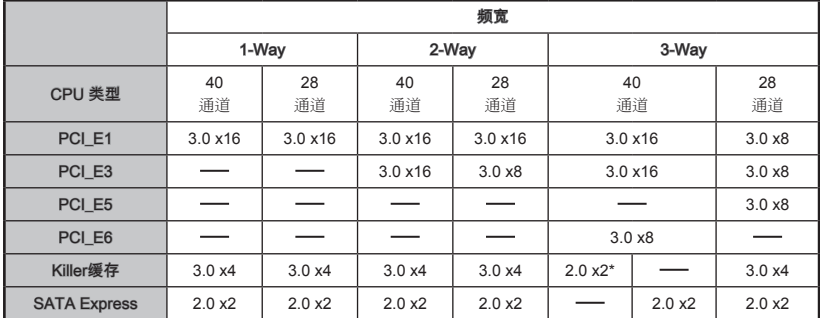

\* 当安装Killer缓存 PCIe接口模块时,請先設置BIOS中的"M.2 PCH Strap"為[M.2 PCIE] 。

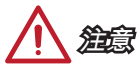

• 为安装一个最佳优化性能的PCIe x16 扩展卡,建议使用 PCI\_E1 插槽。

• 当添加或移除扩展卡时,请首先关闭电源并且从电源插座中拔下电源线。请查看关于 扩展卡的文档以便检查必要附件的硬件和软件变化。

# <span id="page-231-0"></span>内部接口

### SATA1~10: SATA 接口

此接口是高速的串行ATA界面端口。每个接口可以连接一个串行ATA设备。串行ATA 设 备包括硬盘 (HDD),固态硬盘(SSD), 和光盘 (CD/ DVD/ Blu-Ray)。

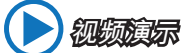

观看视频学习如何安装 SATA HDD, 网址如下: http://v.youku.com/v\_show/id\_XNDkzODU5MTky.html

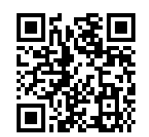

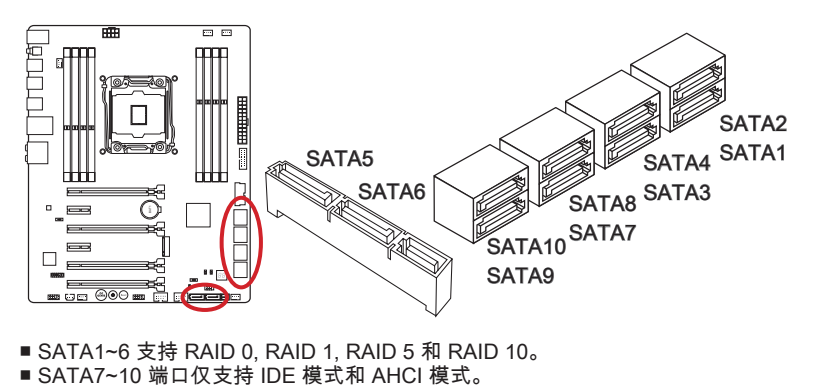

- SATA1~6 支持 RAID 0, RAID 1, RAID 5 和 RAID 10。
- 

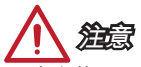

- 当安装Killer缓存SATA接口在Killer缓存端口中,SATA5 和 SATA6 端口将无效。
- SATA7~10 不支持RAID 模式。
- 许多串行ATA设备也需要带电源供应的电源线,例如:包括硬盘(HDD),固态硬盘 (SSD), 和光驱 (CD / DVD / Blu-Ray)。更多详情请参阅设备的手册。
- 许多机箱也要求串行设备,例如HDD,SSD和光驱设备,应该被拧紧在机箱壳内。 关于进一步的安装说明请参阅机箱或串行设备配带的说明手册。
- 请勿将串行ATA数据线对折成90度。否则,传输过程中可能会出现数据丢失。
- SATA 线的两端有相同的插口,然而,为了节省空间建议连接扁平接口端在主板上。

### <span id="page-232-0"></span>SATA EX1: SATA Express 接口

SATA Express是一种新式的高效储存接口,支持 1 个SATA Express 接口装置,传输 速率可达 10 Gb/s 。请以 SATA Express 扁平电缆连接 3合1接口的 SATA Express 装 置到本接头。

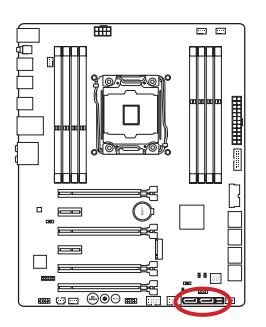

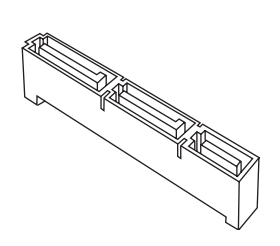

### M2 1: Killer缓存端口

Killer缓存端口亦称为 M.2 端口,既支持 M.2 SATA 6Gb/s 模块也支持 M.2 PCIe 模 块。

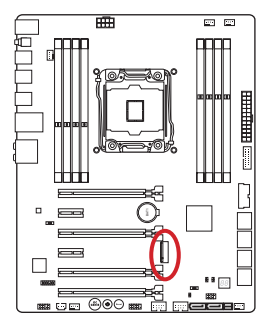

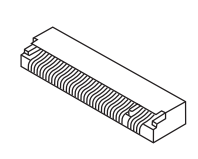

 视频演示 观看视频,了解如何安装Killer缓存模块。 http://v.youku.com/v\_show/id\_XNzUyMTY3MjY4.html

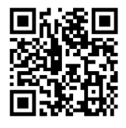

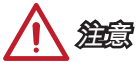

- 当安装Killer缓存SATA接口在 Killer缓存端口模块中, SATA Express 端口或 SATA5~6 端口将无效。
- Intel RST 无法支持具有Legacy ROM的PCIe Killer緩存固态硬盘 。
- 安装 M.2 PCIe 模块时,不支持 RAID 0, RAID1, RAID 5 和 RAID 10。
- 在准备安装和卸除Killer缓存设备前,请先关闭电源并拔掉电源插座上的电源线。

### <span id="page-233-0"></span>CPUFAN1~2,SYSFAN1~3: 风扇电源接口

风扇电源接口支持+12V的系统散热风扇。如果您的主机板有集成系统硬件监控芯片 您必须使用一个特别设计支持风扇速度侦测的风扇方可使用CPU风扇控制功能。请记 住连接所有的系统风扇,一些系统风扇可能无法连接到主板上,您可以直接连接到电源 上。系统风扇可以插入到任何可用的系统风扇接口上。

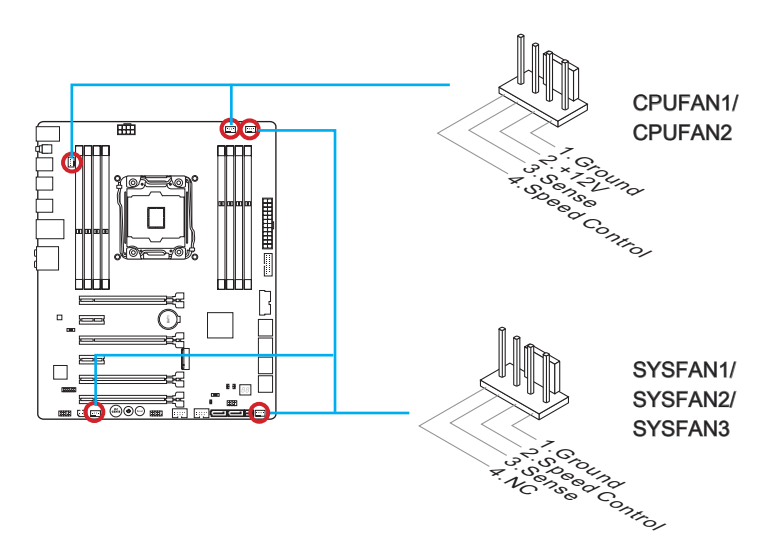

注意

- 请访问处理器官方网站以参见推荐的 CPU 风扇或咨询商家合适的 CPU 散热风扇。
- 此接口以线性模式支持智能风扇控制,您可以安装 Command Center 工具以根据 CPU和系统的温度自动控制风扇的速度。
- 如果主板上没有足够的端口连接所有系统风扇 活配器可以涌过一个转接头直接连接 一个风扇电源线。
- 启动之前,确保没有任何电线击中风扇叶片的可能。

### <span id="page-234-0"></span>JFP1, JFP2: 系统面板接口

这些接口连接前置面板开关和指示灯。JFP1是和Intel®的前置I/O面板连接规格兼容的。 当安装前置面板接口时,请使用选配的M接口以简化安装。从机箱中插入所有的电线在 M接口上,然后再将M接口插在主板上。

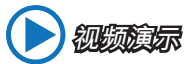

观看视频了解如何安装前置面板接口, 视频网址如下: http://v.youku.com/v\_show/id\_XNjcyMTczMzM2.html

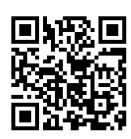

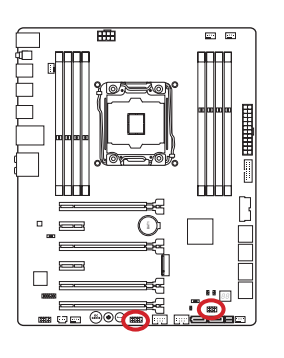

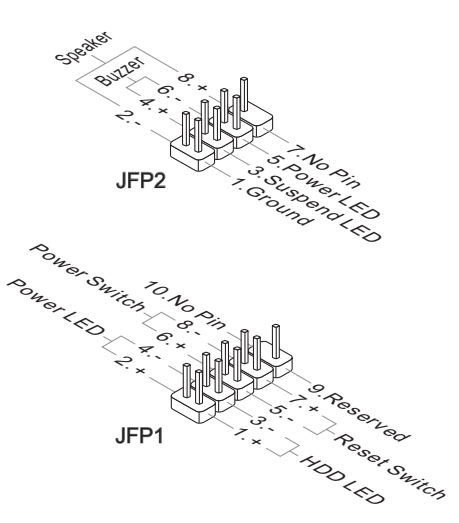

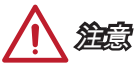

- 因为接口的原因,标记小三角形的引脚是正极导线。请根据上面的图标和在M接口上 的标示来决定接头的插入方向和位置。
- 大多数电脑机箱的前置面板接口主要接入在JFP1上。

简体中文

### <span id="page-235-0"></span>JUSB1~2: USB 3.0 扩展接口

USB 3.0 端口向下兼容 USB 2.0 设备。它支持高达 5 Gbit/s (超高速) 的数据传输速率。

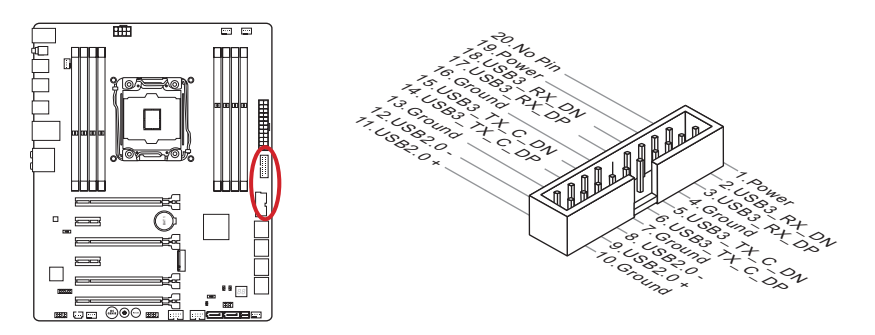

JUSB1 (红色标志) 接口支持MSI最新 SuperCharger 技术。此技术以USB界面供手机或 其它USB 供电设备快速充电。为了启用此功能,请在您电脑上安装 MSI SuperCharger 应用程序。当 SuperCharger 应用程序打开,此 JUSB1 接口将转换数据通道到特定 的电源通道中以快速为您的连接设备充电。请注意当 SuperCharger 程序打开时, 在 JSUB1 连接口上的数据传输和同步功能将无效。为了使 JUSB1 接口作为一个正常 USB 3.0 连接功能。请关闭 SuperCharger 程序。当电脑处于待机或休眠模式 (S3/ S4/ S5)下时,SuperCharger 模式将自动被启用。

注意

- 请注意,VCC 和 GND 针脚必须正确连接以避免可能的损坏。
- 为了确保稳定充电,请在每个 USB 端口连接一个设备。
- SuperCharger 技术仅在 MSI 特定的主板型号中可用。请参阅 MSI 网站确认是否您 的主板支持 SuperCharger 技术。
- 针对 iPad, JUSB1 (红色标志) 在 S3, S4, S5 状态下仍可以为 iPad 充电。
- 我们建议当您在 S1 状态下充电时不要断开充电装置。
- 要使用 USB 3.0 设备, 您必须通过一个可选的 USB 3.0 兼容线连接设备到 USB 3.0 端口上。

### <span id="page-236-0"></span>JUSB3~4: USB 2.0 扩展接口

此接口专为连接高速USB外围设备而设计。例如 USB HDD, 数码相机,MP3 播放 器, 打印机, 调制解调器等。

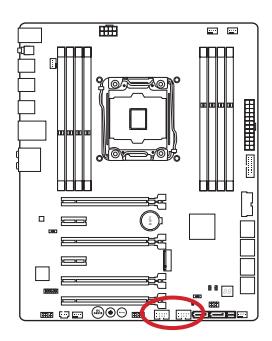

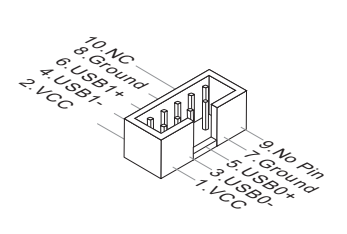

注意

请注意,VCC 和 GND 针脚必须正确连接以避免可能的损坏。

### JCI1:机箱入侵开关接口

此接口与机箱入侵开关线缆相连。如果机箱被打开,机箱入侵机制被激活。系统会记录 此状态,并在屏幕上显示警告信息。要消除这一警告信息,您必须进入BIOS设定工具 清除此记录。

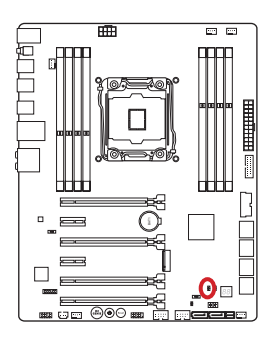

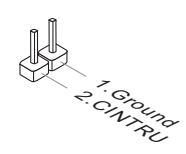

### <span id="page-237-0"></span>JAUD1: 前置面板音频接口

此接口允许您连接您电脑机箱上的前置音频面板。它符合Intel®前置面板I/O连接设计手 册。

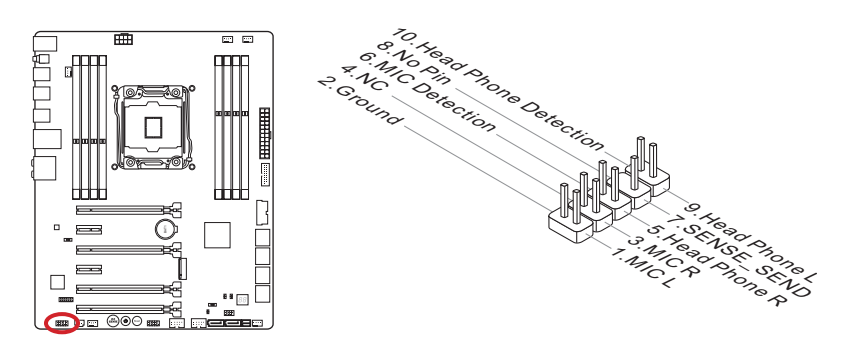

### AUDPWR1: 纯净音频电源接口

此接口提供后置面板音频专属电源。以获取较好的音频效果。请用音频电源转接头来连 接电源适配器及此接头。

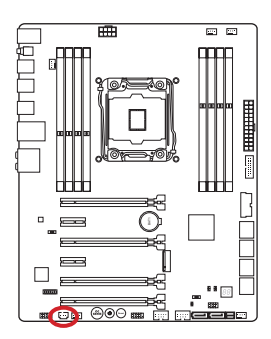

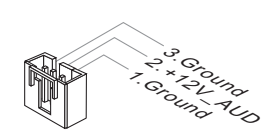

注意

在连接纯净音频电源到此接口后,请注意,您必须通过调整音频电源开关(AUD\_ SW1)来开启"Direct Audio Power(纯净音频电源)"功能。

### <span id="page-238-0"></span>JTPM1: TPM 模组接口

此接口连接一个TPM(安全平台模组)模组(选配)。请参考TPM安全平台手册以获得更多 细节和用法。

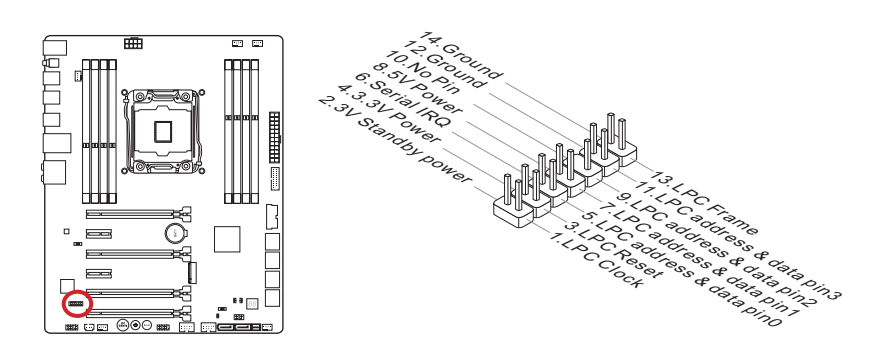

### <span id="page-239-0"></span>按钮

主板有许多板载按钮可用来控制各种功能。此章节将介绍如何通过这些板载按钮来改变 您主板的功能。

#### OC1: 易超频精灵按钮

此按钮用来为系统自动超频。在系统处于关机状态时,按下这个按钮可以启动易超频精 灵功能。此时,这个按钮会变亮并锁定。系统会在启动后自动侦测最优值并超频。想要 关闭易超频精灵功能,请在关机后,再次按下这个按钮就可以。这时,这个按钮会变暗 并解锁,而系统会在下次启动时恢复默认值。

# 视频演示

观看视频学习如何使用易超频精灵按钮。网站如下: http://v.youku.com/v\_show/id\_XNjQ3NTU4NjQw.html

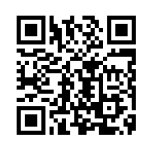

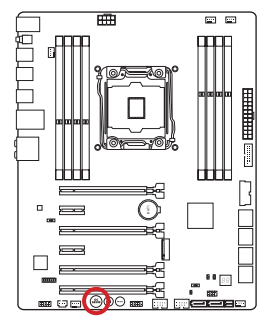

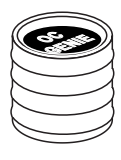

アカラン アカラン 天

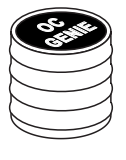

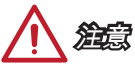

- 此主板提供两种方法来开启易超频精灵: 在主板上按下易超频精灵按钮,或者在BIOS 中点击虚拟易超频精灵按钮。您可以在BIOS中通过使用"OC Genie Function Control" 选项设定如何将"OC Genie"项开启。
- 在使用易超频精灵功能时,请安装 DDR4 2133 或以上内存并配置更好的散热片/散热 装置。
- 我们将不保证易超频精灵超频范围,也不保障任何由易超频精灵超频行为导致的损坏 和风险。
- 您可以在 BIOS 中关闭易超频精灵功能。请参阅 BIOS 章节说明书了解如何从 BIOS 中关闭易超频精灵功能。
- 易超频精灵的使用用户自己承担风险。微星对超频从来不作任何担保。
- 为了确保成功地使用易超频精灵功能, 推荐使用微星组件。

### <span id="page-240-0"></span>POWER1:电源按钮

此按钮用来打开或关闭系统。按此按钮以打开或关闭系统。

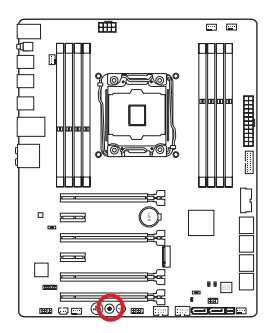

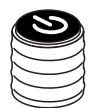

### RESET1: 重启按钮

重启按钮用来重启系统。按此按钮用来重新启动系统。

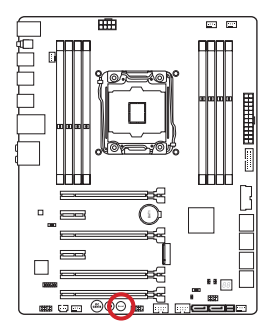

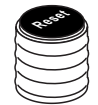

### <span id="page-241-0"></span>跳线

### JBAT1: 清除 CMOS 跳线

主板上建有一个 CMOS RAM,其中保存的系统配置数据需要通过一枚外置的电池来维 持它。CMOS RAM 是在每次启动计算机的时候自动引导操作系统的。如果您想清除系 统配置,设置跳线清除 CMOS RAM。

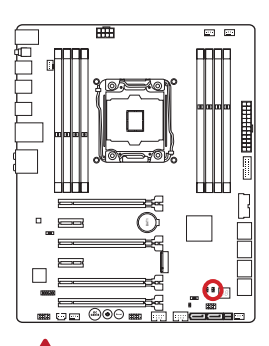

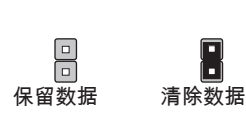

# 注意

当系统关闭时您可以通过短接跳线来清除 CMOS RAM。然后开启它,避免在系统打开 时清除 CMOS,这样将损坏主板。

### JSLOW1: Slow Mode 开机跳线

此跳线作为极限超频 LN2 模式散热解决方案。以稳定的处理器频率开机,以免系统损 坏。

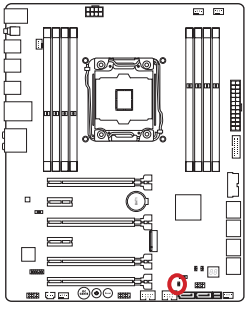

 $\Box$ 正常(默认) 开启

r۵

(请BIOS POST过 程中启用此跳线。)

注意

• 用户尝试极低温度超频属于个人行为,超频结果与CPU版本不同有所差异。

• 当关机時请勿將此跳线设定为"Enabled",否则系统将会无法开机。

<span id="page-242-0"></span>开关

### BIOS1: 多重 BIOS 开关

此主板有两个内置的 BIOS ROM (标志 A 和 B, 默认 BIOS ROM 为 A)。如果其中一个 毁坏, 通过滑动开关您可以转移到另外一个启动。

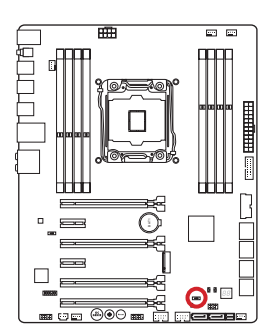

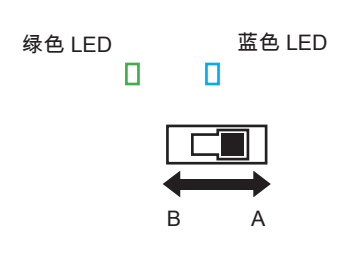

#### 使用AFUDOS 命令修复BIOS

当更新BIOS失败或导致计算机不开机,你可以通过以下步骤恢复原有BIOS。

#### 准备工作:

- 1. 准备一个USB启动盘。
- 2. 从 www.msi.com MSI 官方网站下载最新的BIOS文件,然后解压其文件。
- 3. 复制AFUDE238.exe和BIOS文件到USB启动盘。

#### BIOS恢复步骤:

- 1. 关闭计算机电源。
- 2. 设置多重BIOS开关切换到可运行BIOS ROM。
- 3. 将您已做好的USB启动盘插入usb端口。
- 4. 开启计算机进入USB启动盘。
- 5. 设置多重BIOS开关切换到损坏的BIOS ROM。
- 6. 运行下列命令来刷新 BIOS:例如:AFUDE238 EXXXXIMS.XXX
- 7. 更新BIOS完成之后,重新开启计算机。

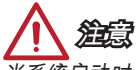

当系统启动时,请不要使用多重 BIOS 开关。

### <span id="page-243-0"></span>AUD\_SW1: 音频电源开关

此开关为后置面板音频端口指定电源模式。

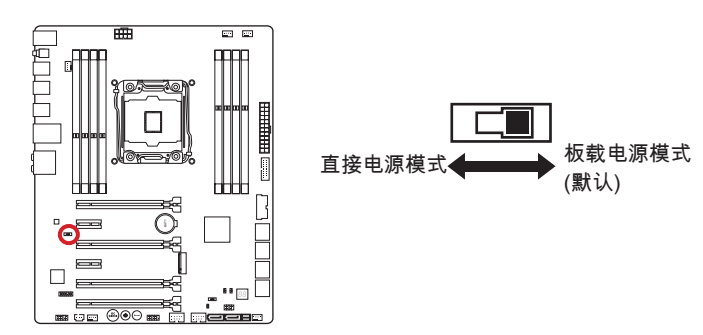

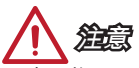

- 在切换 "Direct Power mode (直接电源模式)" 之前, 请确认 "Direct Audio Power Connector(纯净音频电源接口)"(AUDPWR1) 已经连接到电源适配器上。
- 系统开机时请不要使用音频电源开关,以免造成主板损坏。

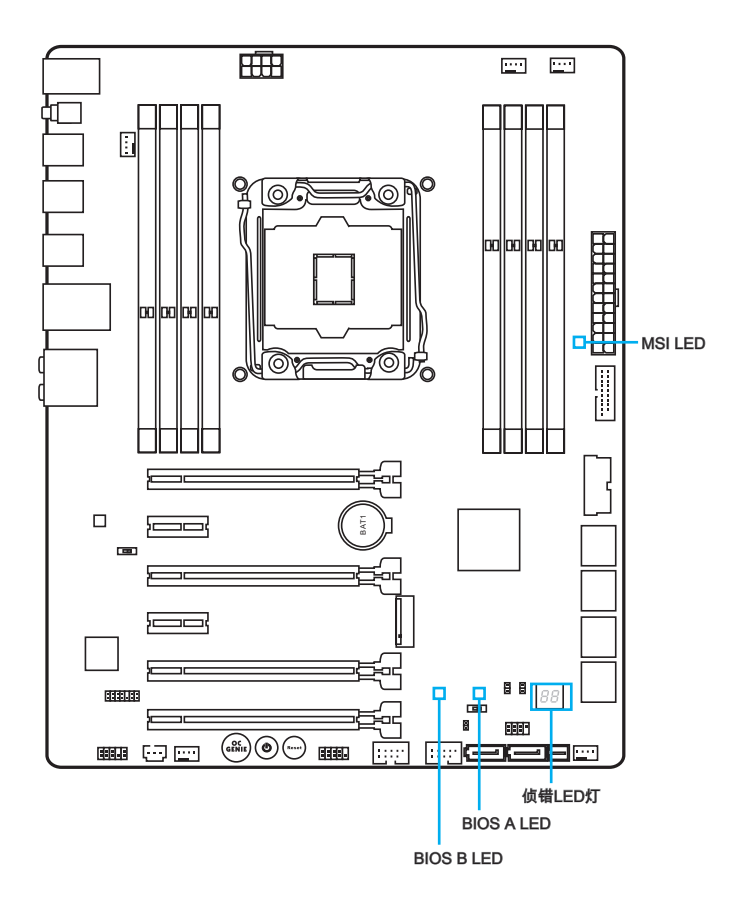

### LED 状态表

下列图标描述 LED 指示灯的状态。

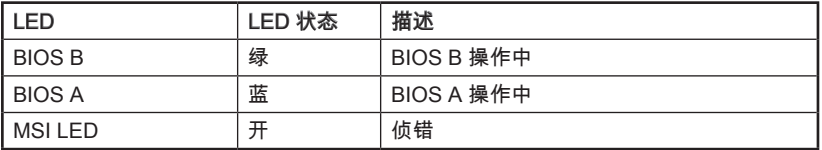

# 侦错LED灯

请参考下表获得侦错LED灯更多信息。

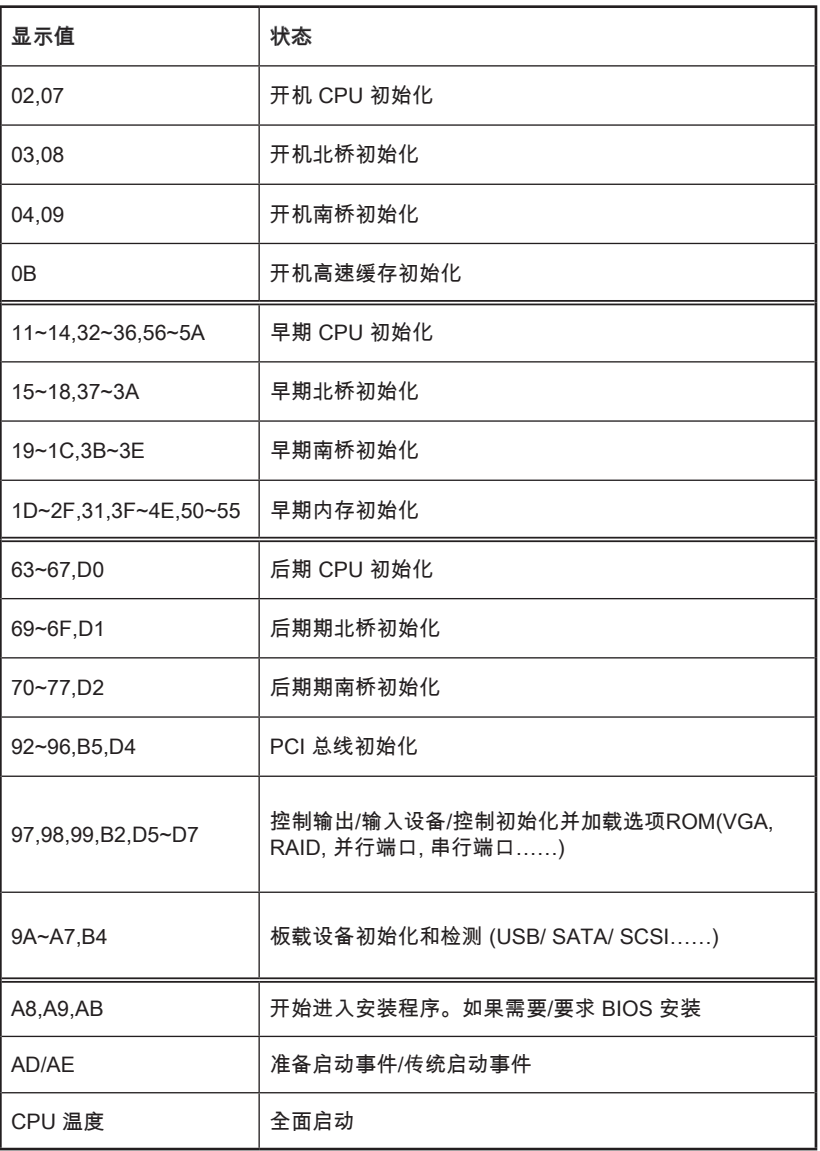

# 驱动和实用程序

在您安装操作系统之后,您需要安装驱动程序,以最完美地提高您刚建立的新计算机的 性能。MSI 主板带有一个驱动程序光盘,驱动程序使得计算机更有效的使用主板并且可 以使用我们提供的特殊功能优势。

通过安装捆绑的安全程序可以保护您的计算机远离病毒。该软件包还包括了各种强大和 创造性的实用程序。

#### 驱动/ 工具安装

请按照下列步骤为您的新电脑安装驱动和工具。

- 1. 把 MSI 驱动光盘放入光盘驱动器中,如果操作系统中开启了自动运行的话,安装界 面将会自动出现。
- 2. 安装界面出现一个弹出的对话框将列出所有必需的驱动程序。
- 3. 点击安装按钮。

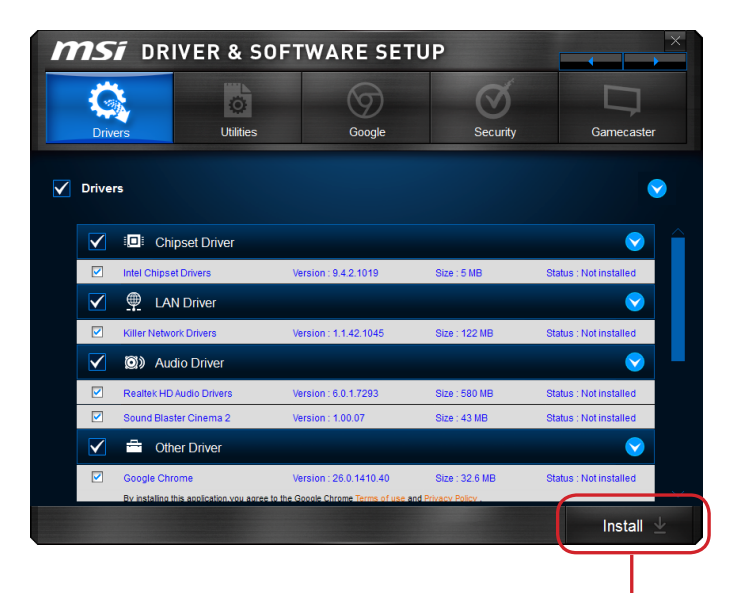

点击此处

- 4. 软件安装开始进行。完成安装后将提醒您重启。
- 5. 点击 OK 按钮完成安装。
- 6. 重新启动您的电脑。

您也可以用同样的方法来安装实用程序。

简体中文

## BIOS 设置

CLICK BIOS 是由 MSI 所开发,它为用户提供了一个图形用户界面。可以通过鼠标和键 盘来设置 BIOS 参数。

通过 CLICK BIOS 用户可以改变 BIOS 设置,检测 CPU 温度,选择设备启动优先权并 且查看系统信息,例如:CPU 名称,DRAM 容量,操作系统版本和 BIOS 版本。用户 可以从备份中导入数据资料也可以与朋友分享导出数据资料。

### 进入 BIOS 设置

计算机加电后,系统将会开始POST(加电自检)过程。当屏幕上出现以下信息时,按 <DEL> 键即可进入 BIOS:

### Press <Del> to run BIOS setup, or <F11> to run boot menu (按 Del 键进入 BIOS 设置,按 F11 运行启动菜单)

如果此信息在您做出反应前就消失了,而您仍需要进入Setup,请关机后再开机或按机 箱上的Reset键,重启您的系统。您也可以同时按下<Ctrl><Alt>和<Delete>键来重启系 统。

MSI另外提供了两种方法进入BIOS设置。您可以在"MSI Fast Boot"功能屏上点击 "GO2BIOS"选项栏或在主板上按下"GO2BIOS" 按钮 (选项),以便下次启动时系统可以 直接进入BIOS设置。

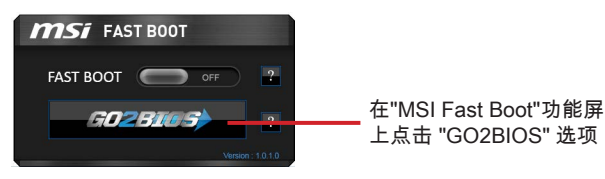

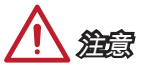

- 在使用 "MSI Fast Boot" 进入BIOS设置前,请确认安装该工具。
- 为了获得更好的系统性能,本章节每个BIOS目录下的项目描述都在不断的更新。因 此,这些描述可能有些稍微的不同,仅供参考。

#### 概述

进入 BIOS 后,屏幕显示如下。

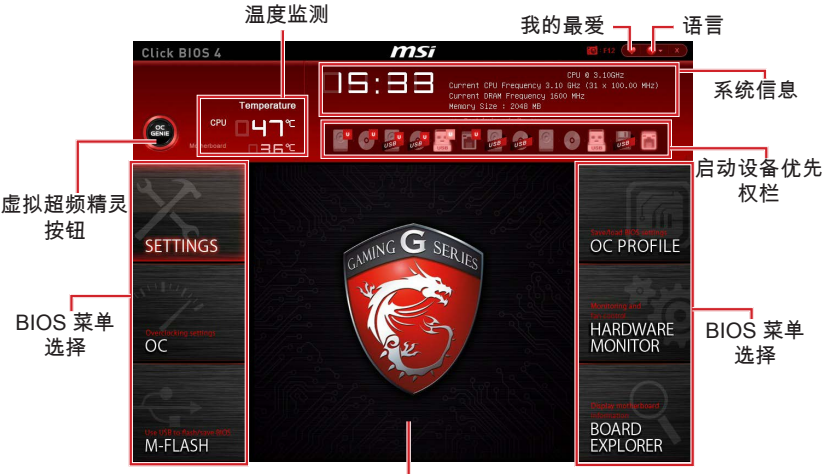

菜单显示

#### ▶BIOS 菜单选择

下列选项是可用的:

- SETTINGS 使用此菜单来指定芯片组和启动设备的参数。
- OC 此菜单包含频率和电压调整选项,增加频率可能获得更好的性能,然而, 高频率和高温可能导致不稳定。我们不建议普通用户超频。
- M-FLASH 此菜单提供 USB 刷新盘来升级 BIOS。
- OC PROFILE -此菜单用来设置各种超频档案。
- HARDWARE MONITOR 此菜单用来设置风扇速度和检测系统电压。
- BOARD EXPLORER 它将提供主板上已安装的设备信息。

#### ▶虚拟易超频精灵按钮

单击此按钮开启或关闭超频功能。当开启时,此按钮变亮。开启超频功能可以自动以微 星最佳超频配置文件进行超频。

# 注意

建议您开启易超频精灵后,请勿更改超频选项并且不要加载默认值。

#### ▶菜单显示

此区域提供了配置的BIOS设置和信息。

#### ▶启动设备优先权栏

你可以移动设备图标来改变启动设备优先权。

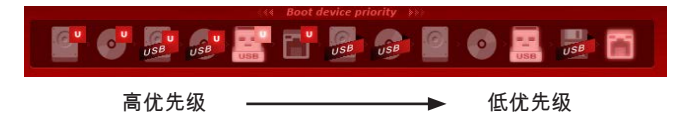

#### ▶系统信息

显示时间,日期,CPU 名称, CPU 频率,DRAM 频率,DRAM 容量和 BIOS 版本。

#### ▶语言

允许您选择BIOS 设置语言。

#### ▶温度监测

显示处理器和主板的温度。

#### ▶My Favorites

允许你创建你的个人BIOS 菜单,你可以保存和访问你最喜欢/最常用 BIOS 设置选项。

- Default HomePage(默认主页) 允许你选择 BIOS 菜单 (例如:设置菜单,超 频菜单...,等) 作 BIOS 主页。
- Favorite1~5 (最爱1~5) 允许你将经常使用/爱好的BIOS设置选项加入到一个 页面中。

### 操作

允许您用鼠标和键盘控制 BIOS 设置。下表列出并描述了热键和鼠标操作。

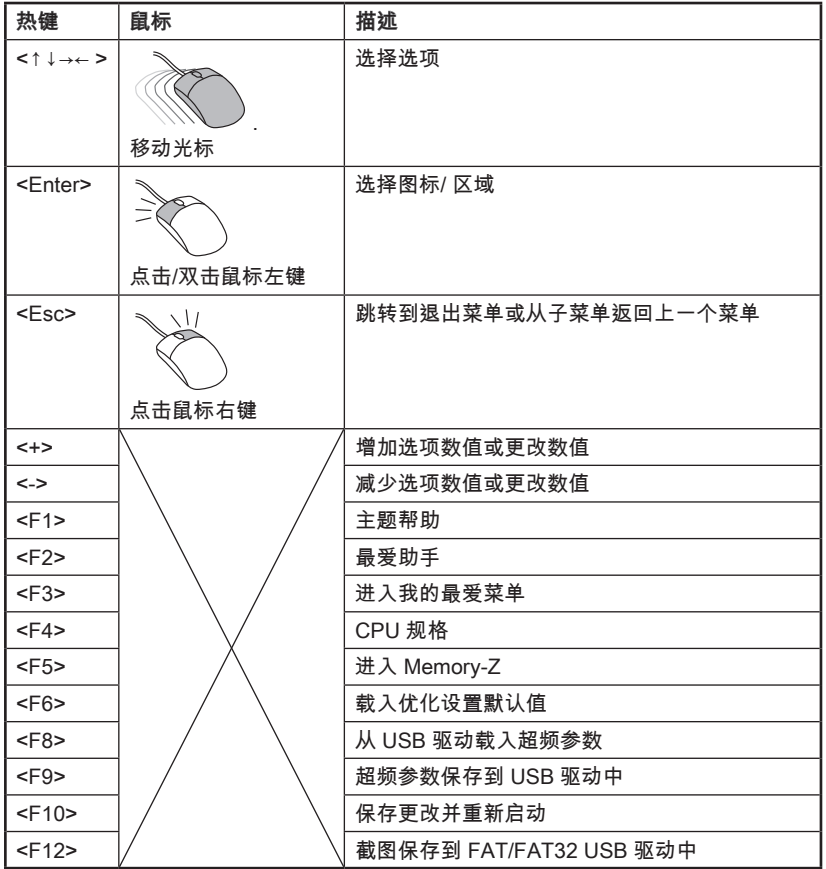

简体中文

### OC 菜单

此菜单为想要对主板超频的高级用户提供。

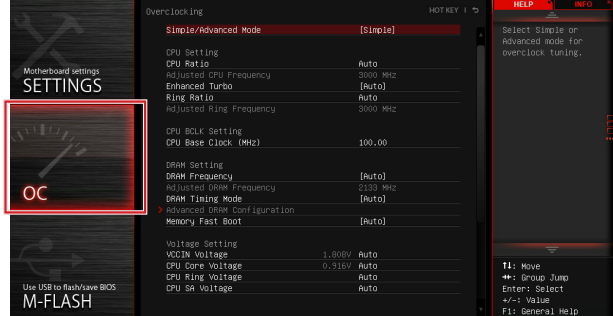

注意

- 仅建议高级用户手动超频您的电脑。
- 超频没有任何保障, 不正确的操作可能导致保修无效或严重损坏您的硬件。
- 如果您对超频不熟悉,我们建议您使用易超频的OC Genie选项。

#### ▶Simple/Advanced Mode [Simple]

在BIOS 中开启或关闭高级超频设置。 [Simple] 在 BIOS 设置中提供定期超频设置。 [Advanced] 在 BIOS 设置中提供高级超频设置为有经验用户来配置。 注意: 对于高级模式超频设置我们使用 \* 作为标志。

#### < CPU 设置 >

#### ▶CPU Ratio Apply Mode [All Core]\*

设置用来调整CPU比率的应用模式。仅在安装了支持CPU "Turbo Boost"时此项出现。

- [All Core] 开启 "CPU Ratio"。在设置" Adjust CPU Ratio"时,所有CPU 核心可运行 相同的CPU 比率。
- [Per Core] 开启 "X-Core Ratio Limit"。分别设置"X-Core Ratio Limit"的每个CPU核 心比率。

#### ▶CPU Ratio [Auto]

此项用来控制决定处理器时钟频率所有核心的乘数。此项仅在处理器支持此功能时可 用。

#### ▶X-Core Ratio Limit [Auto]\*

当安装的CPU支持此功能时此项显示。此项目允许您设置CPU比率不同数目的活动核 心。

#### ▶Adjusted CPU Frequency

此项显示已调整的CPU频率。只读。
# ▶CPU Ratio Mode [Dynamic Mode]\*

选择 CPU 比率操作模式。 当您手动设置CPU 比率时此项出现。

[Fixed Mode] 固定CPU比率。

[Dynamic Mode] CPU比率将根据CPU的负荷动态的改变。

# ▶EIST [Enabled]\*

开启或关闭改进的 Intel® SpeedStep 技术。

[Enabled] 开启EIST,动态的调整CPU电压和内核频率。它可以减少耗电量和发热 量。

[Disabled] 关闭 EIST。

# ▶Intel Turbo Boost [Enabled]\*

开启或关闭Intel® Turbo Boost。当安装的CPU支持此功能时此项显示。

[Enabled] 开启此功能它会自动提升高于额定规格的 CPU 性能。当应用程序需要处 理器达最高性能状态时。

[Disabled] 关闭此功能。

# ▶Enhanced Turbo [Auto]

开启或关闭CPU核心Turbo功能,以提高CPU性能。当安装的CPU支持此功能时此项显 示。

[Auto] 此设置由BIOS自动配置。

[Enabled] 增强CPU核心频率。

[Disabled] 关闭此功能。

# ▶ OC Genie Function Control [By Onboard Button]

可通过BIOS 中的虚拟按钮或主板上的实体按钮开启易超频精灵功能。开启易超频精灵 功能可使用微星最佳超频配置对系统自动超频。

[By BIOS Options] 单击BIOS设置屏左上角的虚拟超频按钮,易超频精灵功能开启。 [By Onboard Button] 按下主板上的实体超频按钮,易超频精灵功能开启。

# ▶Ring Ratio [Auto]

设置 ring ratio 选项。有效值范围取决于已安装的CPU。

# ▶Adjusted Ring Frequency

显示已经调整的 Ring 频率。只读。

# < CPU BCLK 设置 >

# ▶ CPU Base Clock (MHz) [Default]

此项允许您设置CPU主频。您可以通过调整数值来对CPU进行超频。请注意我们无法保 证超频动作。当已安装的处理器支持此功能时此项显示。

# ▶CPU Base Clock Apply Mode [Auto]\*

为已调整的 CPU 基频设置应用模式。

[Auto] 此设置由BIOS自动配置。

[Next Boot] CPU 在重启后,运行在调整后的CPU基础频率下。

[Immediate] CPU 立即运行在在调整后的CPU基础频率下。

[During Boot] 在启动期间,CPU 将运行在调整后基础频率下。

# < DRAM 设置 >

# ▶DRAM Reference Clock [Auto]\*

设置 DRAM reference clock 选项。有效值范围取决于已安装的CPU。当支持此调整的 CPU安装时此项出现。

# ▶DRAM Frequency [Auto]

设置内存频率选项。请注意我们无法保证超频动作。

# ▶ Adjusted DRAM Frequency

显示已调整的内存频率。只读。

# ▶Extreme Memory Profile (X.M.P) [Disabled]

X.M.P. (扩展内存配置文件) 是内存提供的超频技术。当你安装支持X.M.P. 技术的内存 模组时此项可用。

[Disabled] 关闭此功能。

[Profile 1] 为已安装的XMP内存模组使用 profile1 超频设置。

[Profile 2] 为已安装的XMP内存模组使用 profile2 超频设置。

# ▶Memory Try It ! [Disabled]

内存尝试! 此功能通过选择最优化的内存预设值来提高内存兼容性和性能。

# ▶DRAM Timing Mode [Auto]

选择内存时序模式。

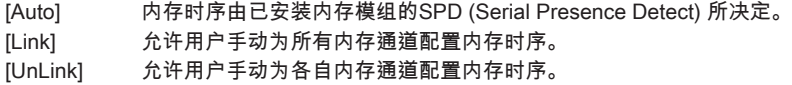

# ▶ Advanced DRAM Configuration

按<Enter>进入子菜单。在"DRAM Timing Mode"项中设置 [Link] 或 [Unlink] 后子菜单将 被激活。用户可以为内存的每个通道设置内存时序 。内存时序改变后系统可能变得不稳 定或无法启动。如果发生这种情况,请清除CMOS数据并且恢复默认设置。(参阅清除 CMOS 跳线/按钮章节来清除CMOS 数据,并进入BIOS加载默认设置)。

# ▶ Memory Fast Boot [Auto]

开启或关闭内存每次开机时的初始化和自我检测。

[Auto] 此设置由BIOS自动配置。

[Enabled] 内存模块将完全模仿第一次开机的初始化和自检配置。当第一次开机 后, 内存不再需要初始化和自检, 以便加快系统开机速度。

[Disabled] 每次启动内存模块都会初始化并自检。

# < Voltage 设置 >

# ▶DigitALL Power

按<Enter>进入子菜单。控制与CPU PWM 相关联的数字供电。

# ▶VR 12VIN OCP Expander [Auto]

此项设置扩展 12V VR 输入时过流保护限制条件。越高的扩展值表明过流保护越 弱。因此,如果需要,请谨慎调整电流值,因为这可能损坏 CPU 或 VR mos 管。如 果设置为"自动",BIOS 将会自动配置一个值。

# ▶CPU Phase Control [Auto]

此项依 CPU 负载调整 PWM 相位。如果设置为 "Auto", BIOS 会自动设定最佳 CPU PWM 相位。

[Auto] 此设置由BIOS自动配置。

[Normal] 设定一般 CPU 电源相位,提供稳定系统效能以及节电效率。

[Optimized] 设定最佳 CPU 电源相位,提供最佳系统节电效率。

[Disabled] 关闭 PWM 电源相位切换功能。

# ▶CPU Vdroop Offset Control [Auto]

设置CPU电压下降偏移百分比。如果设置为"Auto", BIOS 将自动配置此设置。

### ▶ CPU Over Voltage Protection [Auto]

设置CPU超电压保护极限值。如果设置为 "Auto", BIOS将自动配置此设置。电压设 定越高,保护功能越弱。并且可能毁坏系统。

# ▶ CPU Under Voltage Protection [Auto]

设置CPU低电压保护极限值。如果设置为 "Auto", BIOS将自动配置此设置。电压设定 越高,保护功能越弱。并且可能毁坏系统。

# ▶ CPU Over Current Protection [Auto]

设置CPU过电流保护极限值。如果设置为 "Auto", BIOS将自动配置此设置。设定值 越高,保护功能越弱。并且可能毁坏系统。

# ▶ CPU Switching Frequency [Auto]

设置 PWM 工作速率以稳定 CPU 内核电压并减少波动范围。增加 PWM 工作速率将 导致 MOSFET 温度较高。因此在您增加数值前请确保为MOSFET预备一个好的制 冷方案。如果设置为"Auto",BIOS将自动配置此设置。

# ▶ CPU VRM Over Temperature Protection [Enabled]

开启或关闭CPU VRM的过温保护。

[Enabled] 设置 CPU VRM 超温度保护极限值。当CPU 温度 超过指定温度时 CPU 频率可能被节流 。

[Disabled] 关闭此功能。

# ▶ DRAM CH\_A/B, CH\_C/D Phase Control [Auto]

根据内存负载适当的控制 PWM 相位。如果设置为"Auto",BIOS将自动地优化内存 PWM 相位。

[Auto] 此设置由BIOS自动配置。 [Optimized] 设置最佳的电源相位分布。

[Disabled] 关闭 PWM 电源相位切换功能。

# ▶ DRAM CH\_A/B, CH\_C/D Over Voltage Protection [Auto]

设置内存超电压保护极限值。如果设置为 "Auto", BIOS将自动配置此设置。电压设 定越高,保护功能越弱。并且可能毁坏系统。

# ▶ DRAM CH\_A/B, CH\_C/D Under Voltage Protection [Auto]

设置内存低电压保护极限值。如果设置为 "Auto", BIOS将自动配置此设置。电压设 定越高,保护功能越弱。并且可能毁坏系统。

# ▶ DRAM CH\_A/B, CH\_C/D Over Current Protection [Auto]

设置内存过电流保护极限值。

[Auto] 此设置由 BIOS自动配置。

[Enhanced] 增强内存过电流保护限制。

### ▶ DRAM CH\_A/B, CH\_C/D Switching Frequency [Auto]

设置PWM工作速率以稳定内存电压并减少波动范围。如果设置为"Auto",BIOS 将 自动配置此设置。

# ▶ DRAM CH\_A/B, CH\_C/D VRM Over Temperature Protection [Auto]

设置 DRAM VRM 超温度保护极限值。当 DRAM VRM 超过指定温度时内存频率可 能被节流,如果设置为"Auto",BIOS将自动配置此设置。

# ▶SVID Communication [Auto]\*

开启或关闭 SVID (Serial Voltage Identification) 支持。 [Auto] 此设置由BIOS自动配置。 [Enabled] PWM相位将随着CPU SVID (Serial Voltage Identification)动态的改变。 [Disabled] 关闭SVID (Serial Voltage Identification)支持。

# ▶VCCIN Voltage [Auto]

设置 CPU 输入电压。CPU输入电压是CPU的供电源,与 CPU 组件共享。

# ▶CPU Core/Ring Voltage Mode [Auto]\*

为 CPU Core/ Ring电压选择控制模式。

[Auto] 此项由BIOS自动配置。 [Adaptive Mode] 为优化系统性能自动设置适当电压。 [Override Mode] 允许您手动设置电压。 [Offset Mode] 允许您设置偏移电压和选择电压偏移模式。 [Adaptive + Offset ] 自动地设置适合的电压并允许您设置电压偏移值。 [Override + Offset ] 允许您手动设置电压和电压偏移值。

# ▶ CPU Core Voltage/ CPU Ring Voltage [Auto]

设置 CPU Core/ Ring 电压。如果设置为 "Auto", BIOS 将自动地设置这些电压或者你可 以手动地设置它。当 "CPU Core/Ring Voltage Mode" 设置为 [Auto]/ [Adaptive Mode]/ [Override Mode] 时,此项出现。

# ▶CPU Core/ Ring Voltage Offset Mode [Auto]\*

为 CPU Core/ Ring 电压选择偏移模式。当 "CPU Core/Ring Voltage Mode" 设置为 [Offset Mode]/ [Adaptive + Offset]/ [Override + Offset] 时此项出现。

[Auto] 此设置由BIOS自动配置。

[+] 允许您设置偏移电压的正值。

[-] 允许您设置偏移电压的负值。

# ▶CPU Core/ Ring Voltage Offset [Auto]

为 CPU Core/ Ring 电压设置偏移值。如果设置为 "Auto", BIOS 将自动设置电压或 者您可以手动地设置它。当 "CPU Core/Ring Voltage Mode" 设置为 [Offset Mode]/ [Adaptive + Offset]/ [Override + Offset] 时此项出现。

# ▶CPU SA Voltage Mode [Manual Mode]\*

为 CPU SA 电压选择控制模式。

[Manual] 允许您手动设置电压。

[Offset] 允许您设置偏移电压并选择电压偏移模式。

# ▶CPU SA Offset Mode [Auto]\*

为 CPU SA 电压选择偏移模式。当 "CPU SA Voltage Mode" 设置为 [Offset Mode] 时 此项出现。

[Auto] 此设置由BIOS自动配置。

[+] 允许您通过正值模式降低电压。

[-] 允许您通过负值模式降低电压。

# ▶CPU SA Voltage Offset [Auto]\*

为 CPU SA 电压设置偏移值。如果设置为 "Auto", BIOS BIOS 将自动设置电压或者您 可以手动地设置它。当 "CPU SA Voltage Mode" 设置为 [Offset Mode] 时此项出现。

# ▶CPU SA Voltage [Auto]

设置 CPU SA 电压。如果设置为 "Auto", BIOS 将自动设置电压或手动设置它。当 "CPU SA Voltage Mode" 设置为 [Manual Mode] 时,此项出现。

# ▶XXX Voltage [Auto]\* (可选)

设置与内存/ PCH 相关的指定电压。如果设置为 "Auto", BIOS 将自动设置电压或手动 地设置它。

# < Other 设置 >

### ▶CPU Memory Changed Detect [Enabled]\*

开启或关闭CPU或内存被更换时系统警告信息。

[Enabled] 系统会在开机时显示CPU或内存被更换提示警告信息,并为新CPU或内 存载入默认值。

[Disabled] 关闭此功能,当CPU或内存更改时,仍使用当前设定。

### ▶ CPU Specifications

按<Enter>进入子菜单。此子菜单高亮显示您CPU所有键的属性。您也可以通过按[F4] 在任何时间访问此信息。只读。

▶CPU Technology Support

按<Enter>进入子菜单。此子菜单显示已安装CPU支持的键功能。只读。

# ▶MEMORY-Z

按<Enter>进入子菜单。此子菜单显示所有设置和已安装内存时序。您也可以任何时间 通过长按 [F5] 来访问此信息。

### ▶DIMMX Memory SPD

按下 <Enter> 进入子菜单。子菜单显示已安装内存信息。只读。

# ▶CPU Features

按<Enter>进入子菜单。

### ▶Hyper-Threading [Enabled]

处理器使用超线程技术增加处理事务效率,减少终端用户响应时间。这个技术把在 处理器内部的两个内核当做两个可以同时执行指令的逻辑处理器。用这种方法,系 统性能得到了极大的提高。

[Enable] 开启 Intel Hyper-Threading 技术。

[Disabled] 如果操作系统不支持 HT 功能关闭此项。

# ▶Active Processor Cores Control [Disabled]

开启或关闭下列项目 (Core0~X)。

# ▶Core0~X [Enabled]

开启或关闭 CPU核心。 当开启 "Active Processor Cores Control" 此项目才会出现。

# ▶Limit CPUID Maximum [Disabled]

开启或关闭扩展的 CPUID 值。

[Enabled] 对于一些较旧的不支持扩展CPUID值的操作系统,BIOS会限制 CPUID输入值的最大值,以便解决启动阶段的一些问题。

[Disabled] 使用实际最大的CPUID输入值。

# ▶Execute Disable Bit [Enabled]

此功能可以阻止某些类的恶意的"缓冲区溢出"攻击您的系统。建议您一直设置开启。

[Enabled] 开启NO-Execution保护预防恶意攻击和蠕虫。

[Disabled] 关闭此功能。

# ▶Intel Virtualization Tech [Enabled]

开启或关闭Intel虚拟技术。

[Enabled] 开启Intel 虚拟化技术,允许在一台电脑上的不同独立分区跑不同的操 作系统。系统表现就好像虚拟的多个系统。

[Disabled] 关闭此功能。

# ▶Intel VT-D Tech [Enabled]

开启或关闭 Intel VT-D (Intel Virtualization for Direct I/O) 技术。

[Enabled] 开启 Intel VT-D 技术,允许在一台电脑上的不同独立分区跑不同的操 作系统。系统表现就好像虚拟的多个系统。

[Disabled] 关闭此功能。

# ▶Hardware Prefetcher [Enabled]

开启或关闭CPU的硬件预取器 (MLC Streamer prefetcher)。

[Enabled] 允许CPU硬件预器存将数据和指令从内存自动预存到 L2 缓存器中。 借此减少内存读取时间。

[Disabled] 关闭CPU硬件预存器。

# ▶Adjacent Cache Line Prefetch [Enabled]

开启或关闭CPU的硬件预取器 (MLC Spatial prefetcher)。

[Enabled] 开启相邻高速缓存行预取功能。减少高速缓存延迟,提高特定应用程 序性能。

[Disabled] CPU 仅读取请求的高速缓存数据。

# ▶CPU AES Instructions [Enabled]

开启或关闭CPU AES (Advanced Encryption Standard-New Instructions) 支持。当 CPU支持此功能时此项出现。

[Enabled] 开启Intel AES支持。

[Disabled] 关闭Intel AES支持。

# ▶Intel Adaptive Thermal Monitor [Enabled]

本项开启或关闭 Intel 适应热度监控功能以避免 CPU 过热。。

[Enabled] CPU 过热会调整 CPU 核心频率速度。

[Disabled] 关闭本功能。

# ▶Intel C-State [Enabled]

C-state是一种由ACPI 定义的处理器电源管理技术。 [Auto] 此设置由BIOS自动配置。

[Enabled] 检测系统空闲状态,并有效地减少CPU功耗。

[Disabled] 关闭此功能。

# ▶C1E Support [Disabled]

开启或关闭此项减少空闲时CPU能耗。当"Intel C-State"选项开启时此项出现。

- [Enabled] 开启 C1E 功能减少 CPU 频率和电压以便在空闲时节省能耗。
- [Disabled] 关闭此功能。

# ▶Package C State limit [Auto]

此项允许您选择CPU C-state 模式为系统空闲时节省能耗。当 "Intel C-State"开启时 此项出现。

[Auto] 此设置由BIOS自动配置。

[C0~C6] 省电等级从高到低为 C6, C2, 然后 C0。

# ▶EIST [Enabled]

开启或关闭改进的 Intel® SpeedStep 技术。当 "Simple/ Advanced Mode" 设置为 [Simple] 时此项出现。

[Enabled] 开启EIST,动态的调整CPU电压和内核频率。它可以减少耗电量和发 热量。

[Disabled] 关闭 EIST。

# ▶Intel Turbo Boost [Enabled]

开启或关闭Intel® Turbo Boost。当安装的CPU支持此功能时此项显示。

[Enabled] 开启此功能它会自动提升高于额定规格的 CPU 性能。当应用程序需 要处理器达最高性能状态时。

[Disabled] 关闭此功能。

# ▶Long Duration Power Limit (W) [Auto]

为 CPU Turbo Boost 模式设置长时间TDP功率限制。

# ▶Long Duration Maintained (s) [Default]

为 "Long duration power Limit(W)" 设置长时间TDP维持时间。

# ▶ Short Duration Power Limit (W) [Auto]

为CPU Turbo Boost模式设置短时间TDP功率限制。

# ▶CPU Current Limit (A) [Auto]

为CPU Turbo Boost模式设置最大电流限制。当电流超过设定的最大电流值 时,CPU 会自动降频以便减少电流。

# ▶Internal VR OVP OCP Protection [Auto]

开启或关闭 CPU 内部 VR (电压校准器) 过电压保护和过电流保护。

[Auto] 此设置将由BIOS自动配置。

[Enabled] 设置CPU 内部 VR (电压校准器)过电压保护和过电流保护电压限值。

[Disabled] 为超频关闭此功能。

# ▶Internal VR Efficiency Management [Auto]

开启或关闭 CPU 内部供电功耗管理。

- [Auto] 此设置由 BIOS 自动配置。
- [Enabled] 开启此项用来节能控制。
- [Disabled] 关闭此项。

# ▶DMI Gen 2 [Enabled]

开启或关闭第2代DMI (Direct Media Interface) 。

# ▶DMI De-emphasis Control [-6dB]

设置改善DMI边距的de-emphasis值。但,通常默认情况下效果最佳。

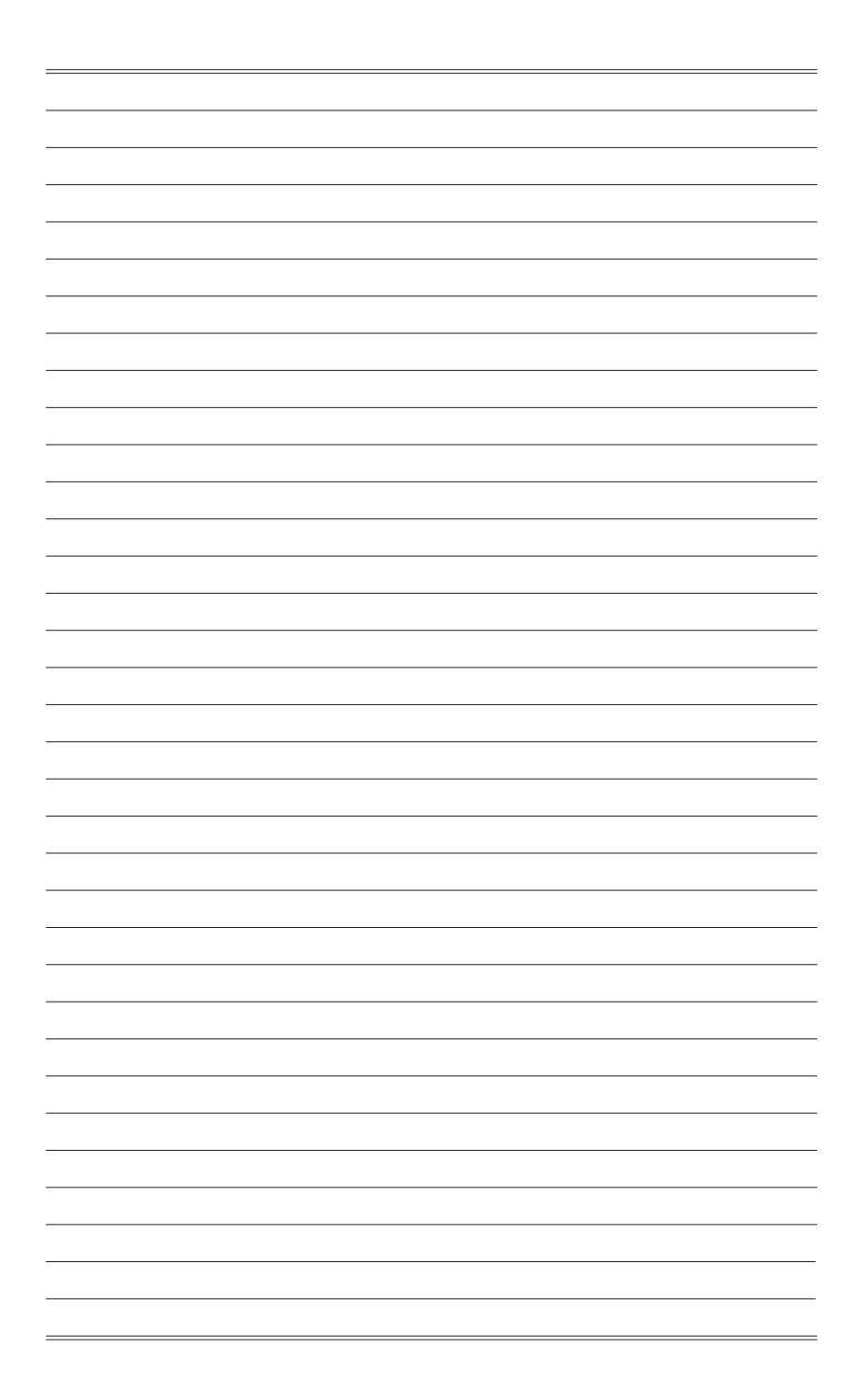

# Installation/ 설치하기/ インストール/ 安裝/ 安装

This chapter provides demonstration diagrams about how to install your computer. Some of the installations also provide video demonstrations. Please link to the URL to watch it with the web browser on your phone or tablet. You may have even link to the URL by scanning the QR code.

이 장에서는 컴퓨터 설치 방법을 그림으로 제공합니다. 일부분은 동영상도 제 어 S에서는 음류의 블씨 S 탑을 그림프로 제S탑의의 음료는 중요SS도 제<br>공하므로 휴대 전화 또는 패블릿의 웹 브라우저로 URL에 링크하여 참조하시 ㅎ하루도 ㅠㅠ 드라 프트 - 또 - ^ ㅠㅠ<br>기 바랍니다. QR 코드를 스캔하여 URL에 링크할 수 도 있습니다.

本章はPCのインストールについて実演の図を提供します。部分のインストー ルもビデオデモンストレーションを提供します。ユーザーは携帯電話または タブレットによって、ウェブブラウザでURLとリンクして、これらの図をご 覧ください。QRコードさえスキャンすることによって、URLとリンクする ことが可能になります。

本章提供安裝電腦的圖示,部份安裝另有影片檔說明。請以手機或平板的網路 瀏覽器點進該連結觀賞影片,或以掃瞄 QR Code 行動條碼的方式進入該連結 觀賞。

本章提供安装电脑的图示。部分安装另有影片档说明。请以手机或平板的网络 浏览器点击进入该链接观赏影片,或以扫描 QR Code 条码的方式进入该链接 观赏。

The diagrams in this chapter are for reference only and may vary from the product you purchased.

여기에 사용된 그림은 참조용일 뿐이며 구입한 제품에 따라 다를수 있습니다.

本書の図は参照用だけで、購入したモデルと異なる場合があります。

本章示意圖僅供參考,有可能與您實際購買的產品不同。

本章节示意图片仅供参考,有可能与您实际购买的产品不同。

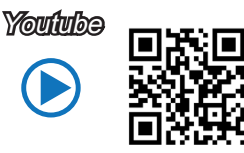

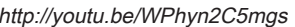

 http://youtu.be/WPhyn2C5mgs http://v.youku.com/v\_show/ id\_XNzUyMTQwMDUy.html

优酷

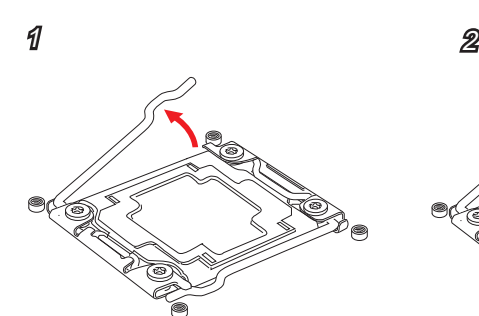

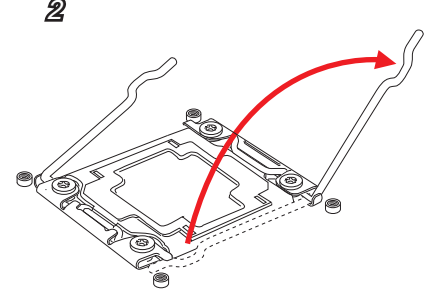

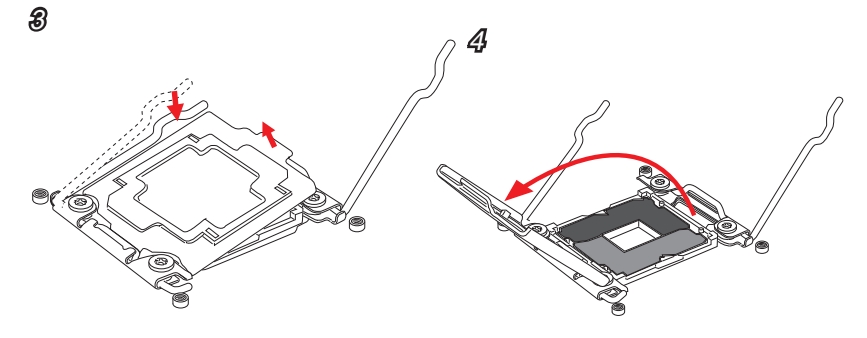

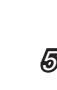

e de la componenta de la componenta de la componenta de la componenta de la componenta de la compo<br>Casa de la componenta de la componenta de la componenta de la componenta de la componenta de la componenta de<br>Casa de la co

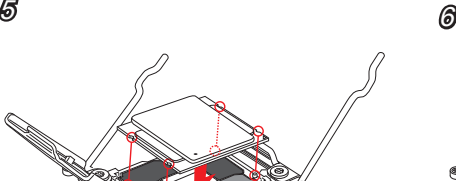

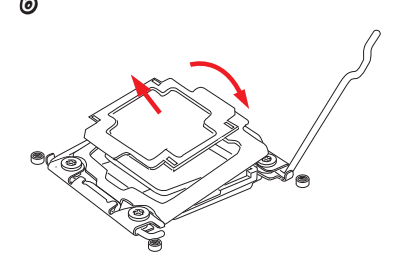

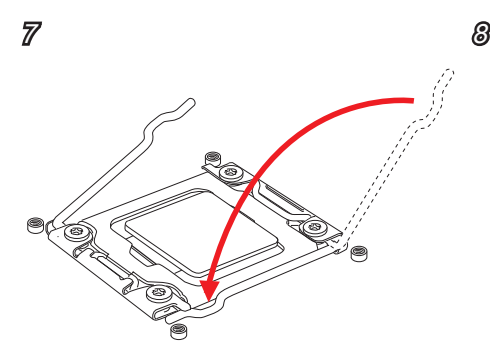

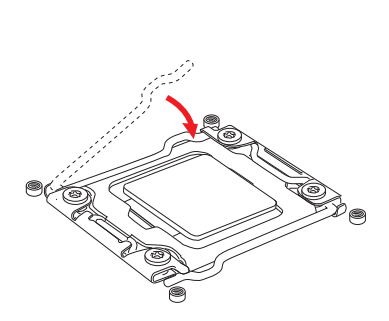

9 10

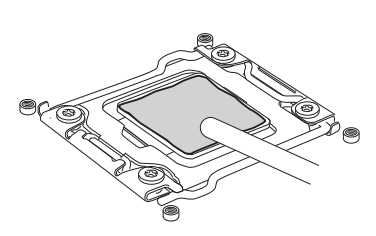

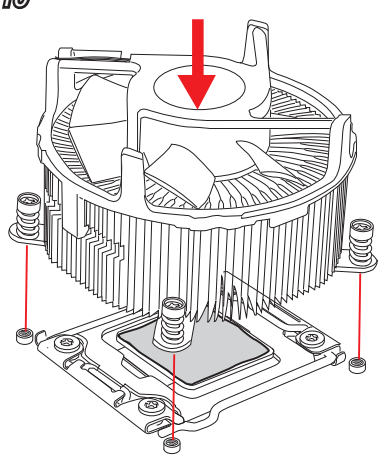

11 S G

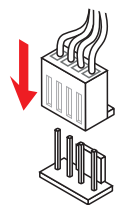

# Memory/ 메모리/ メモリ/ 記憶體/ 内存

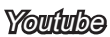

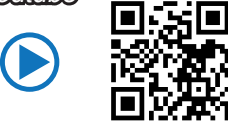

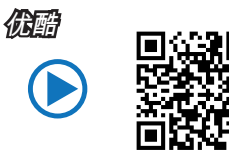

http://youtu.be/T03aDrJPyQs http://v.youku.com/v\_show/ id\_XNzUyMTI5ODI4.html

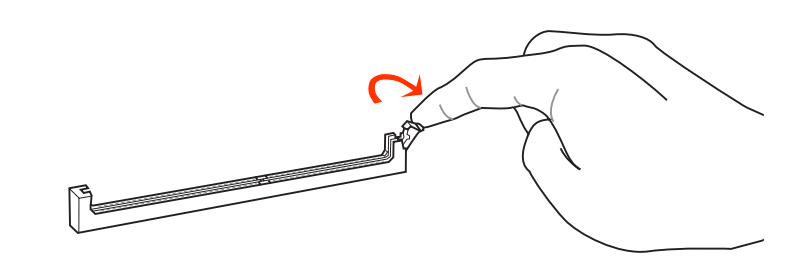

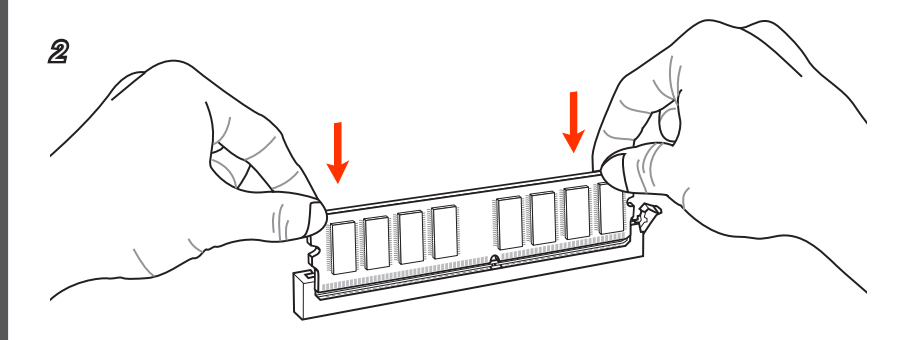

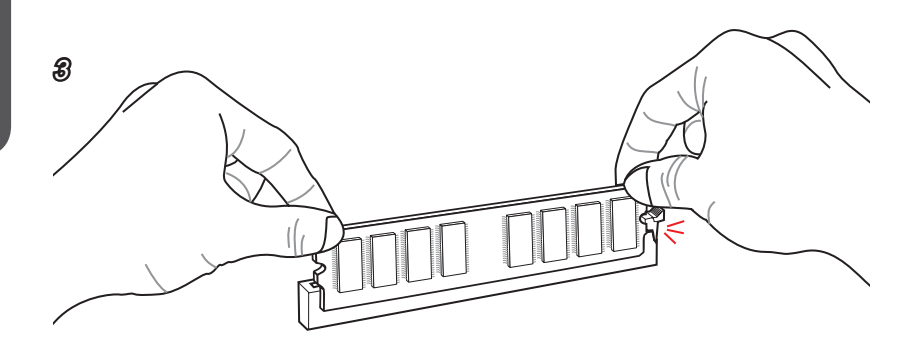

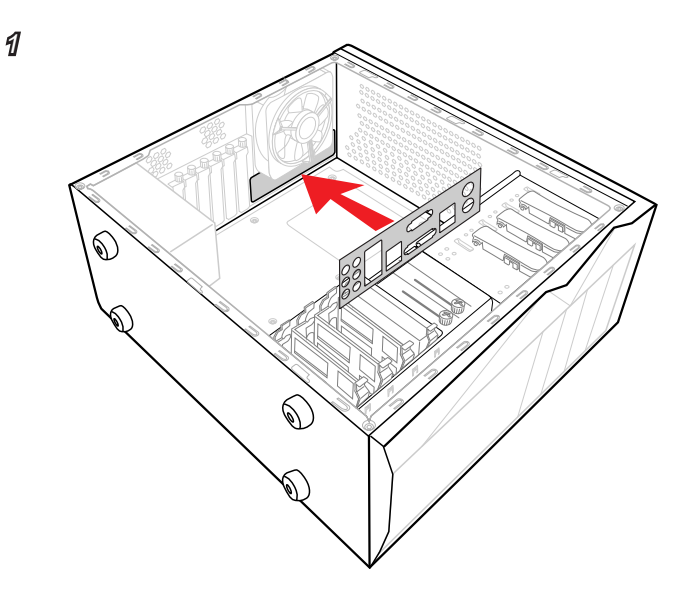

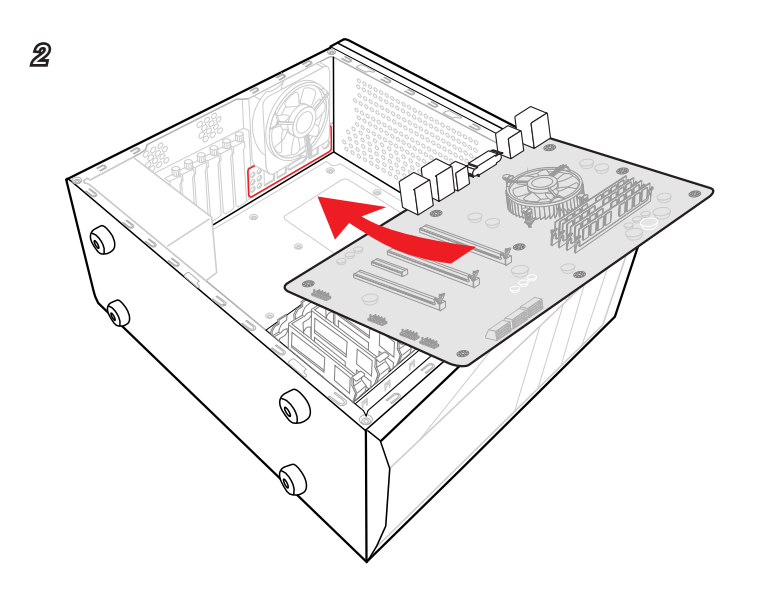

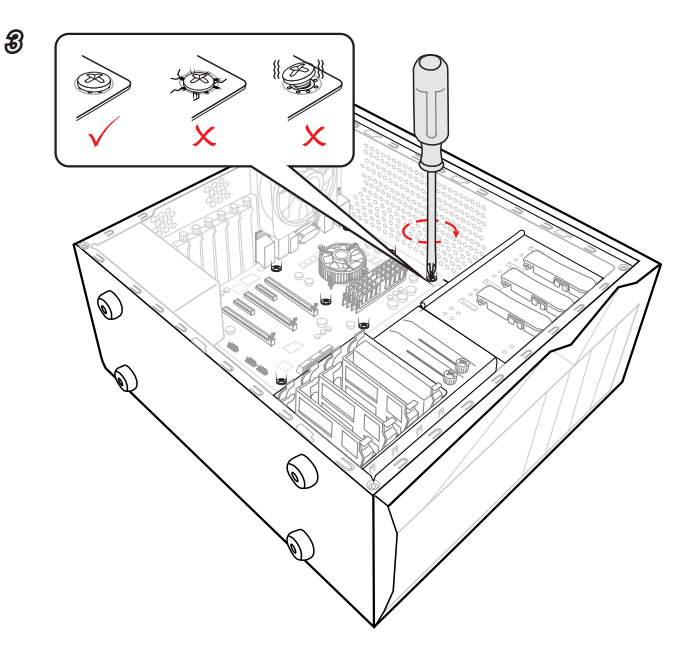

# 電源接頭/ 电源接口

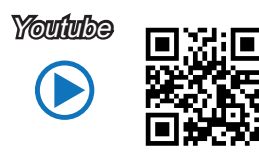

http://youtu.be/gkDYyR\_83I4

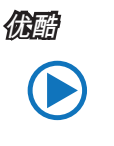

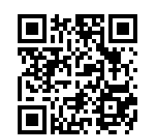

http://v.youku.com/v\_show/ id\_XNDkzODU0MDQw.html

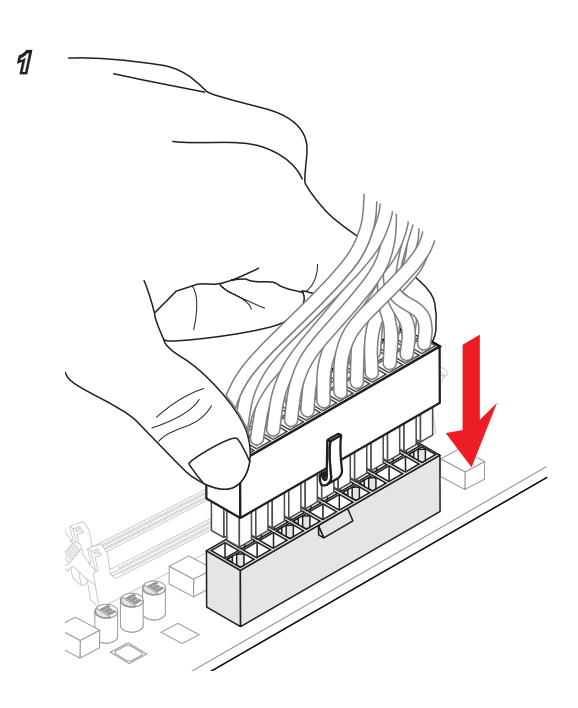

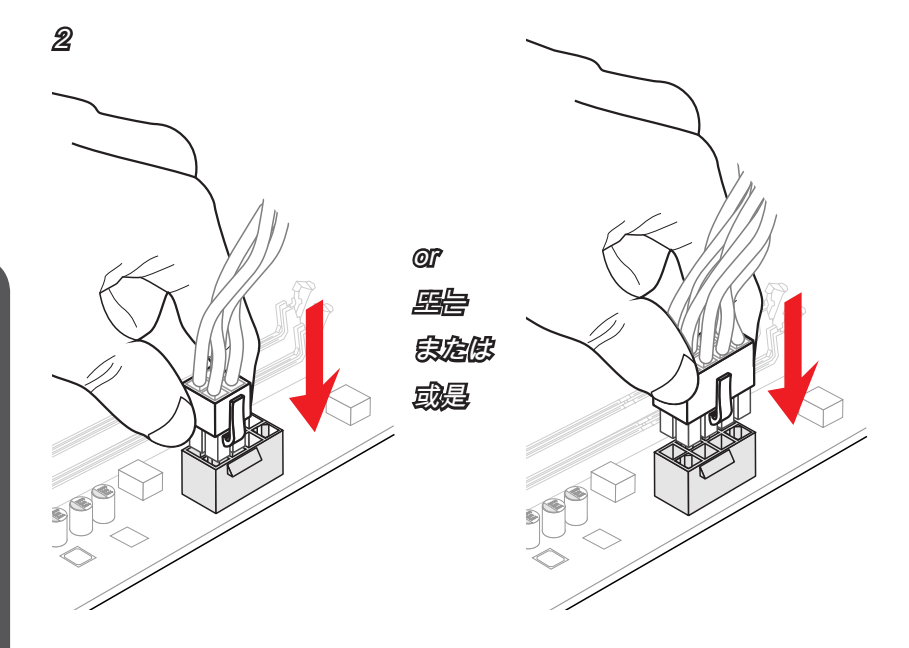

# SATA HDD

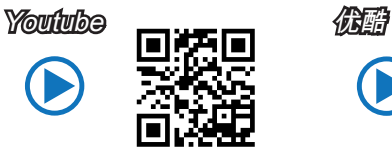

http://youtu.be/RZsMpqxythc http://v.youku.com/v\_show/

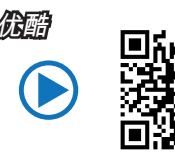

id\_XNDkzODU5MTky.html

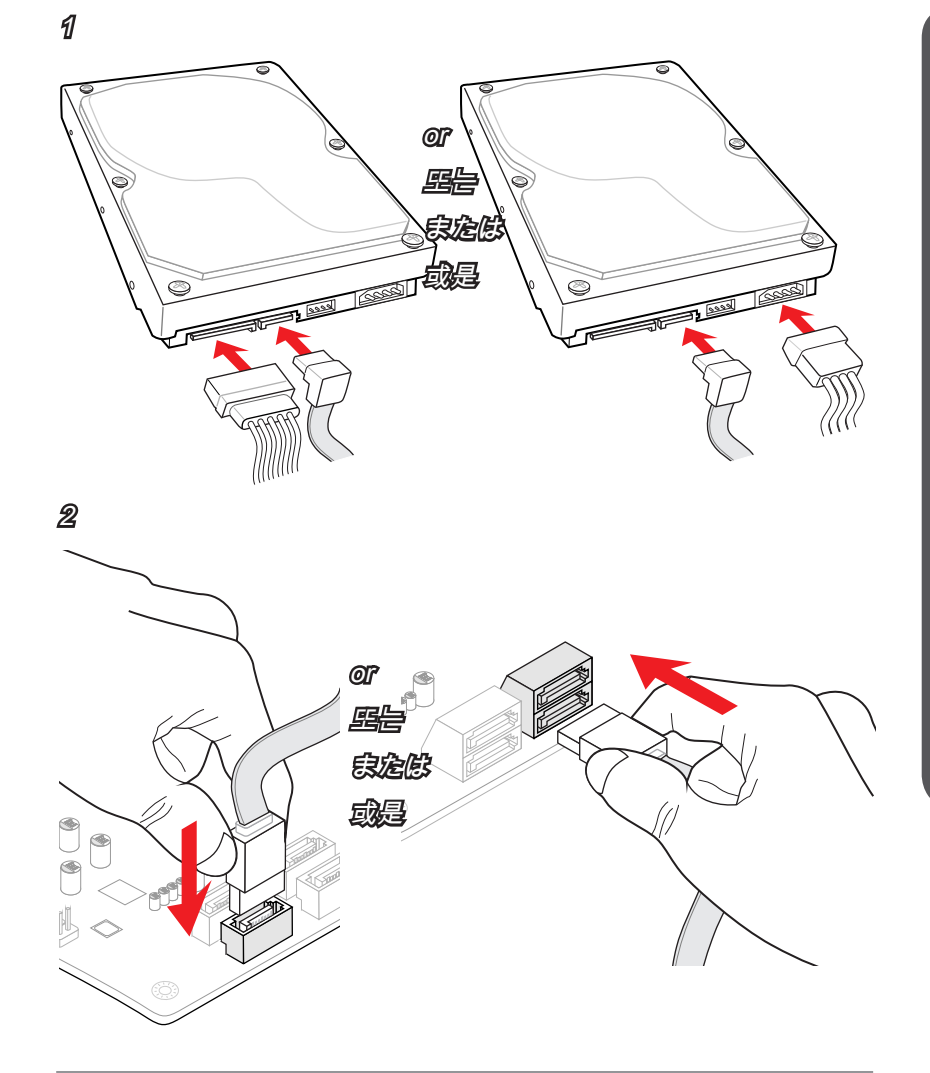

# M.2/ KILLER缓存

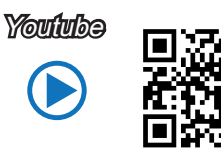

http://youtu.be/JCTFABytrYA

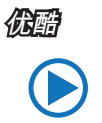

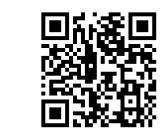

http://v.youku.com/v\_show/ id\_XNzUyMTY3MjY4.html

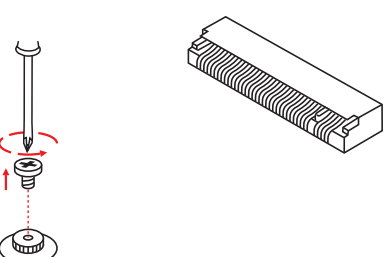

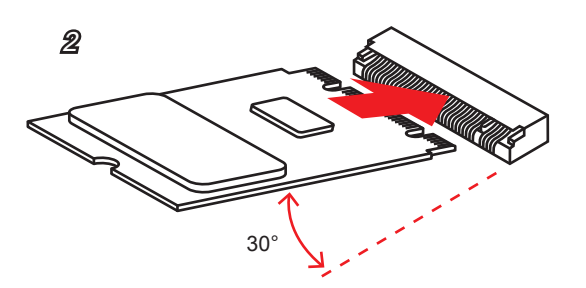

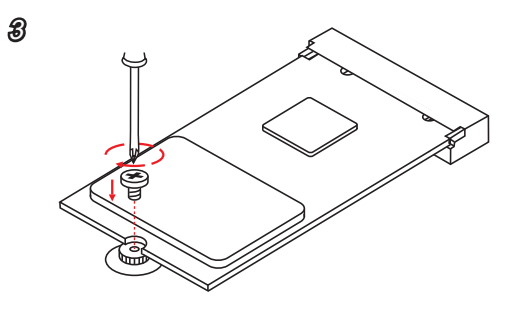

# Front Panel Connector/ 전면 패널 커넥터/ フロントパネルコネクター/ 面板接頭/ 前置面板接口

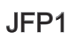

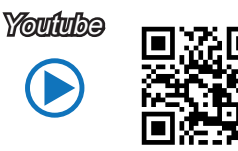

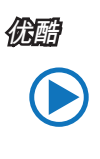

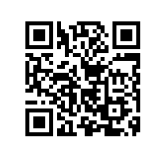

http://v.youku.com/v\_show/ id\_XNjcyMTczMzM2.html

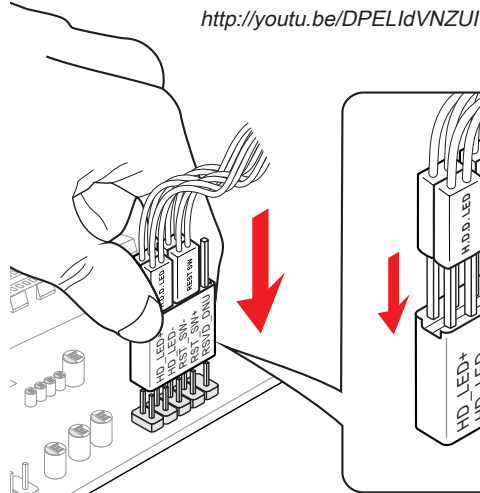

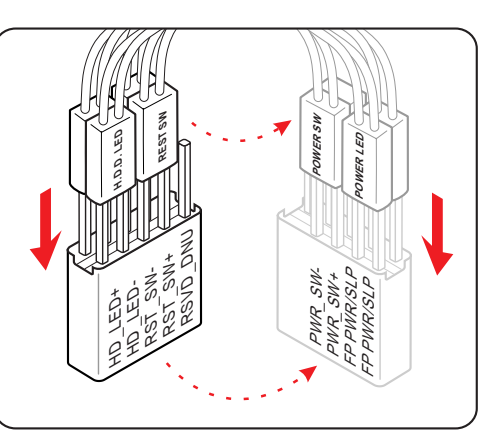

JAUD1

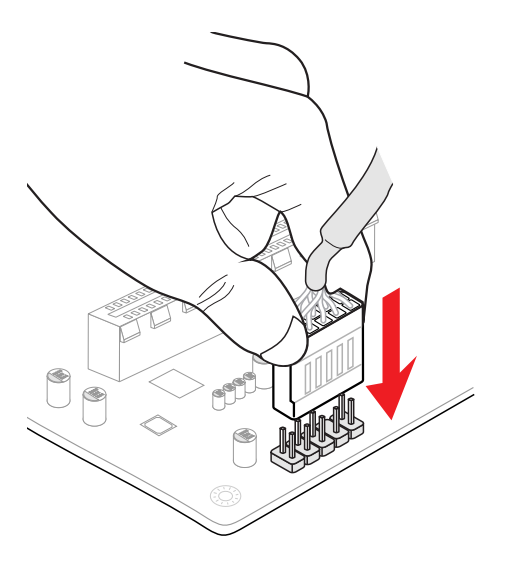

# Peripheral Connector/ 주변 커넥터/

周辺機器のコネクター/ 週邊接頭/ 周边接口

USB2.0

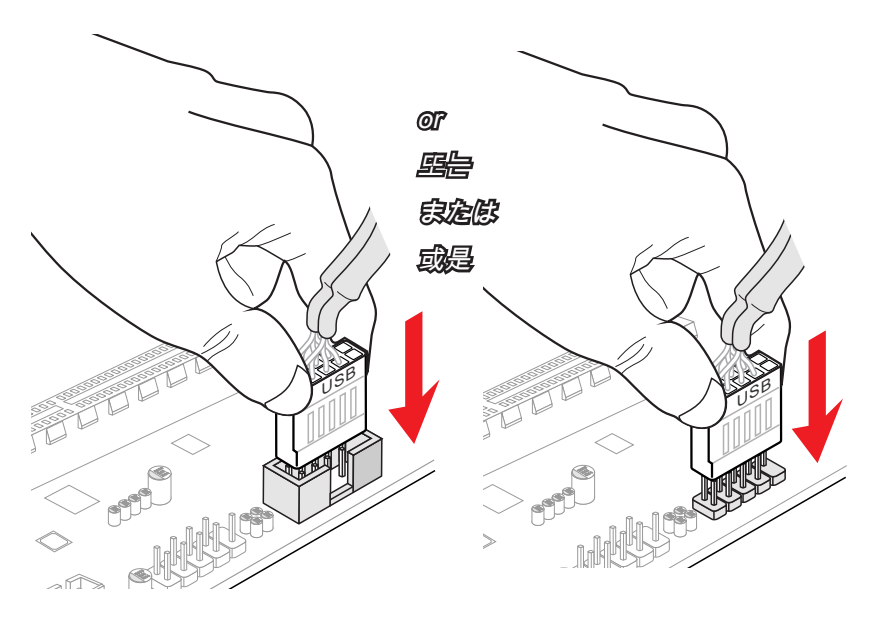

USB3.0

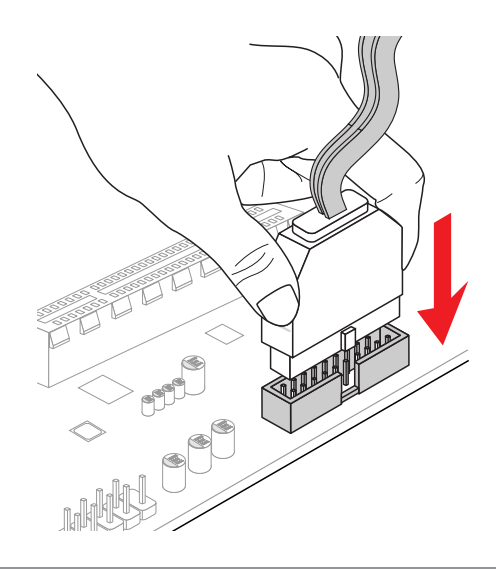

# 顯示卡/ 显卡

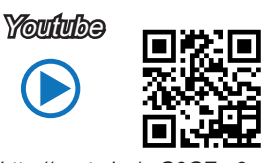

http://youtu.be/mG0GZpr9w\_A

 $\cup$ 

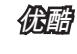

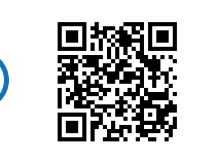

http://v.youku.com/v\_show/ id\_XNDkyOTc3MzQ4.html

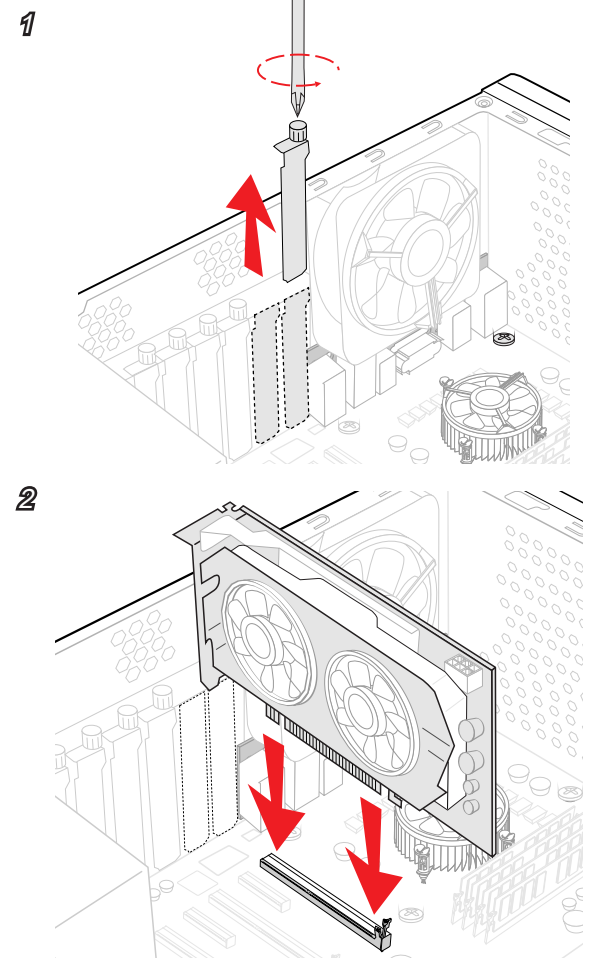

 $\mathbb{R}$ 

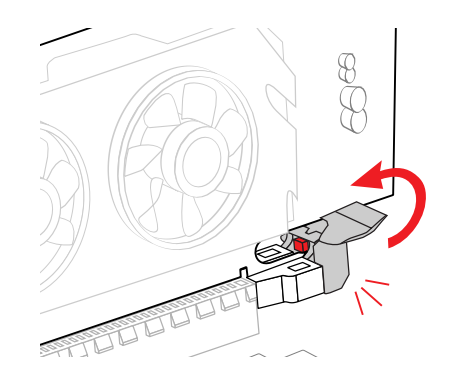

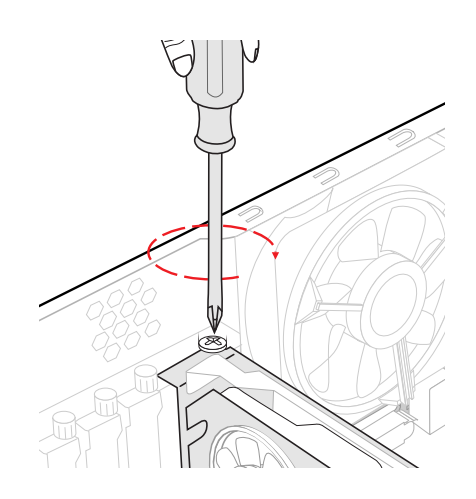

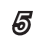

3

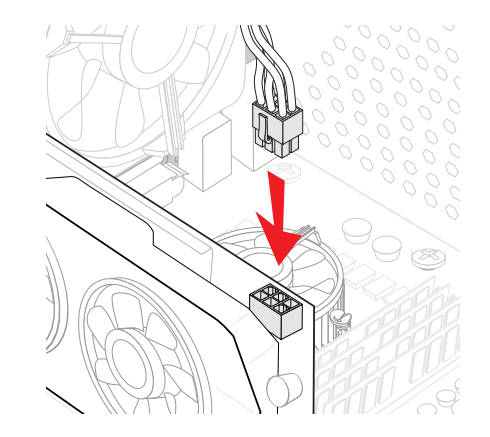

# 产品中有毒有害物质或元素名称及含量 根据中国<电子信息产品污染控制管理办法>

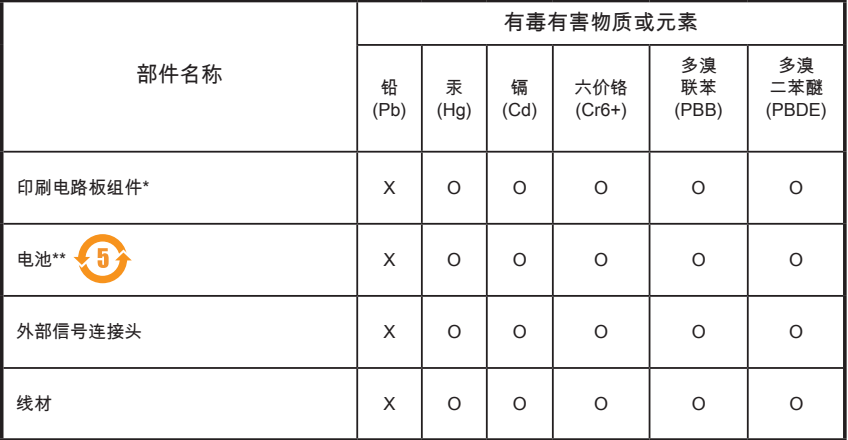

本表格依据 SJ/T 11364 的规定编制。

O: 表示该有害物质在该部件所有均质材料中的含量均在 GB/T 26572 规定的限量要求以下。

X: 表示该有害物质至少在该部件的某一均质材料中的含量超出 GB/T 26572 规定的限量要求,但所有 部件都符合欧盟RoHS要求。。

\* 印刷电路板组件: 包括印刷电路板及其构成的零部件。

\*\* 电池本体上如有环保使用期限标识,以本体标识为主。

■ 上述有毒有害物质或元素清单会依型号之部件差异而有所增减。

■ 產品部件本体上如有环保使用期限标识,以本体标识为主。